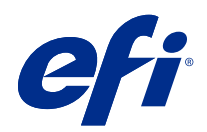

# Fiery Command WorkStation

© 2020 Electronics For Imaging, Inc. Per questo prodotto, il trattamento delle informazioni contenute nella presente pubblicazione è regolato da quanto previsto in Avvisi legali.

## Indice

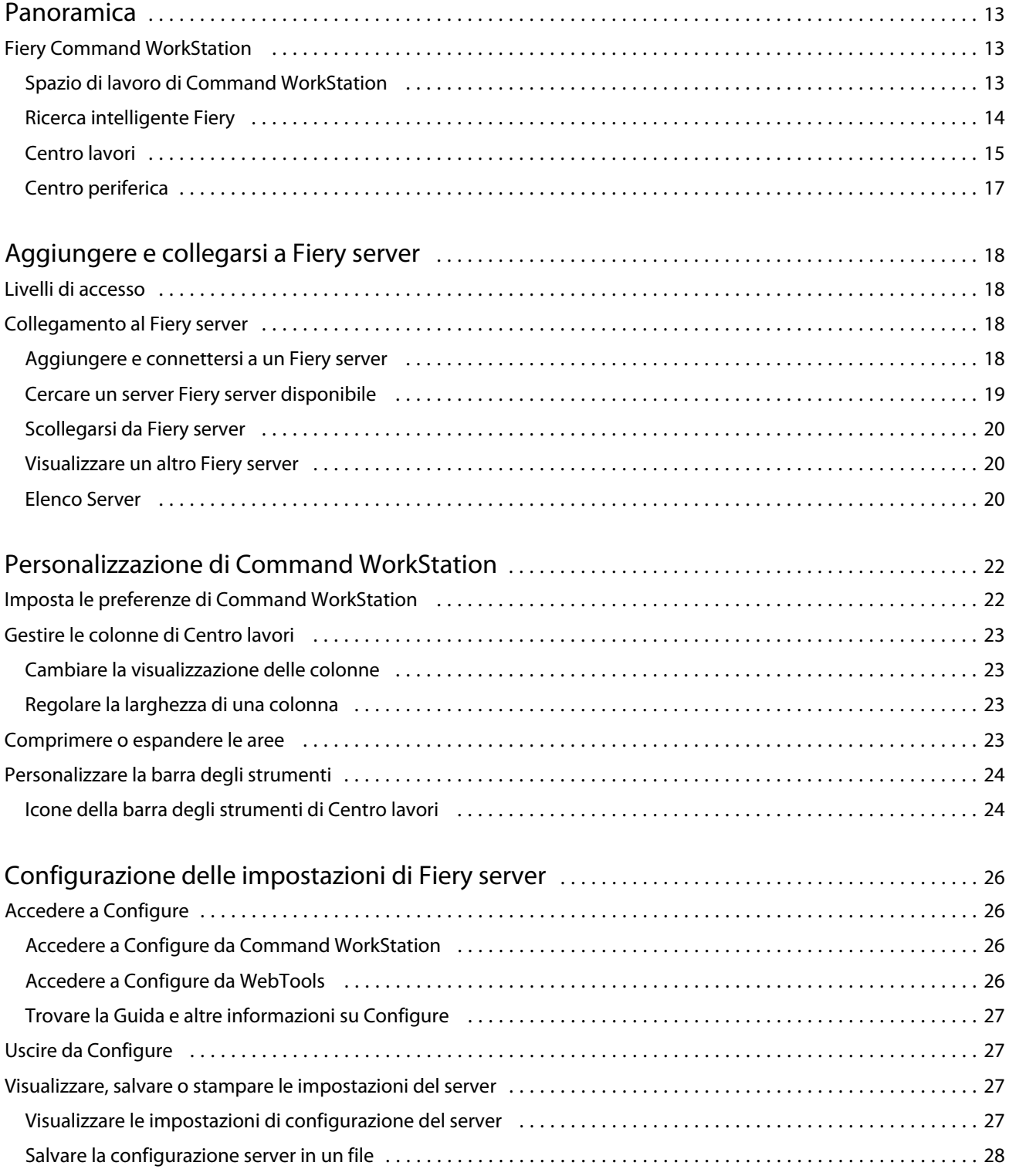

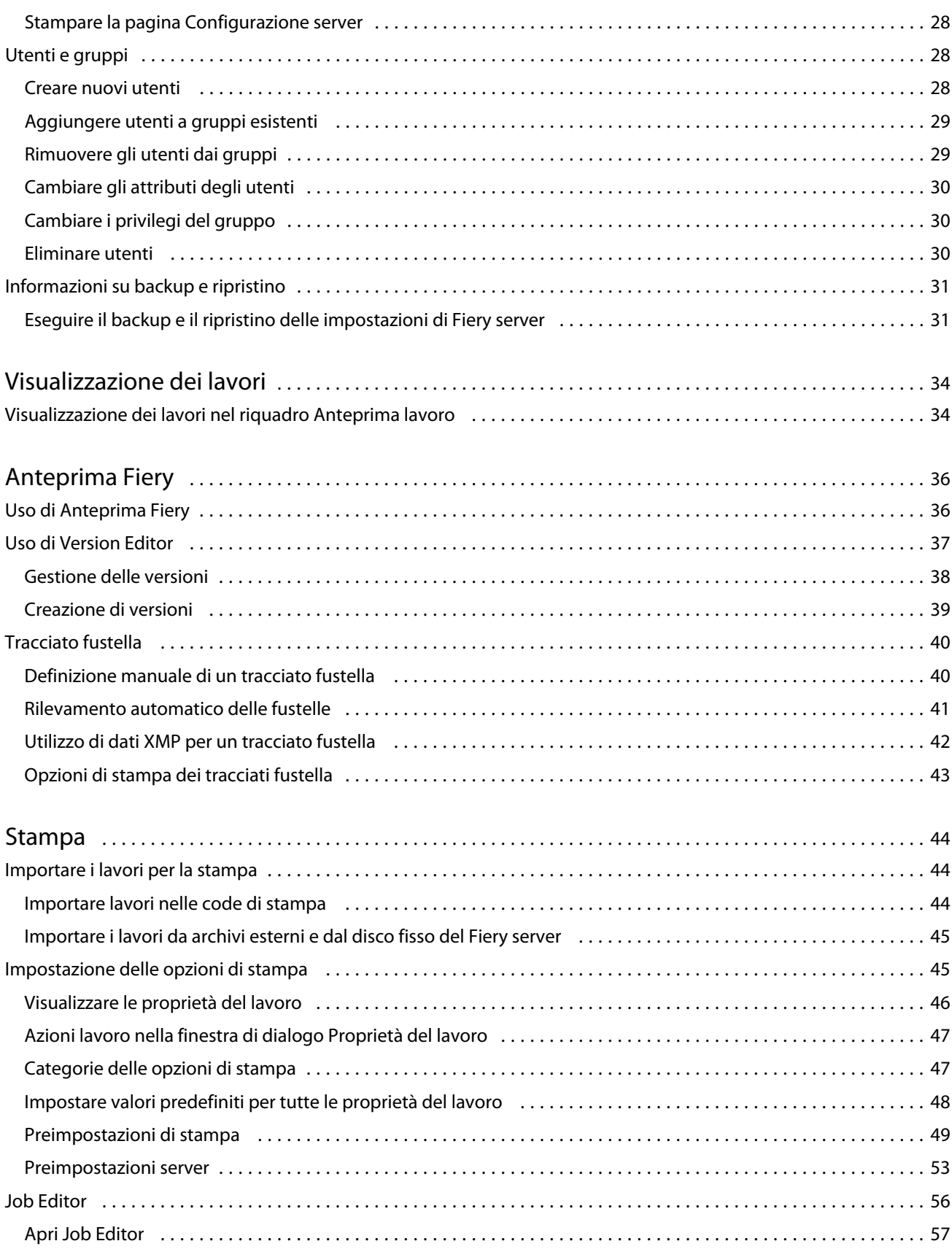

4

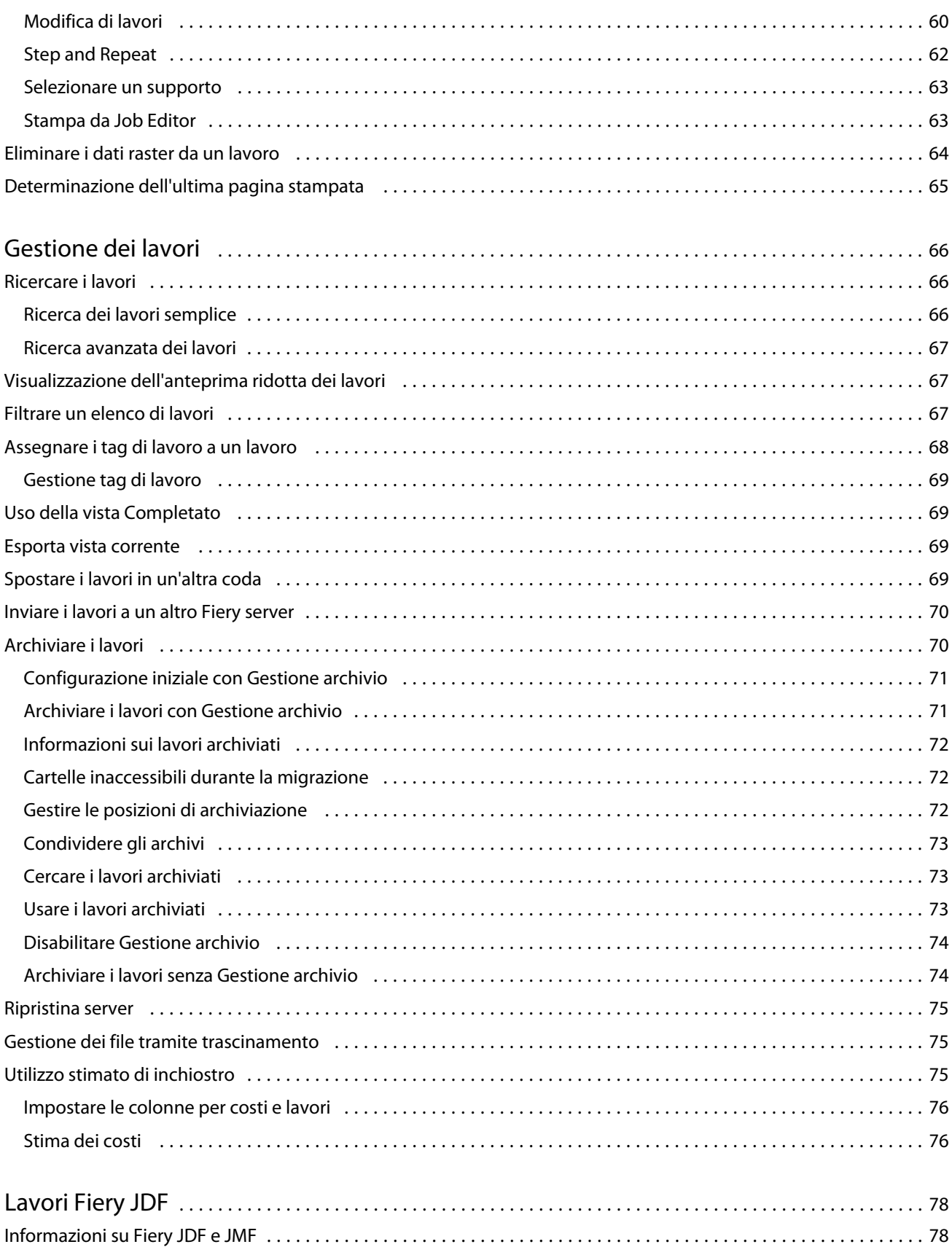

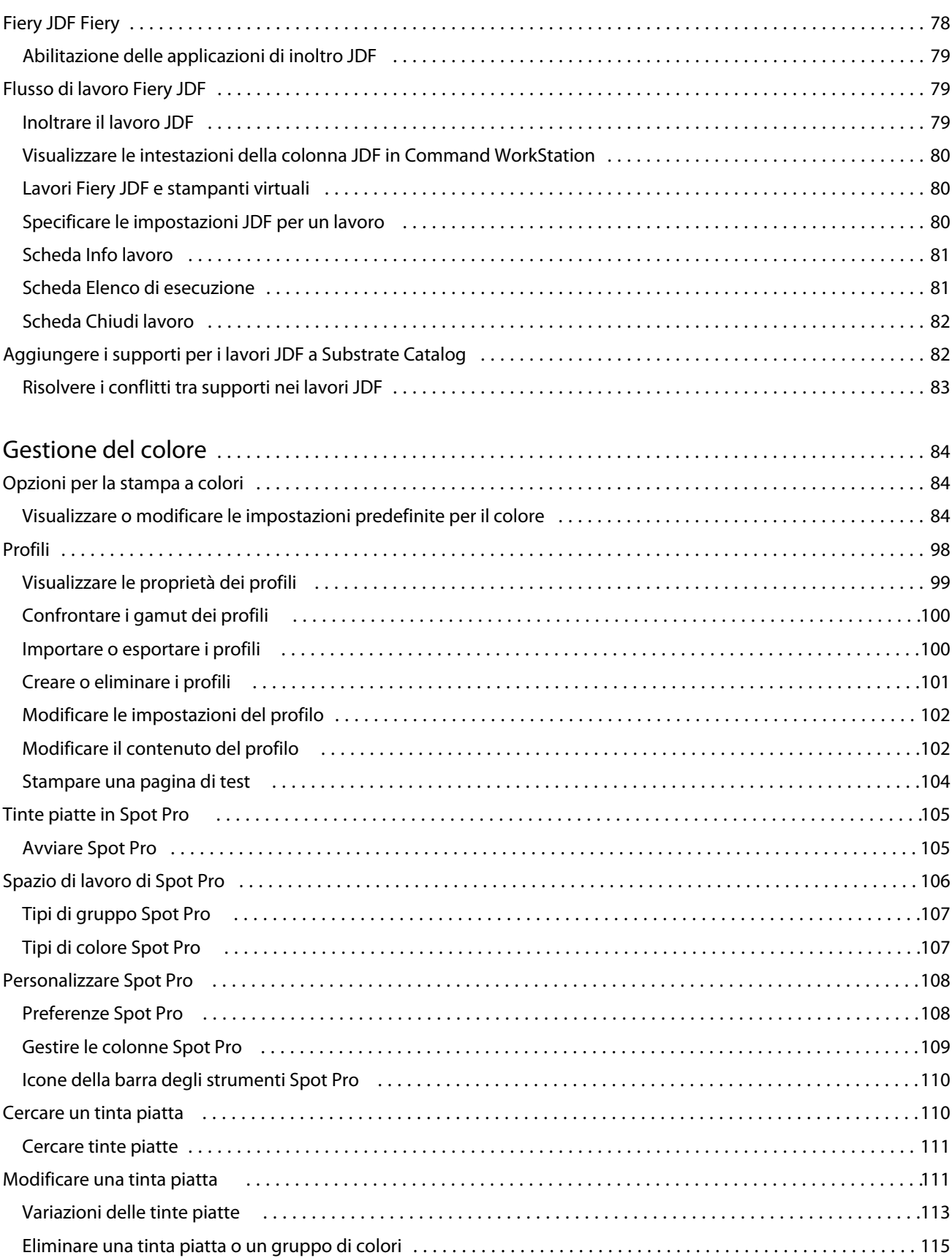

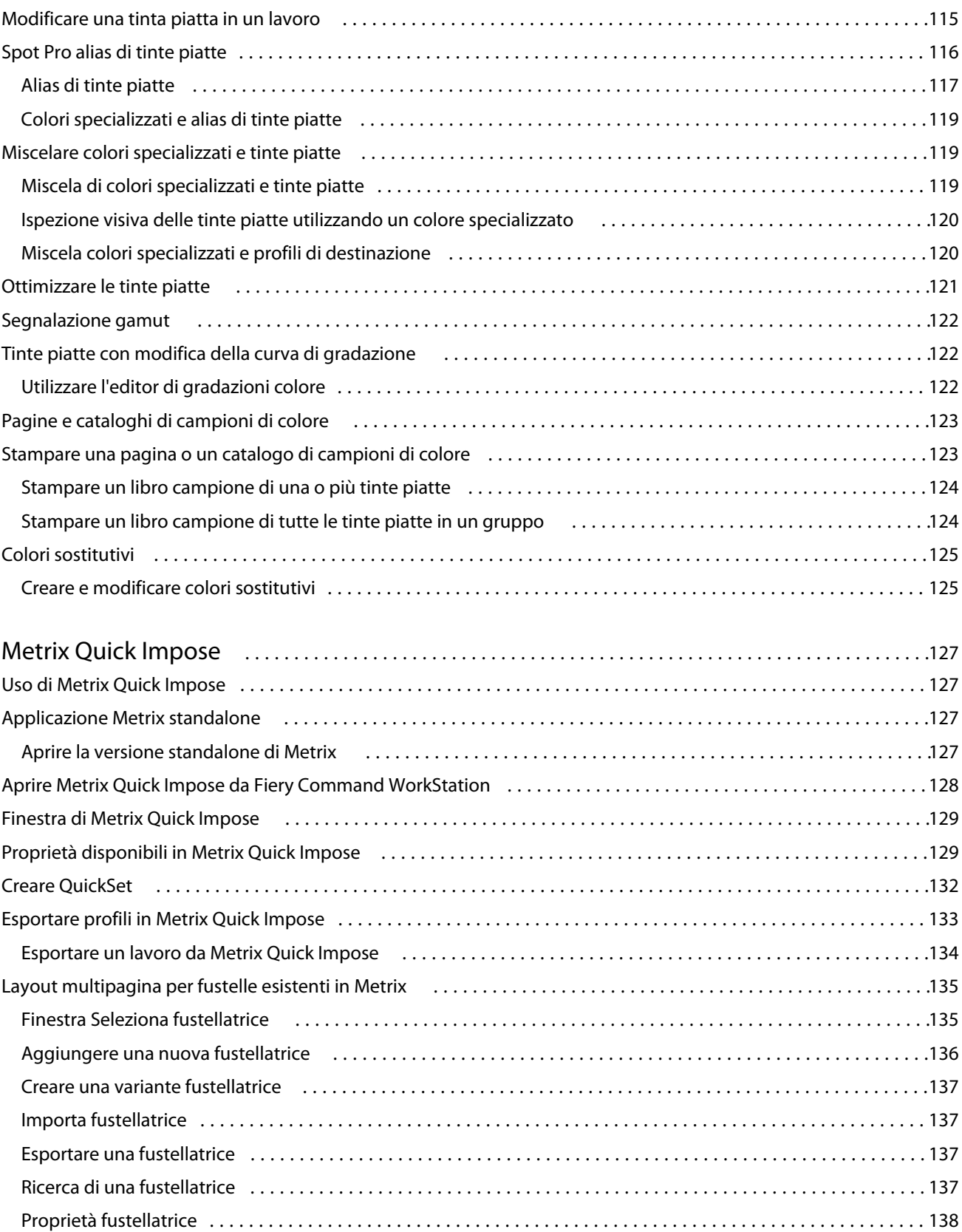

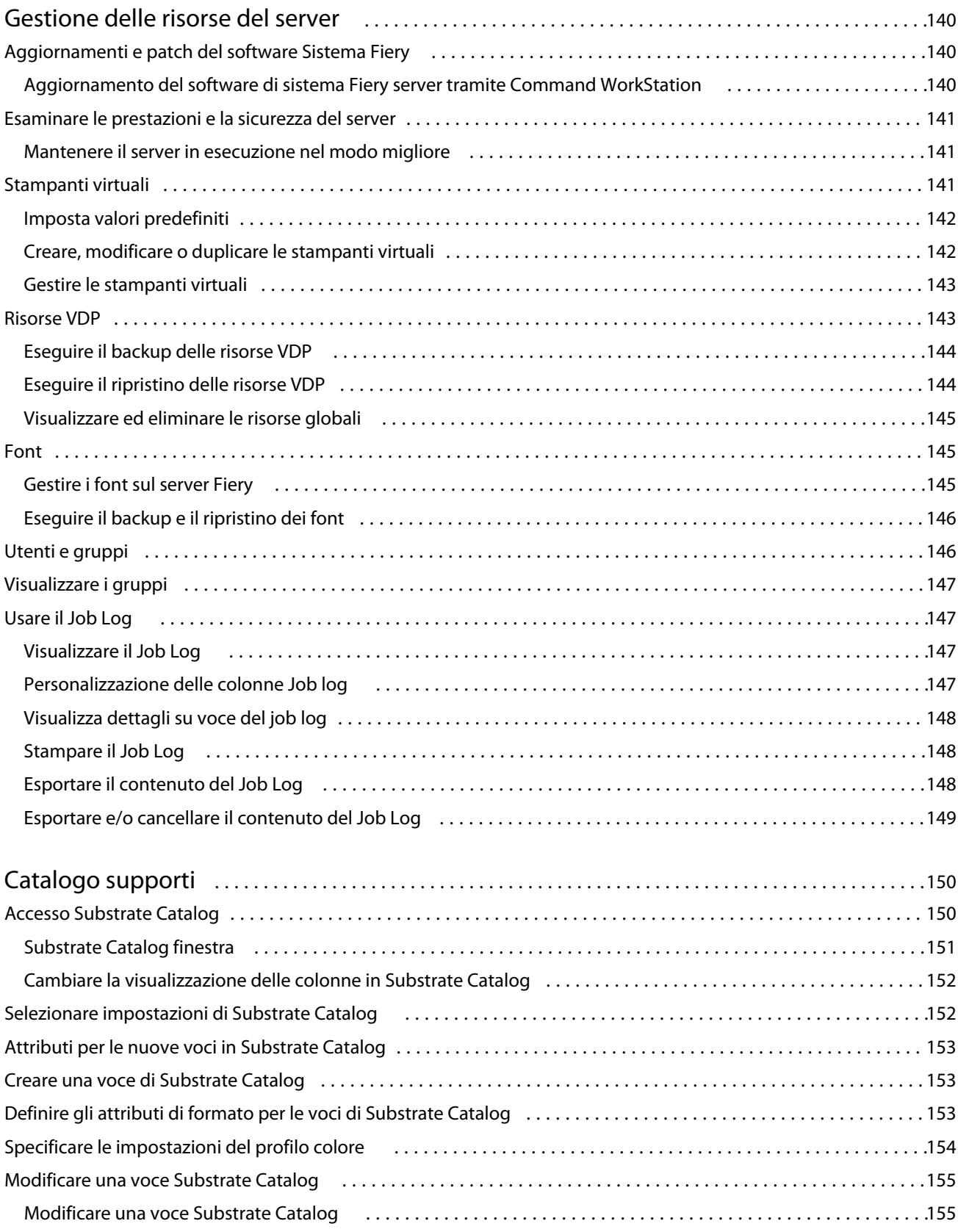

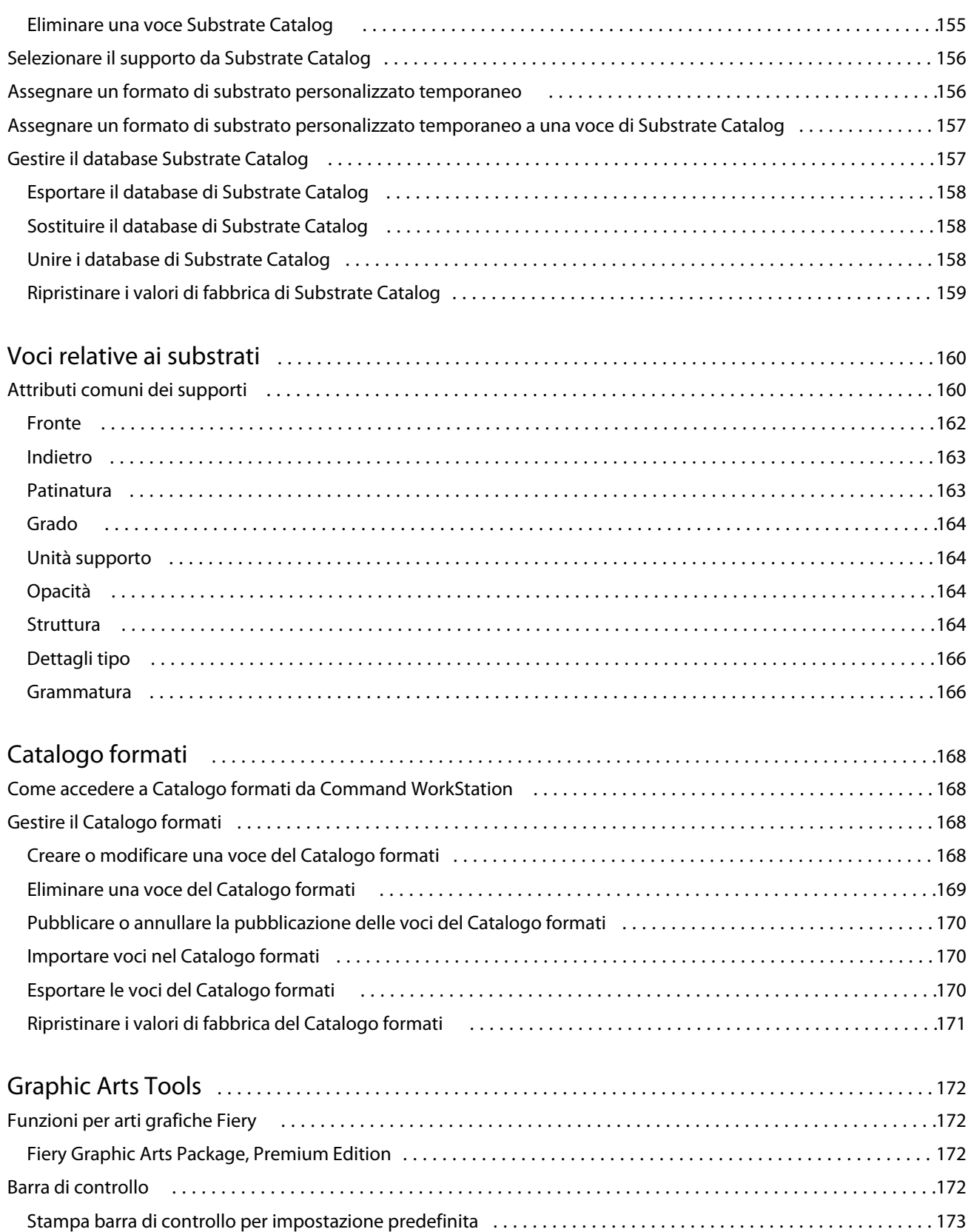

Visualizzare e modificare una barra di controllo [....................................................](#page-172-0) 173

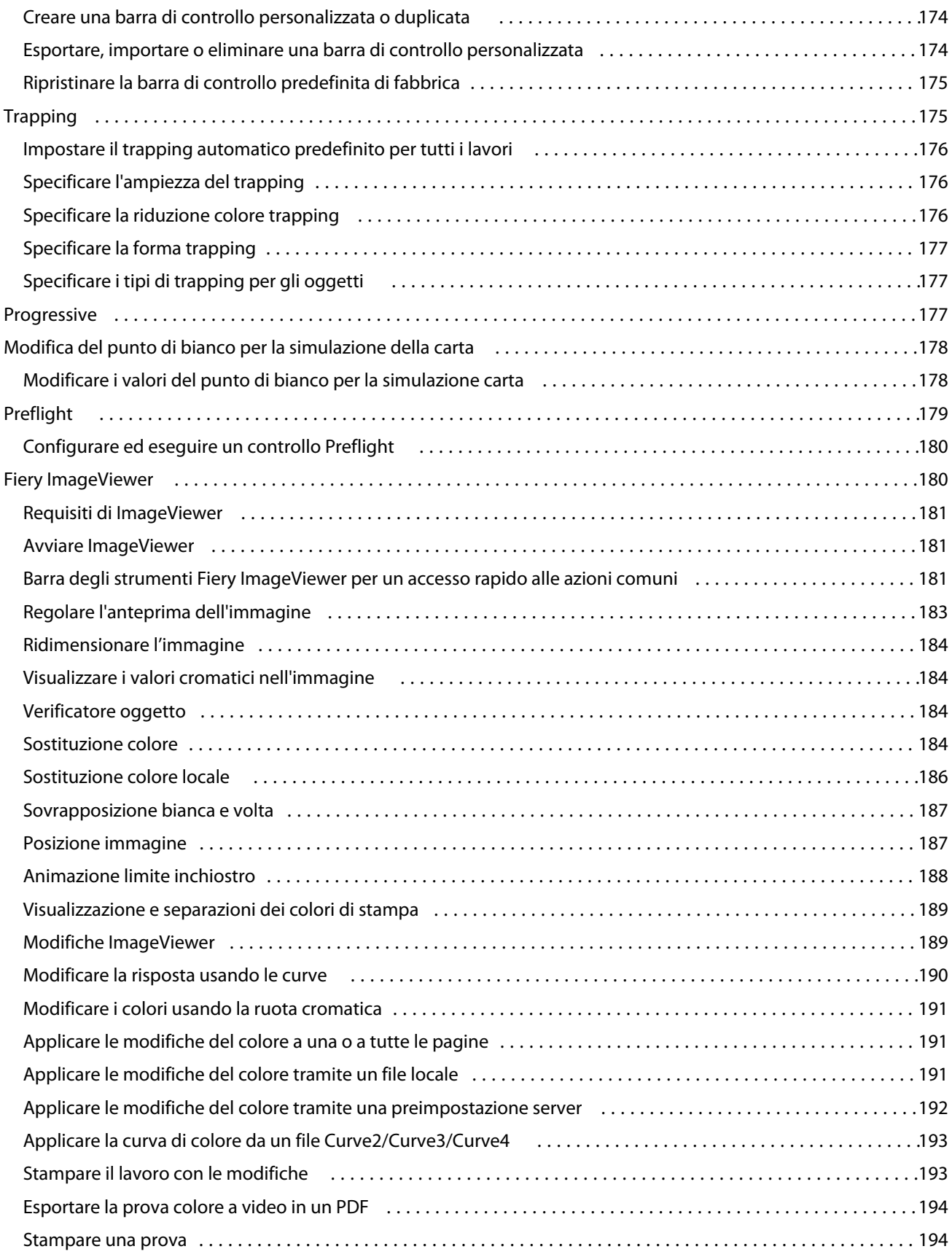

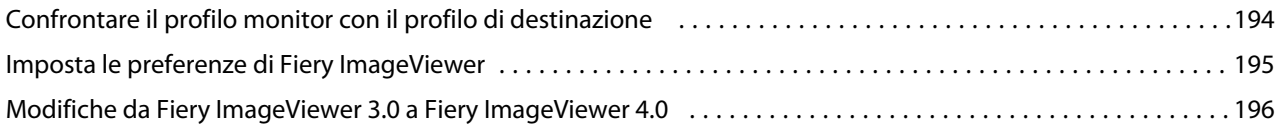

## <span id="page-12-0"></span>Panoramica

## Fiery Command WorkStation

Command WorkStation è l'interfaccia di gestione dei lavori di stampa per Fiery servers.

Con Command WorkStation, è possibile collegarsi a più Fiery servers e gestire i lavori da una singola postazione. L'interfaccia estremamente intuitiva semplifica l'esecuzione di attività anche complesse da parte di operatori e amministratori, indipendentemente dal numero o dal tipo di lavori elaborati.

Centro lavori e Centro periferica sono funzionalità integrate di Command WorkStation che forniscono strumenti per cercare i lavori, visualizzarli in anteprima, assegnare i flussi di lavoro e gestire i lavori di stampa.

È possibile utilizzare gli strumenti di Command WorkStation per svolgere le seguenti attività:

- **•** Importare i lavori e visualizzarne l'anteprima
- **•** Visualizzare le informazioni su Fiery servers
- **•** Specificare le opzioni di stampa
- **•** Visualizzare e modificare i flussi di lavoro personalizzati
- **•** Gestire i flussi di lavoro di prestampa
- **•** Usare le applicazioni Fiery quale il software di imposizione e le applicazioni di preparazione per preparare e assemblare i lavori

Su Fiery servers sono disponibili diverse funzioni opzionali, tutte documentate nella presente Guida. Tuttavia, è possibile visualizzare le caratteristiche opzionali in Command WorkStation solo se sono supportate dal Fiery server collegato; ad esempio, il modo HyperRIP.

È possibile visualizzare la versione del sistema Fiery installata su Fiery server in Centro periferica > Informazioni generali. Vedere Spazio di lavoro di Command WorkStation alla pagina 13.

Per ulteriori informazioni sulle funzioni di Command WorkStation, consultare *Utilities*, che fa parte della documentazione per l'utente.

## **Spazio di lavoro di Command WorkStation**

La finestra principale offre un riepilogo delle attività in corso su tutti i Fiery servers collegati o su un server selezionato e consente di accedere alle funzioni.

Per iniziare aggiungendo un Fiery server a Command WorkStation, vedere [Aggiungere e collegarsi a Fiery server](#page-17-0) alla pagina 18.

<span id="page-13-0"></span>**Nota:** Il contenuto visualizzato varia per ogni Fiery server. L'elenco riportato di seguito offre una descrizione generale. Per informazioni specifiche, vedere la Guida di Command WorkStation per il Fiery server in uso, accessibile dal menu della Guida di Centro lavori.

La finestra principale di Command WorkStation comprende i seguenti componenti:

- **•** Menu principali: consentono di accedere ai comandi.
- **•** Barra laterale: consente di navigare tra le seguenti schermate (dall'alto, sotto il logo Fiery): Pagina iniziale, Centro lavori, App e risorse e Ricerca intelligente Fiery.
	- **•** Pagina iniziale: consente di visualizzare una panoramica di stato di alto livello dei Fiery servers collegati e una panoramica generale delle statistiche di produzione di stampa dell'ultima settimana.
	- **•** Centro lavori: consente di visualizzare e gestire i lavori inviati al Fiery server collegato.
		- **•** Server: visualizza un elenco di code dei lavori o di stato dei lavori. Per alcuni Fiery servers sono visualizzati i supporti e i materiali di consumo disponibili. La visualizzazione di ogni Fiery server può essere compressa per visualizzare altri server.
		- **•** Stato lavori: visualizza lo stato dei lavori in fase di elaborazione e stampa. Per gestire questi lavori, fare clic sulla coda In elaborazione o In stampa nell'elenco dei server.
		- **•** Anteprima lavoro: visualizza il contenuto del lavoro (anteprima ridotta) di un lavoro elaborato. Su un Fiery server FS300 Pro o versioni successive, vengono visualizzate le anteprime ridotte per i lavori inviati in spool e i lavori elaborati.
		- **•** Riepilogo lavori: offre informazioni sul lavoro selezionato, inclusi il nome o il titolo del lavoro, il numero di pagine o fogli e il numero di copie. Altre informazioni quali l'ora di spool o di elaborazione, il supporto utilizzato, il preflight o la verifica del lavoro sono visualizzate in base al Fiery server selezionato. È possibile modificare alcuni campi delle proprietà di un lavoro facendo clic sull'icona con la matita.
		- **•** Elenco lavori: visualizza l'elenco dei lavori e una barra degli strumenti con le azioni lavoro disponibili. Fare clic con il pulsante destro del mouse su un lavoro per ottenere un elenco completo delle azioni lavoro.
	- **•** App e risorse: consente di accedere a tutte le applicazioni Fiery installate con un singolo clic del mouse e visualizza le altre applicazioni e risorse di Fiery server. È anche possibile accedere a download e versioni di prova gratuite di software, eventualmente supportati per il Fiery server selezionato.

**Nota:** È necessaria una connessione Internet per visualizzare l'elenco di app e risorse disponibili.

#### **Ricerca intelligente Fiery**

Ricerca intelligente Fiery è in grado di cercare informazioni e risorse di formazione che è possibile utilizzare per ulteriori informazioni su Command WorkStation e caratteristiche di Fiery.

**1** In Centro lavori, fare clic sull'icona ricerca intelligente Fiery (lente di ingrandimento) in basso a sinistra della barra laterale Fiery.

Ricerca intelligente Fiery è sempre disponibile nella barra laterale in basso a sinistra, purché un'altra finestra non si apra sopra Centro lavori.

**2** Nell' area ricerca informazioni Fiery , digitare il termine di ricerca e sistema di stampa immettere.

L'elenco è scorrevole utilizzando la barra di scorrimento o il mouse.

La ricerca espositori per vetrine visualizza 10 risultati alla volta.

<span id="page-14-0"></span>**3** Fare clic su un risultato di ricerca. Le informazioni si aprono nel browser Web predefinito.

## **Centro lavori**

Centro lavori di Command WorkStation è una postazione centralizzata da cui è possibile verificare e gestire i lavori inviati al Fiery server collegato. Centro lavori comprende le code In stampa, In elaborazione e Pronti per la stampa e le viste In coda di attesa, Stampato e Completato.

In Centro lavori è possibile eseguire le operazioni seguenti:

- **•** Cercare i lavori, visualizzare le proprietà dei lavori e visualizzzare i lavori in anteprima su tutti i Fiery servers. La barra degli strumenti consente di accedere a diverse funzioni.
- **•** Assegnare i flussi di lavoro e gestire i lavori
- **•** Usare le viste personalizzate dell'elenco lavori per gestire i lavori in modo efficiente
- **•** Visualizzare i lavori nella vista Completato, che elenca tutti i lavori stampati nel Fiery server, indipendentemente dalla posizione del lavoro
- **•** Visualizzare lo stato di tutti i Fiery servers
- **•** Visualizzare informazioni relative al sistema di stampa
- **•** Visualizzare l'anteprima dei lavori
- **•** Visualizzare le icone di anteprima ridotta dei lavori
- **•** Modificare le proprietà nell'area Riepilogo lavori
- **•** Trascinare e rilasciare i lavori dal desktop per Command WorkStation
- **•** Accedi alla *Guida* di Fiery server

#### **Stato elaborazione e stampa dei lavori**

Nella parte superiore di Centro lavori, l'area In elaborazione e l'area In stampa (rettangoli blu) mostrano, rispettivamente, l'avanzamento dei lavori in fase di elaborazione e di stampa.

È possibile trascinare i lavori nell'area In elaborazione.

Se Fiery server supporta la modalità HyperRIP, è disponibile uno stato aggiuntivo. Quando un lavoro è in fase di elaborazione in modalità parallela della pagina (modalità lavoro singolo), la barra di avanzamento nell'area In elaborazione di Centro lavori è suddivisa in sezioni che rappresentano l'avanzamento di ogni processore attualmente in uso. Per la modalità parallela dei lavori (modalità lavori multipli), la coda In elaborazione nella colonna relativa allo stato del lavoro visualizza inoltre le barre di avanzamento in linea per ciascun lavoro in fase di elaborazione.

#### **Comandi per la gestione dei lavori in una coda**

È possibile accedere ai comandi per un lavoro visualizzato nell'elenco In coda di stampa, Stampato o Archiviati in Centro lavori. Fare clic con il pulsante destro del mouse su un lavoro in una coda per visualizzare l'elenco dei comandi disponibili oppure selezionarne uno dal menu Azioni.

Le funzioni opzionali vengono visualizzate solo se supportate dal Fiery server collegato.

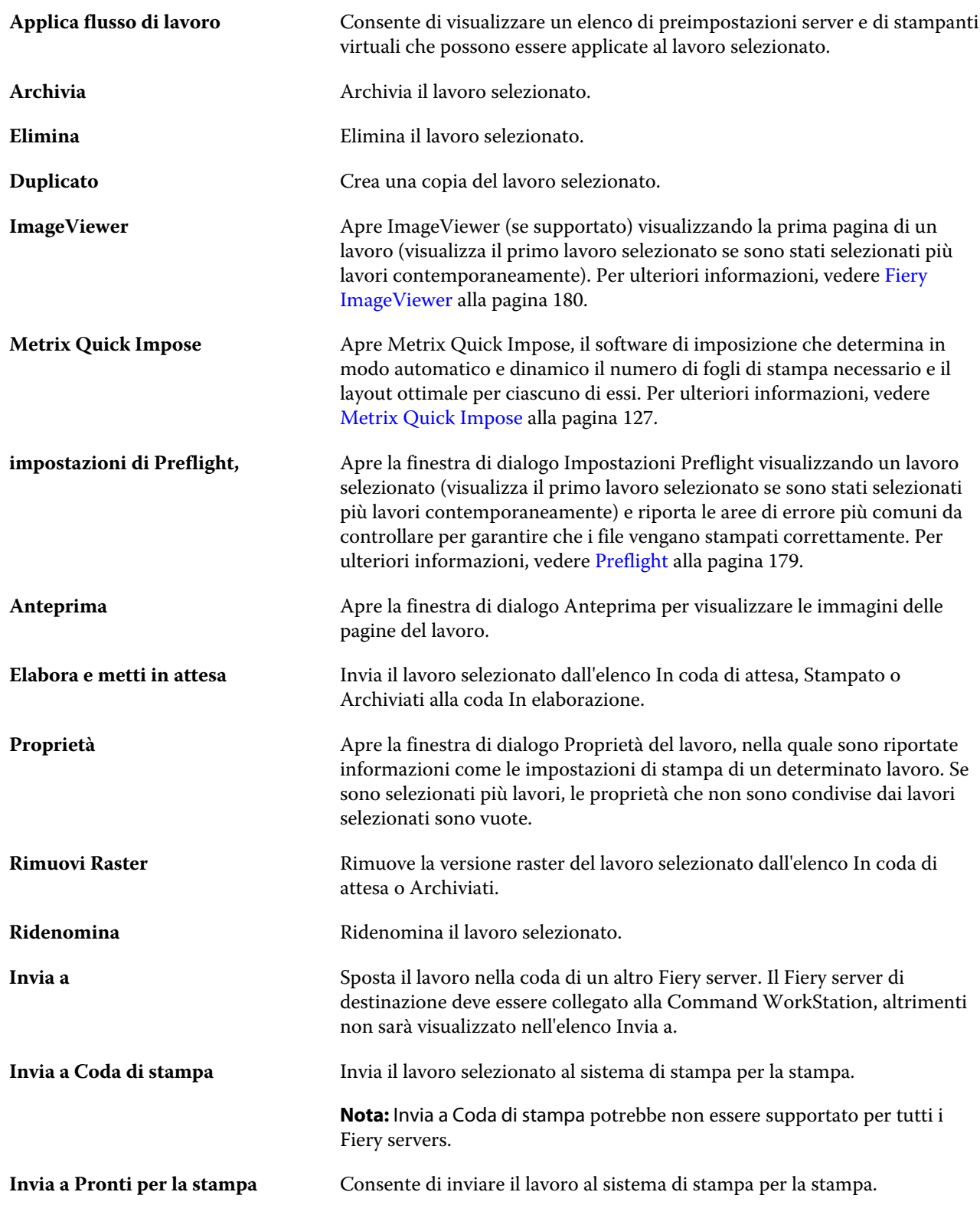

**Nota:** Invia a Pronti per la stampa potrebbe non essere supportato per tutti i Fiery servers.

<span id="page-16-0"></span>**Applica QuickSet Metrix** Apre Metrix Quick Impose, che consente di creare nuovi QuickSet o sceglierne uno esistente. Per ulteriori informazioni, vedere [Metrix Quick](#page-126-0) [Impose](#page-126-0) alla pagina 127.

## **Centro periferica**

Command WorkStation mostra le informazioni di sistema in un unico spazio di lavoro. È possibile utilizzare Centro periferica per configurare il Fiery server collegato e di accedere ai vari strumenti di gestione della stampa.

Per accedere a Centro periferica, fare clic su Altro (tre puntini) e selezionare Centro periferica, oppure fare doppio clic sul nome del server Fiery server nell'elenco Server.

Centro periferica consente di effettuare le operazioni seguenti:

- **•** Visualizzare le informazioni sul Fiery server collegato.
- **•** Impostare i valori predefiniti per le proprietà del lavoro, inclusi quelli relativi ai colori.
- **•** Visualizzare e modificare le impostazioni per Substrate Catalog, la stampa di dati variabili (VDP), i profili del colore, le tabelle tinte piatte e il font.
- **•** Visualizzare e creare preimpostazioni server e stampanti virtuali disponibili.
- **•** Visualizzare un log dettagliato di tutti i lavori elaborati e stampati.

Centro periferica comprende le seguenti impostazioni:

- **•** Generale: consente di visualizzare le informazioni sul Fiery server collegato, inclusi indirizzo IP, capacità (quantità di spazio disponibile sull'unità disco fisso) e un elenco delle opzioni e dei pacchetti software installati. La sezione Generale include le seguenti caratteristiche: Informazioni generali, Configurazione servere Strumenti.
- **•** Configurazione colore: la sezione Configurazione colore include Gestione del colore e talvolta Barra di controllo, Trapping e Simulazione mezzitoni, se tali funzionalità sono supportate dal Fiery server collegato.
- **•** Risorse: consente di visualizzare e modificare Substrate Catalog, la stampa di dati variabili (VDP), i profili del colore, le tabelle tinte piatte e il font. La scheda Risorse comprende quanto segue: Catalogo formati, Risorse VDP, Profili e Font e può comprendere le schede Catalogo supporti, Spot pro e Colori specializzati se queste funzioni sono supportate dal Fiery server collegato.
- **•** Flussi di lavoro: visualizza un elenco delle preimpostazioni server e delle stampanti virtuali disponibili. La sezione Flussi di lavoro comprende le seguenti opzioni: Preimpostazioni lavoro, Stampanti virtualie Ottimizzazione delle immagini.
- **•** Log Consente di visualizzare un log dettagliato di tutti i lavori elaborati e stampati. La scheda Log comprende la scheda Job log.

## <span id="page-17-0"></span>Aggiungere e collegarsi a Fiery server

## Livelli di accesso

È possibile accedere come amministratore, operatore o utente qualsiasi che ha ricevuto l'autorizzazione da parte dell'amministratore. L'amministratore può impostare le password per ciascun tipo di utente.

- **• Amministratore** Ha accesso completo a tutte le funzioni del pannello di controllo di Command WorkStation e Fiery server. È necessaria la password di amministratore.
- **• Operatore** Ha accesso a tutte le funzioni di Centro lavori. In Centro periferica, non ha accesso a Configure, Backup e ripristino, alla modifica delle password e all'eliminazione del Job Log. Può visualizzare Substrate Catalog, le stampanti virtuali e le funzioni di gestione del colore, ma non può modificarle. È necessaria la password di operatore.
- **•** Nome utente L'amministratore crea gli utenti e li assegna ai gruppi; inoltre, assegna i privilegi (ad esempio, quelli ospite oppure la creazione delle preimpostazioni server) ai gruppi.

Per ulteriori informazioni sulla configurazione dei livelli di accesso, vedere la *Guida di Configure* e il manuale *Configurazione e impostazione*, che fa parte della documentazione per l'utente.

## Collegamento al Fiery server

Per usare Command WorkStation, è necessario collegarsi a un Fiery server.

L'elenco dei Server di Command WorkStation consente di gestire l'accesso a qualsiasi Fiery server disponibile. È possibile aggiungere (e collegarsi), rimuovere e scollegarsi da un Fiery server.

È possibile cercare un Fiery server immettendone il nome del server o l'indirizzo IP nella finestra di dialogo. Dopo aver effettuato e autenticato il collegamento del server, l'indirizzo IP viene convertito nel nome del Fiery server nell'elenco Server. Command WorkStation può essere collegato a più di un Fiery server alla volta.

Se il collegamento al Fiery server è scollegato, Command WorkStation tenta di riconnettersi automaticamente. Per ulteriori informazioni sulla Riconnessione automatica, vedere [Imposta le preferenze di Command WorkStation](#page-21-0) alla pagina 22.

Se una delle finestre di plugin di Command WorkStation è aperta al momento della perdita di connessione al Fiery server, nella finestra di plugin verrà visualizzato un messaggio per l'utente con l'opzione di salvare il lavoro come PDF con livelli unificati.

## **Aggiungere e connettersi a un Fiery server**

È possibile aggiungere, connettersi e riconnettersi a un Fiery server.

<span id="page-18-0"></span>Per aggiungere un Fiery server, è necessario disporre del nome server o dell'indirizzo IP.

Se non si dispone del nome server o dell'indirizzo IP, è possibile usare la funzione di ricerca per trovare il Fiery server disponibile sulla rete. Vedere Cercare un server Fiery server disponibile alla pagina 19.

- **1** Fare clic sul segno + nell'elenco Server oppure nella schermata Pagina iniziale. Immettere l'indirizzo IP o il nome del server Fiery server, quindi fare clic su Aggiungi.
- **2** Selezionare l'utente dall'elenco Utente, quindi digitare la password corretta. Oltre ai nomi utente predefiniti Amministratore e Operatore, gli utenti possono accedere utilizzando i propri nomi utente se l'amministratore della rete li ha impostati come membri di uno dei gruppi.
- **3** Fare clic su Login.
- **4** Se ci si è connessi in precedenza a un server Fiery server nell'elenco Server, selezionare il server Fiery server e fare clic su Collega.

### **Cercare un server Fiery server disponibile**

Se non si conosce il nome o l'indirizzo IP di un server Fiery server, è possibile cercare il server Fiery server sulla rete locale (LAN). È possibile cercare nella sottorete contenente il computer locale o in una sottorete o un intervallo di indirizzi IP specifici.

- **1** Fare clic sul segno + nell'elenco Server.
- **2** Se nella finestra di dialogo Aggiungi server Fiery non sono visualizzati i risultati di una ricerca automatica nella sottorete locale, oppure non si dispone del nome del server o dell'indirizzo IP, fare clic su Ricerca avanzata.
- **3** Procedere in uno dei modi seguenti:
	- **•** Per cercare i server Fiery servers in un intervallo di indirizzi IP specifici, selezionare Indirizzi IP dal menu a discesa Ricerca.
		- **•** Immettere l'inizio dell'intervallo di indirizzi IP in Da. Per aggiungere l'inizio di un ottetto, immettere 0. Ad esempio, 10.100.10.0.
		- **•** Immettere la fine dell'intervallo di indirizzi IP in A. Per includere fino alla fine di un ottetto, immettere 255. Ad esempio, 10.100.10.255.
	- **•** Per cercare i server Fiery servers in un intervallo di sottorete specifico, selezionare Sottorete dal menu a discesa Ricerca.
		- **•** Immettere l'Indirizzo sottorete per indicare l'intervallo di sottorete da includere. Immettere 0 negli ottetti in cui un numero è accettabile. Ad esempio, 10.100.10.0 trova da 10.100.10.1 a 10.100.10.255.
		- **•** Immettere la Maschera di sottorete per indicare l'intervallo di sottorete da escludere. Immettere 0 negli ottetti in cui non viene escluso nulla. Ad esempio, 255.255.255.0 escluderà tutto tranne l'indirizzo di sottorete indicato nei primi tre ottetti e consentirà qualsiasi numero nel quarto ottetto (come 10.100.10.30).
- **4** Fare clic su Vai.

Vengono visualizzati i server Fiery server che corrispondono ai criteri di ricerca. I risultati della ricerca possono essere filtrati digitando una parola chiave nel campo Filtra per parola chiave.

**5** Selezionare il server Fiery server dall'elenco dei risultati, fare clic su OK e quindi su Aggiungi per aggiungerlo all'elenco Server.

## <span id="page-19-0"></span>**Scollegarsi da Fiery server**

Quando ci si scollega da Fiery server si interrompe la connessione tra Fiery server e Command WorkStation.

- **1** Selezionare un server Fiery server dall'elenco Server.
- **2** Fare clic sull'icona Altro accanto al nome del server Fiery server e selezionare una delle seguenti opzioni:
	- **•** Se è stato effettuato l'accesso come amministratore, fare clic su Scollega "amministratore".
	- **•** Se è stato effettuato l'accesso come operatore, fare clic su Scollega "operatore".

### **Visualizzare un altro Fiery server**

È possibile visualizzare alternativamente i diversi Fiery server in Command WorkStation.

**•** Fare clic su un server Fiery server nell'elenco Server per visualizzare alternativamente i diversi server Fiery server collegati.

### **Elenco Server**

L'elenco Server contiene le informazioni sui server Fiery servers collegati attualmente, o che erano collegati in precedenza e ora sono scollegati.

L'elenco Server è una "zona di lancio", ovvero è possibile trascinare i file nelle code dell'elenco. È stato progettato in modo tale che le informazioni relative alle stampanti collegate appaiano immediatamente sotto il nome del server Fiery server. È possibile espandere una singola voce Fiery server facendo clic sul segno più a sinistra del nome del server Fiery server. Se si esce da Command WorkStation, l'elenco Server viene conservato.

#### **Materiali di consumo**

I materiali di consumo sono risorse limitate, come i substrati o l'inchiostro, che vengono utilizzate (o "consumate") dal sistema di stampa per stampare i lavori.

Le informazioni sui materiali di consumo sono disponibili in:

**Nota:** questa funzionalità è disponibile solo se il sistema di stampa collegato la supporta.

- **•** Elenco Server, sotto i nomi delle code per Fiery server.
- **•** Centro periferica > Generale > Informazioni generali > Materiali di consumo.

#### **Informazioni sul server**

Per visualizzare l'elenco completo e dettagliato delle informazioni sul Fiery server, fare clic su Centro periferica > Generale > Informazioni generali.

### **Errori e avvisi**

L'elenco Server fornisce informazioni sullo stato di Fiery server e i messaggi di errore relativi al sistema di stampa.

#### **Messaggi di stato**

I messaggi di stato possono riguardare Fiery server o il sistema di stampa. I messaggi sono i seguenti:

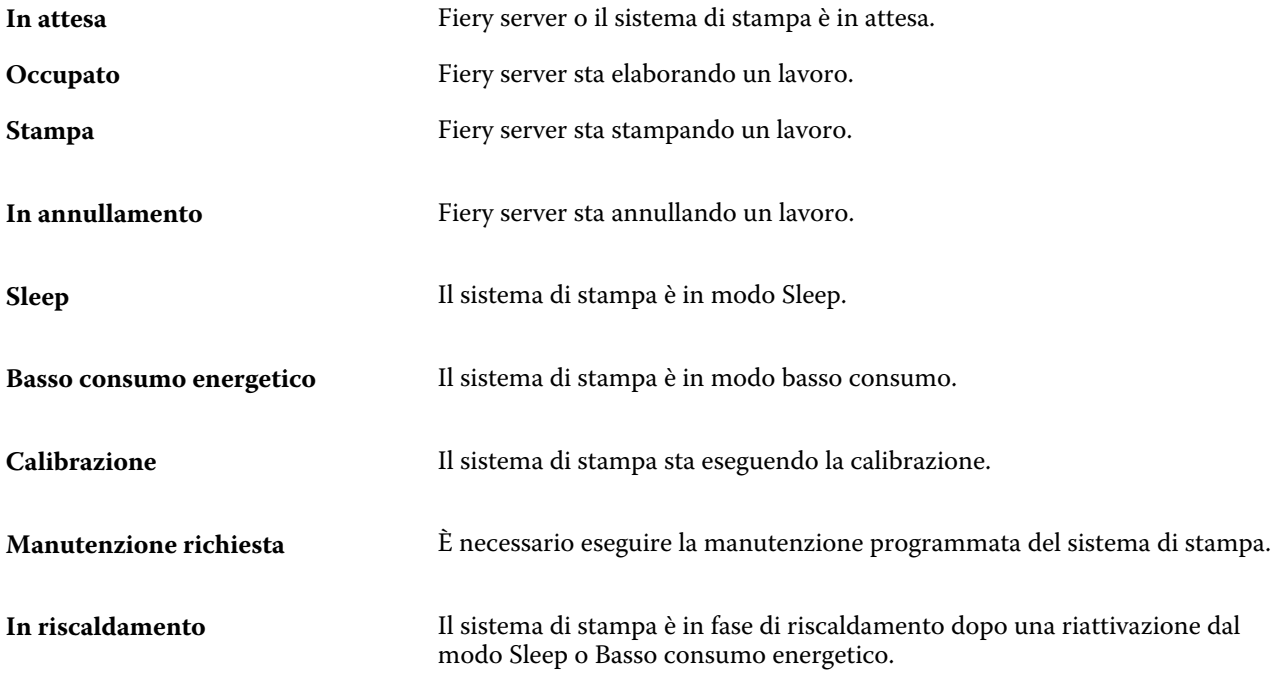

#### **Messaggi di errore**

I messaggi di errore sono notifiche molto importanti su problemi relativi a Fiery server e al sistema di stampa, che impediscono la stampa dei lavori (ad esempio, un inceppamento carta). Se si verificano più errori contemporaneamente, viene visualizzato per primo l'errore più critico. Dopo la correzione del primo errore, viene visualizzato quello successivo.

Di seguito sono riportati alcuni messaggi di esempio che potrebbero essere visualizzati:

- **•** Controllare cavo e alimentazione del sistema di stampa
- **•** Comunicazione seriale del sistema di stampa interrotta
- **•** Stampa sospesa

## <span id="page-21-0"></span>Personalizzazione di Command WorkStation

## Imposta le preferenze di Command WorkStation

È possibile impostare globalmente le preferenze di Command WorkStation, ad esempio, per ripristinare le impostazioni dell'applicazione ai loro valori predefiniti originali.

- **1** Per aprire la finestra Preferenze:
	- **•** Su un computer Windows, fare clic su Modifica > Preferenze.
	- **•** Su un computer Mac OS, fare clic su Command WorkStation > Preferenze.
- **2** In Generale, specificare una delle seguenti preferenze di impostazioni generali:
	- **•** Ricollegamento automatico selezionare Abilita ricollegamento automatico per ricollegarsi automaticamente ai server scollegati con password salvate.
	- **•** Aggiornamenti Fare clic su Verifica ora per aprire Fiery Software Manager per controllare la disponibilità di una versione più recente del software di Command WorkStation e delle applicazioni Fiery online.
	- **•** Ripristina impostazioni fare clic su Ripristina per ripristinare le impostazioni dell'applicazione ai loro valori originali.

**Nota:** I Fiery servers aggiunti verranno conservati nell'elenco Server, insieme alle relative password.

- **•** Azzera dati Azzera dati per cancellare le password salvate, per tutti gli utenti e tutti i server per cui Command WorkStation ha salvato password.
- **•** Gestione archivio selezionare per abilitare o disabilitare Gestione archivio.
- **•** Tag lavoro: specificare se si desidera mostrare i tag (un massimo di 10) nell'elenco dei server.
- **•** Monitoraggio integrità Fiery: selezionare Visualizza stato in Centro lavori per visualizzare lo stato di integrità del server nel Centro lavori.
- **•** Programma per il miglioramento per consentire a EFI di migliorare qualità, affidabilità e prestazioni del software inviando in modo anonimo i dati di utilizzo ma non il proprio nome, indirizzo o altri dati personali, selezionare la casella di controllo corrispondente.
- <span id="page-22-0"></span>**3** In Regione specificare una delle seguenti preferenze di impostazioni internazionali:
	- **•** Lingua Selezionare la lingua desiderata per visualizzare Command WorkStation. Per impostazione predefinita, Command WorkStation utilizza la lingua del sistema operativo locale, se supportata. Se la lingua non è supportata, Command WorkStation userà la lingua inglese.

**Nota:** La modifica della lingua di Command WorkStation si applicherà anche a Fiery Hot Folders e viceversa, se installati sullo stesso client.

**•** Unità di misura - specificare le unità di misura usate per visualizzare gli attributi, ad esempio i formati pagina e i formati personalizzati. Questa impostazione non ha effetto sui valori dei formati pagina predefiniti.

**Nota:** Se nel sistema è installato Metrix Quick Impose, l'impostazione Unità di misura si applica anche ai valori immessi manualmente nella finestra di imposizione.

- **4** In Esporta, è possibile condividere le impostazioni con un altro client di Command WorkStation.
	- **•** Importa Fare clic su Importa per importare le impostazioni di Command WorkStation da un altro computer.
	- **•** Esporta -Fare clic su Esporta per esportare le impostazioni di Command WorkStation in un file zip, che può essere utilizzato per impostare altri client di Command WorkStation.
- **5** Fare clic su OK per salvare e chiudere la finestra Preferenze.

## Gestire le colonne di Centro lavori

È possibile personalizzare le intestazioni delle colonne per le code. Cambiare l'ordine di queste colonne oppure aggiungerle o eliminarle in modo da visualizzare informazioni specifiche per il particolare ambiente di stampa.

#### **Cambiare la visualizzazione delle colonne**

È possibile specificare set di colonne in Centro lavori, aggiungere colonne o rimuoverle.

- **1** Fare clic con il pulsante destro del mouse su una colonna qualsiasi sotto la barra del titolo della finestra.
- **2** Selezionare Set standard, Set VDP o Set JDF.
- **3** Selezionare una voce dal menu per aggiungerla o rimuoverla dalle colonne.

#### **Regolare la larghezza di una colonna**

È possibile modificare la larghezza di una colonna di Centro lavori.

**•** Trascinare il bordo di una colonna a sinistra o a destra.

## <span id="page-23-0"></span>Comprimere o espandere le aree

È possibile espandere o ridurre le aree Anteprima lavoro, Riepilogo lavori e Server. È anche possibile ridurre i singoli server nell'area Server.

- **•** Procedere in uno dei seguenti modi:
	- **•** Fare clic sull'icona a freccia nella barra del titolo dell'area Anteprima lavoro per espandere o ridurre la finestra.
	- **•** Fare clic sul segno più o meno accanto a un server nell'elenco Server.
	- **•** Per ridurre l'intera area Server a sinistra, fare clic sull'icona a freccia nella barra in basso a sinistra.
	- **•** Per ridurre l'intera area Riepilogo lavoro a destra, fare clic sull'icona a freccia nella barra in basso a destra.

## Personalizzare la barra degli strumenti

È possibile personalizzare la barra degli strumenti in Centro lavori. È anche possibile ripristinare le icone predefinite della barra degli strumenti.

Alcune icone della barra degli strumenti sono disponibili solo se il server Fiery server le supporta.

**1** Fare clic con il pulsante destro del mouse in un punto qualsiasi della barra degli strumenti e selezionare Personalizza dal sottomenu visualizzato.

Set standard è il set predefinito di icone della barra degli strumenti.

**2** Nella finestra Personalizza barra degli strumenti è possibile aggiungere o rimuovere icone della barra degli strumenti selezionando uno strumento e facendo clic su Aggiungi o Rimuovi per spostarlo tra l'elenco Strumenti disponibili e l'elenco Strumenti selezionati.

È possibile aggiungere le seguenti icone al set standard:

- **•** Elaborazione e attesa: elabora il lavoro selezionato e lo conserva nell'elenco In coda di attesa.
- **•** Archivia: archivia il lavoro selezionato.
- **•** Metrix Quick Impose Apre la finestra di Metrix Quick Impose per il lavoro selezionato.

Per un elenco delle icone del set standard, vedere Icone della barra degli strumenti di Centro lavori alla pagina 24.

- **3** Specificare l'ordine in cui devono essere visualizzate le icone, selezionando uno strumento e facendo clic su Su o Giù.
- **4** Fare clic su Set standard per ripristinare le icone predefinite della barra degli strumenti.

## **Icone della barra degli strumenti di Centro lavori**

Nella barra degli strumenti di Centro lavori è presente un set standard di icone.

**Importa** Apre la finestra Importa file.

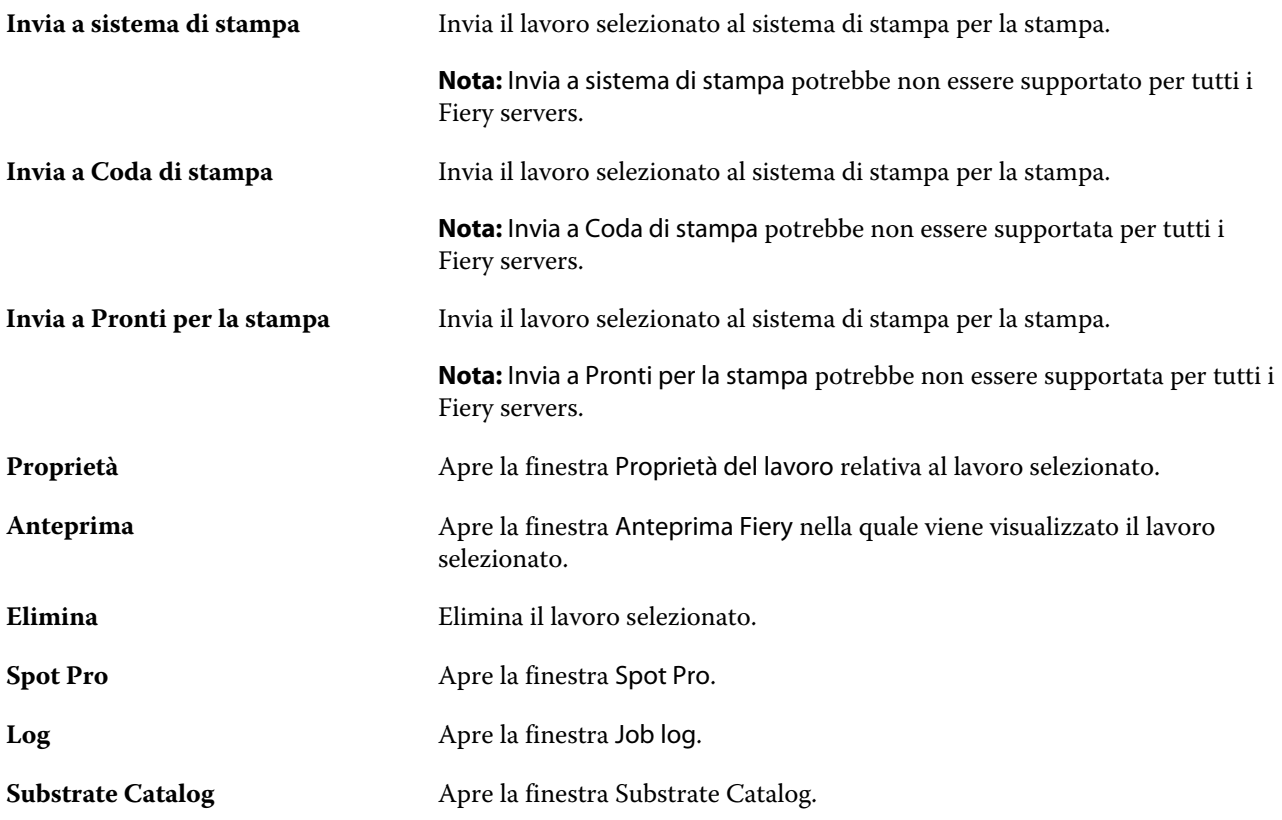

**Nota:** Alcuni strumenti sono disponibili solo se il Fiery server li supporta.

## <span id="page-25-0"></span>Configurazione delle impostazioni di Fiery server

## Accedere a Configure

Dopo il primo avvio di Fiery server o la prima installazione del software di sistema, è necessario configurare Fiery server. In caso contrario, vengono utilizzate le impostazioni predefinite. Controllare che le impostazioni siano appropriate per l'ambiente di stampa. Se la rete o l'ambiente di stampa cambia, potrebbe essere necessario regolare le impostazioni.

È possibile configurare Fiery server dal computer client con Configure, accessibile dalle seguenti applicazioni:

- **•** Command WorkStation
- **•** WebTools (con un browser per Internet supportato)

## **Accedere a Configure da Command WorkStation**

- **1** Da Command WorkStation, collegarsi al Fiery server desiderato e accedere come Amministratore.
- **2** Procedere in uno dei seguenti modi per avviare Configure:
	- **•** In Centro periferica, selezionare Generale, quindi fare clic su Configure nell'angolo in basso a destra.
	- **•** Nel menu Server, fare clic su Configure.
- **3** Da Configure, modificare le opzioni di configurazione correnti del Fiery server.

#### **Accedere a Configure da WebTools**

Configure consente di configurare Fiery server. La configurazione è necessaria la prima volta che Fiery server viene acceso oppure dopo che il software di sistema è stato installato. È anche possibile usare Configure per specificare le informazioni relative all'ambiente di rete e le preferenze di stampa per i lavori da inviare a Fiery server.

- **1** Avviare il browser Internet e immettere l'indirizzo IP di Fiery server.
- **2** In WebTools, fare clic sulla scheda Configure.

**Nota:** Come misura di sicurezza, WebTools è progettato per lavorare solo con Hyper Text Transfer Protocol Secure (HTTPS). Per impostazione predefinita, WebTools utilizza un certificato autofirmato creato da Fiery server. Per questo motivo, il browser web mostra un errore di certificato quando si accede a WebTools. È possibile ignorare questo messaggio e accedere a WebTools in tutta sicurezza.

<span id="page-26-0"></span>**3** Accedere come amministratore.

## **Trovare la Guida e altre informazioni su Configure**

In Configure, fare clic sull'icona ? a destra dello schermo.

Per informazioni sulle opzioni di Configure non descritte nella presente Guida o nella *Guida di Configure*, vedere il manuale *Configurazione e impostazione*, che fa parte della documentazione per l'utente.

**Nota:** Alcune opzioni di Configure potrebbero non essere supportate dal modello del Fiery server utilizzato.

## Uscire da Configure

Alcune modifiche non verranno applicate finché non si reinizializzerà il Fiery server. Se la modifica di un'impostazione richiede un riavvio, una reinizializzazione o un'altra azione, nel banner in alto nella pagina verrà visualizzato un messaggio.

**1** Effettuare le modifiche necessarie.

Se si devono modificare più impostazioni che richiedono una reinizializzazione, è possibile reinizializzare il sistema dopo aver apportato tutte le modifiche.

**2** Riavviare il Fiery server per applicare le modifiche.

## Visualizzare, salvare o stampare le impostazioni del server

La scheda Configurazione server in Command WorkStation contiene l'elenco delle impostazioni correnti di Fiery server.

#### **Visualizzare le impostazioni di configurazione del server**

Nella scheda Configurazione server, è possibile visualizzare le categorie di impostazioni del Fiery server o modificare le opzioni di configurazione.

- **1** Da Command WorkStation, collegarsi al Fiery server desiderato e fare clic su Centro periferica > Generale > Configurazione server.
- **2** Procedere in uno dei modi seguenti:
	- **•** Per visualizzare le impostazioni disponibili per una determinata categoria, fare clic sui collegamenti sul lato sinistro della pagina.
	- **•** Fare clic su Configure nell'angolo in basso a destra della finestra per modificare le opzioni correnti del Fiery server.

## <span id="page-27-0"></span>**Salvare la configurazione server in un file**

È possibile salvare la configurazione server in un file per ciascun Fiery server a cui si è collegati. Questa possibilità è molto utile se si gestiscono più Fiery servers e si desidera tenere traccia di tutte le modifiche apportate alla Configurazione del Fiery server.

- **1** Da Command WorkStation, collegarsi al Fiery server desiderato.
- **2** Fare clic su Centro periferica > Generale > Configurazione server.
- **3** Fare clic su Salva con nome.
- **4** Specificare un nome e un percorso per il file.
- **5** Fare clic su PDF o Testo per esportare il tipo di file.
- **6** Fare clic su Salva.

## **Stampare la pagina Configurazione server**

Dopo aver eseguito la configurazione, stampare la configurazione del server per verificare le impostazioni e tenere la pagina in prossimità del Fiery server per un riferimento rapido. Alcune delle informazioni riportate su questa pagina devono essere comunicate agli utenti; ad esempio, gli utenti devono conoscere le impostazioni predefinite correnti.

- **1** Salvare il file di configurazione.
- **2** Stampare il file salvato con una stampante da ufficio.

## Utenti e gruppi

È possibile definire i privilegi per gli utenti che accedono a Fiery server assegnandoli ai gruppi. Per impostazione predefinita, sono disponibili diversi gruppi. Tutti gli utenti in un gruppo dispongono degli stessi privilegi.

È possibile visualizzare informazioni dettagliate sugli utenti e sui gruppi in Configure > Account utenti.

Oltre ad assegnare gli utenti creati a un gruppo, è possibile aggiungere gli utenti dalla lista indirizzi globale dell'azienda. A tale scopo, è necessario innanzitutto abilitare i servizi LDAP su Fiery server.

## **Creare nuovi utenti**

Se gli utenti non sono presenti nella lista indirizzi globale o nella lista contatti, è possibile crearli manualmente. Tutti i nomi che appaiono nella lista contatti possono diventare utenti da assegnare a un gruppo.

I gruppi Amministratori e Operatori hanno un utente predefinito denominato rispettivamente "Amministratore" e "Operatore".

- **1** Da Configure, selezionare Account utenti.
- **2** Fare clic sul pulsante Lista contatti Fiery.
- <span id="page-28-0"></span>**3** Nella finestra di dialogo Lista contatti Fiery, fare clic sul pulsante Aggiungi utente.
- **4** Nella finestra di dialogo Crea utente, specificare le informazioni richieste. Fare clic su Crea.
- **5** Fare clic su Chiudi.

## **Aggiungere utenti a gruppi esistenti**

È possibile aggiungere utenti esistenti a un gruppo esistente oppure creare utenti nuovi e aggiungerli a un gruppo esistente. È possibile aggiungere utenti a tutti i gruppi desiderati.

Quando si crea un account utente, tale utente non riceve alcun privilegio finché il nuovo account non viene aggiunto a un gruppo.

- **1** In Configure selezionare Account utenti.
- **2** Selezionare il gruppo a cui si desidera aggiungere gli utenti.
- **3** Fare clic su Assegna utenti.
- **4** Assegnare l'utente ai gruppi come desiderato, tramite uno dei metodi seguenti:
	- **•** Per creare un nuovo utente e assegnarlo a un gruppo, selezionare Crea nuovo utente e assegna nell'elenco a discesa, digitare le informazioni appropriate nella finestra di dialogo Crea utente, quindi fare clic su Salva.
	- **•** Per assegnare un account utente esistente a un gruppo, selezionare Aggiungi da Lista contatti. Nella finestra di dialogo Assegna utenti immettere il nome account sotto Utenti di Lista contatti Fiery e premere Invio, oppure selezionare l'account se elencato e fare clic su Aggiungi utenti.
	- **•** Per assegnare un utente dalla Lista indirizzi globale, selezionare Aggiungi da Lista indirizzi globale. Se il protocollo LDAP è configurato e abilitato, questo elenco contiene i nomi provenienti dal database aziendale. Se è visualizzato il pulsante Configura impostazioni LDAP, fare clic sul pulsante per configurare le impostazioni LDAP in modo da utilizzare Command WorkStation.
- **5** Terminata l'aggiunta tutti gli account utente ai gruppi, fare clic su Chiudi.

## **Rimuovere gli utenti dai gruppi**

È possibile rimuovere un utente da un gruppo. Tutti i lavori che l'utente ha già inviato al Fiery server vengono comunque elaborati e il Registro lavoro mantiene il nome dell'utente con le informazioni rilevanti sul lavoro.

Anche se un utente viene rimosso da un gruppo, rimane comunque presente nella Lista contatti Fiery.

**Nota:** Non è possibile rimuovere gli utenti predefiniti denominati "Amministratore" o "Operatore".

- **1** Da Configure, selezionare Account utenti.
- **2** Selezionare il gruppo in cui è presente l'utente.
- **3** Spostare il cursore sul nome dell'utente che si desidera rimuovere dal gruppo. Si noti che vengono visualizzate le icone Modifica ed Elimina.
- **4** Fare clic sull'icona Elimina. L'utente viene eliminato dal gruppo, ma non dalla Lista contatti Fiery.

## <span id="page-29-0"></span>**Cambiare gli attributi degli utenti**

È possibile cambiare gli attributi degli utenti, come la password e l'indirizzo e-mail. Se l'utente ha già effettuato il login, le modifiche apportate avranno effetto quando l'utente effettuerà il logout e poi di nuovo il login.

Per cambiare le password predefinite dell'amministratore e dell'operatore, è possibile usare la procedura seguente oppure configurare una nuova password.

- **1** Da Configure, selezionare Account utenti.
- **2** Fare clic sul pulsante Lista contatti Fiery.
- **3** Spostare il cursore sul nome di un utente. Viene visualizzata l'icona Modifica.
- **4** Fare clic sull'icona Modifica. Nella finestra di dialogo Modifica utente, modificare gli attributi dell'utente e fare clic su Salva.

## **Cambiare i privilegi del gruppo**

- **1** In Configure selezionare Account utenti.
- **2** Spostare il cursore sul nome di un gruppo. Viene visualizzata l'icona Modifica.
- **3** Fare clic sull'icona Modifica. Nella finestra di dialogo Modifica gruppo selezionare o deselezionare i privilegi e fare clic su Salva.

**Nota:** Questi privilegi potrebbero non essere supportati da tutti i server Fiery servers.

- **•** Calibrazione: consente ai membri di questo gruppo di calibrare Fiery server. Per i gruppi predefiniti, solo i gruppi Amministratore e Operatore hanno questo privilegio.
- **•** Crea preimpostazioni server: consente ai membri di questo gruppo di salvare un set di opzioni di stampa selezionabili per un lavoro.
- **•** Gestione flussi di lavoro: consente ai membri di questo gruppo di creare, modificare ed eliminare le preimpostazioni server e le stampanti virtuali.
- **•** Modifica lavori: consente ai membri di modificare i lavori nelle code In attesa e Stampato.

### **Eliminare utenti**

È possibile eliminare definitivamente un utente da Fiery server. Tutti i lavori che l'utente ha già inviato a Fiery server vengono comunque elaborati e nel Job Log rimane il nome dell'utente con le informazioni rilevanti sul lavoro.

**Nota:** Non è possibile eliminare gli utenti predefiniti denominati Amministratore e Operatore, né i gruppi Amministratori e Operatori.

**1** In Configure selezionare Account utenti.

- <span id="page-30-0"></span>**2** Per eliminare definitivamente un utente da Fiery server, eseguire le operazioni seguenti:
	- a) Fare clic sul pulsante Lista contatti Fiery.
	- b) Nella finestra di dialogo Lista contatti Fiery spostare il cursore sul nome dell'utente che si desidera eliminare. Si noti che vengono visualizzate le icone Modifica ed Elimina.

**Nota:** L'icona Elimina appare solo se si ha l'autorizzazione a eliminare l'utente.

- c) Fare clic sull'icona Elimina. L'utente viene definitivamente eliminato da Fiery server.
- d) Fare clic su Chiudi.

## Informazioni su backup e ripristino

È possibile eseguire il backup di Risorse e impostazioni Fiery o di un'intera immagine di sistema di Fiery server.

Per ulteriori informazioni sul backup di un'immagine di sistema consultare *Configuration and Setup*, che fa parte della documentazione per l'utente.

### **Eseguire il backup e il ripristino delle impostazioni di Fiery server**

È possibile eseguire il backup o Fiery server il ripristino delle impostazioni da Command WorkStation. Se Fiery server è FS350 o precedente, è anche possibile eseguire il backup o il ripristino delle impostazioni da configure.

**Nota:** Le opzioni Ripristino impostazioni Fiery e Ripristina impostazioni Fiery predefinite non sono disponibili per tutti i Fiery server.

#### **Eseguire il backup delle impostazioni di Fiery server da Configure (FS350 e precedenti)**

In Configure, è possibile scegliere di quali impostazioni del Fiery server eseguire il backup.

- **1** In Configure, selezionare Server Fiery > Backup.
- **2** Seguire le istruzioni visualizzate sullo schermo per effettuare un back up delle impostazioni.

### **Eseguire il backup delle impostazioni del Fiery server da Command Workstation (FS350 e versioni precedenti)**

In Command WorkStation, è possibile scegliere di quali impostazioni del Fiery server eseguire il backup.

- **1** Collegarsi al Fiery server ed eseguire una delle operazioni seguenti:
	- **•** Fare clic su Centro periferica > Generale > Scheda > Backup e ripristino.
	- **•** Selezionare Server > Backup e ripristino.
- **2** Fare clic su Eseguire backup.
- **3** Selezionare gli elementi di cui si desidera eseguire il backup.
- **4** Nella finestra di dialogo visualizzata selezionare un percorso in cui salvare il file di backup e specificarne il nome.
- **5** (Opzionale) Selezionare Aggiungi la data al nome file.
- **6** Fare clic su Avanti, quindi fare clic su Fine.

### **Eseguire il backup delle impostazioni del Fiery server da Command WorkStation (FS400 e versioni successive)**

In Command WorkStation, è possibile scegliere di quali impostazioni del Fiery server eseguire il backup.

Si consiglia di salvare il file di backup su un server di rete, non su Fiery server. Altrimenti, quando si reinstalla il software, il file di backup verrà eliminato.

Le impostazioni possono essere ripristinate in un altro Fiery server dello stesso modello e con la stessa versione. Tuttavia, impostazioni quali nome del server, indirizzo IP e impostazioni di rete non vengono ripristinate, ma vengono mantenute le impostazioni esistenti. In questo modo, si evitano eventuali problemi di coesistenza sulla stessa rete di entrambi i Fiery servers.

- **1** Collegarsi al Fiery server come Amministratore ed effettuare una delle operazioni seguenti:
	- **•** Fare clic su Centro periferica > Generale > Scheda > Risorse e impostazioni Fiery.
	- **•** Selezionare Server > Backup e ripristino.
- **2** Nella nuova finestra del browser Web che viene visualizzata, fare clic su Risorse Fiery e Impostazioni.
- **3** Fare click su Esegui backup ora.
- **4** Selezionare gli articoli di cui si desidera eseguire il backup e fare clic su Continua.
- **5** Nella finestra di dialogo che appare, specificare il nome del file di backup.
- **6** (Opzionale) Selezionare Aggiungi la data al nome file.
- **7** Fare clic su Continua.
- **8** Scaricare il file desiderato e specificare l'ubicazione per il file. È necessario scegliere un file .fbf file e un file .DAT.

#### **Ripristinare le impostazioni del Fiery server da Configura (FS350 e versioni precedenti)**

Se è stato eseguito il backup delle impostazioni del Fiery server, è possibile eseguirne il ripristino da Configura.

- **1** In Configura, selezionare Server Fiery > Ripristino.
- **2** Seguire le istruzioni visualizzate sullo schermo per ripristinare le impostazioni.

## **Ripristinare le impostazioni del Fiery server da Command WorkStation (FS350 e versioni precedenti)**

Se è stato eseguito il backup delle impostazioni del Fiery server, è possibile eseguirne il ripristino da Command WorkStation.

- **1** Collegarsi al Fiery server ed eseguire una delle operazioni seguenti:
	- **•** Fare clic su Centro periferica > Generale > Scheda > Backup e ripristino.
	- **•** Selezionare Server > Backup e ripristino.
- **2** Fare clic su Ripristina.
- **3** Nella finestra di dialogo che appare, selezionare il percorso in cui si trovano le impostazioni di configurazione da ripristinare e fare clic su Apri o selezionare un backup recente.
- **4** Fare clic su Avanti e selezionare le voci da ripristinare.
- **5** Fare clic su Avanti, quindi fare clic su Fine.
- **6** Al termine dell'operazione di ripristino, se richiesto, reinizializzare il Fiery server.

## **Ripristinare le impostazioni del Fiery server da Command WorkStation (FS400 e versioni precedenti)**

Se è stato eseguito il backup delle impostazioni del Fiery server, è possibile eseguirne il ripristino da Command WorkStation.

Le impostazioni possono essere ripristinate in un altro Fiery server dello stesso modello e con la stessa versione. Tuttavia, impostazioni quali nome del server, indirizzo IP e impostazioni di rete non vengono ripristinate, ma vengono mantenute le impostazioni esistenti. In questo modo, si evitano eventuali problemi di coesistenza sulla stessa rete di entrambi i Fiery servers.

- **1** Collegarsi al Fiery server come Amministratore ed effettuare una delle operazioni seguenti:
	- **•** Fare clic su Centro periferica > Generale > Scheda > Risorse e impostazioni Fiery.
	- **•** Selezionare Server > Backup e ripristino.
- **2** Nella nuova finestra del browser Web che viene visualizzata, fare clic su Risorse Fiery e Impostazioni.
- **3** Fare clic su Ripristina.
- **4** Nella finestra di dialogo che appare, fare clic su Seleziona file e selezionare il percorso in cui si trovano le impostazioni di configurazione da ripristinare e fare clic su Apri. È necessario scegliere un file .fbf file e un file .DAT.
- **5** Fare clic su Continua.
- **6** Selezionare gli elementi che si desidera ripristinare e fare clic su Avanti.
- **7** Al termine dell'operazione di ripristino, se richiesto reinizializzare il Fiery server.

## <span id="page-33-0"></span>Visualizzazione dei lavori

È possibile visualizzare il contenuto dei lavori in diversi modi.

- **•** Lavori inviati in spool, non elaborati: utilizzo di Anteprima Fiery vedere [Anteprima Fiery](#page-35-0) alla pagina 36.
- **•** Lavori elaborati:
	- **•** Nel riquadro Anteprima lavoro si trova nella finestra principale di Command WorkStation. Vedere Visualizzazione dei lavori nel riquadro Anteprima lavoro alla pagina 34.
	- **•** Uso di Anteprima Fiery vedere [Anteprima Fiery](#page-35-0) alla pagina 36.
	- **•** Uso di Fiery ImageViewer disponibile se supportato dal Fiery server. Vedere [Fiery ImageViewer](#page-179-0) alla pagina 180.

## Visualizzazione dei lavori nel riquadro Anteprima lavoro

L'area Anteprima lavoro in Centro lavori visualizza le informazioni specifiche di un lavoro elaborato. Le anteprime per tutte le superfici di quel lavoro vengono visualizzate anche nell'area Anteprima lavoro. Un lavoro elaborato può essere visualizzato nella finestra di Fiery ImageViewer.

**Nota:** Un lavoro inviato in spool/non elaborato può essere visualizzato nella finestra Anteprima Fiery.

Avviare Command WorkStation e selezionare un lavoro elaborato nell'elenco In coda di attesa per visualizzarlo nell'area Anteprima lavoro. Vengono visualizzate le informazioni sul lavoro. Alcune categorie di informazioni sono modificabili.

Il riquadro Anteprima lavoro si trova a destra della finestra di Command WorkStation. La seguente illustrazione mostra un lavoro elaborato. Se il lavoro è stato elaborato, vengono forniti gli strumenti per navigare nel documento.

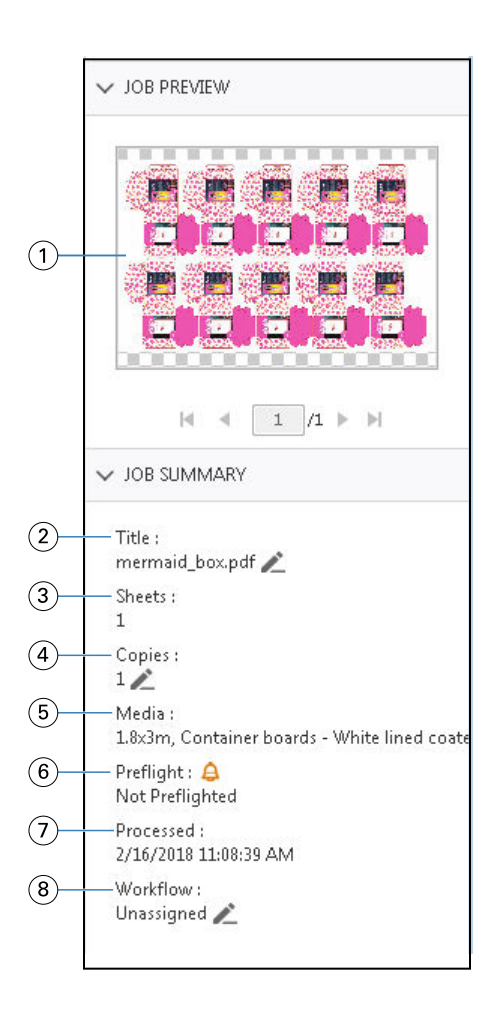

*Nota: I campi con l'icona della matita possono essere modificati.*

- *1 Anteprima ridotta*
- *2 Nome del lavoro*
- *3 Numero di fogli nel lavoro dopo che è stato elaborato*
- *4 Numero di copie da stampare*
- *5 Informazioni sul supporto, come formato, tipo di supporto e grammatura*
- *<sup>6</sup> Informazioni Preflight*

*Un'icona indica lo stato.*

- *7 L'ultima azione eseguita sul lavoro, come invio in spool, elaborazione o stampa, insieme alla data e all'ora*
- *8 Flusso di lavoro mostra la stampante virtuale, se utilizzata. In caso contrario, visualizza Non assegnato.*

**Nota:** Le categorie di informazioni visualizzate dipendono dalle capacità di Fiery server in uso e dallo stato del lavoro selezionato.

## <span id="page-35-0"></span>Anteprima Fiery

Nel flusso di lavoro di pre-elaborazione, Anteprima Fiery consente di visualizzare in anteprima e definire più stampe. Anteprima Fiery fornisce un metodo per visualizzare in anteprima i lavori inviati in spool.

Anteprima Fiery comprende anche Version Editor con cui è possibile visualizzare le tinte piatte o i livelli in un file e salvare diverse versioni.

Anteprima Fiery consente di effettuare le operazioni seguenti:

- **•** Visualizzare in anteprima un lavoro JDF o PDF prima dell'elaborazione.
- **•** Definire una fustella per il file, che in seguito può essere stampata come lavoro separato.
- **•** Creare versioni del lavoro diverse, basate su tinte piatte o livelli, tramite Version Editor.
- **•** Definire una tinta piatta o un livello come tracciato fustella tramite Version Editor.

Una volta elaborato, il lavoro può essere visualizzato in ImageViewer.

**Nota:** Un lavoro può essere visualizzato in Anteprima Fiery anche se non include tinte piatte o livelli.

I lavori inviati in spool che sono stati esportati in Metrix Quick Impose vengono elencati nella coda di attesa di Fiery Command WorkStation come layout esportati. In Anteprima Fiery è possibile importare sia i lavori inviati in spool sia i layout esportati da Fiery Command WorkStation.

## Uso di Anteprima Fiery

È possibile visualizzare l'anteprima di qualsiasi lavoro PDF o JDF inviato in spool in Anteprima Fiery.

Inoltre, è possibile utilizzare Version Editor per creare versioni diverse, se il lavoro presenta tinte piatte o livelli.

- **1** Per aprire un lavoro in Anteprima Fiery, è possibile utilizzare uno dei metodi seguenti:
	- **•** Fare clic con il pulsante destro del mouse sul lavoro e selezionare Anteprima.
	- **•** Selezionare il lavoro e scegliere Anteprima dal menu Azioni.
	- **•** Selezionare il lavoro e fare clic sull'icona Anteprima nella barra degli strumenti.

Il lavoro viene visualizzato nella finestra Anteprima Fiery. Le anteprime ridotte del lavoro vengono visualizzate nel riquadro sinistro, mentre la pagina selezionata viene mostrata nel riquadro principale.

Il pulsante Version Editor si trova nell'angolo superiore destro della finestra Anteprima Fiery.
- **2** Nella finestra Anteprima Fiery sono disponibili i menu seguenti:
	- **•** File: Preferenze ed Esci.
		- **•** Preferenze: consente di impostare le preferenze di Anteprima Fiery sui valori di fabbrica.
		- **•** Esci: esce dalla finestra e chiude il lavoro senza apportare alcuna modifica.
	- **•** Visualizza: fornisce controlli per la regolazione dello zoom e la navigazione tra le pagine del lavoro. Nell'angolo inferiore destro della finestra sono disponibili le icone corrispondenti alle opzioni Adatta alla finestra, Adatta alla larghezza e Adatta all'altezza.
	- **•** Guida: apre la Guida di Anteprima Fiery.

È possibile utilizzare i controlli seguenti:

- **•** Barra di scorrimento lungo il lato della finestra.
- **•** Numero di pagina nella parte inferiore della finestra.
- **•** Dispositivo di scorrimento dello zoom e menu a discesa per selezionare la percentuale di zoom nella parte inferiore della finestra.

Nell'angolo superiore sinistro della finestra Anteprima Fiery sono disponibili le icone seguenti:

- **•** Puntatore (freccia): consente di selezionare una pagina.
- **•** Strumento di scorrimento (mano): consente di spostare il lavoro all'interno della finestra.
- **•** Strumento zoom (lente di ingrandimento): esegue lo zoom avanti e indietro.
- **3** Per visualizzare le tinte piatte, i livelli e le versioni di un lavoro, fare clic su Version Editor.

# Uso di Version Editor

Version Editor consente di visualizzare livelli, tinte piatte e fustelle, oltre che di creare più versioni del lavoro. Version Editor estrae dal lavoro le impostazioni relative alle tinte piatte o ai livelli, quindi apre il lavoro per consentire all'utente di aggiungere, modificare, salvare o eliminare le versioni. È inoltre possibile selezionare tinte piatte o livelli diversi e salvarli come tracciati fustella.

Le icone e i comandi riportati di seguito sono identici a quelli disponibili nella finestra Anteprima Fiery:

- **•** Puntatore (freccia): consente di selezionare una pagina.
- **•** Strumento di scorrimento (mano): consente di spostare il lavoro all'interno della finestra.
- **•** Strumento zoom (lente di ingrandimento): esegue lo zoom avanti e indietro.
- **•** Barra di scorrimento sul lato tutto a destra della finestra.
- **•** Numero di pagina nella parte inferiore della finestra.
- **•** Opzioni di visualizzazione Adatta all'altezza, Adatta alla larghezza e Adatta alla finestra nell'angolo inferiore destro della finestra.
- **•** Cursore di controllo dello zoom nell'angolo inferiore destro della finestra.

I controlli seguenti sono specifici di Version Editor:

- **•** Versione: menu a discesa delle versioni salvate.
- **•** Icona Salva: salva la versione corrente.
- **•** Icona Aggiungi (segno più): consente di creare una nuova versione. È possibile scegliere di sovrascrivere la versione corrente o creare una nuova versione.
- **•** Icona Elimina: consente di eliminare le versioni visualizzate nel campo Versioni.
- **•** Scheda Tinte piatte: mostra tutte le tinte piatte nel lavoro originale.
- **•** Scheda Livelli: mostra tutti i livelli nel lavoro originale.
- **•** Seleziona tracciato fustella (icona con punta di matita): seleziona il tracciato fustella del lavoro. Come tracciato fustella è possibile utilizzare dati XMP (se disponibili nel lavoro), tinte piatte o livelli.

Se la funzione tracciato fustella è supportata su Fiery server, nella finestra di Version Editor vengono visualizzate le seguenti icone quando le tinte piatte sono definite come tracciati fustella:

**•** Aggiungi a libreria fustelle (freccia con segno più): consente di aggiungere il tracciato fustella alla libreria fustelle.

**Nota:** Solo le tinte piatte possono essere aggiunte alla libreria fustelle. I livelli non possono essere aggiunti alla libreria fustelle.

- **•** Icona a forma di occhio nell'area Tracciato fustella: consente di visualizzare o nascondere l'anteprima del tracciato fustella. Fare clic per modificare.
- **•** Icona Rimuovi (segno meno): consente di eliminare il tracciato fustella.

Dopo la manipolazione di un lavoro in Version Editor, nella finestra Anteprima Fiery vengono visualizzati i seguenti controlli di Version Editor:

- **•** Tracciato fustella (icona a forma di occhio): consente di visualizzare o nascondere l'anteprima del tracciato fustella del lavoro. Il tracciato fustella può includere anche dati XMP (Extensible Metadata Platform).
- **•** Esporta: consente di esportare le versioni selezionate come lavori nell'elenco In coda di attesa di Fiery Command WorkStation. Se sono state salvate più versioni, è possibile selezionarle tutte nella finestra di dialogo Esporta versioni nella coda di attesa. Le versioni vengono esportate nella coda di attesa come lavori separati.

**Nota:** L'icona Esporta viene visualizzata nell'angolo in alto a destra della finestraVersion Editor . Viene visualizzata sia nella finestra Version Editor che nella finestra Anteprima Fiery solo quando si crea e si salva una nuova versione di un lavoro.

# **Gestione delle versioni**

Per creare più versioni di un lavoro, occorre partire da un file creato con livelli o tinte piatte.

I livelli o le tinte piatte possono includere fustelle. È possibile creare fustelle a partire dai livelli o dalle tinte piatte.

Se il file è un lavoro piano, come un imballaggio o un'etichetta, è necessario eseguirne l'imposizione prima di salvare le versioni. In questo modo, quando il layout step-and-repeat viene aperto per la gestione delle versioni risulta già pronto per la stampa.

È possibile inoltrare a Fiery server versioni diverse di uno stesso lavoro. Le versioni possono essere create anche su Fiery server a partire da un singolo lavoro. L'operatore del sistema di stampa identifica e gestisce ogni versione come lavoro separato.

Dopo che il lavoro è stato elaborato e stampato, è possibile utilizzare lo stesso metodo di finitura per versioni diverse dello stesso lavoro. In questo tipo di flusso di lavoro di pre-elaborazione, l'operatore di prestampa deve identificare le diverse versioni presenti in ciascun file, assicurarsi che ogni versione disponga del ticket appropriato e includerle come lavori diversi nell'elenco dei lavori.

# **Creazione di versioni**

È possibile creare più versioni di un lavoro se il file originale è stato realizzato con livelli di colore o tinte piatte. Nel caso di un lavoro piano o di un opuscolo, è necessario eseguire prima l'imposizione. Il lavoro viene quindi importato nell'elenco In coda di attesa di Fiery Command WorkStation.

**Nota:** Per creare più versioni di un lavoro preparato in Metrix Quick Impose, è necessario esportarlo come JDF da Metrix Quick Impose.

Per creare più versioni di un lavoro:

- **1** Aprire in Anteprima Fiery il lavoro inviato in spool, utilizzando uno dei metodi seguenti:
	- **•** Fare clic con il pulsante destro del mouse sul lavoro e selezionare Anteprima.
	- **•** Selezionare il lavoro e scegliere Anteprima dal menu Azioni.
	- **•** Selezionare il lavoro e fare clic sull'icona Anteprima nella barra degli strumenti.

Il lavoro viene visualizzato nella finestra Anteprima Fiery. Le anteprime ridotte del lavoro vengono visualizzate nel riquadro sinistro, mentre la pagina selezionata viene mostrata nel riquadro principale.

- **2** Nella finestra Anteprima Fiery fare clic sull'icona di Version Editor nell'angolo superiore destro. Il lavoro viene aperto nella finestra di Version Editor.
- **3** Fare clic sulla scheda Tinte piatte o sulla scheda Livelli.
- **4** Selezionare o deselezionare le caselle di controllo per visualizzare in anteprima le tinte piatte o i livelli.
- **5** Per creare una versione, selezionare la tinta piatta o il livello e fare clic sull'icona Aggiungi (segno più).
- **6** Immettere il nome della versione nella finestra di dialogo Immetti nome versione e fare clic su OK.

Se per il file era già stata creata una versione precedente in Version Editor, viene visualizzata una finestra di dialogo che chiede se si desidera salvare la nuova versione come versione corrente. Scegliere Sì, sovrascrivi la versione corrente o No, crea una nuova versione.

- **7** Per stampare le versioni create, fare clic sull'icona Esporta.
- **8** Nella finestra di dialogo Esporta versioni nella coda In attesa, selezionare le versioni che si desidera stampare e fare clic su OK. Se sono state salvate più versioni, è possibile selezionarle nella finestra di dialogo Esporta versioni nella coda In attesa. Le versioni vengono esportate nella coda di attesa come lavori separati.

**Nota:** Le versioni esportate possono essere elaborate e visualizzate in anteprima tramite ImageViewer.

**9** In Fiery Command WorkStation, è possibile selezionare il lavoro e specificare le proprietà del lavoro.

<span id="page-39-0"></span>**10** Se non si desidera stampare subito le versioni, chiudere la finestra di Version Editor.

Le versioni vengono salvate come parte del lavoro. L'utente può scegliere di esportare e stampare il lavoro in un momento successivo.

**Nota:** Se la versione non viene esportata come nuovo lavoro, viene stampato il file importato originale senza applicare le modifiche di versioning.

# Tracciato fustella

Un tracciato fustella rappresenta il contorno o il layout del materiale da imballaggio utilizzato per creare il prodotto da imballaggio finale. I tracciati fustella vengono utilizzati in una vasta gamma di mercati, per lo più negli imballaggi in cartone pieghevole e in cartone ondulato. Il contenuto viene creato in base al tracciato fustella e quindi inviato a un operatore di prestampa sotto forma di lavoro.

La funzionalità Stampa fustelle supporta un file di input contenente un solo set di istruzioni per il tracciato fustella. Un file di input può contenere anche due set di informazioni sul tracciato fustella, ad esempio, un cartone pieghevole che deve essere stampato sulla superficie esterna e interna. Per i file di input contenenti due set di informazioni sul tracciato fustella, procedere come segue:

- **•** Rimuovere il secondo set di informazioni sul tracciato fustella. In genere, si tratta delle informazioni sul tracciato fustella speculare per la superficie interna.
- **•** Per i sistema di stampa che non prevedono assenza di cuciture, dividere il file di input in due file separati; la superficie esterna (anteriore) e interna (retro), ciascuna con le corrispondenti informazioni relative al tracciato fustella. Ora è possibile stampare i tracciati fustella su entrambi i lati, in modo che ciascun lato venga elaborato e stampato su una tiratura separata del sistema di stampa.

# **Definizione manuale di un tracciato fustella**

I lavori possono includere tinte piatte e livelli che possono essere definiti come tracciato fustella. Per definire manualmente un tracciato fustella, procedere come segue:

- **1** Aprire in Anteprima Fiery il lavoro inviato in spool, utilizzando uno dei metodi seguenti:
	- **•** Fare clic con il pulsante destro del mouse sul lavoro e selezionare Anteprima.
	- **•** Selezionare il lavoro e scegliere Anteprima dal menu Azioni.
	- **•** Selezionare il lavoro e fare clic sull'icona Anteprima nella barra degli strumenti.
- **2** Nella finestra Anteprima Fiery fare clic sull'icona di Version Editor nell'angolo superiore destro.
- **3** Nella finestra di Version Editor fare clic sulla scheda Tinte piatte o sulla scheda Livelli. In ciascuna scheda sono elencati i livelli e le tinte piatte disponibili nell'immagine.
- **4** Selezionare le tinte piatte o i livelli da definire come tracciato fustella.

**Nota:** Come tracciato fustella è possibile selezionare una tinta piatta o un livello, ma non entrambi.

**5** Nella sezione Tracciato fustella fare clic su Seleziona tracciato fustella (icona con la punta della matita).

- **6** Selezionare le tinte piatte o i livelli da utilizzare come tracciato fustella. Fare clic su OK. Le tinte piatte o i livelli selezionati vengono elencati nella sezione Tracciato fustella.
- **7** Con i tracciati fustella elencati nella sezione Tracciato fustella è possibile effettuare le operazioni seguenti:
	- **•** Fare clic sull'icona Rimuovi (segno meno) per eliminare il tracciato fustella.
	- **•** Fare clic sull'icona dell'occhio per mostrare o nascondere l'anteprima del tracciato fustella. Fare clic per modificare.
	- **•** Se sono presenti tinte piatte definite come tracciato fustella, fare clic sull'icona Aggiungi a libreria fustelle (segno più) per aggiungere il tracciato fustella alla libreria fustelle. Nella libreria fustelle possono essere disponibili tracciati fustella predefiniti pronti per l'utilizzo.

**Nota:** Non è possibile aggiungere alla libreria fustelle i livelli definiti come tracciati fustella.

**8** Selezionare il lavoro nell'elenco Coda di attesa. Fare clic con il pulsante destro del mouse e scegliere Elaborazione e attesa.

Terminata l'elaborazione del lavoro, è possibile aprirlo in ImageViewer per visualizzare le tre superfici generate, ovvero Contenuto, Fustella + Contenuto e Fustella.

# **Rilevamento automatico delle fustelle**

Fiery server supporta tre tipi di rilevamento automatico delle fustelle, ovvero:

- **1** Libreria fustelle tinte piatte: l'utente può salvare come tracciato fustella la tinta piatta che utilizza maggiormente e aggiungere tale tracciato fustella alla libreria fustelle. Fiery server rileva automaticamente il tracciato fustella nella libreria fustelle e, quando il lavoro viene elaborato, è già pronto per la stampa. Per abilitare tale rilevamento automatico, è necessario selezionare l'opzione Sostituisci utilizzando la libreria fustelle del server in Proprietà del lavoro > Informazioni sul lavoro.
- **2** Supporto per gli inchiostri tecnici XMP ESKO: è stato sviluppato un flusso di lavoro con ESKO (un prodotto di terzi). Il software ESKO utilizza XMP come metadati per i propri flussi di lavoro. Le informazioni relative agli inchiostri utilizzati sono definite nell'applicazione Ink Manager. L'utente può definire come inchiostro tecnico una fustella in un flusso di lavoro ESKO, anziché utilizzare una tinta piatta comune. Per ulteriori informazioni sull'utilizzo dell'applicazione Ink Manager, vedere la *documentazione del prodotto ESKO*.
- **3** Inoltro tramite ESKO Automation Engine: il rilevamento delle fustelle viene eseguito all'interno di ESKO Automation Engine prima di inoltrare i lavori a Fiery server. Il flusso di lavoro ESKO supporta attualmente due superfici durante la stampa, ovvero Fustella (solo) e Contenuto (solo). La superficie Fustella + contenuto non è supportata.

Quando ESKO Automation Engine riceve un PDF, le superfici Fustella e Contenuto vengono separate automaticamente per creare due PDF. L'impostazione di layout N pagine viene creata e mappata alla configurazione della fustella. L'imposizione N pagine viene eseguita all'interno di ESKO Automation Engine. L'output JDF. zip viene inviato a Fiery server. Fiery server riconosce il lavoro come archivio JDF con due file PDF, ovvero fustella e contenuto. Le impostazioni di Proprietà del lavoro per la stampa del tracciato fustella vengono attivate automaticamente e non possono essere modificate dall'utente. Durante l'elaborazione del lavoro, l'utente può aprirlo in ImageViewer per visualizzare le superfici generate.

Le informazioni relative al lavoro, quali stato, completamento, eliminazione o interruzione, vengono restituite a ESKO Automation Engine.

### **Rilevamento automatico di un tracciato fustella**

È possibile definire una tinta piatta da riconoscere automaticamente come tracciato fustella. A tale scopo, occorre aggiungere il tracciato fustella alla libreria fustelle. Per informazioni sull'aggiunta di un tracciato fustella a una libreria fustelle, vedere [Definizione manuale di un tracciato fustella](#page-39-0) alla pagina 40.

Dopo che un tracciato fustella è stato aggiunto a una libreria fustelle, Fiery server lo rileva automaticamente e il lavoro è pronto per essere elaborato e stampato. Il rilevamento automatico evita di aprire Version Editor e definire manualmente il tracciato fustella per ciascun lavoro.

- **1** Selezionare un lavoro ed effettuare una delle operazioni seguenti:
	- **•** Fare doppio clic sul lavoro.
	- **•** Fare clic con il pulsante destro del mouse sul lavoro e selezionare Proprietà.
	- **•** Fare clic sull'icona Proprietà nella barra degli strumenti di Centro lavori.
	- **•** Fare clic su Proprietà dal menu Azioni.
- **2** Fare clic sull'icona Info lavoro in Proprietà del lavoro.
- **3** Selezionare la casella di controllo Sostituisci utilizzando la libreria fustelle del server nella sezione Stampa fustelle.
- **4** Definire le altre impostazioni, in base alle esigenze.
- **5** Fare clic su Elaborazione e attesa. Il lavoro viene elaborato e le tre superfici (Contenuto, Fustella + contenuto e Fustella) vengono generate automaticamente.

È possibile aprire il lavoro in Fiery ImageViewer per visualizzare ciascuna di queste tre superfici.

### **Utilizzo di dati XMP per un tracciato fustella**

I lavori possono incorporare dati XMP (Extensible Metadata Platform). Quando si importano in Fiery server lavori che incorporano dati XMP, i dati XMP vengono mantenuti come parte del lavoro.

- **1** Aprire in Anteprima Fiery il lavoro inviato in spool, utilizzando uno dei metodi seguenti:
	- **•** Fare clic con il pulsante destro del mouse sul lavoro e selezionare Anteprima.
	- **•** Selezionare il lavoro e scegliere Anteprima dal menu Azioni.
	- **•** Selezionare il lavoro e fare clic sull'icona Anteprima nella barra degli strumenti.
- **2** Nella finestra Anteprima Fiery fare clic sull'icona di Version Editor nell'angolo superiore destro.
- **3** Nella finestra di Version Editor fare clic sulla scheda Tinte piatte. Nella scheda sono elencate le tinte piatte disponibili nell'immagine.
- **4** Nella sezione Tracciato fustella fare clic su Seleziona tracciato fustella (icona con la punta della matita).
- **5** Nella finestra di dialogo Seleziona tracciato fustella selezionare Usa dati XMP per tracciato fustella. Fare clic su OK.

Il tracciato fustella che utilizza i dati XMP incorporati viene visualizzato nella sezione Tracciato fustella.

**6** Selezionare il lavoro nell'elenco Coda di attesa. Fare clic con il pulsante destro del mouse e scegliere Elaborazione e attesa.

Terminata l'elaborazione del lavoro, è possibile aprirlo in ImageViewer per visualizzare le tre superfici generate, ovvero Contenuto, Fustella + Contenuto e Fustella. Le superfici Fustella + Contenuto vengono generate utilizzando i dati XMP.

# **Opzioni di stampa dei tracciati fustella**

È possibile visualizzare e applicare le impostazioni del tracciato fustella per il lavoro in Proprietà del lavoro > Info lavoro.

Sono disponibili le impostazioni seguenti.

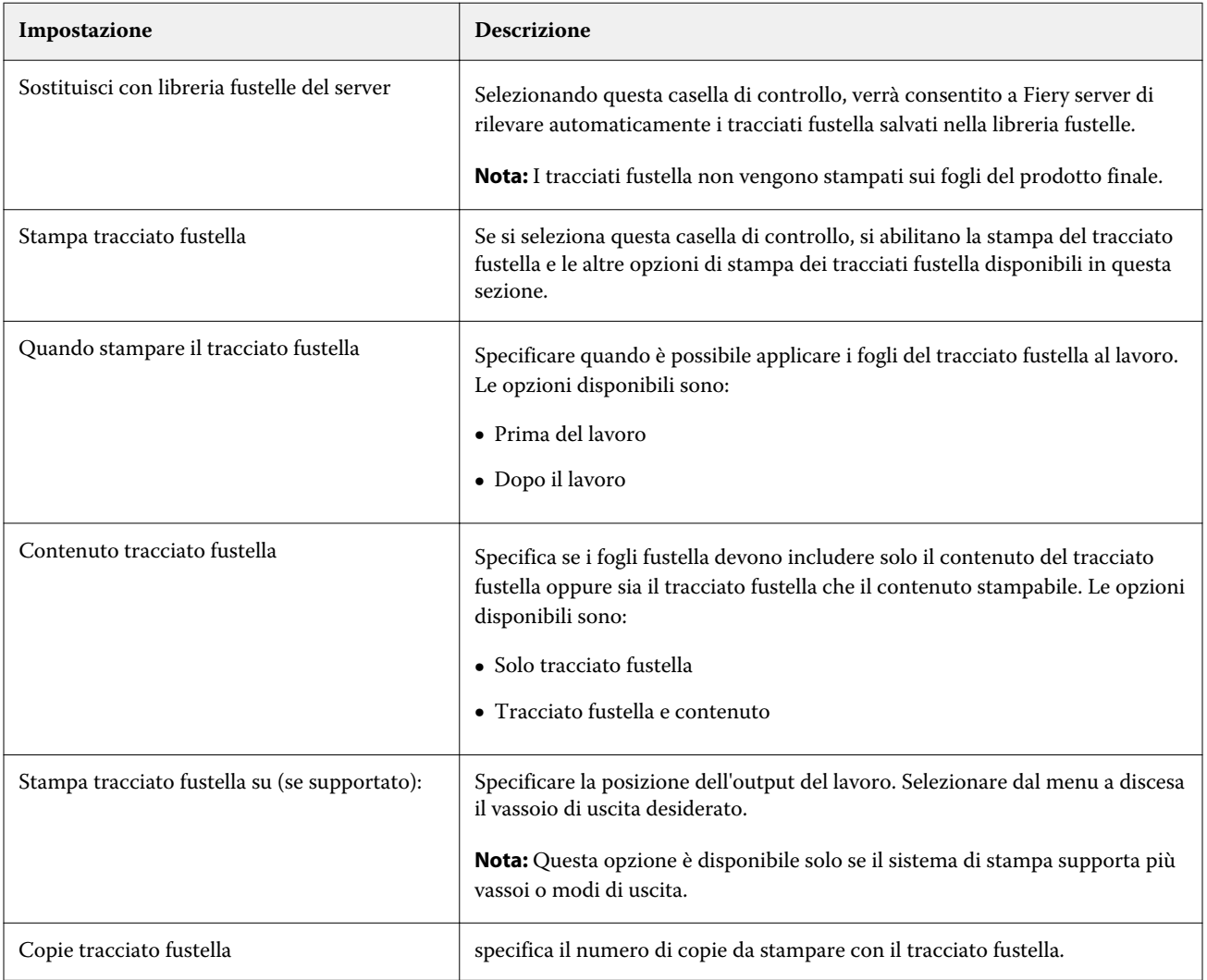

# Stampa

# Importare i lavori per la stampa

I lavori possono essere stampati importandoli direttamente nelle code del Fiery server o importando i lavori che sonon stati archiviati in percorsi esterni (non sul disco fisso del Fiery server).

### **Importare lavori nelle code di stampa**

Stampare i file importandoli direttamente su Fiery server. È possibile importare più lavori alla volta e mantenerne il formato file.

È possibile importare più lavori alla volta. L'importazione dei file in una coda è simile alla stampa tramite un'applicazione, ma in questo caso i file mantengono il proprio formato e il lavoro non viene convertito in PostScript. I file possono essere importati trascinandoli sui

- **•** Fiery servers connessi nell'elenco Server
- **•** Coda In elaborazione
- **•** Coda In attesa

Tuttavia, per controllare meglio l'importazione dei file, utilizzare l'icona Importa sulla barra degli strumenti in Centro lavori, oppure l'opzione Importa lavoro nel menu File. Sul computer viene immediatamente visualizzata la finestra di dialogo Sfoglia. Una volta selezionati, i file vengono visualizzati nella finestra di dialogo Importa file. In questa finestra di dialogo è possibile applicare facilmente un flusso di lavoro (preimpostazione server o stampante virtuale) ai file al momento dell'importazione. In genere, non è possibile farlo quando si importano i file trascinandoli (l'elenco Server è l'unica eccezione).

**1** Trascinare i file o le cartelle dal computer nelle code In stampa o In elaborazione, o nell'elenco In coda di attesa.

Sono supportati i file di tipo PS, PDF, EPS, TIFF, PDF/VT, PPML, ZIP e VPS.

**Nota:** I file di tipo PPML, ZIP e VPS potrebbero non essere supportati per tutti i Fiery servers.

La finestra di dialogo Importa file non è visualizzata quando si trascinano i file o le cartelle nelle suddette destinazioni. Viene importato l'intero contenuto delle cartelle.

- **2** Trascinare i file in Fiery server collegato nell'elenco Server, nella coda In elaborazione o nell'elenco In attesa. Viene visualizzata la finestra di dialogo Importa file. Vedere il passaggio [5.](#page-44-0)
- **3** Per importare i file direttamente dal computer, eseguire una delle operazioni seguenti:
	- **•** Fare clic su File > Importa lavoro.
	- **•** Fare clic sull'icona della barra degli strumenti Importa in Job Center.
- <span id="page-44-0"></span>**4** Nella finestra di dialogo Sfoglia sul computer selezionare i file da caricare. Viene visualizzata la finestra di dialogo Importa file.
- **5** Procedere in uno dei modi seguenti:
	- **•** Selezionare Applica impostazioni predefinite per importare file con attributi definiti all'interno degli stessi. Se un'impostazione non è definita, si usa l'impostazione predefinita sul Fiery server.
	- **•** Selezionare Usa preimpostazione server e scegliere dall'elenco di preimpostazioni predefinite di fabbrica oppure dalle preimpostazioni server che sono attualmente pubblicate sul Fiery server.
	- **•** Selezionare Usa stampante virtuale e scegliere da un elenco di stampanti virtuali che sono attualmente pubblicate sul Fiery server.

Le opzioni Usa preimpostazione server e Usa stampante virtuale precedenti vengono visualizzate soltanto se le preimpostazioni server o le stampanti virtuali sono state configurate sul Fiery server.

- **6** Selezionare un'azione lavoro. Ad esempio:
	- **•** Attesa (predefinita)
	- **•** Elaborazione e attesa (predefinita)
	- **•** Invia a sistema di stampa/Invia a Coda di stampa/Invia a Pronti per la stampa

Potrebbero apparire altre opzioni, in base alla funzionalità di Fiery server.

**Nota:** Viene visualizzata l'ultima azione scelta.

# **Importare i lavori da archivi esterni e dal disco fisso del Fiery server**

È possibile importare i lavori archiviati in ubicazioni esterne, incluso il disco fisso del Fiery server.

- **•** Procedere in uno dei seguenti modi:
	- **•** Per importare manualmente i lavori, fare clic su File > Importa lavoro archiviato. Accedere alla directory e selezionare la cartella contenente il lavoro archiviato. Selezionare il lavoro e fare clic su OK.

Se la cartella desiderata non appare nell'elenco, fare clic su Gestione per accedere alla directory per individuare e aggiungere la cartella, quindi fare clic su OK.

Il lavoro importato viene visualizzato sia nella coda In attesa sia nella coda Stampati.

**•** Selezionare il file sul desktop del computer e trascinarlo nella coda desiderata in Command WorkStation.

# Impostazione delle opzioni di stampa

Le opzioni di stampa per un lavoro sono accessibili dalla finestra Proprietà del processo.

Una volta che un lavoro di stampa raggiunge Fiery server, un operatore può visualizzare o cambiare le opzioni di stampa nella finestra Proprietà del lavoro di Command WorkStation. Ad esempio, un operatore può:

- **•** Visualizzare le impostazioni di stampa del lavoro, comprese le istruzioni per l'operatore
- **•** Modificare le impostazioni
- **•** Stampare un elenco delle proprietà del processo su un'unità di stampa locale

### **Visualizzare le proprietà del lavoro**

È possibile visualizzare o sostituire le opzioni di stampa per un lavoro selezionato nella coda In attesa, Stampato o Archiviati.

Se l'utente è un operatore e non ha modificato alcuna impostazione né opzione di stampa per un lavoro in Command WorkStation, nella finestra Proprietà del lavoro vengono visualizzate tutte le impostazioni presenti nel lavoro importato.

I lavori che sono stati importati in Command WorkStation mostreranno le impostazioni incluse con il lavoro (per i lavori PostScript e alcuni lavori JDF) o le impostazioni predefinite del lavoro per il Fiery server (per i file PDF o i lavori importati senza le relative informazioni).

Per i lavori attualmente in corso, è possibile visualizzare una versione di sola lettura delle proprietà del lavoro. Sono inclusi i lavori di elaborazione, in attesa di elaborazione, in stampa o in attesa di stampa. Ciò consente di verificare le proprietà dei lavori attivi senza dover annullare il lavoro.

### **Visualizzare o modificare le proprietà del lavoro**

È possibile visualizzare o modificare le opzioni di stampa per un lavoro.

**Nota:** È possibile usare la modifica in linea nell'area Proprietà del lavoro per modificare le proprietà del lavoro in un altro modo.

- **1** Fare doppio clic su un lavoro nella coda dei lavori in attesa o stampati oppure selezionare il lavoro ed effettuare una delle seguenti operazioni:
	- **•** Fare clic con il pulsante destro del mouse per selezionare Proprietà.
	- **•** Fare clic sull'icona Proprietà.
	- **•** Fare clic su Azioni > Proprietà.

Per selezionare più lavori su un singolo Fiery server fare clic tenendo premuto il tasto delle maiuscole o Ctrl (su Windows) oppure Cmd (su Mac OS X); quindi fare clic su Proprietà. Dopo aver aperto più lavori contemporaneamente, se si specifica un valore nella finestra Proprietà del lavoro, per impostazione predefinita questo verrà applicato a tutti i lavori aperti. La scheda Riepilogo consente di confrontare le proprietà di più lavori.

**2** Fare clic su ciascuna icona per visualizzare le opzioni di stampa per il gruppo di proprietà del lavoro.

Per alcune opzioni, se si modifica l'impostazione è necessario rielaborare (RIP) il lavoro.

**3** Se si desidera modificare le opzioni di stampa, apportare le modifiche e fare clic su OK per salvare le nuove impostazioni oppure selezionare Elaborazione e attesa, Invia a Pronto per la stampa, Invia a sistema di stampa o Invia a coda di stampa per salvare e inviare alla stampa il lavoro con le nuove impostazioni.

**Nota:** L'azione di stampa o le code elencate potrebbero non essere supportate su tutti i Fiery servers.

Alcune impostazioni non possono essere applicate immediatamente ai lavori elaborati e messi in attesa, in quanto il lavoro deve essere rielaborato per poter utilizzare le impostazioni.

### **Visualizzare il riepilogo delle esistenti proprietà di stampa di un lavoro**

La finestra Proprietà del lavoro consente di stampare un riepilogo delle proprietà correnti del lavoro.

- **1** Nella finestra di dialogo Proprietà del lavoro, fare clic sull'icona Riepilogo.
- **2** Per stampare l'elenco delle proprietà del lavoro, fare clic su Stampa riepilogo.

**Nota:** Per informazioni su opzioni e impostazioni di stampa specifiche e in quali finestre o menu possono essere impostate, vedere la documentazione di Fiery server.

### **Azioni lavoro nella finestra di dialogo Proprietà del lavoro**

È possibile specificare azioni di uso comune sul lavoro, come Stampa e Elaborazione e attesa nella finestra Proprietà del lavoro. L'azione lavoro predefinita è Stampa.

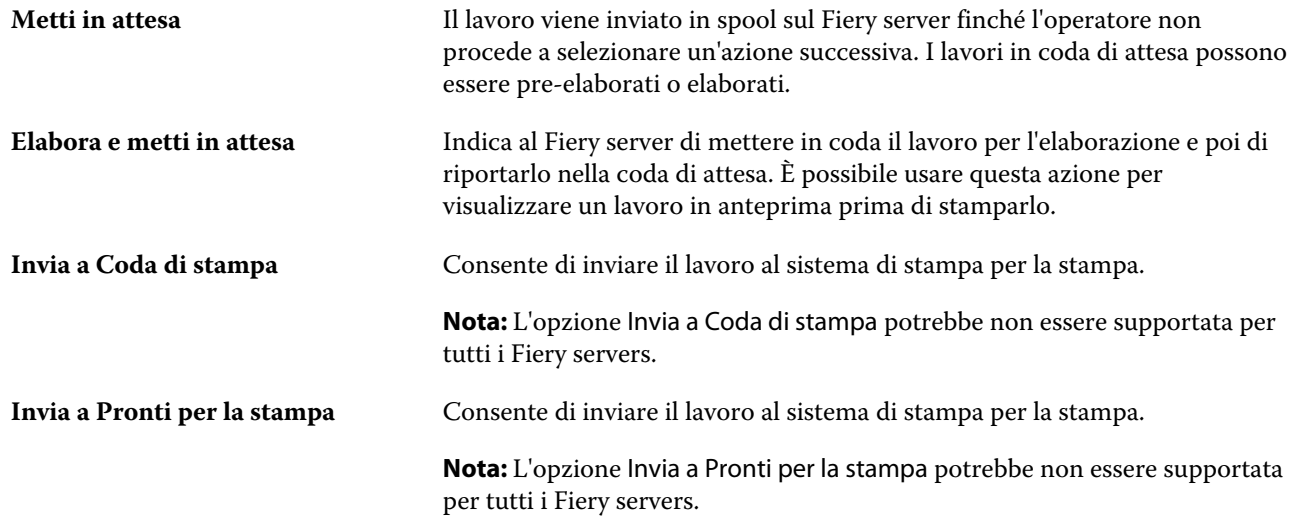

### **Categorie delle opzioni di stampa**

Le opzioni di stampa in Proprietà del lavoro sono raggruppate per categorie per accedervi rapidamente.

**Accesso rapido** Contiene opzioni di stampa duplicate da altri gruppi di proprietà del lavoro. È personalizzabile, quindi è possibile aggiungere o rimuovere dalla scheda quasi tutte le opzioni di stampa. La scheda Accesso rapido consente di

<span id="page-47-0"></span>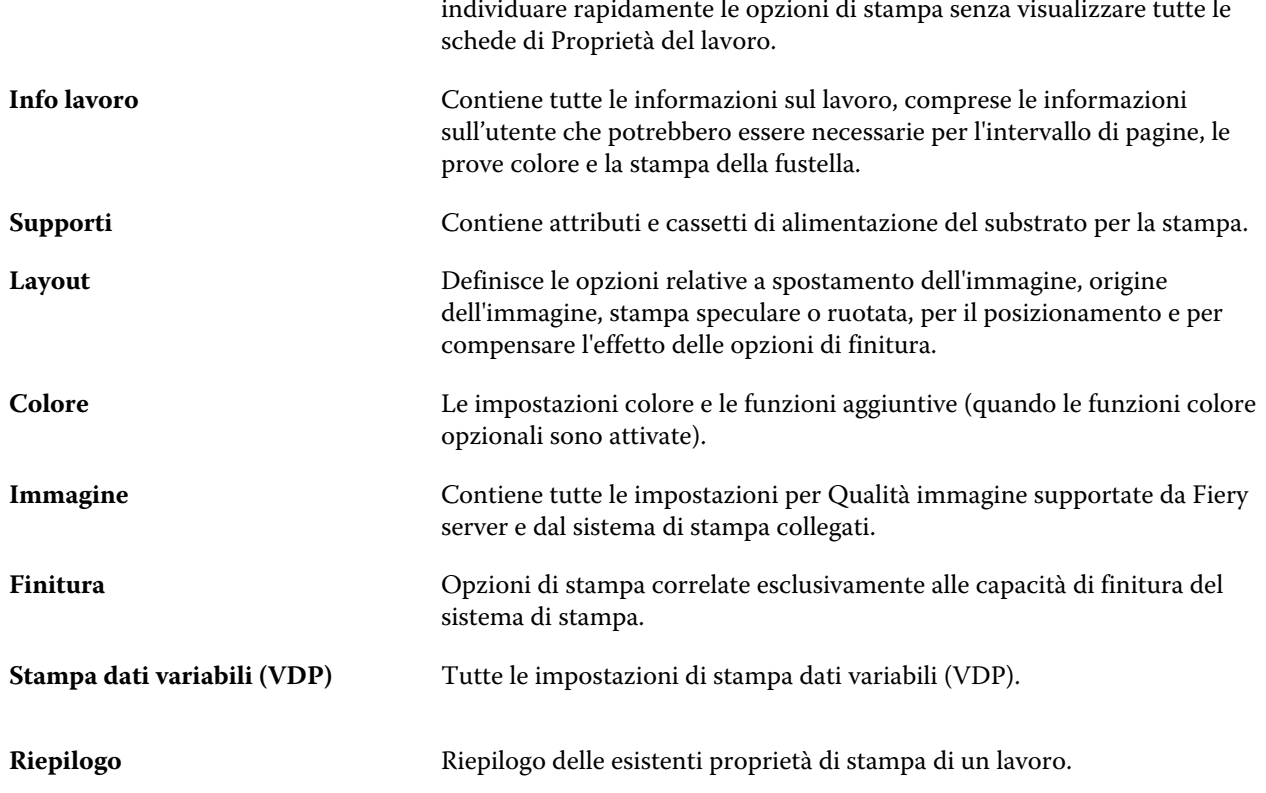

# **Impostare valori predefiniti per tutte le proprietà del lavoro**

La funzione Imposta valori predefiniti... consente di personalizzare il Fiery server modificando le impostazioni delle proprietà del lavoro predefinite. Dopo che Fiery server è stato configurato mediante Imposta valori predefiniti, vengono determinate le impostazioni iniziali ogni volta che si creano Fiery Hot Folders, stampanti virtuali e preimpostazioni server.

Anche i lavori importati in Fiery server con l'opzione Applica impostazioni predefinite selezionata nella finestra di dialogo Importa file o trascinati nel Job Center erediteranno le impostazioni predefinite correnti configurate con la funzione Imposta valori predefiniti. Una volta che i lavori sono nelle code del Fiery server, le proprietà del lavoro possono essere modificate.

È possibile visualizzare o modificare le impostazioni predefinite per tutte le proprietà del lavoro. Per modificare le impostazioni predefinite del lavoro, comprese le impostazioni colore, selezionare Imposta valori predefiniti.... La funzione Imposta valori predefiniti... è accessibile dalle seguenti aree:

- **•** Centro periferica > Stampanti virtuali
- **•** Centro periferica > Preimpostazioni server
- **•** Centro periferica > Gestione del colore
- **•** Server > Imposta valori predefiniti

Imposta valori predefiniti apre la finestra Impostazioni predefinite, che consente di selezionare le impostazioni predefinite desiderate per Fiery server. Tali impostazioni vengono applicate alla coda di stampa e coda di attesa e fungono da standard per le preimpostazioni server future o le stampanti virtuali.

- **1** Fare clic sull'icona Altro (tre punti verticali) accanto al nome di Fiery server, quindi selezionare Imposta valori predefiniti oppure selezionare Server > Imposta valori predefiniti.
- **2** Nella finestra Impostazioni predefinite, impostare singolarmente le opzioni e scegliere se bloccare l'opzione oppure lasciarla sbloccata.

È inoltre possibile scegliere tra Blocca tutto o Sblocca tutto.

**Nota:** Per reimpostare le proprietà del lavoro sui valori precedenti la modifica, fare clic su Ripristina.

**3** Fare clic su OK.

**Nota:** Per eseguire il backup delle impostazioni predefinite, comprese le impostazioni predefinite del colore, elencate in Imposta valori predefiniti..., assicurarsi di selezionare Stampanti virtuali in Ripristino sistema Fiery. Per ulteriori informazioni, vedere [Eseguire il backup delle impostazioni del Fiery server da Command](#page-30-0) [Workstation \(FS350 e versioni precedenti\)](#page-30-0) alla pagina 31.

# **Preimpostazioni di stampa**

Una preimpostazione è una raccolta di impostazioni di stampa nella finestra Proprietà del lavoro a cui è possibile accedere in un secondo momento.

Le Preimpostazioni server sono accessibili da Proprietà del lavoro e possono essere applicate a flussi di lavoro quali Fiery Hot Folders e stampanti virtuali.

Le preimpostazioni del lavoro sono elencate nel menu a discesa Preimpostazioni della finestra Proprietà del lavoro. È possibile selezionare una delle preimpostazioni dall'elenco oppure crearne una nuova basata sulle opzioni selezionate nella finestra Proprietà del lavoro. Se un lavoro non è associato a una preimpostazione, il campo della preimpostazione sarà vuoto e non verrà visualizzato alcun testo nel campo Preimpostazioni. Tutte le proprietà visualizzano le impostazioni predefinite iniziali. Quando si seleziona una preimpostazione lavoro, tutte le impostazioni vengono aggiornate in base alla preimpostazione salvata. Se si cambia un'impostazione di stampa, l'elenco Preimpostazioni appare vuoto.

Le preimpostazioni sono di tre tipi:

**• Preimpostazioni locali** – Vengono salvate sul computer locale dell'utente.

Le Preimpostazioni locali sono disponibili nell'elenco Preimpostazioni ogni volta che si accede a Fiery server. Restano memorizzate sul disco fisso locale fino a quando non vengono eliminate.

**• Preimpostazioni server** – Vengono salvate su Fiery server e condivise con gli altri utenti di Fiery server.

Quando si applica una preimpostazione server a un lavoro, le relative impostazioni diventano parte integrante del lavoro e restano associate a quest'ultimo finché non vengono modificate.

Se la preimpostazione server contiene impostazioni di stampa protette, queste possono essere sostituite nella finestra Proprietà del lavoro dopo averla selezionata per il lavoro. Quando viene sostituita, il campo Preimpostazioni diventa vuoto.

**• Preimpostazioni server predefinite** – Preimpostazioni di fabbrica installate in Fiery server e condivise con gli altri utenti di Fiery server.

#### **Applicazione delle preimpostazioni**

Le preimpostazioni lavoro possono essere applicate con uno dei seguenti metodi:

- **•** Importare un lavoro in Command WorkStation usando File > Importa lavoro oppure l'icona Importa della barra degli strumenti in Job Center. È possibile selezionare Usa preimpostazione server quindi selezionare una preimpostazione dall'elenco nella finestra Importa file.
- **•** Selezionare un lavoro nella coda In attesa, Stampato o Archiviato in Centro lavori, quindi fare clic sull'icona della barra degli strumenti Proprietà. Selezionare una **Preimpostazione locale** o **Preimpostazione server** dall'elenco Preimpostazioni.
- **•** Fare clic con il pulsante destro del mouse nella coda In attesa, Stampati o Archiviati in Job Center, selezionare Applica flusso di lavoro, quindi selezionare una preimpostazione dall'elenco.
- **•** Selezionare o fare clic con il pulsante destro del mouse su un lavoro nella coda In attesa, Stampato o Archiviato in Centro lavori. Nell'area Riepilogo lavori, selezionare una preimpostazione server dall'elenco Flusso di lavoro.

#### **Modifica di una preimpostazione**

È possibile usare la modifica in linea nell'area Riepilogo lavoro come metodo alternativo per modificare una preimpostazione

#### **Creare una preimpostazione locale o server**

L'amministratore può creare, modificare, rinominare, annullare la pubblicazione, pubblicare ed eliminare le preimpostazioni server in Server > Centro periferica > Flussi di lavoro > Preimpostazioni lavoro. Una preimpostazione locale può essere salvata solo nella finestra Proprietà del lavoro.

Per creare una preimpostazione locale o una preimpostazione server, selezionare le impostazioni nella finestra Proprietà del lavoro, quindi salvarle nell'elenco Preimpostazioni.

Gli amministratori possono salvare una preimpostazione locale o una preimpostazione server. Gli operatori possono salvarla solo come preimpostazione locale.

#### **Creare una preimpostazione locale**

Gli amministratori e gli operatori possono salvare le impostazioni nella finestra Proprietà del lavoro come preimpostazioni locali.

- **1** Fare doppio clic su un lavoro nella coda In coda di attesa o Stampati oppure selezionare il lavoro ed effettuare una delle seguenti operazioni:
	- **•** Fare clic con il pulsante destro del mouse per selezionare Proprietà.
	- **•** Fare clic sull'icona della barra degli strumenti Proprietà nel Centro lavori.
	- **•** Fare clic su Azioni > Proprietà.
- **2** Specificare le impostazioni di stampa per ogni scheda in base alle necessità.
- **3** In Preimpostazioni, selezionare Salva preimpostazione.
- **4** Immettere un nome descrittivo per la preimpostazione e selezionare Preimpostazioni locali.

#### **5** Fare clic su Salva.

Le preimpostazioni locali sono disponibili ogni volta che si accede alla finestra Proprietà del lavoro. Restano memorizzate sul disco fisso locale fino a quando non vengono eliminate.

#### **Creare una preimpostazione server**

Gli amministratori possono salvare le impostazioni nella finestra Proprietà del lavoro come preimpostazioni server. Queste preimpostazioni vengono salvate sul Fiery server e condivise con gli utenti.

- **1** Fare clic su Server > Centro periferica > Flussi di lavoro > Preimpostazioni lavoro.
- **2** Fare clic su Nuovo.
- **3** Immettere un nome descrittivo per la preimpostazione.

Gli spazi non sono permessi nei nomi delle preimpostazioni.

- **4** Immettere una descrizione per la preimpostazione (opzionale).
- **5** Fare clic su Definisci per specificare le proprietà del lavoro, quindi fare clic su Salva.

Le preimpostazioni server sono disponibili ogni volta che si accede a Server > Centro periferica > Flussi di lavoro > Preimpostazioni server o alla finestra Proprietà del lavoro. Restano su Fiery server finché non vengono eliminate da un amministratore.

Dopo aver creato una preimpostazione server, l'area Impostazioni (che si trova a destra) mostra le impostazioni modificate rispetto a quelle predefinite e le impostazioni protette. La preimpostazione server viene pubblicata automaticamente in modo che possa essere condivisa con altri utenti collegati a Fiery server.

### **Modificare le preimpostazioni per i lavori di stampa**

È possibile scegliere una preimpostazione da applicare a tutti i lavori. È anche possibile modificare o rinominare una preimpostazione, eliminare una preimpostazione locale o ripristinare la preimpostazione predefinita.

Le preimpostazioni vengono gestite dalla finestra Proprietà del lavoro. Per visualizzarla, fare doppio clic su un lavoro nella coda In coda di attesa o Stampati oppure selezionare la barra degli strumenti Proprietà in Centro lavori.

#### **Selezionare una diversa preimpostazione**

È possibile sostituire le opzioni di stampa correnti con un'altra preimpostazione.

- **•** Selezionare un lavoro nella coda In attesa e procedere in uno dei seguenti modi:
	- **•** Fare clic con il pulsante destro del mouse per selezionare Proprietà. Nella finestra Proprietà del lavoro, sotto Preimpostazioni, selezionare una diversa preimpostazione.

La preimpostazione viene utilizzata finché non se ne seleziona un'altra o finché non si apportano ulteriori modifiche a Proprietà del lavoro.

#### **Modificare una preimpostazione**

Una preimpostazione comprende la maggior parte delle opzioni di stampa impostate nella scheda Proprietà del lavoro. Dopo aver selezionato una preimpostazione, è possibile cambiare un'impostazione nella finestra Proprietà del lavoro.

- **•** Per modificare una preimpostazione, usare uno dei metodi seguenti:
	- **•** Applicare una preimpostazione al lavoro, quindi modificare le impostazioni secondo le necessità e fare clic su Salva come preimpostazione. Digitare lo stesso nome della preimpostazione come in precedenza, quindi selezionare se si tratta di una preimpostazione locale o server.
	- **•** In Server > Centro periferica > Flussi di lavoro > Preimpostazioni lavoro, selezionare la preimpostazione dall'elenco e fare clic su Modifica. Apportare le modifiche necessarie nella finestra Proprietà del lavoro, quindi chiudere per salvare le modifiche.

#### **Eliminare una preimpostazione locale**

È possibile eliminare una preimpostazione locale con la funzione Gestione preimpostazioni locali nella finestra Proprietà del lavoro.

- **1** Nella finestra Proprietà del lavoro, sotto Preimpostazioni, selezionare Gestione preimpostazioni locali.
- **2** Selezionare una preimpostazione e fare clic su Elimina.

#### **Ridenominare una preimpostazione**

È possibile ridenominare una preimpostazione locale con la funzione Gestione preimpostazioni locali nella finestra Proprietà del lavoro.

- **1** Nella finestra Proprietà del lavoro, sotto Preimpostazioni, selezionare Gestione preimpostazioni locali.
- **2** Selezionare una preimpostazione e fare clic su Ridenomina.
- **3** Immettere un nome descrittivo per la preimpostazione e fare clic su Salva.

#### **Ripristinare la preimpostazione predefinita**

È possibile applicare la preimpostazione predefinita a un lavoro per riportare le opzioni di stampa ai corrispondenti valori predefiniti del Fiery server. È possibile applicare i valori predefiniti correnti come configurati dall'amministratore con Imposta valori predefiniti... o Valore predefinito (nota in precedenza come Valore predefinito della stampante).

- **•** Per accedere alle impostazioni predefinite, effettuare una delle seguenti operazioni:
	- **•** Per applicare le impostazioni predefinite del server nella finestra Proprietà del lavoro, in Preimpostazioni, selezionare Valore predefinito.
	- **•** Per applicare le impostazioni predefinite nella finestra Proprietà del lavoro, in Preimpostazioni, selezionare Valore predefinito.

Per informazioni sulle impostazioni delle proprietà predefinite del lavoro, vedere [Impostare valori predefiniti](#page-47-0) [per tutte le proprietà del lavoro](#page-47-0) alla pagina 48.

### **Preimpostazioni server**

Le preimpostazioni server offrono una serie di opzioni di stampa coerenti utilizzabili da tutti gli utenti. Gli utenti possono salvare le preimpostazioni locali sul computer locale, ma solo un amministratore può salvare, modificare, pubblicare ed eliminare le preimpostazioni server.

Le preimpostazioni server sono accessibili da:

- **•** Command WorkStation (selezionare Server > Centro periferica > Flussi di lavoro > Preimpostazioni lavoro dalla barra degli strumenti Proprietà in Job Center)
- **•** Proprietà del lavoro di Command WorkStation (fare clic sull'icona della barra degli strumenti Proprietà in Job Center)
- **•** Fiery Hot Folders (vedere la Guida di *Fiery Hot Folders*)
- **•** Stampanti virtuali (vedere [Stampanti virtuali](#page-141-0) alla pagina 142)

Un amministratore può creare Fiery Hot Folders e stampanti virtuali basate su una preimpostazione server. Se si modifica la preimpostazione server, si cambiano anche le impostazioni per le Fiery Hot Folders e le stampanti virtuali corrispondenti.

#### **Lavori archiviati con le preimpostazioni server**

I lavori archiviati conservano le informazioni sul lavoro e il nome della preimpostazione. Quando un lavoro archiviato viene ripristinato sullo stesso Fiery server su cui è stato creato, la preimpostazione server appare nell'intestazione della colonna Preimpostazione per qualsiasi coda di Centro lavori, come le code In elaborazione e In stampa.

#### **Monitoraggio delle preimpostazioni modificate**

Se una preimpostazione server è stata modificata dopo essere stata applicata a un lavoro messo in attesa, stampato o archiviato, il nome della preimpostazione sarà contrassegnato con un asterisco (\*). In altre parole, significa che la preimpostazione è stata modificata da un amministratore dopo che il lavoro è stato inoltrato. Per usare le impostazioni più recenti, è necessario riapplicare la preimpostazione al lavoro.

Se l'intestazione della colonna Preimpostazione è stata aggiunta a una delle code di Centro lavori (In stampa, In elaborazione, In coda di attesa, Stampato o Archiviato), nella colonna Preimpostazione apparirà l'asterisco e il nome del lavoro.

### **Modificare, eliminare o annullare la pubblicazione delle preimpostazioni server**

È possibile modificare, eliminare o annullare la pubblicazione di una preimpostazione server in Server > Centro periferica > Flussi di lavoro > Preimpostazioni lavoro.

È necessario collegarsi al Fiery server come amministratore per eseguire queste operazioni.

Se si modifica o si elimina una preimpostazione lavoro utilizzata al momento, le modifiche avranno effetto solo su lavori futuri. Le impostazioni modificate della preimpostazione vengono applicate subito alle Fiery Hot Folders o alle stampanti virtuali che utilizzano la preimpostazione server specificata.

È possibile sovrascrivere una preimpostazione server nello stesso modo in cui si sovrascrivono i file su un computer. Una preimpostazione server può essere sovrascritta da Proprietà del lavoro.

I lavori già presenti nella coda In coda di attesa o Stampato del Fiery server non assumono automaticamente le modifiche apportare alla preimpostazione. Se si desidera aggiornare eventuali lavori presenti nelle code del Fiery server con una preimpostazione modificata di recente, è necessario riapplicare la preimpostazione al lavoro da Proprietà del lavoro.

#### **Modificare le preimpostazioni server**

Gli amministratori possono modificare le preimpostazioni server. È possibile modificare le preimpostazioni server da Command WorkStation (Server > Centro periferica > Flussi di lavoro) o da Proprietà del lavoro.

- **1** Per modificare una preimpostazione da Centro periferica, selezionare la preimpostazione che si desidera modificare e fare clic su Modifica dalla barra degli strumenti in Centro periferica > Flussi di lavoro > Preimpostazioni lavoro.
	- a) Immettere una descrizione per la modifica (opzionale).
	- b) Fare clic su Definisci per cambiare le impostazioni di stampa.
	- c) Fare clic su OK.
- **2** Per modificare una preimpostazione da Proprietà del lavoro, fare clic con il pulsante destro del mouse su un lavoro nella coda In coda di attesa o Stampati e selezionare Proprietà del lavoro.
	- a) Selezionare una preimpostazione server dall'elenco Preimpostazioni del lavoro.
	- b) In Proprietà del lavoro, apportare le modifiche che si desidera applicare alla preimpostazione.
	- c) Dall'elenco Preimpostazioni, selezionare Salva preimpostazione, selezionare Preimpostazione server e digitare il nome esatto della preimpostazione.
	- d) Fare clic su Salva, quindi fare clic su OK per sovrascrivere la preimpostazione.

#### **Eliminare le preimpostazioni server**

Gli amministratori possono eliminare le preimpostazioni server.

- **1** Selezionare una preimpostazione (pubblicata o non pubblicata) dall'elenco e fare clic su Elimina sulla barra degli strumenti.
- **2** Fare clic su Sì.

Eventuali Fiery Hot Folders o stampanti virtuali collegate alla preimpostazione eliminata verranno scollegate. Conserveranno comunque le impostazioni della preimpostazione eliminata.

#### **Annullare la pubblicazione delle preimpostazioni server**

Le preimpostazioni non pubblicate non sono disponibili nella finestra Proprietà del lavoro. Dopo aver annullato la pubblicazione di una preimpostazione server, è possibile ripubblicarla.

**1** Selezionare una preimpostazione server con l'icona pubblicata dall'elenco.

**2** Fare clic su Annulla pubblicazione nella barra degli strumenti.

La preimpostazione viene mostrata con l'icona non pubblicata.

**3** Fare clic su Sì.

Eventuali Fiery Hot Folders e stampanti virtuali collegate alla preimpostazione non più pubblicata verranno scollegate. Conserveranno comunque le impostazioni della preimpostazione non più pubblicata.

### **Informazioni sulle preimpostazioni server bloccate**

È possibile bloccare o sbloccare le impostazioni di stampa di una preimpostazione server in Server > Centro periferica > Flussi di lavoro > Preimpostazioni lavoro.

È necessario collegarsi a Fiery server come amministratore per eseguire queste operazioni.

Il blocco di una impostazione in una preimpostazione server assicura che:

- **•** Venga applicata a tutti i file importati in Command WorkStation con la preimpostazione.
- **•** Anche i lavori Fiery Hot Folders ereditino le stesse impostazioni protette (purché Fiery Hot Folders utilizzi la preimpostazione server).
- **•** Le stampanti virtuali mostrino le impostazioni come protette. I driver di stampa client collegati a una stampante virtuale non possono modificare l'impostazione.

Il blocco è valido solo nel momento in cui si inoltra il lavoro. Quando i lavori si trovano nel Fiery server, è possibile modificare eventuali impostazioni bloccate nella finestra Proprietà del lavoro di Command WorkStation.

#### **Bloccare o sbloccare le impostazioni nelle preimpostazioni server**

È necessario essere collegati al Fiery server come amministratore per bloccare o sbloccare le impostazioni di stampa in Server > Centro periferica > Flussi di lavoro > Preimpostazioni lavoro.

- **1** Selezionare la preimpostazione che si desidera modificare e fare clic su Modifica dalla barra degli strumenti.
- **2** Immettere una descrizione per la modifica (opzionale).
- **3** Fare clic su Definisci per cambiare le impostazioni di stampa.
- **4** Procedere in uno dei modi seguenti:
	- **•** Fare clic su Blocca tutto per bloccare tutte le impostazioni di stampa.
	- **•** Fare clic sull'icona lucchetto per bloccare una specifica impostazione di stampa.
	- **•** Fare clic su Sblocca tutto per sbloccare tutte le impostazioni di stampa.
	- **•** Fare clic sull'icona lucchetto chiuso per cambiarla nell'icona lucchetto aperto per sbloccare una specifica impostazione di stampa.
- **5** Fare clic su OK.

### **Esportare e importare le preimpostazioni server**

È possibile esportare le preimpostazioni server in un file (Exported Presets.fjp) da un Fiery server; in seguito, è possibile importare il file su un altro Fiery server con stesso modello e stessa versione in Server > Centro periferica > Flussi di lavoro > Preimpostazioni lavoro.

Le preimpostazioni server possono essere esportate con lo strumento Backup e ripristino (Server > Centro periferica > Generale > Strumenti). I file di backup della preimpostazione possono essere ripristinati su un Fiery server di diverso modello.

Quando si importa un file di preimpostazioni, le nuove preimpostazioni possono essere unite a quelle esistenti oppure possono sostituirsi ad esse.

È necessario collegarsi al Fiery server come amministratore per esportare e importare le preimpostazioni server.

#### **Esportare le preimpostazioni server**

Gli amministratori possono esportare le preimpostazioni server per usarle con un altro Fiery server.

- **1** Fare clic su Esporta dalla barra degli strumenti.
- **2** Selezionare un percorso in cui salvare il file Exported Presets.fjp.
- **3** Fare clic su Salva.

#### **Importare le preimpostazioni server**

Dopo aver esportato le preimpostazioni server da un Fiery server, gli amministratori possono importarle e usarle su un altro Fiery server simile.

- **1** Fare clic su Importa dalla barra degli strumenti.
- **2** Selezionare Unisci a esistente o Sostituisci esistente.

Se si uniscono le preimpostazioni server, le preimpostazioni contenute nel file importato vengono aggiunte alle preimpostazioni esistenti presenti sul Fiery server. Se vi sono nomi duplicati, le preimpostazioni importate saranno indicate da un suffisso numerico alla fine del nome, ad esempio, PrimoTest-1.

Se si sceglie di sostituire le preimpostazioni server esistenti, queste verranno tutte eliminate e sostituite con le preimpostazioni server contenute nel nuovo file di preimpostazioni importate.

- **3** Accedere al percorso in cui si trova il file Exported Presets.fjp.
- **4** Fare clic su Apri.

### **Imposta valori predefiniti**

La funzione Imposta valori predefiniti consente di personalizzare il Fiery server modificando le proprietà predefinite del lavoro.

# Job Editor

Job Editor viene utilizzato nel flusso di lavoro di pre-elaborazione per visualizzare in anteprima e modificare i singoli lavori prima della stampa.

**Nota:** Job Editor potrebbe non essere supportato da tutti i server Fiery.

Job Editor è usato per eseguire le seguenti operazioni:

- **•** Creazione di uno Step and Repeat (ripetizione di modelli)
- **•** Ridimensionamento di lavori
- **•** Capovolgimento e rotazione di lavori
- **•** Posizionamento di lavori sul substrato
- **•** Selezione di un substrato specifico per il lavoro
- **•** Definizione delle impostazioni di stampa

I lavori inviati in spool sono elencati nell'elenco In coda di attesa di Fiery Command WorkStation. È possibile aprire contemporaneamente un massimo di cinque lavori in Job Editor. Ogni lavoro viene visualizzato in una scheda separata in Job Editor.

# **Apri Job Editor**

In Job Editor, è possibile visualizzare in anteprima e modificare qualsiasi lavoro inviato in spool o elaborato nell'elenco In coda di attesa.

- **•** In Centro lavori, procedere in uno dei seguenti modi:
	- **•** Fare clic con il tasto destro del mouse sul lavoro e selezionare Modifica.
	- **•** Selezionare il lavoro e selezionare Azioni > Modifica.
	- **•** Selezionare il lavoro e fare clic sull'icona Modifica nella barra degli strumenti.
	- **•** Fare doppio clic sull'immagine in anteprima del lavoro selezionato.

Il lavoro viene aperto nella finestra Job Editor.

### **Job Editor finestra**

Job Editor consente di visualizzare in anteprima il lavoro e di modificarlo prima della stampa.

La barra dei menu fornisce i seguenti menu:

- **•** File: opzioni per salvare, elaborare e annullare i lavori. È possibile chiudere Job Editor anche da questo menu.
- **•** Modifica: opzioni per annullare o ripetere un'azione eseguita. Selezionare Unità di misura per cambiare l'unità di misura al fine di sostituire temporaneamente l'unità di misura predefinita.

**Nota:** È possibile specificare l'unità di misura predefinita da Centro lavori > Modifica > Preferenze > Zona > Unità di misura.

- **•** Visualizza: opzioni per ridimensionare la vista dell'immagine. Queste opzioni di visualizzazione presentano anche icone corrispondenti nell'angolo inferiore destro della finestra. Sono inoltre disponibili impostazioni quali Aggancia a e Aiuti visivi che consentono di eseguire l'allineamento del lavoro al substrato.
- **•** Guida: apre la *Fiery Command WorkStation Help*.

Al lato destro della finestra Job Editor sono disponibili le seguenti schede:

- **•** Info lavoro: include l'area Note relative al lavoro in cui è possibile acquisire le informazioni specifiche del lavoro.
- **•** Layout: nel pannello Step and Repeat, è possibile creare più copie (cloni) di un lavoro e applicare le impostazioni di capovolgimento, offset, rotazione e rilascio per progettare i modelli di ripetizione senza interruzioni richiesti nell'industria tessile.
- **•** Substrato: il pannello Impostazioni supporti consente di selezionare un substrato specifico per il lavoro che sovrascriva l'impostazione configurata in Proprietà del lavoro.
- **•** Stampante: nel pannello Impostazioni di stampa, è possibile specificare il numero necessario di copie di stampa, una lunghezza di stampa o un intervallo di stampa.

La barra degli strumenti presenta i seguenti comandi:

- **•** Salva: salva il lavoro con le impostazioni attuali.
- **•** Strumento Trasforma: attiva le impostazioni di ridimensionamento, posizionamento, rotazione, capovolgimento e margine.
- **•** Strumento Taglio: attiva le impostazioni che consentono di selezionare il punto focale di un'immagine e di rimuovere lo spazio indesiderato attorno a essa.
- **•** Strumento Spostamento: consente di spostare il lavoro all'interno della finestra.
- **•** Strumento Zoom: esegue lo zoom avanti e indietro.
- **•** Annulla: annulla/ripristina l'ultima azione eseguita.
- **•** Ripristina: esegue/ripete l'ultima azione annullata.

La barra di stato presenta i seguenti comandi:

- **•** Collegato a: consente di visualizzare l'indirizzo IP del server Fiery collegato.
- **•** Info lavoro: fornisce una vista rapida dei dettagli e delle impostazioni specificate per la lavoro.
- **•** Navigazione pagina: controlla lo spostamento tra le pagine del lavoro.
- **•** Opzioni di ridimensionamento: ridimensiona la dimensione desiderata della vista.

### **Aiuti visivi**

Gli aiuti visivi contribuiscono ad allineare i lavori sul substrato. Gli aiuti visivi non appaiono sulla stampa del lavoro. Sono disponibili i seguenti aiuti visivi:

- **•** Righelli: visualizza i righelli lungo i bordi superiore e sinistro dell'anteprima. È possibile modificare l'unità di misura nel menu Modifica.
- **•** Guide: sono linee non stampabili. È possibile bloccare le guide nella posizione corrente.
- **•** Griglia: visualizza le linee orizzontali e verticali che non vengono stampate. La spaziatura della griglia è fissa, ma si adatta automaticamente in base al fattore di zoom selezionato. L'attivazione dello snapping provoca l'aggancio alla griglia dei lavori adiacenti.
- **•** Margini foglio: visualizza i margini non stampabili definiti dal firmware della stampante. Verificando che i lavori siano compresi nei margini non stampabili, è possibile evitare ritagli indesiderati in fase di stampa.
- **•** Cornice pagina: visualizza un bordo nero intorno a ciascun lavoro. Ciò consente di visualizzare lo spazio bianco intorno a un lavoro e controllare se questo si sovrappone ad altri lavori in un layout di piazzamento.
- **•** Monitoraggio mouse: mostra la posizione corrente del cursore come coordinate x/y.

#### **Mostra aiuti visivi**

È possibile mostrare o nascondere gli aiuti visivi nella finestra di anteprima.

**•** Fare clic su Visualizza > Aiuti visivie quindi selezionare un articolo.

#### **Impostare coordinate righello**

Per impostazione predefinita, le coordinate 0, 0 del righello si trovano nell'angolo in alto a sinistra del foglio. È possibile spostare le coordinate 0, 0, per esempio, nell'angolo di un lavoro.

**•** Trascinare il puntatore dall'angolo superiore a sinistra dell'area del righello alla posizione desiderata.

È possibile ripristinare le coordinate 0, 0 facendo doppio clic sull'area di intersezione del righello.

#### **Lavorare con le guide**

Le guide sono linee non stampabili che consentono di posizionare i lavori in coordinate esatte sul substrato. È possibile bloccare le guide nella posizione corrente.

- **•** Procedere in uno dei modi seguenti:
	- **•** Creare una guida: trascinare il puntatore dal righello orizzontale o verticale.
	- **•** Spostare una guida: trascinare la guida in una nuova posizione.
	- **•** Rimuovere una guida: trascinare le guide orizzontali sul righello orizzontale e quelle verticali sul righello verticale.

### **Attiva aggancio**

È possibile assegnare ad alcuni aiuti visivi una proprietà magnetica che induce i lavori adiacenti ad agganciarvisi. È possibile applicare l'aggancio a griglie o guide.

**•** Fare clic su Visualizza > Aggancia a, quindi fare clic su un articolo.

# **Modifica di lavori**

In Job Editor, è possibile ridimensionare, ritagliare, ruotare, capovolgere e riallineare i lavori sul supporto. Gli aiuti visivi sono disponibili nella finestra di anteprima per facilitare l'esatto posizionamento dei lavori.

**Nota:** Le impostazioni eseguite in Job Editor sostituiscono le impostazioni predefinite con lo stesso nome eseguite in Proprietà del lavoro.

### **Ridimensionamento di un lavoro**

È possibile ridimensionare i lavori in base a un valore percentuale digitando nuove dimensioni o trascinandoli. È anche possibile ridimensionare i lavori in base alla larghezza o all'altezza del supporto.

I lavori che non si adattano al supporto sono indicati da un bordo rosso. Per stampare i lavori fuori formato, è necessario ridimensionarli.

Per impostazione predefinita, i lavori in scala mantengono le proporzioni originali. È possibile disattivare il ridimensionamento proporzionale facendo clic sul pulsante Proporzionale nella barra degli strumenti.

- **1** Sulla barra degli strumenti, selezionare lo strumento Trasforma lavoro.
- **2** Procedere in uno dei seguenti modi:
	- **•** Ridimensionamento libero: collocare il puntatore su un angolo del lavoro. Il puntatore si trasforma in una freccia a doppia punta. Trascinare il lavoro fino alla dimensione desiderata.
	- **•** Ridimensionamento per dimensioni di digitazione: nella barra degli strumenti, in corrispondenza di Ridimensiona, digitare una larghezza e un'altezza.
	- **•** Ridimensionamento in base a un valore percentuale: nella barra degli strumenti, in corrispondenza di Ridimensiona, fare clic sul pulsante % e digitare una percentuale nella casella della larghezza o dell'altezza.
	- **•** Ridimensionamento da un fattore di scala predefinito: fare clic con il pulsante destro del mouse sul lavoro, fare clic su Ridimensiona e fare clic su una voce. Sono disponibili i seguenti fattori di scala: 10%, 25%, 50%, 100%, 125%, 150%, 200%.
	- **•** Adatta alla larghezza supporto: fare clic con il pulsante destro del mouse sul lavoro e fare clic su Adatta alla larghezza. Il lavoro viene ridimensionato proporzionalmente alla larghezza stampabile del supporto.

### **Allineamento di un lavoro sul foglio**

È possibile allineare un lavoro al bordo del foglio o riposizionarlo aggiungendo margini, digitando le coordinate x/y o trascinandolo.

Per impostazione predefinita, il lavoro viene posizionato nell'angolo superiore sinistro del foglio, tenendo conto dei margini della stampante.

**1** Sulla barra degli strumenti, selezionare lo strumento Trasforma lavoro.

- **2** Procedere in uno dei seguenti modi:
	- **•** Sulla barra degli strumenti, in corrispondenza di Posizione, digitare le coordinate x/y per l'angolo superiore sinistro della pagina.

Per impostazione predefinita, Job Editor mostra le coordinate x/y dei margini sinistro e superiore non stampabili della stampante. È possibile fare in modo che Job Editor ignori i margini della stampante impostando i valori x/y su "0".

- **•** Nella barra degli strumenti, in corrispondenza di Allinea, fare clic su un tipo di allineamento orizzontale e verticale.
- **•** Nella barra degli strumenti, in Margine, digitare la larghezza di un margine superiore, inferiore, sinistro o destro (solo step and repeat).

È possibile applicare margini identici a tutti e quattro i lati facendo clic sul tasto Collega tutti i margini e definendo unicamente il margine superiore.

### **Rotazione di un lavoro**

È possibile ruotare i lavori di 90, 180 o 270 gradi.

- **1** Sulla barra degli strumenti, selezionare lo strumento Trasforma lavoro.
- **2** Procedere in uno dei seguenti modi:
	- **•** Sulla barra degli strumenti, fare clic su Ruota in senso orario o Ruota in senso antiorario Il lavoro è ruotato di 90 gradi nella direzione selezionata.
	- **•** Posizionare il puntatore vicino a un angolo della pagina, ma non direttamente sopra, finché il puntatore non si trasforma in un cerchio a forma di freccia. Quindi, trascinare nella direzione in cui si desidera ruotare. Il lavoro si aggancia a 0 gradi, 90 gradi, 180 gradi o 270 gradi, a seconda di qual è il più vicino.

### **Capovolgimento di un lavoro**

È possibile capovolgere un lavoro lungo l'asse orizzontale o verticale.

- **1** Sulla barra degli strumenti, selezionare lo strumento Trasforma lavoro.
- **2** Sulla barra degli strumenti, in corrispondenza di Capovolgi in orizzontale o Capovolgi in verticale.

### **Ritaglio di un lavoro**

È possibile migliorare il punto focale di un'immagine rimuovendo gli elementi di sfondo che distraggono l'attenzione.

- **1** Sulla barra degli strumenti, selezionare lo strumento Ritaglia lavoro.
- **2** Nell'anteprima, trascinare il puntatore per selezionare la sezione che si desidera ritagliare.

È possibile annullare l'area ritagliata selezionata premendo ESC.

- **3** La sezione selezionata può essere ottimizzata tramite una delle seguenti operazioni (facoltativo):
	- **•** Riposizionare il riquadro di ritaglio: tenere premuto il tasto ALT e trascinare il puntatore dal centro del riquadro di ritaglio.
	- **•** Ridimensionare il riquadro di ritaglio: trascinare il bordo del riquadro di ritaglio.
	- **•** Regolare la larghezza del margine tra il bordo del lavoro e il riquadro di ritaglio: nella barra degli strumenti, digitare le nuove larghezze dei margini.
- **4** Premere INVIO.

È possibile ripristinare lo stato originale del lavoro ritagliato facendo clic sul pulsante Ripristina ritaglio nella barra degli strumenti.

### **Step and Repeat**

Uno Step and repeat è costituito da un file di unione e da più copie (cloni) disposte sul supporto per creare una ripetizione di modelli senza giunzioni per la stampa tessile.

È possibile creare uno Step and repeat da lavori singoli, ma non per quelli a più pagine.

### **Creazione di uno Step and Repeat**

È possibile creare più copie (cloni) di un lavoro e usare le impostazioni di capovolgimento, offset e rotazione per creare ripetizioni di motivi senza giunzioni.

Prima di iniziare: definire tutte le impostazioni del lavoro prima di creare uno Step and Repeat. Non è possibile modificare il lavoro originale dopo aver creato uno Step and Repeat. Se si desidera modificare il lavoro originale, è necessario eliminare prima tutte le copie.

**1** In Job Editor: nella scheda Layout, espandere l'area Step and Repeat. Selezionare la casella di controllo nella barra di intestazione del riquadro per attivare le impostazioni.

Se non è possibile attivare le impostazioni, accertarsi che la larghezza del lavoro sia inferiore alla larghezza del substrato. Non è possibile creare uno step and repeat da un lavoro uguale o più largo rispetto alla larghezza del substrato selezionato. In questo caso, ridimensionare il lavoro o selezionare un substrato più ampio.

- **2** Sotto Offset, definire lo spostamento orizzontale o verticale. Procedere in uno dei seguenti modi:
	- **•** Dimensioni della goccia: selezionare la quantità di goccia come frazione della larghezza o dell'altezza dell'immagine. Ad esempio, 1/1 equivale a nessuno spostamento, 1/2 equivale a uno spostamento del 50% e 1/4 equivale a uno spostamento del 25%.
	- **•** Percentuale (%): digitare la quantità di goccia richiesta come frazione della larghezza o dell'altezza dell'immagine se non si desidera utilizzare una delle dimensioni della goccia fisse.
	- **•** Personalizzato: digitare la quantità richiesta di goccia verticale o orizzontale nell'unità di misura selezionata per Job Editor.
- **3** In Ripeti dimensione, selezionare il numero richiesto di copie orizzontali e verticali.
	- **•** In una direzione verticale, è possibile:
		- **•** Riempire fino a larghezza supporto
		- **•** Digitare il numero di ripetizioni
		- **•** Definire una larghezza personalizzata
	- **•** In una direzione orizzontale, è possibile:
		- **•** Digitare il numero di ripetizioni
		- **•** Definire un'altezza personalizzata
- **4** Fare clic su Salva.

### **Modificare uno Step and Repeat**

Per modificare uno Step and Repeat, è necessario eliminare tutte le copie (cloni).

- **1** In Job Editor: nella scheda Layout, espandere l'area Step and Repeat. Deselezionare la casella di controllo nella barra di intestazione del riquadro per attivare le impostazioni.
- **2** Apportare le modifiche necessarie all'immagine originale.
- **3** Selezionare nuovamente la casella di controllo nella barra di intestazione del riquadro per attivare le impostazioni.

# **Selezionare un supporto**

È possibile ignorare il supporto predefinito selezionato in Proprietà, selezionando un supporto diverso dal Catalogo supporti o definendo una nuova dimensione personalizzata del supporto.

- **•** In Catalogo supporti, effettuare una delle seguenti operazioni:
	- **•** Selezionare un supporto predefinito dal Catalogo supporti.
	- **•** Selezionare Non definito. Quindi, alla voce Formato supporto, fare clic su Aggiungi (+), digitare un nome e la larghezza del supporto richiesto.

Il formato del supporto dopo il post-trattamento (riscaldamento, lavaggio) viene visualizzato a titolo informativo. È possibile configurare la quantità di correzione formati necessaria a causa del restringimento o dell'allungamento in Proprietà del lavoro.

# **Stampa da Job Editor**

È possibile stampare una lavoro modificato o uno step and repeat direttamente da Job Editor. Le impostazioni disponibili variano a seconda che si tratti di un lavoro di stampa a pagina singola, un lavoro multipagina o step and repeat.

Prima della stampa, accertarsi di aver salvato le modifiche.

- **1** In Job Editor: nella scheda Stampante, espandere il pannello Impostazioni di stampa.
- **2** Procedere in uno dei seguenti modi:
	- **•** Lavoro a pagina singola: immettere il numero di copie richieste.
	- **•** Lavoro step and repeat: procedere in uno dei seguenti modi:
		- **•** Selezionare Copie e digitare il numero di copie richiesto. Una copia è uguale al formato di ripetizione configurato sul pannello Step and Repeat.
		- **•** Selezionare Lunghezza stampa e digitare la lunghezza del substrato da stampare.
		- **•** Selezionare Intervallo e digitare il numero di pagine da stampare.
	- **•** Lavoro di più pagine: procedere in uno dei seguenti modi:
		- **•** Selezionare Copie e digitare il numero di copie richiesto.
		- **•** Selezionare Intervallo e digitare l'intervallo di numeri di pagina da stampare. Digitare i singoli numeri di pagina in ordine crescente e separati da virgole, oppure digitare un intervallo di pagine separate da un trattino.
- **3** Procedere in uno dei seguenti modi:
	- **•** Selezionare File > Elaborazione e attesa.
	- **•** Selezionare File > Elabora e metti in attesa urgente.
	- **•** Selezionare File > Invia a Pronto per la stampa

I lavori vengono visualizzati in Centro lavori nella coda corrispondente.

- **4** Procedere in uno dei seguenti modi:
	- **•** Lavori elaborati ed in attesa: selezionare il lavoro e selezionare Azioni > Invia a Pronto per la stampa. Sul software del sistema di stampa, recuperare il lavoro per la stampa.
	- **•** Lavori pronti per la stampa: sul software del sistema di stampa, recuperare il lavoro per la stampa.

Se più lavori sono pronti per la stampa, i lavori urgenti passano direttamente in cima alla coda di stampa nel software del sistema di stampa.

# Eliminare i dati raster da un lavoro

I dati raster vengono automaticamente rimossi da un lavoro se si sceglie un'azione per cui è necessario (ad esempio, per cambiare una proprietà di un lavoro che deve essere rielaborato).

I dati raster vengono generati e collegati a un lavoro elaborato o elaborato e messo in coda di attesa.

Quando si seleziona un lavoro elaborato e si sceglie Elaborazione e attesa, i dati raster vengono automaticamente rimossi in modo che il lavoro venga aperto come lavoro inviato in spool. Non è necessario scegliere Rimuovi Raster, a meno che non si voglia risparmiare spazio su disco.

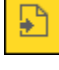

Questa icona indica un lavoro elaborato con dati raster.

Questa icona indica un lavoro inviato in spool senza dati raster.

Se è necessario rimuovere i dati raster manualmente, eseguire le operazioni riportate di seguito.

- **1** Selezionare il lavoro elaborato o messo in attesa nell'elenco In coda di attesa.
- **2** Procedere in uno dei seguenti modi:
	- **•** Fare clic con il pulsante destro per selezionare Rimuovi Raster.
	- **•** Fare clic su Azioni > Rimuovi Raster.

# Determinazione dell'ultima pagina stampata

Se un lavoro viene annullato o non viene stampato correttamente, è possibile determinare l'ultima pagina stampata in modo da riprendere immediatamente la stampa.

- **1** In Command WorkStation, fare clic con il pulsante destro del mouse su un'intestazione di colonna.
- **2** Selezionare Aggiungi nuovo > Altro > Numero di pagine stampate. Tale informazione viene visualizzata anche nel job log.

# Gestione dei lavori

# Ricercare i lavori

È possibile cercare ed individuare i lavori su un Fiery server collegato utilizzando dei parametri di ricerca, come il titolo del lavoro, l'utente o la data di creazione.

La funzione Ricerca consente di individuare rapidamente i lavori nel Fiery server selezionato. Fa parte della barra degli strumenti di Centro lavori e si applica ai lavori nella visualizzazione corrente. Cercare lavori nelle code In attesa, Stampato, Archiviato, In elaborazione o In stampa.

È possibile cercare i lavori tramite uno dei seguenti modi:

- **• Ricerca dei lavori semplice** Per eseguire una ricerca di base del contenuto per tutte le colonne nella visualizzazione corrente, anche se le colonne non sono visibili sullo schermo (a causa della barra di scorrimento), usare il campo Ricerca. Ad esempio, se si immette "Lettera", è possibile ricercare i lavori che contengono la parola "Lettera" nel titolo e anche i lavori che contengono "Lettera" come parte del nome del supporto nella colonna Formato carta di destinazione.
- **• Ricerca avanzata dei lavori** Per eseguire la ricerca per più criteri (colonne) contemporaneamente, fare clic sulla freccia accanto all'icona della lente di ingrandimento e selezionare Ricerca avanzata. Nella finestra Ricerca avanzata viene visualizzato il set corrente di colonne e la ricerca è consentita solo in queste colonne.

# **Ricerca dei lavori semplice**

È possibile utilizzare il campo Ricerca in ogni visualizzazione per trovare lavori. Quando si passa da una visualizzazione all'altra, i criteri di ricerca precedenti vengono annullati.

- **1** Digitare i criteri di ricerca nel campo Ricerca che si trova sopra le icone della barra degli strumenti di Centro lavori.
- **2** Premere Invio o fare clic sull'icona della lente di ingrandimento (icona Ricerca) per individuare i lavori che corrispondono ai criteri di ricerca specificati.

Il testo immesso non rileva la distinzione tra maiuscole e minuscole.

La ricerca del valore specificato viene condotta in tutte le colonne della visualizzazione corrente, anche se le colonne non sono visibili sullo schermo (a causa della barra di scorrimento).

**3** Dopo aver eseguito una ricerca, è possibile annullare i criteri di ricerca correnti facendo clic su Cancella o passando a un'altra visualizzazione. Questo consente di effettuare la ricerca con criteri diversi.

# **Ricerca avanzata dei lavori**

È possibile utilizzare la funzione Ricerca avanzata per effettuare ricerche in base a più criteri (colonne) contemporaneamente nella vista corrente.

- **1** Per cercare lavori, effettuare una delle procedure seguenti: Fare clic sulla freccia accanto all'icona a forma di lente d'ingrandimento e selezionare Ricerca avanzata.
- **2** Selezionare i criteri di ricerca e fare clic su OK per individuare i lavori che corrispondono ai parametri di ricerca specificati.

Per salvare una vista in cui siano presenti tutti i lavori di tutte le code nel Fiery server selezionato, non scegliere criteri di ricerca, ma limitarsi a fare clic su OK.

- **3** Fare clic su Salva ricerca per salvare i risultati di ricerca come filtro o vista.
- **4** Selezionare una delle seguenti opzioni:
	- **•** Filtro (vista corrente) per salvare i criteri di ricerca come un filtro per la vista corrente (vedere [Filtrare un](#page-67-0) [elenco di lavori](#page-67-0) alla pagina 68).
	- **•** Vista (tutti i lavori) per salvare i criteri di ricerca come vista e assegnarle un nome descrittivo.

**Nota:** La vista sarà elencata nelle code predefinite per il Fiery server selezionato, all'interno dell'elenco Server.

Se viene salvata una vista per tutti i lavori presenti sul Fiery server selezionato, inserire un nome descrittivo come "Tutti i lavori".

**5** Fare clic su OK per salvare il filtro di ricerca o la vista.

È possibile creare un massimo di 10 viste personalizzate.

# Visualizzazione dell'anteprima ridotta dei lavori

Nella visualizzazione in anteprima viene visualizzata la prima pagina di ogni lavoro elaborato per facilitarne l'identificazione.

- <sup>Fare</sup> clic sull'icona nell'angolo in alto a destra della barra degli strumenti Centro lavori<sup>[</sup> **... ... ...**
- **•** Per ordinare i lavori, fare clic con il pulsante destro del mouse in un punto vuoto qualsiasi sullo sfondo (ovvero non sul lavoro) e selezionare i criteri di ordinamento e l'ordine di disposizione (crescente o decrescente).
- **•** È possibile usare i comuni tasti di scelta rapida da tastiera per selezionare più lavori o per eseguire le operazioni copia e incolla.
- **•** Per visualizzare informazioni aggiuntive sul lavoro, spostare il puntatore del mouse sull'icona dell'anteprima ridotta del lavoro.

# <span id="page-67-0"></span>Filtrare un elenco di lavori

È possibile filtrare le viste correnti al fine di visualizzare soltanto i lavori che corrispondono ad attributi specifici.

Nelle code predefinite e nelle viste personalizzate, nonché nel Job Log, tutte le colonne mostrano un attributo del lavoro. È possibile filtrare l'elenco lavori al fine di visualizzare soltanto quelli che corrispondono a valori specificati per uno o più attributi.

È possibile specificare filtri differenti per diversi elenchi e server dei lavori. I filtri permangono finché non vengono modificati o eliminati.

- **1** Fare clic su  $\left| \overrightarrow{v} \right|$  e selezionare Crea filtro.
- **2** Specificare i criteri di ricerca e fare clic su OK.
- **3** Fare clic su Salva ricerca per salvare i risultati di ricerca.
- **4** Selezionare Filtro (vista corrente), digitare un nome descrittivo per la vista, quindi fare clic su OK.
- **5** Fare clic su  $\mathbb{R}$  e selezionare un filtro per la vista corrente.

Opzionalmente, fare clic su Modifica per digitare o selezionare un valore in uno o più campi aggiuntivi in modo da restringere ulteriormente l'elenco.

- **6** È possibile gestire le viste filtrate nel modo seguente:
	- **•** Fare clic su Cancella per rimuovere il filtro applicato alla vista corrente e visualizzare tutti i lavori dell'elenco.
	- **•** Fare clic su Elimina per rimuovere completamente il filtro.

# Assegnare i tag di lavoro a un lavoro

È possibile aggiungere uno o più tag a un lavoro, come aiuto per ordinare e organizzare i lavori. È possibile creare un tag, selezionarne il nome e il colore e assegnarlo a un lavoro. I tag vengono salvati con i lavori per un Fiery server particolare. Dopo aver assegnato i tag ai lavori, le icone dei colori per i tag vengono visualizzate nella colonna Stato lavoro.

È possibile applicare un massimo di cinque tag per lavoro, con un massimo di 50 tag per Fiery server.

**1** Per assegnare un tag a un lavoro, selezionare il lavoro ed effettuare una delle seguenti operazioni:

a) Azioni > Tag.

b) Fare clic con il pulsante destro del mouse sul lavoro e selezionare Tag.

È anche possibile selezionare più di un lavoro alla volta.

- **2** Selezionare un tag esistente o fare clic su Aggiungi nuovo.
- **3** Per assegnare un tag diverso o aggiuntivo a un lavoro a cui è già stato assegnato un tag è possibile utilizzare lo stesso metodo di quando è stato assegnato originariamente il tag oppure fare clic sull'icona a forma di matita accanto alla sezione Tag nell'area Riepilogo lavori.

**4** Per visualizzare tutti i lavori con lo stesso tag, fare clic sul nome del tag nell'elenco dei lavori in coda nell'area Server.

I primi 10 tag creati vengono elencati in ogni Fiery server con il nome del tag, il colore del tag e il numero di lavori che utilizzano il tag. Per modificare l'ordine dei tag, selezionare Gestione tag.

# **Gestione tag di lavoro**

- **1** Fare clic sulla freccia a destra accanto all'intestazione Tag nell'area Server
- **2** Selezionare Gestione tag.

È possibile spostare i tag su e giù nell'elenco oppure fare in modo che i tag preferiti o usati di frequente si trovino in alto.

Per impostazione predefinita, viene fornito un tag denominato Priorità. È possibile usare questo tag o crearne di propri. Il tag di Priorità non può essere eliminato a meno che non sia già stato creato almeno un altro tag.

# Uso della vista Completato

La vista Completato elenca tutti i lavori stampati in Fiery server, indipendentemente dalla posizione del lavoro.

Ad esempio, un lavoro inviato a Stampa e attesa sarà visualizzato in Coda di attesa e nella vista Completato. Dopo che il lavoro viene eliminato da Coda di attesa, scompare anche dalla vista Completato, e viceversa.

I lavori annullati durante la stampa o che presentano errori non vengono visualizzati nella vista Completato.

Questa vista viene aggiunta per impostazione predefinita, ma può essere nascosta selezionando la vista Completato e facendo clic sul pulsante Nascondi sopra la barra degli strumenti. Dopo aver nascosto la vista Completato, è possibile riattivarla selezionando Server > Mostra vista Completato.

# Esporta vista corrente

In una qualsiasi delle viste in Command WorkStation è possibile esportare la vista dell'elenco dei lavori correnti come file di testo. Questo file di testo contiene tutte le informazioni visualizzate sullo schermo, compreso il contenuto delle colonne aggiunte a quella vista dalle solite code Stampati, In attesa, ecc.), nonché da viste personalizzate create mediante filtraggio.

Creare la vista aggiungendo colonne, eliminandole e filtrando i lavori.

- **1** Selezionare File > Esporta vista corrente.
- **2** Selezionare il formato del file di testo.

# Spostare i lavori in un'altra coda

I lavori possono essere spostati o trascinati nella coda In elaborazione dalle code In attesa e Archiviati.

**•** Selezionare un lavoro dalla coda In attesa o Archiviati, fare clic su Azioni, quindi selezionare un'azione quale:

**Nota:** vengono visualizzate le azioni lavoro disponibili per il sistema di stampa collegato.

- **•** Attesa Invia il lavoro alla coda In attesa.
- **•** Elabora e attesa Elabora un lavoro ma non lo stampa.
- **•** Archivia archivia i lavori selezionati nella coda Archiviati.

È possibile selezionare un lavoro da una delle code e trascinarlo in un'altra coda.

# Inviare i lavori a un altro Fiery server

Con il comando Invia a, è possibile trasferire i lavori a un altro Fiery server collegato.

Se si trasferisce un lavoro a un modello e versione di Fiery server identici, vengono trasferiti anche i dati raster (se disponibili). Se si trasferisce un lavoro a un diverso server Fiery server, viene trasferito solo il file origine, non i dati raster; i lavori devono essere rielaborati sul server Fiery server di destinazione prima della stampa. Inoltre, per trasferire un lavoro, rivedere e specificare di nuovo, se necessario, tutte le proprietà del lavoro, perché Fiery servers non identici potrebbero comportarsi in modo diverso.

- **1** Procedere in uno dei seguenti modi:
	- **•** Selezionare un lavoro in coda di stampa in Centro lavori e trascinarlo su un altro server Fiery server riportato nell'elenco Server.
	- **•** Selezionare un lavoro in coda di attesa in Centro lavori e fare clic su Azioni > Invia a.
	- **•** Fare clic su un lavoro in coda di attesa in Centro lavori e selezionare Invia a.
- **2** Selezionare un Fiery server.

Il lavoro viene trasferito al server selezionato.

# Archiviare i lavori

L'archiviazione consente di conservare i lavori con le relative impostazioni per un utilizzo futuro. In questo modo è possibile ristampare il lavoro rapidamente senza doverlo importare e configurarlo nuovamente. È possibile salvare le immagini raster per poter ristampare il lavoro senza doverlo rielaborare. I lavori archiviati possono essere memorizzati in qualsiasi cartella accessibile dal computer in uso, ad esempio una cartella di rete o una cartella locale, e possono essere sottoposti a backup con gli altri file.

### **Archiviazione dei lavori con Gestione archivio**

Gestione archivio sposta i lavori archiviati da Fiery server nella cartella specificata, facendo in modo che i lavori vengano conservati anche se il Fiery server viene aggiornato o ricaricato.

- **•** Soluzione di archiviazione semplice e sicura per tutti i lavori di Fiery server
- **•** Archiviazione dei lavori fuori da Fiery server
- **•** Semplice condivisione dei lavori tra più server Fiery server
- **•** Condivisione degli archivi tra più utenti di Command WorkStation
- **•** Reperimento rapido dei lavori archiviati, anche quando Fiery server è offline
- **•** Tutti i lavori elencati in un'unica vista

Dopo aver archiviato i lavori con Gestione archivio, la coda Archiviati non appare più sotto il nome di Fiery server. Tutti i lavori archiviati saranno disponibili nella finestra Gestione archivio.

### **Configurazione iniziale con Gestione archivio**

- **1** Nell'angolo superiore sinistro di Command WorkStation fare clic su Gestione archivio.
- **2** Fare clic su Inizia.
- **3** Fare clic su Sfoglia e selezionare una posizione per l'archiviazione dei lavori con Gestione archivio, quindi fare clic su Seleziona cartella.
- **4** Immettere un nome descrittivo per la posizione nel campo Nome visualizzato.
- **5** Fare clic su OK.
- **6** Fare clic su Migra.
- **7** Nella finestra Migra lavori archiviati accertarsi che le posizioni di origine siano valide.

Per ulteriori informazioni, vedere [Cartelle inaccessibili durante la migrazione](#page-71-0) alla pagina 72.

Le posizioni nella metà superiore della finestra sono le cartelle e la posizione di origine in cui sono attualmente memorizzati i lavori archiviati. La posizione selezionata nella metà inferiore della finestra è la destinazione in Gestione archivio in cui verranno spostati i lavori. Trasferendo i lavori nella nuova posizione, questi verranno gestiti da Gestione archivio, verranno sottoposti a backup con gli altri file e cartelle e verranno conservati anche se Fiery server viene ricaricato o aggiornato.

**8** Fare clic su Migra.

Se su Fiery server rimangono lavori ancora da migrare (perché l'operazione è stata saltata o annullata), in Command WorkStation sarà ancora visualizza la coda Archiviati. Per riprendere il processo di migrazione, fare clic sul pulsante blu Migra nella coda Archiviati.

### **Archiviare i lavori con Gestione archivio**

La migrazione dei lavori è un evento che avviene una sola volta. Dopo aver migrato i lavori in una cartella di archivio, è possibile archiviare i lavori successivi nella stessa cartella o in un'altra posizione.

- **1** Procedere in uno dei seguenti modi:
	- **•** Selezionare un lavoro nella coda In attesa o Stampato e trascinarlo in Gestione archivio.
	- **•** Selezionare un lavoro in Centro lavori e fare clic su Azioni > Archivia.
	- **•** Fare clic con il pulsante destro del mouse su un lavoro in Centro lavori e fare clic su Archivia.

<span id="page-71-0"></span>**2** Selezionare una posizione di archiviazione.

È possibile scegliere di conservare le anteprime ridotte e a schermo intero, se disponibili.

**Nota:** Questo aumenta le dimensioni dei file archiviati.

**3** Per specificare un'altra posizione, fare clic su Modifica posizioni e fare clic su Aggiungi nella finestra Gestione posizioni. Individuare la cartella in cui si desidera archiviare il lavoro e fare clic su Seleziona cartella.

### **Informazioni sui lavori archiviati**

Un lavoro archiviato contiene il file di origine originale ricevuto da Fiery server con le proprietà (il job ticket) impostate per il lavoro.

I job ticket possono includere riferimenti a risorse basate su server quali i profili colore, ai supporti di Paper Catalog (o di Catalogo supporti) e alle impostazioni di calibrazione. Anche se tali risorse del server non vengono salvate con il file archiviato, il job ticket fa riferimento ad esse. Se il job ticket fa riferimento a una risorsa che non è più disponibile, il lavoro utilizzerà le impostazioni predefinite per tale risorsa.

Gli archivi contengono le impostazioni e le informazioni specifiche del server, che vengono applicate completamente solo quando si ripristina il lavoro sullo stesso server in cui è stato creato il lavoro. È possibile ripristinare o importare un lavoro archiviato in un server diverso. Se il server è di un diverso modello, le impostazioni del job ticket comuni a entrambi i server verranno mantenute, mentre le impostazioni che non sono presenti verranno sostituite con le impostazioni predefinite del server.

Quando si archivia un lavoro, è possibile salvare le anteprime ridotte e le anteprime a schermo intero dei lavori elaborati. In questo modo vengono salvate anche le immagini raster del lavoro che non dovrà quindi essere rielaborato in seguito. Il salvataggio delle anteprime ridotte e a schermo intero fa aumentare le dimensioni dei file archiviati.

# **Cartelle inaccessibili durante la migrazione**

Se una posizione non è disponibile, non è possibile eseguire la migrazione dei lavori con Gestione archivio.

- **•** Verificare che la cartella sia disponibile sul computer o sulla rete. Le posizioni potrebbero non essere disponibili perché la cartella è stata spostata o eliminata, oppure il nome è stato cambiato.
- **•** Verificare di disporre dei diritti di lettura/scrittura. Gestione archivio si basa sul sistema operativo del computer per l'autenticazione. Provare ad aprire la cartella in Esplora risorse su Windows o in Finder su Mac OS.
- **•** Le posizioni su altri computer potrebbero avere un formato familiare come C:\users\admin\desktop, ma il percorso potrebbe essere sul computer di un altro utente. Per accedere a questi lavori, usare Command WorkStation sull'altro computer per accedere al lavoro.

# **Gestire le posizioni di archiviazione**

**1** Nell'angolo superiore sinistro di Command WorkStation fare clic sull'icona Impostazioni 2023 nell'area Lavori sopra Gestione archivio.
**2** Fare clic sull'icona dell'azione che si desidera eseguire.

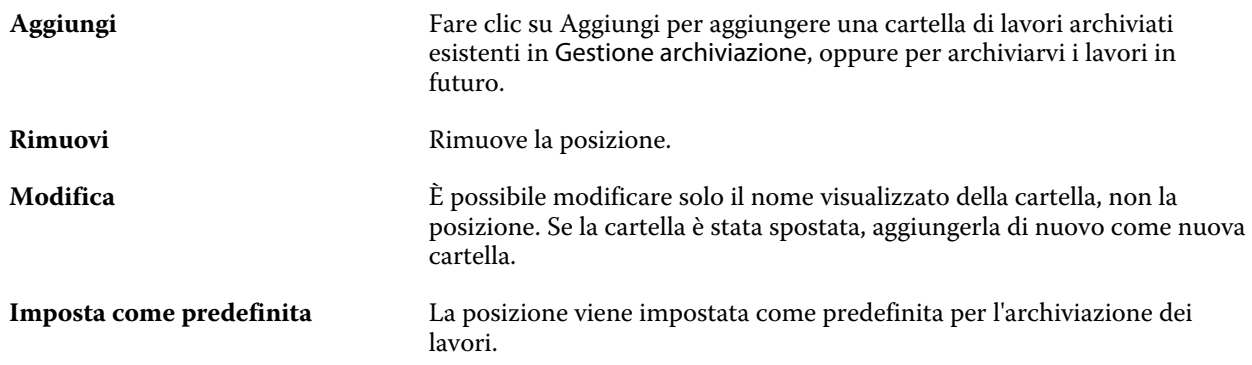

## **Condividere gli archivi**

Le cartelle di Gestione archivio possono essere sulla rete, su un servizio di replica cloud o sul computer locale. Eseguire il backup delle cartelle dell'archivio nello stesso modo in cui si farebbe per un qualsiasi file o una qualsiasi cartella.

Per condividere gli archivi in rete, usare una cartella di rete a cui possano accedere tutti gli utenti. Aprire innanzitutto la cartella sul computer per verificare che sia disponibile. Su ciascun computer che utilizza Command WorkStation aggiungere la cartella di rete come posizione di Gestione archivio. Rivolgersi all'amministratore della rete per eseguire il backup della cartella di rete di Gestione archivio.

I lavori archiviati possono essere condivisi con più Fiery server. Ad esempio, è possibile usare un lavoro archiviato da Fiery server n. 1 su Fiery server n. 2. Se i due server sono dello stesso modello e della stessa versione, tutte le proprietà del lavoro vengono mantenute. Se il server Fiery server di destinazione è di un modello o una versione diversa, le immagini raster vengono eliminate (se presenti) e sarà necessario rielaborare il lavoro prima della stampa. Le proprietà del lavoro che non sono disponibili sul server Fiery server di destinazione non verranno utilizzate. Verificare le proprietà del lavoro prima della stampa.

## **Cercare i lavori archiviati**

È possibile cercare tutti i lavori archiviati in base al titolo, al nome utente, al formato del supporto o ad altre informazioni visualizzate nelle colonne.

- **1** Nell'angolo superiore sinistro di Command WorkStation fare clic su Gestione archivio.
- **2** Nella casella di ricerca digitare i criteri di ricerca.

Gestione archivio visualizza i primi 50 lavori. Per visualizzare più lavori, fare clic sui pulsanti > e >>.

Per visualizzare altri attributi sui lavori, fare clic con il pulsante destro del mouse sull'intestazione della colonna e aggiungere la colonna.

## **Usare i lavori archiviati**

Dopo aver archiviato un lavoro, è possibile utilizzarlo come se fosse ancora su Fiery server.

- **1** Nell'angolo superiore sinistro di Command WorkStation fare clic su Gestione archivio.
- **2** Nel menu Tutte le posizioni nell'angolo in alto a sinistra della finestra selezionare Tutte le posizioni o una posizione specifica.

Viene visualizzato un numero massimo di 50 lavori. Per visualizzare più lavori, usare le frecce nell'angolo in alto a destra dell'elenco dei lavori.

**3** Fare clic con il pulsante destro del mouse sul lavoro e scegliere l'azione che si desidera eseguire con il lavoro archiviato.

Se è collegato più di un server Fiery server, è anche possibile selezionare il server Fiery server a cui inviare il lavoro. Per assicurarsi che vengano mantenute tutte le proprietà del lavoro, selezionare lo stesso server Fiery server da cui il lavoro è stato archiviato (il server è elencato nella colonna Server origine).

## **Disabilitare Gestione archivio**

- **•** Eseguire una delle seguenti azioni.
	- a) In Modifica > Preferenze > Gestione archivio, deselezionareAbilita Gestione archivio.
	- b) Nella schermata introduttiva fare clic su No.

Se si disabilita Gestione archivio dopo la migrazione, i lavori migrati rimangono nelle posizioni/cartelle usate da Gestione archivio. Per usare i lavori archiviati, selezionare File > Importa lavoro archiviato e andare alla posizione della cartella.

## **Archiviare i lavori senza Gestione archivio**

È possibile archiviare i lavori internamente sul disco fisso di Fiery server oppure esternamente su supporti rimovibili o unità di rete.

Una volta archiviato, il lavoro appare nella coda Archiviati di Centro lavori.

- **1** Procedere in uno dei seguenti modi:
	- **•** Selezionare un lavoro nella coda In coda di attesa o Stampati e trascinarlo nella coda Archiviati.

**Nota:** Non è possibile trascinare i lavori da un computer alla coda Archiviati. Per poter essere trascinati nell'elenco Archiviati, è necessario che i lavori si trovino già sul Fiery server

- **•** Selezionare un lavoro in Centro lavori e fare clic su Azioni > Archivia.
- **•** Fare clic con il pulsante destro del mouse su un lavoro in Centro lavori e fare clic su Archivia.
- **2** Procedere in uno dei seguenti modi:
	- **•** Selezionare Imposta valori predefiniti nell'elenco delle directory.
	- **•** È possibile scegliere di conservare le anteprime ridotte e a schermo intero, se disponibili.

**Nota:** Questo aumenta le dimensioni dei file archiviati.

- **•** È possibile scegliere di richiedere sempre i percorsi e le opzioni di archiviazione.
- **•** Per specificare un altro percorso, fare clic su Aggiungi. Accedere alla cartella in cui si desidera archiviare il lavoro e fare clic su Seleziona cartella.
- **3** Fare clic su OK per stampare il lavoro.
- **4** In qualsiasi momento, è possibile accedere a Impostazioni di archiviazione dal menu Server o facendo clic sull'icona Altro accanto al nome del server nell'elenco Server.

È possibile modificare le impostazioni di archiviazione anche se la casella di controllo Chiedi sempre percorsi e opzioni di archiviazione è stata deselezionata.

## Ripristina server

Ripristina server consente di cancellare i diversi tipi di lavori, i log e le risorse VDP da Fiery server per rendere disponibile dello spazio. Ripristina server è disponibile nel menu Server in Command WorkStation.

**Nota:** Impossibile annullare l'operazione.

# Gestione dei file tramite trascinamento

La funzionalità di trascinamento consente di spostare i file.

I file possono essere trascinati in punti diversi. Questa funzionalità offre la possibilità di spostare i file da un computer a Command WorkStation. Questa è una funzione facile da usare per la gestione dei file e del flusso dei lavori.

Le aree seguenti sono compatibili con le azioni di trascinamento dal computer a Command WorkStation:

- **•** Coda In attesa (quando è focalizzata nella finestra principale)
- **•** Coda In elaborazione (quando è focalizzata nella finestra principale)
- **•** Coda In attesa di qualsiasi Fiery servers connesso nell'elenco Server
- **•** Area In elaborazione nella parte superiore di Centro lavori

Le aree seguenti sono compatibili con le azioni di trascinamento all'interno di Command WorkStation:

- **•** Coda In attesa
- **•** Coda In elaborazione
- **•** Gestione archivio
- **•** Coda lavori archiviati
- **•** Tra server nell'elenco Server usando il comando Invia a (Azioni > Invia a)

**Nota:** È necessario essere connesso a due Fiery servers.

**•** Area In elaborazione nella parte superiore di Centro lavori

# Utilizzo stimato di inchiostro

Con Command WorkStation è possibile stimare il costo dell'inchiostro che verrà utilizzato per i lavori, nonché il suo volume e la copertura dell'area. Le stime vengono fornite solo per i lavori elaborati con dati raster associati.

## **Impostare le colonne per costi e lavori**

- **1** Accedere come amministratore.
- **2** Nel menu Server, selezionare Impostazioni stima inchiostro.

La finestra mostra tutti i coloranti supportati da Fiery server, non solo quelli attualmente installati o configurati sulla stampante collegata.

- **3** Selezionare un simbolo di valuta.
- **4** Fare clic sull'icona Modifica (matita) accanto a un nome e immettere il costo.

Per ricevere una stima dei costi, è necessario inserire un valore. Per ottenere il costo più recente, contattare il proprio fornitore. Per ricevere una stima dei coloranti speciali, immettere solo i costi dei coloranti per cui si desidera pagare separatamente. Qualsiasi colorante già incluso, come ad esempio un contratto di manutenzione, può essere inserito come zero.

- **5** Fare clic su OK.
- **6** Per aggiungere a Centro lavori le colonne rilevanti, fare clic con il pulsante destro del mouse sull'intestazione di una colonna nell'elenco dei lavori e selezionare le colonne desiderate (Costo stimato, Volume stimato, Copertura stimata).

La copertura stimata si basa sulla dimensione del documento di input.

## **Stima dei costi**

**1** Selezionare un lavoro elaborato nell'elenco dei lavori.

Se il lavoro non è elaborato, fare clic con il pulsante destro del mouse su di esso e selezionare Elaborazione e attesa.

Affinché la stima sia corretta, le impostazioni delle proprietà del lavoro devono corrispondere a quelle che verranno utilizzate per la stampa del lavoro.

**2** Fare clic con il pulsante destro del mouse sul lavoro e selezionare Stima inchiostro oppure selezionare il lavoro e scegliere Azioni > Stima inchiostro.

Durante la stima di un lavoro, accanto al titolo del lavoro nell'elenco In attesa una barra di avanzamento ne indica lo stato di avanzamento.

**3** Per annullare una stima in corso, fare clic con il pulsante destro del mouse sul lavoro e selezionare Annulla stima costi oppure fare clic sulla X nella barra di avanzamento.

- **4** Per visualizzare la stima completata, usare una delle procedure seguenti:
	- **•** Visualizzare la colonna Stima inchiostro nell'elenco dei lavori.
	- **•** Fare clic sul collegamento Dettagli nella parte inferiore dell'area Riepilogo lavori.
	- **•** Fare clic con il pulsante destro del mouse sul lavoro e selezionare Dettagli stima inchiostro.
	- **•** Selezionare Azioni > Dettagli stima inchiostro.
	- **•** Per i lavori completati e stampati, aggiungere le colonne al job log.
- **5** Per visualizzare le stime completate per tutti i lavori nell'elenco lavori, selezionare File > Esporta vista correntee salvare il file sul computer.

#### **Modificare il numero di copie dopo la stima**

Se si modifica il numero di copie dopo aver completato la stima di un lavoro, il costo stimato viene aggiornato automaticamente.

#### **Modificare il costo o le proprietà di un lavoro dopo la stima**

Se si modifica il costo dopo aver eseguito la stima di un lavoro, questo deve essere rielaborato e la stima deve essere eseguita nuovamente. Se, dopo la stima, le proprietà del lavoro (ad eccezione del numero di copie) vengono modificate in modo da renderne necessaria la rielaborazione, la stima corrente viene cancellata e occorre richiedere una nuova stima.

# Lavori Fiery JDF

# Informazioni su Fiery JDF e JMF

Fiery JDF aggiunge il supporto per diversi intenti e processi JDF. Command WorkStation consente di visualizzare le impostazioni JDF e di risolvere gli errori, ad esempio supporti non corrispondenti, durante l'elaborazione del lavoro.

Job Definition Format (JDF) è uno standard aperto basato su XML che consente di automatizzare il processo di produzione delle stampe tramite il trasferimento dei dati tra diverse applicazioni. Semplificando lo scambio di dati, JDF rende più rapida ed efficiente la produzione digitale, facilitando anche la trasmissione dei dettagli sui lavori. Un job ticket JDF elettronico specifica come gestire e produrre un lavoro, dall'idea iniziale alla produzione finale.

Il file JDF può essere visto come una versione elettronica delle specifiche del cliente per un lavoro particolare. Ad esempio, un job ticket con la richiesta di un cliente per un lavoro con le specifiche "100 copie di un documento di 10 pagine su carta bianca formato Lettera n. 20, in fronte-retro, bianco e nero" verrebbe rappresentato in un formato XML standardizzato leggibile da unità JDF, in altre parole, nel job ticket JDF.

Job Messaging Format (JMF) è il protocollo di comunicazione utilizzato in un flusso di lavoro JDF. I messaggi JMF contengono informazioni sugli eventi (avvio, interruzione, errore), sullo stato (disponibile, offline e così via), sui risultati (conteggi, scarti e così via). Fiery JDF attiva la comunicazione bidirezionale integrata di job ticket di intenti JDF o processi JDF tra le applicazioni che inoltrano lavori JDF e Fiery server che usa JMF.

Il supporto per JMF consente a Fiery server di fornire informazioni sullo stato dei dati di produzione e del lavoro JDF (ora di consegna/stampa e materiali usati) all'applicazione di inoltro JDF.

# Fiery JDF Fiery

Fiery JDF deve essere acceso Configure (Inoltro dei lavori > Impostazioni JDF) per consentire l'inoltro dei lavori JDF al Fiery server. È possibile specificare i parametri JDF quando si configura Fiery server.

- **• Usa impostazioni lavoro da stampante virtuale**: se si desidera, è possibile selezionare una stampante virtuale.
- **• Azione lavoro**: è possibile scegliere tra Attesa, Elaborazione e attesa, Invia a Pronti per la stampa o Invia a Coda di stampa.
- **• Ignora lavoro JDF con le impostazioni soprastanti** Sostituisce le impostazioni specificate nel job ticket JDF.
- **• Chiusura lavoro**: specificare Chiusura automatica o Chiusura manuale per chiudere i lavori JDF una volta stampati.
- **• Obbligatorio per la chiusura**: specificare le informazioni obbligatorie per la chiusura.
- **• Percorsi globali comuni**: è possibile aggiungere, modificare o rimuovere i percorsi di ricerca file su SMB per le risorse comuni.

Per informazioni su come specificare le impostazioni JDF in Configure, vedere la *Guida di Configure*.

## <span id="page-78-0"></span>**Abilitazione delle applicazioni di inoltro JDF**

Fiery JDF contiene un meccanismo di attivazione che verifica e certifica le applicazioni di inoltro JDF. Le specifiche applicazioni di inoltro JDF sono attivate per Fiery JDF dal Fiery server o da un messaggio JMF (Job Messaging Format) inviato dall'applicazione di inoltro JDF.

Se l'applicazione di inoltro JDF non è stata attivata, i seguenti indicatori avvertono gli utenti della presenza di lavori inviati da applicazioni non ancora verificate e supportate:

- **•** Un messaggio di avviso stato viene visualizzato per il lavoro nell'elenco dei lavori di Command WorkStation.
- **•** Un messaggio di avviso viene visualizzato nella finestra Dettagli JDF.
- **•** Un commento JMF viene restituito all'applicazione di inoltro JDF con le informazioni su come certificare l'applicazione.

# Flusso di lavoro Fiery JDF

Durante l'elaborazione del lavoro, il Fiery server usa JMF (Job Messaging Format di JDF) per inviare le informazioni sullo stato e sulla verifica all'applicazione di inoltro JDF.

Quando viene inoltrato un lavoro JDF a Fiery server, il lavoro viene controllato per individuare eventuali errori o conflitti. Se non vi sono errori o conflitti, l'operatore può selezionare altre azioni di stampa nel menu Azioni di Command WorkStation oppure può scegliere di stampare direttamente il lavoro.

Quando si verifica un errore, il lavoro viene mostrato con un errore nella colonna Stato lavoro.

È possibile scegliere di risolvere oppure ignorare i conflitti Ticket JDF nella finestra Errori lavoro. Se un conflitto viene ignorato, è possibile che il lavoro venga stampato senza le informazioni JDF.

Una volta stampato il lavoro JDF, l'applicazione di inoltro riceve automaticamente un messaggio di completamento del lavoro, nel caso in cui il Fiery server sia stato configurato per la chiusura automatica. Per la chiusura manuale, l'operatore deve chiudere il lavoro tramite la finestra di Command WorkStation al termine della stampa del lavoro.

## **Inoltrare il lavoro JDF**

È possibile inoltrare un ticket JDF tramite il filtro di una cartella automatica o un'applicazione di inoltro JDF tradizionale utilizzando l'URL JMF di Fiery server.

- **1** Inviare un lavoro a un server Fiery server da un'applicazione di inoltro JDF.
- **2** Il lavoro viene inviato tramite JMF (Job Messaging Format). L'applicazione di inoltro invia il lavoro all'URL JMF di Fiery server.
- **3** Immettere l'URL JMF del server Fiery server nel seguente formato:

**http://<host>:<porta>** (ad esempio, http://192.168.1.159:8010)

## **Visualizzare le intestazioni della colonna JDF in Command WorkStation**

Quando il Fiery server riceve un lavoro JDF e lo visualizza nella coda In attesa o Stampato di Command WorkStation, è possibile selezionare un set JDF di intestazioni delle colonne per visualizzare informazioni utili sul lavoro JDF.

**•** Per visualizzare le intestazioni delle colonne per un lavoro JDF, fare clic con il pulsante destro del mouse sulla barra delle intestazioni delle colonne e selezionare Set JDF.

Viene aggiunto il set di intestazioni predefinite di JDF. Fare clic con il pulsante destro del mouse sulla barra relativa all'intestazione della colonna e selezionare Aggiungi nuovo > JDF per visualizzare le altre categorie JDF.

## **Lavori Fiery JDF e stampanti virtuali**

Le stampanti virtuali possono essere definite su un Fiery server e richiamate in un Ticket JDF come NamedFeature.

Nella configurazione di Fiery JDF, è possibile specificare una stampante virtuale a cui inoltrare i lavori. Il lavoro userebbe quindi le impostazioni presenti nella stampante virtuale, se così configurato nel Fiery server (sezione JDF di Configure). Eventuali impostazioni nel Ticket JDF sovrascrivono le impostazioni "non protette" della stampante virtuale.

Per ulteriori informazioni sulle stampanti virtuali, vedere [Stampanti virtuali](#page-141-0) alla pagina 142.

## **Specificare le impostazioni JDF per un lavoro**

È possibile impostare le opzioni per un lavoro JDF nella finestra Impostazioni JDF quando si seleziona un lavoro JDF dalla coda In attesa o Stampato.

**•** Per aprire la finestra Impostazioni JDF, fare clic con il pulsante destro del mouse e selezionare Impostazioni JDF oppure fare clic su Azioni > Impostazioni JDF.

Nella finestra Impostazioni JDF sono disponibili le seguenti schede:

- **•** Supporto visualizza gli attributi del supporto per il lavoro JDF accanto alla voce corrispondente di Substrate Catalog. Il supporto per il lavoro JDF può essere associato manualmente a una voce di Substrate Catalog in questa scheda. Vedere [Abilitazione delle applicazioni di inoltro JDF](#page-78-0) alla pagina 79.
- **•** Info lavoro visualizza le informazioni trovate nel Ticket JDF. Consente di aggiungere commenti e ulteriori dettagli MIS.
- **•** Elenco di esecuzione visualizza i file forniti dall'utente usati per generare il contenuto del lavoro JDF. Consente di aggiungere, modificare o ridisporre i file all'interno della finestra.
- **•** Chiudi lavoro consente all'operatore di chiudere manualmente il lavoro.

In ogni scheda sono disponibili le seguenti azioni:

- **•** Chiudi lavoro chiude il lavoro in base ai parametri impostati in Configure.
- **•** Visualizza Ticket carta Questa opzione è attivata se l'applicazione di inoltro JDF comprende una copia visualizzabile del Job Ticket originale.
- **•** OK salva le impostazioni e chiude la finestra.
- **•** Annulla chiude la finestra senza salvare le modifiche apportate alle impostazioni.

## **Scheda Info lavoro**

La scheda Info lavoro contiene informazioni JDF sul lavoro inoltrato.

I campi Nome lavoro, ID lavoro e Origine vengono compilati automaticamente.

Le seguenti aree vengono compilate automaticamente e sono in sola lettura:

- **•** Intestazione lavoro
- **•** Pianificazione
- **•** Informazioni cliente

#### **Dettagli MIS**

Nell'area Dettagli MIS, è possibile selezionare un'impostazione dal menu a discesa per ognuna delle seguenti categorie:

- **•** Addebitabile specificare se il lavoro deve essere addebitato.
- **•** Tipo lavorazione specificare se e in che modo il lavoro deve essere modificato.
- **•** Dettagli tipo lavorazione specificare i motivi della modifica. Alcuni valori di Dettagli tipo lavorazione sono validi solo con alcuni valori di Tipo lavorazione. Ad esempio, se la categoria Tipo lavorazione è impostata su Originale, l'opzione Dettagli tipo lavorazione viene ignorata.
- **•** Modo operativo specificare il tipo di modo operativo.

#### **Commenti**

Nell'area Commenti vengono inseriti i commenti JDF in sola lettura; è comunque possibile aggiungerne altri facendo clic sul pulsante Aggiungi e digitando il commento desiderato nel campo vuoto.

I commenti vengono visualizzati nell'area Note relative al lavoro della scheda Informazioni sul lavoro presente nella finestra Proprietà del lavoro.

## **Scheda Elenco di esecuzione**

La scheda Elenco di esecuzione mostra il percorso dei file PDL utilizzati per generare le immagini per il contenuto della pagina per il lavoro JDF. I percorsi dei file vengono visualizzati nell'ordine di estrazione per la stampa del lavoro. Ciascun percorso supporta un tipo di file per lavoro. Sono supportati diversi protocolli.

- **•** Protocolli supportati: HTTP, FTP, SMB, MIME, file locali
- **•** Tipi di file supportati: PDF, PostScript, PPML, VDP, ZIP

**Nota:** Per uno stesso lavoro non sono supportati più tipi di file. Se la prima voce è collegata a un file PDF, tutti i file per quel lavoro dovranno essere PDF.

È possibile aggiungere e rimuovere i percorsi, nonché modificarne i nomi.

**Nota:** Non è possibile rimuovere da Elenco di esecuzione i percorsi convalidati necessari per il lavoro. Per ogni lavoro è necessaria almeno una voce valida.

Se nel Ticket JDF sono indicati i nomi dei file, ma non è possibile individuare questi file nel percorso definito in Configure, viene visualizzata un'icona di avviso. È quindi possibile selezionare Modifica e inserire il percorso corretto.

## **Scheda Chiudi lavoro**

Quando è selezionata l'opzione Chiusura manuale in Configure, l'operatore deve chiudere i lavori per consentire all'applicazione di inoltro di ricevere le informazioni di produzione sul lavoro, anche se il lavoro è stato annullato.

Gli altri utenti possono chiudere i lavori per registrare e inviare lo stato di completamento effettivo del lavoro al mittente. Gli utenti della soluzione Print MIS ricevono lo stato della produzione durante la tiratura e i dettagli delle verifiche sui costi quando il lavoro viene chiuso esternamente al Fiery server..

Un lavoro può essere chiuso manualmente in qualsiasi momento durante il flusso di lavoro Fiery JDF, a condizione che siano state fornite le informazioni necessarie.

Nella configurazione di Fiery JDF, specificare la chiusura automatica o manuale dei lavori e le eventuali informazioni necessarie per chiudere un lavoro.

La scheda Chiudi lavoro contiene i seguenti campi che vengono compilati automaticamente:

- **•** Substrate Catalog -Visualizza l'elenco dei supporti specificati nel ticket JDF. È possibile modificare questa voce, se si utilizza un supporto diverso.
- **•** ID dipendente corrisponde al login utilizzato dall'utente per accedere a Command WorkStation.
- **•** ID prodotto supporto fa riferimento all'ID prodotto in Substrate Catalog.
- **•** Fogli previsti ricavato dal Ticket JDF.
- **•** Fogli effettivi Ricavato dal Job Log del Fiery server.

Se necessario, è possibile modificare le voci in questi campi, ad eccezione di ID prodotto supporto e Fogli previsti.

# Aggiungere i supporti per i lavori JDF a Substrate Catalog

Quando si invia un ticket JDF al Fiery server, il server prova ad associare automaticamente i supporti specificati per il lavoro JDF con una voce corrispondente nel Substrate Catalog sul Fiery server.

Se l'associazione automatica non riesce, è possibile visualizzare il supporto del lavoro JDF nel ticket JDF e selezionare manualmente un supporto in Substrate Catalog.

- **1** Se si desidera aggiungere il supporto utilizzato nel lavoro JDF, selezionarlo dal ticket JDF e aggiungerlo a Substrate Catalog nella scheda Supporti della finestra Proprietà del lavoro.
- **2** Selezionare Aggiungi/associa a Substrate Catalog dal menu Associa a Substrate Catalog.

Per informazioni generali sull'aggiunta di un nuovo supporto a Substrate Catalog, vedere [Creare una voce di](#page-152-0) [Substrate Catalog](#page-152-0) alla pagina 153.

## **Risolvere i conflitti tra supporti nei lavori JDF**

Se un ticket JDF usa un supporto che non può essere automaticamente associato a Substrate Catalog, Command WorkStation visualizza un errore. Per ovviare al problema, è possibile aggiungere il supporto per il lavoro JDF a Substrate Catalog, associandolo a un supporto esistente o aggiungendone uno nuovo.

- **1** Fare clic col pulsante destro del mouse sul lavoro JDF selezionato e selezionare Impostazioni JDF o fare clic su Azioni > Impostazioni JDF.
- **2** Selezionare Risolvi conflitti Ticket JDF.
- **3** Nella scheda Supporto della finestra Impostazioni JDF, selezionare un supporto corrispondente dal menu a discesa Associa a catalogo substrati o selezionare Aggiungi/associa a catalogo substrati, quindi fare clic su OK.

I parametri del supporto specificato per il lavoro JDF sono riportati insieme ai parametri del supporto del Substrate Catalog selezionato. Ora è possibile stampare il lavoro.

# Gestione del colore

# Opzioni per la stampa a colori

Le opzioni per la stampa a colori consentono di controllare la gestione del colore per un lavoro di stampa.

Le opzioni per la stampa a colori accessibili da Centro periferica > Configurazione colore > Gestione del colore in Command WorkStation sono visualizzate le impostazioni di stampa a colori predefinite per il Fiery server. L'impostazione di stampa a colori predefinita viene applicata se per il lavoro non è stata specificata un'altra impostazione. L'utente può sostituire le impostazioni predefinite di un lavoro modificandole in Proprietà del lavoro, a meno che non siano state bloccate.

Per ulteriori informazioni sulle impostazioni predefinite del lavoro, vedere [Impostare valori predefiniti per tutte le](#page-47-0) [proprietà del lavoro](#page-47-0) alla pagina 48.

La calibrazione dipende dal profilo di destinazione, non da un'opzione di stampa. L'impostazione di calibrazione visualizzata è quella associata al profilo di destinazione selezionato.

Per ulteriori informazioni sulla stampa con le opzioni per il colore, vedere il manuale *Stampa a colori* che fa parte della documentazione per l'utente.

Sono disponibili diverse risorse per gestire i flussi di lavoro del colore in Command WorkStation. È possibile trovare link ai video di formazione e altri materiali per sfruttare al massimo gli strumenti di colore. Vedere:

- **•** Soluzioni di formazione su [Learning@EFI](https://training.efi.com/default.aspx#/login)
- **•** [Diagramma di flusso](http://resources.efi.com/FieryColorFlowchart) e [video](http://resources.efi.com/FieryColorFlowchartVideo) sulle procedure consigliate per le impostazioni del colore

## **Visualizzare o modificare le impostazioni predefinite per il colore**

È possibile visualizzare o modificare le impostazioni predefinite per la maggior parte delle opzioni di stampa. Tutte le opzioni di stampa sono visualizzate in una finestra, con le impostazioni di base in alto, seguite da Input colore e Impostazioni colore in basso. Le Impostazioni colore sono rivolte agli utenti più esperti.

- **1** Aprire Centro periferica in uno dei modi seguenti:
	- **•** Fare clic sull'icona Altro (tre puntini verticali) accanto al nome del server nell'area Server.
	- **•** Fare doppio clic sul nome del server nell'area Server.
	- **•** Fare clic su Server > Centro periferica.
	- **•** Fare clic con il pulsante destro del mouse sul nome del server e selezionare Centro periferica.
- **2** In Flussi di lavoro, fare clic su Preimpostazioni lavoro o Stampanti virtuali, quindi fare clic su Imposta valori predefiniti.

**3** Nella finestra Impostazioni predefinite, impostare singolarmente le opzioni e scegliere se bloccare l'opzione oppure lasciarla sbloccata.

È inoltre possibile scegliere tra Blocca tutto o Sblocca tutto.

**4** Fare clic su OK.

Sono disponibili diverse risorse per gestire i flussi di lavoro del colore in Command WorkStation. È possibile trovare link ai video di formazione e altri materiali per sfruttare al massimo gli strumenti di colore. Vedere:

- **•** Soluzioni di formazione su [Learning@EFI](https://training.efi.com/default.aspx#/login)
- **•** [Diagramma di flusso](http://resources.efi.com/FieryColorFlowchart) e [video](http://players.brightcove.net/1263232659001/default_default/index.html?videoId=5468387850001) sulle procedure consigliate per le impostazioni del colore

#### **Impostazioni Modo colore**

Le impostazioni Modo colore consentono di specificare lo spazio colore di uscita (ad esempio, CMYK) Se si modifica l'impostazione per il Modo colore, le opzioni di gestione del colore vengono ripristinate alle impostazioni di fabbrica predefinite del server.

L'intero lavoro viene stampato in scala di grigi, CMYK oppure CMYK+ (se disponibile).

**Nota:** L'output CMYK si riferisce alla stampa con almeno i quattro colori di quadricromia. Se la stampante o il sistema di stampa in uso supporta l'output RGB e non CMYK, tutti i riferimenti a CMYK in *Fiery Command WorkStation Help* non sono applicabili. Per informazioni su una stampante o su un sistema di stampa che supporta esclusivamente l'output RGB, vedere la documentazione specifica fornita con il prodotto.

Le impostazioni possibili per CMYK o CMYK+ sono:

- **•** CMYK per un documento a colori.
- **•** Scala di grigi per un documento in scala di grigi o in bianco e nero.
- **•** CMYK+ stampa a colori con coloranti CMYK più altri coloranti (se disponibili), usandoli tutti come colori di quadricromia. Possono essere disponibili da uno a tre coloranti aggiuntivi per ilFiery server in uso, se supportati.

**Nota:** CMYK+ non è disponibile per tutti i server Fiery servers.

#### **Profilo di destinazione**

L'opzione di stampa Profilo di destinazione specifica il profilo di destinazione usato per elaborare un lavoro. I dati colore in un lavoro di stampa vengono convertiti nello spazio colore della stampante, descritto dal profilo di destinazione.

Inoltre, la calibrazione che è associata al profilo di destinazione viene applicata al lavoro prima della stampa.

Fiery server comprende uno o più profili di destinazione predefiniti, ciascuno creato per un tipo di supporto specifico. È inoltre possibile importare il proprio profilo di destinazione su Fiery server.

#### **Usare impostazioni definite per il lavoro**

Invece di selezionare un profilo di destinazione specifico per il lavoro, è possibile lasciare che Fiery server definisca il profilo di destinazione automaticamente. Il profilo viene definito dal modo colore e dal tipo di supporto utilizzato nel lavoro di stampa, oppure, se il lavoro usa un supporto da Catalogo supporti, viene utilizzato il profilo di destinazione specificato in Substrate Catalog.

Per ulteriori informazioni sui profili di destinazione predefiniti, vedere Impostazione di un profilo di destinazione del colore predefinito alla pagina 86 o In che modo Fiery server decide quale profilo di destinazione usare? alla pagina 86.

#### **Profili Device Link**

Se un profilo Device Link da RGB a CMYK o da CMYK a CMYK è disponibile per il profilo di destinazione specificato e il profilo origine, il Profilo Device Link selezionato viene visualizzato nell'elenco a discesa Profilo di destinazione. Quando un profilo Device Link è stato selezionato, il nome del profilo Device Link specifico viene visualizzate nella casella di riepilogo a discesa Profilo origine. Le altre impostazioni di origine nell'area sono disabilitate in quanto non sono applicabili per il flusso di lavoro del profilo Device Link.

In questo caso, il profilo di destinazione selezionato non viene usato per la gestione del colore, poiché è usato il profilo Device Link.

Per ulteriori informazioni sui profili Device Link, vedere [Profili Device Link](#page-87-0) alla pagina 88.

#### **Impostazione di un profilo di destinazione del colore predefinito**

Se non si desidera selezionare manualmente un profilo di destinazione per ogni lavoro, è possibile specificare un profilo di destinazione come predefinito. È anche possibile ignorare l'impostazione predefinita per un lavoro specifico.

Il profilo di destinazione preferito deve essere specificato in base alle regole di Usa Impostazioni definite per il lavoro.

Per i lavori che non utilizzano il Catalogo supporti o quando il Catalogo supporti specifica Impostazione predefinita del server:

**•** Vai a Centro periferica > Risorse > Profili. In Profili di destinazione selezionare il profilo di destinazione preferito e associarlo a tutti i tipi di supporto disponibili.

**Nota:** È possibile associare i profili di destinazione con i supporti solo se il flusso di lavoro Fiery server lo supporta.

È possibile sovrascrivere il predefinito per un lavoro selezionando Proprietà del lavoro > Colore > Profilo di destinazione. Invece di Usa Impostazioni definite per il lavoro, selezionare un profilo nell'elenco. È anche possibile impostare un profilo di destinazione specifico come predefinito accedendo a Imposta valori predefiniti nel menu Server in Command WorkStation.

**Nota:** Il profilo di destinazione predefinito visualizzato nella scheda Colore della finestra Impostazioni predefinite è quello impostato da Fiery server. La nota visualizzata in quel punto ("Usa Impostazioni definite per il lavoro" è sempre la selezione di profilo predefinita.) si riferisce al menu Profilo di destinazione in Proprietà del lavoro.

#### **In che modo Fiery server decide quale profilo di destinazione usare?**

Per decidere quale profilo di destinazione usare per un lavoro, il Fiery server considera diversi fattori.

Questi fattori dipendono dall'implementazione del Catalogo supporti nel Fiery server, che determina il modo in cui l'utente selezionerà il supporto da usare per un lavoro.

È possibile implementare il Catalogo supporti in uno dei tre modi seguenti:

- **•** Catalogo supporti deve essere usato per la selezione supporto.
- **•** Catalogo supporti è opzionale per la selezione supporto.
- **•** Catalogo supporti non è disponibile per la selezione supporto.

**Nota:** L'implementazione di Catalogo supporti dipende da come è supportato su Fiery server.

Il Fiery server esegue i seguenti test per determinare il profilo di destinazione da utilizzare.

- **1** Il profilo di destinazione in Proprietà del lavoro è impostato sulla selezione automatica del profilo di destinazione?
- **2** Catalogo supporti è usato?
- **3** Qual è il profilo di destinazione che maggiormente si avvicina alle impostazioni per il lavoro specifico?

#### **Il profilo di destinazione in Proprietà del lavoro è impostato sulla selezione automatica del profilo di destinazione?**

Per la selezione automatica del profilo, l'opzione di stampa Profilo di destinazione nella scheda Colore della finestra di dialogo Proprietà del lavoro deve essere impostata su Usa impostazioni definite per il lavoro. L'opzione è visualizzata come Usa impostazioni definite per il lavoro perché si considerano altre impostazioni oltre al supporto. Ad esempio, se Modo colore è impostato per CMYK+, per determinare il profilo potrebbe essere usata anche l'impostazione Modo colore, oltre al supporto stesso.

Se si seleziona un particolare profilo di destinazione, questo viene utilizzato. Effettuare una selezione specifica se non si è soddisfatti della selezione automatica o quando si desidera provare altri profili.

#### **Catalogo supporti è usato?**

Se l'associazione del profilo di destinazione è impostata su Valore predefinito del server, viene utilizzato il terzo test.

#### **Qual è il profilo di destinazione che maggiormente si avvicina alle impostazioni per il lavoro specifico?**

Controllare l'associazione tra i profili di destinazione disponibili e le impostazioni del lavoro. Vai a Centro periferica > Risorse > Profili ed espandi la sezione Profili di destinazione.

Le opzioni di stampa dipendono dal server collegato. Ad esempio, l'opzione di stampa Tipo di supporto è spesso disponibile, ma non sempre.

Opzioni nella colonna Descrizione in Profile Manager (Centro periferica > Risorse > Profili) in genere non corrispondono uno per uno al gran numero di impostazioni di lavoro equivalenti.

Ad esempio, Proprietà del lavoro può offrire svariate opzioni di patinatura, ma è possibile che nel profilo di destinazione vi sia una sola impostazione associata al tipo di supporto patinato. In questo caso, il profilo di destinazione associato a patinato verrà utilizzato per tutti i supporti patinati.

Per modificare il profilo di destinazione da utilizzare per impostazione predefinita con un tipo di supporto, fare doppio clic sul profilo di destinazione prescelto e controllare con che tipo di supporto di supporto è compatibile questo profilo. È possibile specificare un singolo profilo di destinazione per svariate o tutte le impostazioni dei supporti disponibili.

## <span id="page-87-0"></span>**Profili Device Link**

Per poter essere selezionato per un lavoro di stampa, è necessario che un profilo Device Link si trovi nel Fiery server e che sia associato a un profilo di origine e a un profilo di destinazione specifici.

Quando si selezionano i profili di origine e di destinazione associati a un profilo Device Link, Fiery server ignora la normale gestione del colore e applica la conversione Device Link ai dati relativi al colore nel lavoro. I profili di origine e di destinazione non vengono utilizzati.

I profili che non risiedono su Fiery server non appaiono come impostazioni. Un profilo Device Link che non è associato a un profilo di origine né a un profilo di destinazione non può essere selezionato per un lavoro. Di conseguenza, anche se i profili di origine e di destinazione associati a un profilo Device Link non vengono utilizzati per calcolare le conversioni dei colori, è comunque necessario che risiedano su Fiery server.

I profili Device Link sono disabilitati quando una delle impostazioni Input del colore mostrate nella seguente tabella sono state abilitate o specificate:

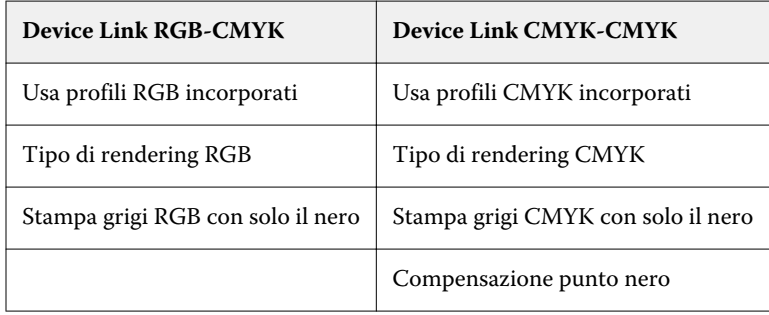

## **Origine RGB, Origine CMYK e Origine della scala di grigi**

Le opzioni di stampa Origine RGB, Origine CMYK e Origine della scala di grigi consentono di definire gli spazi colore rispettivamente dei dati RGB, CMYK e scala di grigi nel documento, in modo che su Fiery server abbia luogo l'appropriata conversione del colore.

Su Fiery server sono disponibili gli spazi colore usati più comunemente. Per gli altri, è possibile importare i profili personalizzati CMYK e RGB per Fiery server. I profili personalizzati in scala di grigi non possono essere importati.

## **Origine RGB**

Quando si seleziona un profilo per l'opzione Origine RGB, Fiery server sovrascrive i profili o le definizioni di spazio colore origine specificate da altri eventuali sistemi di gestione del colore. Ad esempio, se il documento contiene un profilo RGB incorporato, l'impostazione Origine RGB lo sovrascrive.

Quando si specifica un profilo di origine RGB, i risultati di stampa ottenuti da Fiery server sono coerenti su tutte le piattaforme. Le opzioni Origine RGB sono:

- **•** EFIRGB specifica lo spazio colore definito da EFI, consigliato per gli utenti che non dispongono di informazioni dettagliate sui dati RGB.
- **•** sRGB (PC) uno spazio colore Microsoft e Hewlett-Packard consigliato per le applicazioni per ufficio e per uso privato.
- **•** Apple Standard specifica lo spazio colore di un vecchio monitor per computer Mac OS.
- **•** Adobe RGB (1998) uno spazio colore definito da Adobe, usato in alcuni flussi di prestampa come spazio di lavoro predefinito per Adobe Photoshop.
- **•** eciRGB v2 lo spazio che l'ECI (European Color Initiative) consiglia di usare come spazio colore RGB e rappresenta il formato di scambio dati per le agenzie pubblicitarie, gli editori e le agenzie di stampa e riproduzione.
- **•** Fiery RGB v5 uno spazio colore definito da EFI e consigliato per gli utenti delle applicazioni per ufficio. Questo spazio colore è simile a EFIRGB, ma è più ampio e genera un blu migliore.

Se non si desidera che Origine RGB sovrascriva un altro spazio colore origine specificato, selezionare l'opzione Usa profili RGB incorporati.

Se l'opzione Usa profili RGB incorporati è abilitata, Fiery server rispetta gli oggetti del documento con profili RGB e gli oggetti senza profili vengono gestiti con il profilo origine RGB da Proprietà del lavoro.

## **Origine CMYK**

L'opzione Origine CMYK può essere impostata su qualsiasi profilo di origine CMYK presente su Fiery server.

Per gestire in maniera corretta il colore in un'immagine da stampare che è stata separata con un profilo ICC, è necessario specificare lo stesso profilo per la stampa dell'immagine.

L'impostazione del profilo Origine CMYK da specificare dipende dal profilo CMYK o dallo standard tipografico per il quale sono stati separati i dati CMYK. Questa opzione ha effetto solo sui dati CMYK.

- **•** Per le immagini che sono state separate con una separazione personalizzata (ad esempio, una separazione prodotta con un profilo ICC), selezionare il profilo usato per le conversioni da RGB a CMYK nel flusso di lavoro su Fiery servercon l'impostazione Origine CMYK.
- **•** Per le immagini separate per uno standard tipografico, selezionare lo standard come impostazione Origine CMYK.

Se il lavoro contiene un profilo CMYK incorporato, selezionare l'opzione Usa profili CMYK incorporati. Il profilo incorporato viene applicato ai dati CMYK.

L'opzione Origine CMYK può essere impostata su qualsiasi profilo di origine CMYK presente su Fiery server.

Se non si desidera che i dati CMYK in un lavoro vengano convertiti in uno spazio colore di destinazione, è possibile selezionare una delle seguenti impostazioni:

- **•** Ignora conversione Questa impostazione invia alla stampante i dati CMYK originali nel lavoro senza convertirli, ma con la calibrazione applicata.
- **•** ColorWise non attivo Questa impostazione invia i dati CMYK originali nel lavoro alla stampante senza applicare alcuna calibrazione e senza convertire i dati CMYK. I dati CMYK sono comunque ancora vincolati dal limite di toner o inchiostro totale.

L'impostazione ColorWise non attivo è disponibile per uno specifico lavoro, ma non può essere l'impostazione predefinita su Fiery server. Questa impostazione viene selezionata per un lavoro specifico.

**Nota:** Quando si stampa con l'impostazione ColorWise non attivo, verificare che le opzioni che si selezionano nell'applicazione utilizzata non vadano ad alterare i dati CMYK. Non è necessario specificare alcuna gestione del colore nell'applicazione quando si stampa con l'impostazione ColorWise non attivo.

#### **Origine della scala di grigi**

Fiery server supporta l'elaborazione separata dei lavori con grigio dispositivo e scala di grigi ICC attraverso la propria conversione del colore.

L'impostazione del profilo Origine della scala di grigi offre profili scala di grigi preconfigurati da utilizzare per la conversione del colore del profilo da origine a destinazione. Gli utenti non possono importare i propri profili ICC di scala di grigi.

Se il lavoro contiene un profilo incorporato associato agli oggetti scala di grigi nel documento, selezionare l'opzione Usa profili Grigio incorporati.

L'opzione Origine della scala di grigi può essere impostata per tutti i profili di origine della scala di grigi presenti su Fiery server.

## **Uso dei profili incorporati RGB/CMYK/Grigio**

È possibile specificare se Fiery server deve usare il profilo origine (CMYK, RGB o scala di grigi) incorporato nel lavoro di stampa invece del profilo origine specificato nelle impostazioni di stampa.

#### **RGB**

Se si attiva l'opzione Usa profili RGB incorporati, Fiery server rispetta le informazioni sul profilo RGB incorporato negli oggetti contrassegnati con profili RGB; per gli oggetti RGB privi di profilo RGB verrà invece utilizzato il profilo specificato nell'opzione Origine RGB. Se si disattiva questa opzione, Fiery server utilizza il profilo specificato nell'opzione Origine RGB.

#### **CMYK**

Se si attiva l'opzione Usa profili CMYK incorporati, Fiery server rispetta le informazioni sul profilo CMYK incorporato negli oggetti contrassegnati con profili CMYK; per gli oggetti CMYK privi di profilo CMYK verrà invece utilizzato il profilo specificato nell'opzione Origine CMYK. Se si disattiva questa opzione, Fiery server utilizza il profilo specificato nell'opzione Origine CMYK.

#### **Grigio**

Se si attiva l'opzione Usa profili Grigio incorporati, Fiery server rispetta le informazioni sul profilo grigio incorporato negli oggetti contrassegnati con profili grigio; per gli oggetti in grigio privi di profilo grigio verrà invece utilizzato il profilo specificato nell'opzione Origine grigio.

#### **Compensazione punto nero**

L'opzione Compensazione punto nero consente di controllare la qualità di stampa delle aree di ombra per i colori di origine CMYK.

La compensazione punto nero ridimensiona i colori di origine in modo da associare il punto più scuro nel profilo di origine al profilo più scuro nel profilo di destinazione. Usare Compensazione punto nero per ottimizzare i dettagli nelle aree di ombra quando lo spazio di origine CMYK supera la gamma di colori della stampante. Non usare questa opzione nelle prove colore, quando lo spazio di origine CMYK è minore della gamma di colori della stampante.

**Nota:** Per i colori di origine RGB, la compensazione punto nero viene applicata sempre a Colorimetrico relativo. La compensazione punto nero non viene applicata a Colorimetrico assoluto. L'opzione Fotografico già riporta i colori saturati e i dettagli delle ombre alle capacità di colore del dispositivo di destinazione, quindi la compensazione punto nero non è importante.

#### **Tipo di rendering CMYK**

L'opzione Tipo di rendering CMYK specifica come i dati di input CMYK vengono convertiti nel gamut cromatico disponibile dello spazio colore di destinazione. Questa conversione può essere ottimizzata per il tipo di immagine a colori che si sta stampando.

Fiery server offre anche il supporto per un quinto tipo di rendering, Primari puri.

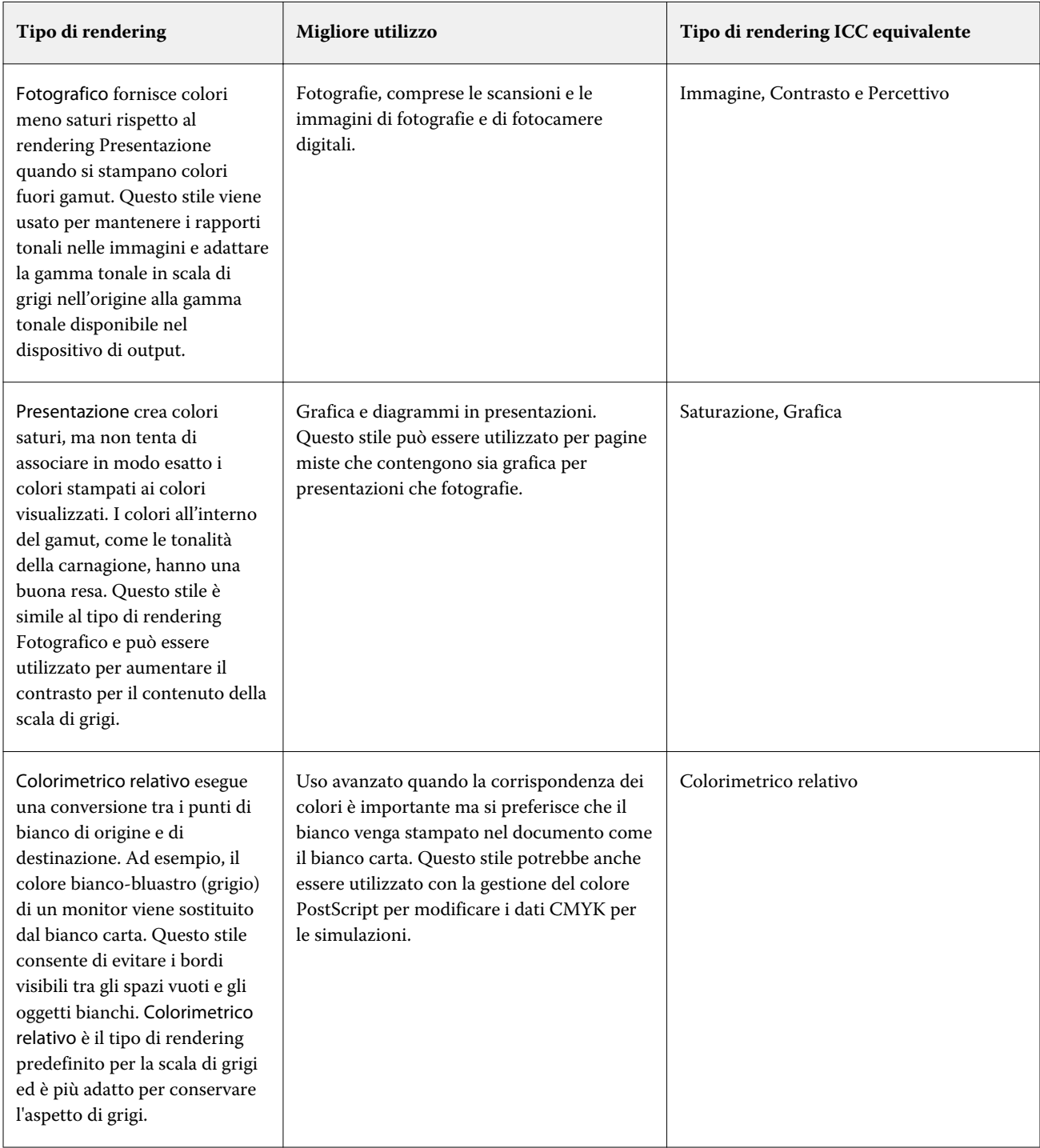

**Nota:** Per ovviare a problemi di riproduzione tonale, usare l'impostazione Fotografico.

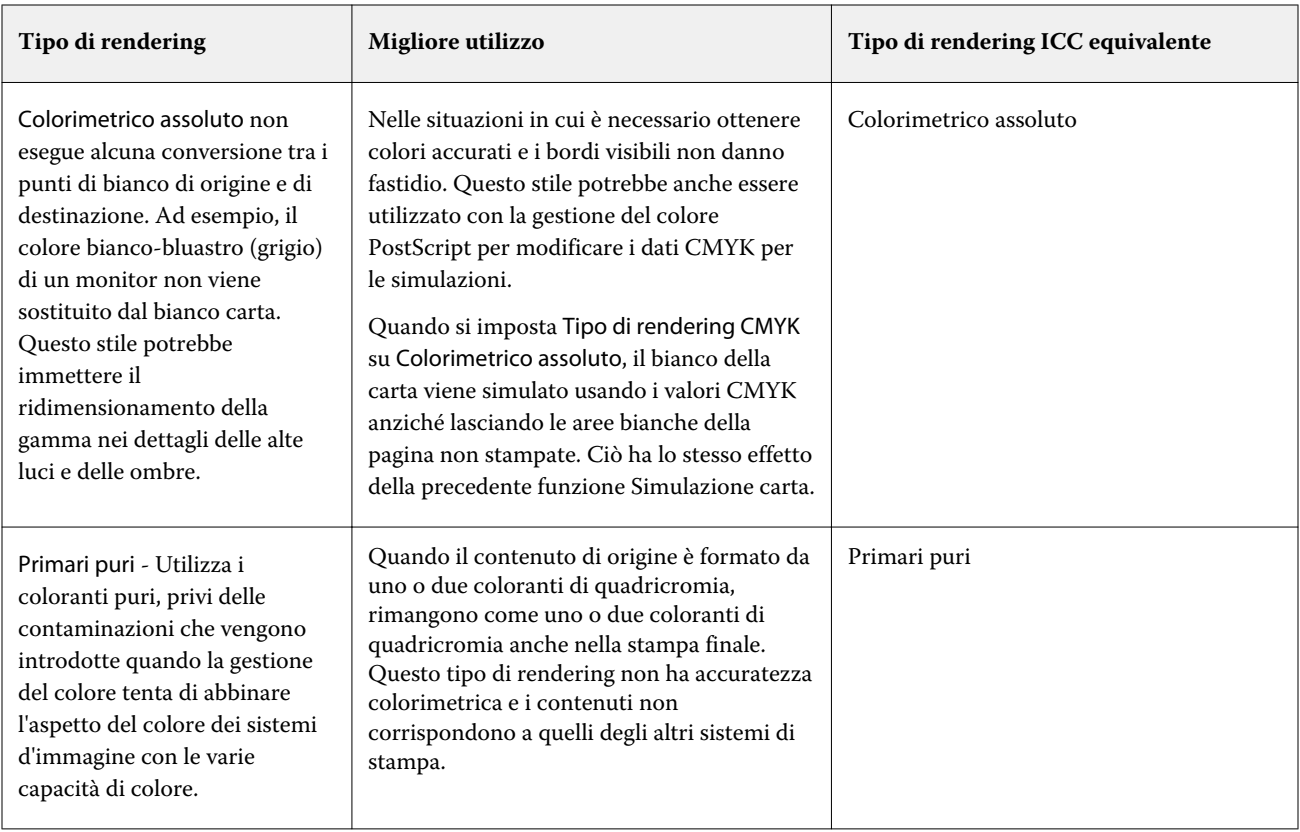

## **Tipo di rendering della scala di grigi**

L'opzione Tipo di rendering della scala di grigi specifica in che modo i dati di input della scala di grigi vengono convertiti nel gamut cromatico disponibile della spazio colore di destinazione. Questa conversione può essere ottimizzata per il tipo di oggetti grigi in fase di stampa.

Per modificare l'aspetto del testo, della grafica e delle immagini in scala di grigi, selezionare il tipo di rendering appropriato. Fiery server consente di selezionare uno dei quattro tipi di rendering incorporati nei profili ICC standard del settore.

**Nota:** Per ovviare a problemi di riproduzione tonale, usare l'impostazione Fotografico.

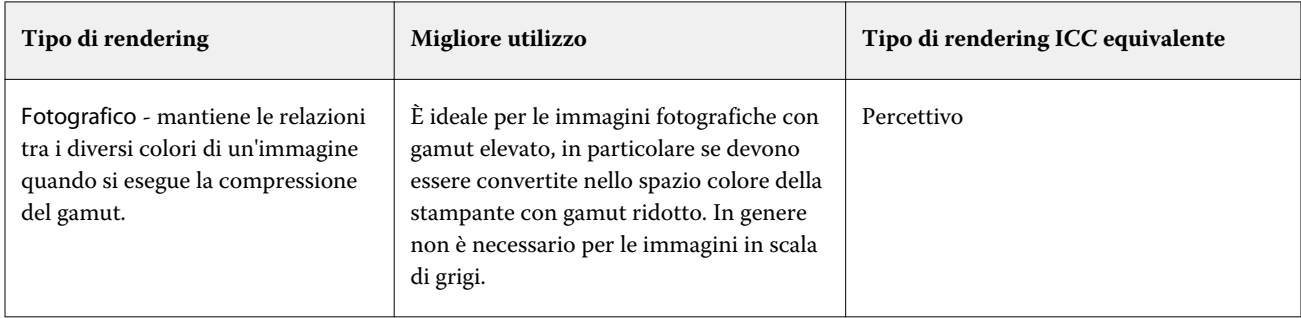

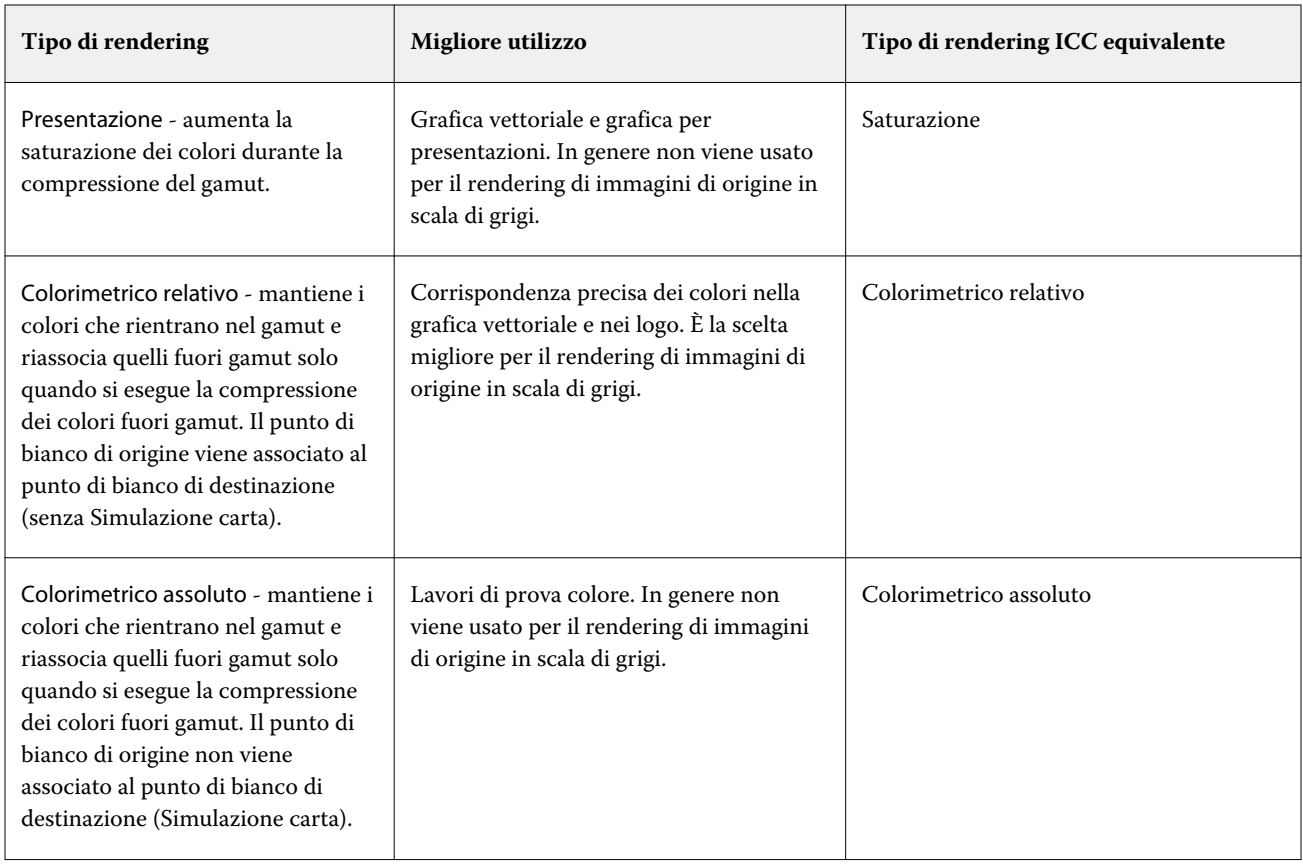

## **Tipo di rendering RGB**

L'opzione Tipo di rendering RGB specifica in che modo i dati di input RGB vengono convertiti nel gamut cromatico disponibile della spazio colore di destinazione. Questa conversione può essere ottimizzata per il tipo di immagine a colori che si sta stampando.

Per avere il controllo sull'aspetto delle immagini o delle fotografie RGB di Adobe Photoshop, selezionare il tipo di rendering appropriato. Fiery server consente di selezionare uno dei quattro tipi di rendering incorporati nei profili ICC standard del settore.

**Nota:** Per ovviare a problemi di riproduzione tonale, usare l'impostazione Fotografico.

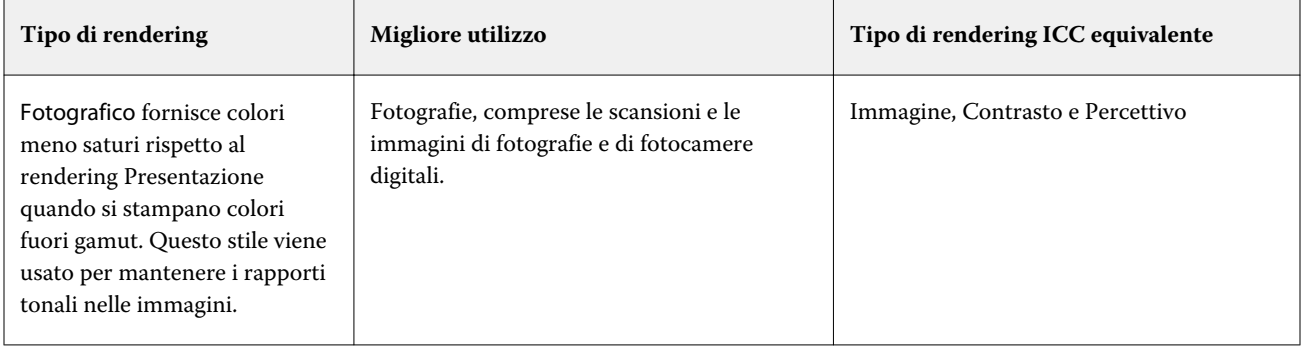

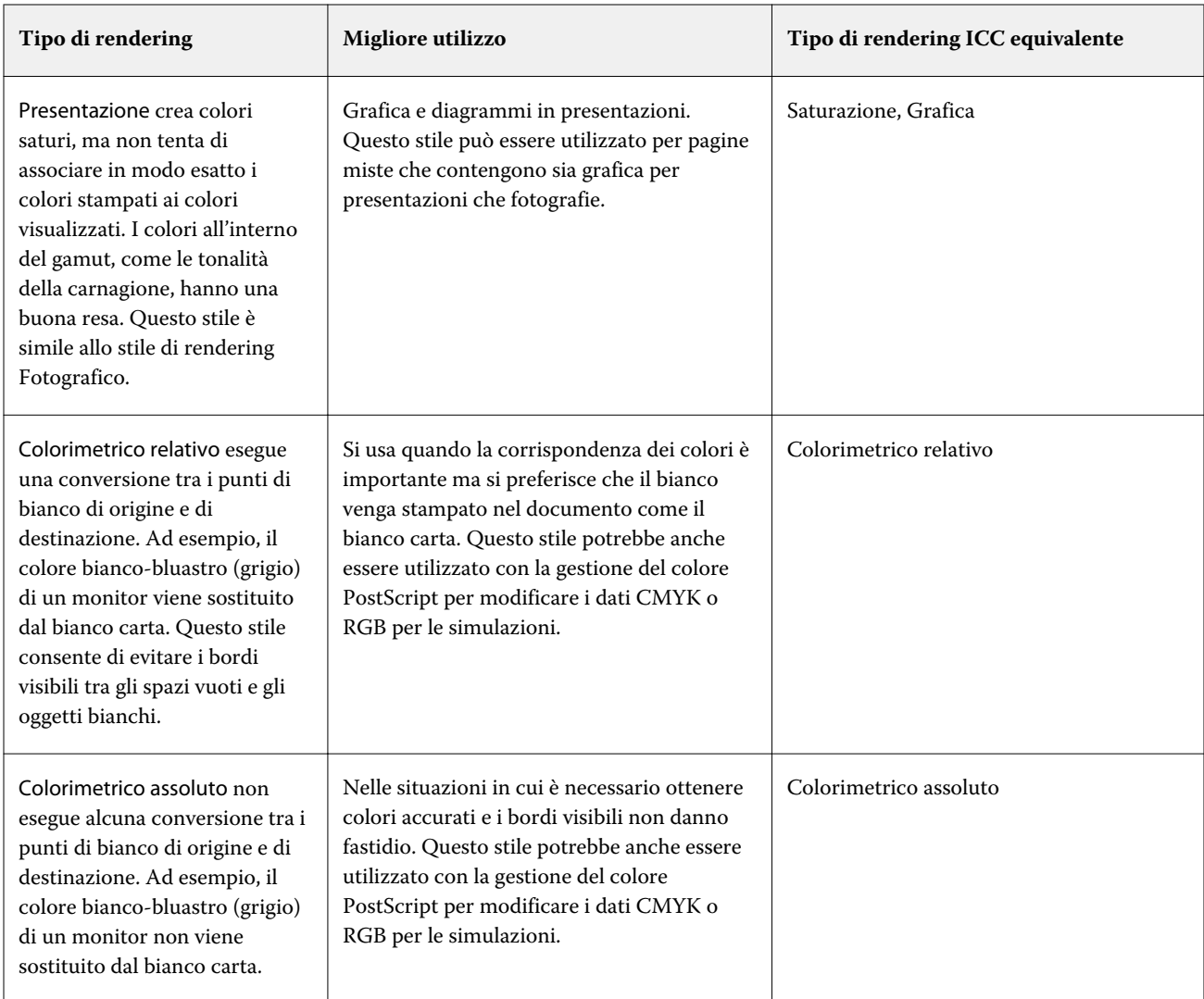

## **Stampa grigi RGB/CMYK con solo il nero**

Quando l'opzione Stampa grigi RGB con solo il nero è attivata, un colore RGB con valori uguali per R, G e B viene stampato come nero solo K invece di nero CMYK. Analogamente, quando l'opzione Stampa grigi CMYK con solo il nero è attivata, qualsiasi colore CMYK, dove C, M e Y corrispondono a 0 (zero) e K corrisponde a qualsiasi valore, viene stampato come nero solo K invece di nero CMYK.

È possibile attivare l'opzione Stampa grigi RGB con solo il nero o Stampa grigi CMYK con solo il nero per Testo/ grafica o per Testo/grafica/immagini. Per "grafica" si intende la grafica vettoriale. Per "immagini" si intende le immagini bitmap.

**Nota:** È inoltre possibile attivare l'opzione Stampa il grigio usando solo il nero per il profili origine scala di grigi, con le stesse opzioni di Testo/grafica e Testo/grafica/immagini.

Sono valide le seguenti limitazioni:

- **•** Le opzioni Stampa grigi RGB con solo il nero e Stampa grigi CMYK con solo il nero non hanno effetto su un lavoro inviato come separazioni.
- **•** Se Tipo di rendering CMYK è impostato su Primari puri, Stampa grigi CMYK con solo il nero non ha effetto sulla stampa.
- **•** Se Separa RGB/Lab in origine CMYK è attivata, l'opzione Stampa grigi RGB con solo il nero è disattivata. Analogamente, se l'opzione Stampa grigi RGB con solo il nero è attivata, non è possibile attivare Separa RGB/Lab in origine CMYK.
- **•** Se Testo e grafica in nero è impostata su Nero puro attivato o Nero CMYK attivato, questa impostazione ha la precedenza rispetto a quelle di Stampa grigi RGB con solo il nero e Stampa grigi CMYK con solo il nero per il testo e la grafica in nero al 100%.
- **•** Se un grigio è specificato come tinta piatta, Stampa grigi RGB con solo il nero e Stampa grigi CMYK con solo il nero non hanno effetto sul grigio.

## **Separa RGB/Lab in origine CMYK**

L'opzione Separa RGB/Lab in origine CMYK definisce in che modo i colori RGB (e i colori Lab e XYZ) vengono convertiti in CMYK. Questa opzione definisce gli spazi colore usati da Fiery server per separare i dati RGB in valori CMYK.

**•** Quando l'opzione Separa RGB/Lab in origine CMYK è attivata, tutti i colori RGB vengono inizialmente convertiti nello spazio colore CMYK definito dall'opzione di stampa Origine CMYK e solo successivamente vengono convertiti nello spazio colore CMYK della stampante (così come definito dall'opzione di stampa Profilo di destinazione). Il risultato è una simulazione dei colori RGB che verrebbero stampati da una stampante con le caratteristiche definite dal profilo Origine CMYK.

Con Separa RGB/Lab in origine CMYK se, ad esempio, un'altra stampante ha a disposizione un profilo ICC di alta qualità, la stampante può simulare il comportamento di quell'altra stampante.

**•** Quando l'opzione Separa RGB/Lab in origine CMYK è disattivata, tutti i colori RGB vengono convertiti direttamente nello spazio colore CMYK del sistema di stampa (così come definito dall'opzione di stampa Profilo di destinazione).

## **Corrispondenza tinte piatte**

L'opzione Corrispondenza tinte piatte fornisce la corrispondenza automatica delle tinte piatte in un lavoro con i migliori equivalenti CMYK.

**•** Quando Corrispondenza tinte piatte è attivata, il Fiery server usa una tabella incorporata per generare le corrispondenze CMYK più simili alle tinte piatte che la stampante può produrre. Vengono generate automaticamente nuove tabelle per ciascun profilo di destinazione che viene aggiunto sul Fiery server.

Con Fiery Spot-On, Fiery server utilizza le corrispondenze CMYK determinate tramite Tinte piatte di Command WorkStation.

- **•** Il menu Usare il gruppo di tinte piatte consente di selezionare un gruppo di tinte piatte in cui il Fiery server cerca inizialmente le definizioni di tinte piatte durante l'elaborazione dei file. Quando sono stati creati nuovi gruppi di tinte piatte in Centro periferica > Risorse > Tinte piatte, i nuovi gruppi vengono elencati nel menu Usare il gruppo di tinte piatte. Se una tinta piatta non viene trovata nell'elenco selezionato, il Fiery server esegue la ricerca in tutti gli altri gruppi di tinte piatte per trovare un nome di tinta piatta corrispondente. Se il nome non viene trovato, la tinta piatta è riprodotta nel colore alternativo nel documento.
- **•** Quando Corrispondenza tinte piatte è disattivata, il Fiery server elabora la tinta piatta usando la definizione di spazio colore alternativa, che può essere CMYK, RGB, Scala di grigi o Lab. In questo flusso di lavoro, le definizioni delle tinte piatte nella libreria nel Fiery server vengono ignorate.

**Nota:** Una tinta piatta non inclusa nella tabella incorporata viene simulata utilizzando il colore alternativo fornito nel documento.

Per i lavori che contengono tinte piatte, attivare l'opzione Corrispondenza tinte piatte, a meno che non si desideri stampare le prove colore delle simulazioni di un sistema di stampa in quadricromia. In tal caso, disattivare Corrispondenza tinte piatte e selezionare l'impostazione dell'origine CMYK, RGB o Scala di grigi appropriata.

## **Testo e grafica in nero**

L'opzione Testo e grafica in nero ha effetto sulla stampa di elementi di testo e di grafica vettoriale in nero. Quando questa opzione è impostata su Nero puro attivato, il nero generato dalle applicazioni (RGB=0, 0, 0 oppure CMYK=0%, 0%, 0%, 100%) viene stampato solo con il nero.

Con l'opzione Testo e grafica in nero impostata su Nero puro attivato, il testo e la grafica in nero non sono fuori registro, dal momento che viene utilizzato solo un colorante. Questa impostazione elimina il "blasting", effetto indesiderato causato da un eccesso di toner su alcuni tipi di carta, che determina la fuoriuscita di un'immagine dai limiti definiti.

Per alcuni lavori, si consiglia di impostare Testo e grafica in nero su Normale. Ad esempio, se un lavoro include riempimenti gradiente che utilizzano il nero, l'impostazione Normale garantisce i migliori risultati.

Se si imposta Sovrastampa nero (per nero puro) su Testo o Testo/grafica, l'opzione Testo e grafica in nero deve essere impostata su Nero puro attivato.

**Nota:** Usare l'opzione Testo e grafica in nero solo per la stampa composita e non per la stampa di separazioni.

La tabella seguente descrive il comportamento dell'opzione Testo e grafica in nero con il nero definito in spazi colore diversi.

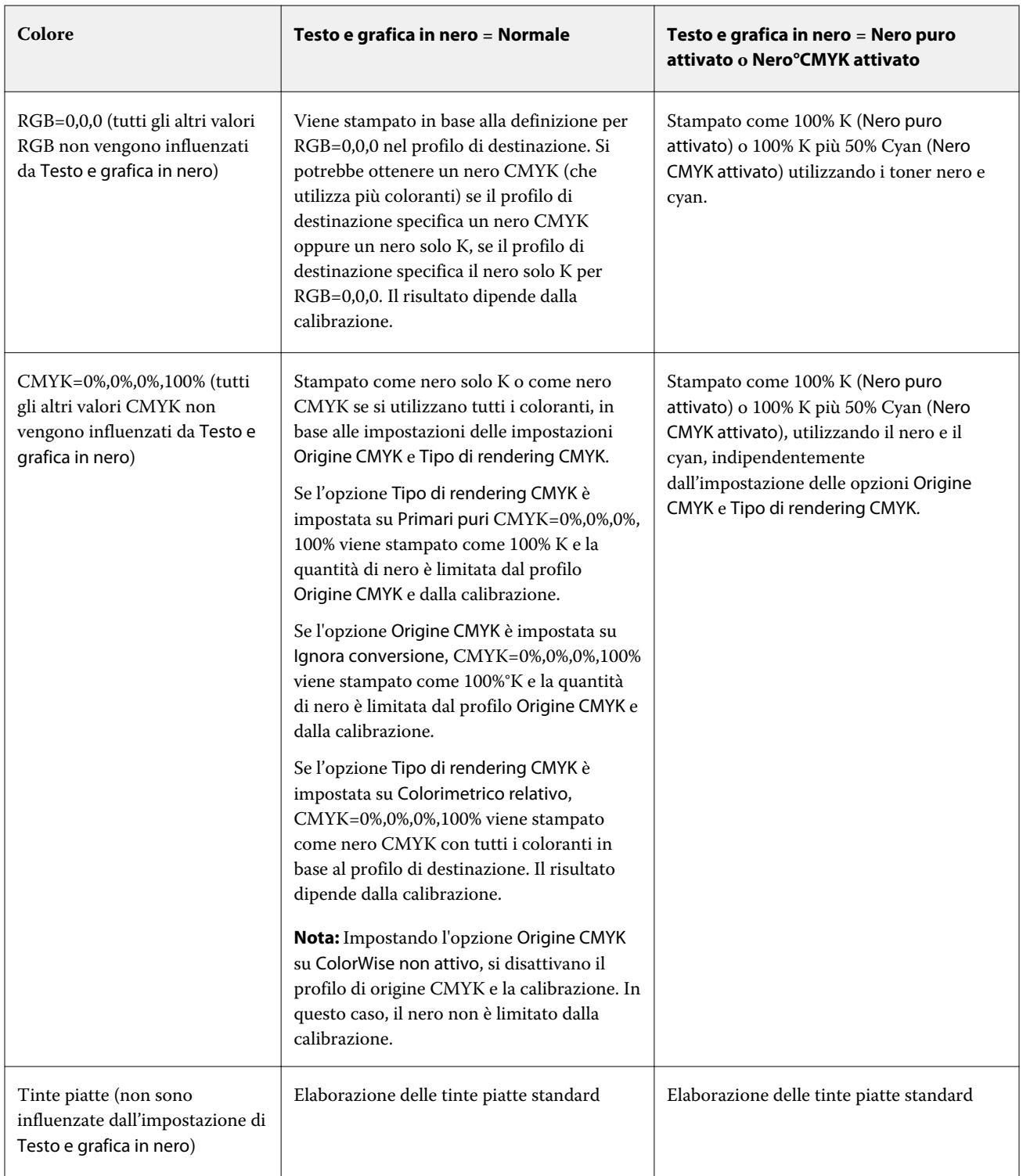

**Nota:** È possibile che le applicazioni PostScript convertano gli elementi definiti come RGB = 0, 0, 0 nel nero CMYK di quadricromia prima di inviare il lavoro su Fiery server. L'opzione Testo e grafica in nero non ha effetto su questi elementi.

#### **Sovrastampa nero (per nero puro)**

L'opzione Sovrastampa nero (per nero puro) consente di specificare se il testo nero o il testo e la grafica vettoriale in nero (dove il nero è definito come RGB=0, 0, 0 oppure come CMYK=0%, 0%, 0%, 100%) devono essere sovrastampati o meno su sfondi colorati. Se si disattiva questa opzione, il testo in nero o il testo e la grafica in nero vengono stampati senza sovrapposizione, ossia eliminando dallo sfondo colorato un'area corrispondente agli elementi in nero puro. La rimozione del colore di sfondo potrebbe generare un bordo bianco intorno agli oggetti, o uno spazio bianco, dovuto all'errato allineamento delle lastre dei colori.

**Nota:** È possibile impostare Sovrastampa nero (per nero puro) solo se l'opzione Testo e grafica in nero è impostata su Nero puro attivato.

Per l'opzione Sovrastampa nero (per nero puro) sono disponibili le seguenti impostazioni:

- **•** Testo il testo nero viene sovrastampato sugli sfondi colorati, eliminando gli spazi bianchi e riducendo il rischio di aloni dovuto al mancato registro dei colori.
- **•** Testo/grafica il testo e la grafica in nero vengono sovrastampati sugli sfondi colorati, eliminando gli spazi °bianchi e il rischio di aloni dovuto al mancato registro dei colori.
- **•** No il testo e la grafica in nero vengono stampati rimuovendo la porzione che occupano dagli sfondi colorati.

**Nota:** È possibile che le applicazioni PostScript eseguano una conversione della sovrastampa del nero prima della stampa.

Un esempio dell'uso di questa impostazione è quando si ha una pagina che contiene del testo nero su sfondo azzurro. Lo sfondo azzurro è CMYK = 40%, 30%, 0%, 0%. Il testo nero è CMYK=0%, 0%, 0%, 100%.

- **•** Con l'opzione Sovrastampa nero (per nero puro) impostata su Testo o Testo/grafica, le aree finali di testo e grafica sulla pagina vengono sovrastampate, ossia combinate con il colore di fondo. Il nero generato dalle applicazioni (ad esempio, RGB=0, 0, 0 oppure CMYK=0%, 0%, 0%, 100%) viene stampato usando solo il nero. In questo modo, il testo e la grafica al tratto in nero non presentano effetti indesiderati nei mezzitoni (purché la stampante sia stata calibrata correttamente). Non si verifica alcuna transizione nei toner cyan e magenta e la qualità della stampa risulta migliore, in quanto non sono visibili effetti indesiderati in prossimità dei bordi del testo.
- **•** Con l'opzione Sovrastampa nero (per nero puro) impostata su No, il bordo del testo o della grafica confina con cyan e magenta su un lato (all'esterno dell'oggetto) e nero sull'altro lato (all'interno dell'oggetto). Questa transizione potrebbe provocare dei difetti visibili a causa delle limitazioni pratiche della stampante.

**Nota:** La riproduzione dei componenti CMYK dipende dall'impostazione dell'opzione Origine CMYK e dalla calibrazione quando CMYK non è 0%, 0%, 0%, 100%.

## Profili

Profile Manager in Command WorkStation consente di gestire i profili ICC residenti sul Fiery server. Color Editor (in Profile Manager) consente di creare un profilo personalizzato da un profilo CMYK esistente e usare la funzione AutoGray per regolare il bilanciamento dei grigi dei profili di destinazione.

Il Fiery server usa i seguenti tipi di profili per la gestione del colore:

- **•** Un profilo origine RGB definisce lo spazio colore origine dei colori RGB (e Lab) in un lavoro di stampa. Le tipiche periferiche che usano i profili RGB sono monitor, scanner e fotocamere digitali. Un profilo origine RGB consente al Fiery server di convertire con precisione i colori RGB di un lavoro di stampa nello spazio colore CMYK della stampante.
- **•** Un profilo origine CMYK definisce lo spazio colore origine dei colori CMYK in un lavoro di stampa. Le tipiche periferiche che usano i profili CMYK sono macchine di stampa e stampanti digitali. Un profilo origine CMYK consente al Fiery server di convertire con precisione i colori CMYK di un lavoro di stampa nello spazio colore CMYK della stampante.
- **•** Un profilo origine scala di grigi definisce lo spazio colore origine dei colori scala di grigi in un lavoro di stampa. Le tipiche periferiche che usano i profili scala di grigi sono macchine di stampa e stampanti digitali. Un profilo origine scala di grigi consente al Fiery server di convertire con precisione i colori scala di grigi di un lavoro di stampa nello spazio colore scala di grigi della stampante.
- **•** Un profilo di destinazione descrive le caratteristiche cromatiche della stampante quando si stampa su un tipo specifico di supporto. Un profilo di destinazione è associato a una calibrazione che descrive le densità cromatiche di destinazione previste della stampante. Il profilo di destinazione e la calibrazione associata vengono applicati a tutti i dati dei colori di un lavoro di stampa.
- **•** Un profilo Device Link descrive la conversione da uno spazio colore specifico a uno spazio colore di destinazione. Con i profili Device Link, si definisce la conversione completa dal dispositivo di origine al dispositivo di destinazione e il Fiery server non calcola la conversione.

Il Fiery server supporta due tipi di profili Device Link: da origine RGB a destinazione CMYK e da origine CMYK a destinazione CMYK.

Un profilo Device Link deve essere associato all'impostazione di un profilo origine (CMYK Device Link per un profilo Device Link da CMYK a CMYK o RGB/Lab Device Link per un profilo Device Link da RGB a CMYK) e a un'impostazione di un Profilo di destinazione, altrimenti non è possibile selezionare il profilo Device Link per un lavoro.

## **Visualizzare le proprietà dei profili**

Profile Manager in Command WorkStation visualizza le informazioni (ad esempio, dispositivo e tipo di supporto) per i profili sul Fiery server.

Un segno di spunta a sinistra del nome del profilo indica che il profilo è quello predefinito di fabbrica. Ad esempio, un segno di spunta accanto al profilo sRGB (PC) sotto Profili origine RGB indica che sRGB (PC) è l'impostazione predefinita per l'opzione Origine RGB. È possibile modificare il profilo personalizzato nella finestra Gestione del colore.

Un'icona a forma di lucchetto a sinistra del nome del profilo indica che si tratta di un profilo originario che non può essere eliminato o modificato.

- **1** In Centro periferica, fare clic su Profili in Risorse.
- **2** In Profile Manager, fare clic sul profilo per selezionarlo. Le proprietà del profilo selezionato sono visualizzate sul lato destro della finestra.

## **Confrontare i gamut dei profili**

Se Fiery Color Profiler Suite è installato sul computer, è possibile usare Fiery Profile Inspector per confrontare i gamut dei due profili. Profile Inspector visualizza i gamut in modelli tridimensionali, consentendo così di vedere i colori che si sovrappongono e quelli che non si sovrappongono nei due gamut. Ad esempio, un profilo potrebbe avere un intervallo più ampio nelle tinte del blu.

- **1** In Centro periferica, fare clic sulla scheda Risorse, quindi su Profili e infine selezionare un profilo.
- **2** Tenendo premuto il tasto CTRL, selezionare il secondo profilo (entrambi i profili sono selezionati).
- **3** Fare clic con il pulsante destro del mouse su uno dei due profili e selezionare Confronta profili.

Profile Inspector si apre in una finestra separata. Per ulteriori informazioni, fare clic sull'icona ? in Profile Inspector.

## **Importare o esportare i profili**

Profile Manager in Command WorkStation consente di importare i profili sul Fiery server per renderli disponibili per la stampa di lavori sul Fiery server. Usare la funzione di esportazione per fare un copia di backup dei profili per non perdere quelli personalizzati, ad esempio, quando viene aggiornato il software del Fiery server.

È inoltre possibile esportare sul computer un profilo da usare con un'applicazione compatibile con ICC, come Adobe Photoshop.

#### **Importare i profili**

È possibile importare un profilo di origine (RGB o CMYK), un profilo di destinazione o un profilo Device Link nel Fiery server. Non è possibile importare un profilo in scala di grigi.

**Nota:** Su Windows, un profilo deve avere l'estensione .icc oppure .icm per poterlo selezionare come importabile. Su Mac OS, un profilo deve avere il tipo file "profilo".

- **1** In Centro periferica, fare clic su Profili nella scheda Risorse, quindi selezionare Importa.
- **2** Selezionare una cartella dall'elenco Ubicazione.
- **3** Sfogliare fino alla destinazione del profilo da importare.
- **4** Selezionare il profilo, quindi fare clic su Apri.
- **5** Se viene visualizzata la finestra di dialogo Impostazioni profilo, selezionare le impostazioni per questo profilo e fare clic su OK.

Le impostazioni del profilo vengono specificate quando il profilo importato è un nuovo profilo (e non la sostituzione di un profilo già presente sul Fiery server).

#### **Esportare i profili**

È possibile esportare un profilo dal Fiery server come precauzione di backup o per usare il profilo con un'applicazione compatibile ICC, ad esempio Adobe Photoshop.

- **1** In Centro periferica, fare clic sulla scheda Risorse, quindi fare clic su Profili.
- **2** Selezionare il profilo e fare clic su Esporta.
- **3** Accedere al percorso desiderato sul computer e fare clic su Seleziona cartella per salvare il profilo.

## **Creare o eliminare i profili**

Profile Manager in Command WorkStation consente di creare nuovi profili di destinazione e profili Device Link e di eliminare i profili non più necessari.

Per creare i nuovi profili, è necessario che sul computer sia installato Fiery Color Profiler Suite.

#### **Creare i profili di destinazione**

Se sul computer è installato Fiery Color Profiler Suite, è possibile usare Fiery Printer Profiler per creare un profilo di destinazione.

**Nota:** È inoltre possibile creare un profilo di destinazione modificando un profilo di destinazione esistente in Color Editor e salvandolo con un nuovo nome.

Fiery Printer Profiler può essere avviato da Profile Manager in Command WorkStation.

- **1** In Centro periferica, fare clic sulla scheda Risorse, quindi fare clic su Profili.
- **2** Fare clic su Nuovo e selezionare Profilo di destinazione.

Printer Profiler si apre in una nuova finestra. Per ulteriori informazioni su come usare Printer Profiler per creare un profilo di destinazione, vedere la Guida in linea di Printer Profiler.

**Nota:** Fiery Printer Profiler può anche essere avviato da Calibrator di Command WorkStation dopo aver creato un nuovo set di calibrazione.

#### **Creare i profili Device Link**

Se sul computer è installato Fiery Color Profiler Suite, è possibile usare Fiery Device Linker per creare un profilo Device Link.

È possibile avviare Fiery Device Linker da Profile Manager in Command WorkStation.

- **1** In Centro periferica, fare clic su Profili in Risorse.
- **2** Fare clic su Nuovo e selezionare Device Link.

Device Linker si apre in una nuova finestra. Per ulteriori informazioni su come usare Device Linker per creare un profilo Device Link, vedere la Guida in linea di Device Linker.

## **Eliminare i profili**

È possibile eliminare i profili che non sono più necessari. L'eliminazione dei profili consente di liberare spazio sul disco fisso del Fiery server. Non è possibile eliminare i profili protetti.

- **1** In Centro periferica, fare clic sulla scheda Risorse, quindi su Profili e infine selezionare il profilo desiderato.
- **2** Fare clic su Impostazioni, impostare Etichetta nel driver su Non assegnato, quindi fare clic su OK.

**Nota:** Etichetta nel driver non è disponibile su tutti i modelli del Fiery server. Se questa opzione non appare, ignorare questo passo.

**3** Fare clic su Elimina, quindi fare clic su OK per confermare.

## **Modificare le impostazioni del profilo**

Le impostazioni del profilo sono gli attributi che stabiliscono come il Fiery server usa il profilo. Ad esempio, è possibile assegnare una descrizione o un tipo di supporto a un profilo. Le impostazioni del profilo non incidono sul contenuto del profilo.

- **1** In Centro periferica, fare clic sulla scheda Risorse, quindi fare clic su Profili.
- **2** Selezionare un profilo e fare clic su Impostazioni.
- **3** Nella finestra Impostazioni profilo, impostare le opzioni come necessario e fare clic su OK. Le selezioni disponibili dipendono dal tipo di profilo e dal modello del Fiery server.
	- **•** Descrizione profilo Digitare una descrizione che identifichi il profilo. La descrizione non può essere cambiata se il profilo è protetto.
	- **•** Tipo supporto Una o più impostazioni a cui è associato un profilo di destinazione. Queste impostazioni sono utilizzate quando il profilo di destinazione per un lavoro dipende dalle impostazioni del supporto (invece di impostare un profilo di destinazione).

Se le selezioni per Tipo supporto non sono visualizzate, usare Substrate Catalog per configurare i profili dei supporti.

- **•** Calibrazione La calibrazione da associare a un profilo di destinazione.
- **•** Profilo origine CMYK o Profilo origine RGB l'impostazione Profilo origine associata a un profilo Device Link. Un profilo Device Link per un lavoro viene selezionato da una specifica combinazione di profilo origine e profilo di destinazione. Un profilo Device Link da CMYK a CMYK ha un'impostazione Profilo origine CMYK. Un profilo Device Link da RGB a CMYK ha un'impostazione Profilo origine RGB.

**Nota:** Le modifiche apportate a un Profilo origine CMYK non vengono applicate quando si usa un profilo Device Link ad esso associato.

**•** Profilo di destinazione - l'impostazione Profilo di destinazione associata a un profilo Device Link.

## **Modificare il contenuto del profilo**

Command WorkStation include Color Editor per modificare i profili CMYK.

In Color Editor è possibile modificare un profilo CMYK (profilo di origine o destinazione CMYK). Usare Color Editor per regolare le curve di densità di un profilo.

Se sul computer è installata l'opzione Fiery Color Profiler Suite, è possibile modificare i profili Fiery Profile Editor, a cui si accede da Command WorkStation. È possibile modificare i dati dei colori che definiscono il gamut di un profilo di destinazione.

## **Modificare i profili in Color Editor**

Con Color Editor è possibile regolare le funzioni come le curve di densità CMYK e le densità di destinazione.

Le modifiche apportate con Color Editor sono solo per la stampa con Fiery server. Non hanno effetto sul profilo se questo viene usato in un altro contesto.

- **1** In Centro periferica, fare clic sulla scheda Risorse, quindi fare clic su Profili.
- **2** Selezionare un profilo e fare clic su Modifica.
- **3** Selezionare Color Editor.

**Nota:** Se Fiery Color Profiler Suite non è installato sul computer, è possibile omettere questo passo. Color Editor si aprirà automaticamente.

**4** In Color Editor, regolare le curve di densità. Per regolazioni fini, lavorare solo con uno o due colori alla volta.

Le curve sul grafico rappresentano la percentuale di input corrispondente alla percentuale di uscita per ciascuno dei quattro canali dei colori (cyan, magenta, giallo e nero, CMYK). Le percentuali si riferiscono alle dimensioni dei punti dei mezzitoni CMYK.

- **•** Per mostrare o nascondere le curve C, M, Y e K, fare clic sull'icona "occhio" di ciascun colore.
- **•** Per portare in primo piano una curva, fare clic sulla relativa barra colore, accanto all'icona "occhio".
- **•** Per regolare la luminosità delle curve mostrate, usare i pulsanti più e meno.
- **•** Per regolare una curva, trascinare un punto sulla curva, fare clic su un punto e digitare nuovi numeri nei campi Input e Output oppure fare clic su un punto e usare i tasti freccia per spostarlo.

**Nota:** Regolare le curve dopo aver regolato la luminosità.

**5** Per i profili di destinazione: se il Fiery server memorizza il profilo di calibrazione nel profilo di destinazione, è possibile regolare facoltativamente i valori di densità massima del profilo di calibrazione (valori D-Max) per ciascun colore (C, M, Y e K).

Se i valori D-Max non sono visualizzati, significa che il Fiery server memorizza il profilo di calibrazione separatamente rispetto al profilo di destinazione. In questo caso, è possibile visualizzare e regolare i valori D-Max in Calibrator.

- **AVVERTENZA** Anche se è possibile modificare i valori di densità massima, si consiglia di limitarsi alla sola visualizzazione. Un profilo di calibrazione rappresenta i valori ideali per la calibrazione che sono contenuti nel profilo di destinazione. Il profilo di calibrazione non dovrebbe essere cambiato senza motivo.
- **6** Facoltativamente, stampare una pagina di test.

**7** Al termine, fare clic su Salva e immettere una descrizione per il nuovo profilo.

<mark>ATTENZIONE</mark> Se non si immette una nuova descrizione, il profilo modificato sovrascrive l'originale. Se si modifica e si salva un profilo protetto, è possibile salvare solo una copia. Un profilo protetto non può essere sovrascritto.

#### **Modificare i profili in Fiery Profile Editor**

Se sul computer è installato Fiery Color Profiler Suite, è possibile usare Fiery Profile Editor per modificare un profilo di destinazione. Con Profile Editor, è possibile regolare le funzioni globali del colore, come tipo di rendering e curve di densità CMYK, oltre a regolare tinte specifiche, colori specifici o anche un punto dati specifico nel gamut del profilo.

- **1** In Centro periferica, fare clic sulla scheda Risorse, quindi fare clic su Profili.
- **2** Selezionare un profilo di destinazione, fare clic su Modifica, quindi selezionare Fiery Profile Editor.

Per ulteriori informazioni su come usare Fiery Profile Editor per modificare un profilo, fare clic sull'icona ? in Profile Editor.

## **Stampare una pagina di test**

Dopo aver modificato un profilo in Color Editor, è possibile stampare una pagina di test che mostra le immagini con e senza modifiche.

La pagina di test può essere un'immagine di esempio o la pagina di confronto fornita dal Fiery server.

#### **Stampare la pagina di confronto**

È possibile stampare la pagina di confronto fornita con il Fiery server. La pagina di confronto mostra diverse immagini e campioni di colore stampati con e senza modifiche del profilo.

- **1** In Centro periferica, fare clic sulla scheda Risorse, quindi fare clic su Profili.
- **2** Selezionare un profilo e fare clic su Modifica. Se Fiery Color Profiler Suite è installato sul computer, selezionare Color Editor.
- **3** In Color Editor, fare clic su Stampa di prova.
- **4** Selezionare Pagina di confronto, selezionare le impostazioni desiderate per Formato carta e Cassetto di alimentazione e fare clic su Stampa.

#### **Stampare un'immagine campione**

È possibile creare un'immagine campione da stampare come pagina di test. L'immagine campione è il file CALIB.PS definito dall'utente nella coda di attesa.

**1** In un'applicazione grafica, creare un file da usare come immagine campione.

- **2** Salvarlo come file PostScript o Encapsulated PostScript (EPS) con il nome di CALIB.PS.
- **3** In Command WorkStation, importare il file nella coda In attesa del Fiery server.
- **4** In Centro lavori, fare doppio clic sul lavoro CALIB.PS e impostare le proprietà del lavoro per la stampa della pagina.
- **5** In Centro periferica, fare clic sulla scheda Risorse, quindi fare clic su Profili.
- **6** Selezionare un profilo e fare clic su Modifica. Se Fiery Color Profiler Suite è installato sul computer, selezionare Color Editor.
- **7** In Color Editor, fare clic su Stampa di prova.
- **8** Selezionare Pagina immagini campione e fare clic su Stampa.

# Tinte piatte in Spot Pro

Spot Pro è un programma completo per creare, gestire e modificare le tinte piatte. Spot Pro consente di modificare le definizioni di tinta piatta sul Fiery server e di creare definizioni di tinta piatta personalizzate. Le tinte piatte fanno parte delle funzionalità di Spot Pro. Se Spot Pro è disponibile per Fiery server ed è abilitato, è possibile adeguare e gestire gli elenchi di tinte piatte e degli equivalenti CMYK.

Command WorkStation dispone di una libreria interna di tinte piatte che gestisce automaticamente le tinte piatte di tutti i maggiori produttori di tinte piatte. Se si carica un lavoro contenente un tinta piatta sconosciuta su Command WorkStation, occorre definirla per poter stampare correttamente il lavoro.

Spot Pro precarica le librerire di Fiery server con i colori denominati, per esempio quelli di PANTONE, HKS, TOYO e DIC. Le librerie delle tinte piatte memorizzano i colori originali con le rispettive definizioni indipendenti dalla periferica (valori L\*a\*b\*). Per ciascun profilo di destinazione su Fiery server, Spot Pro elabora la migliore riproduzione CMYK disponibile per ogni tinta piatta. Ogni volta che si genera o si aggiorna un nuovo profilo, Spot Pro ricalcola automaticamente gli equivalenti CMYK e i valori L\*a\*b\* convertiti migliori.

È possibile creare un elenco di colori sostitutivi. Si tratta di colori che, una volta richiamati all'interno del documento con i relativi valori RGB o CMYK, vengono sostituiti con un diverso colore con i valori CMYK della definizione dei colori di Spot Pro. In questo modo, il controllo del colore è accurato e possono essere sovrascritti singoli colori RGB e CMYK.

## **Avviare Spot Pro**

È possibile avviare Spot Pro dal Centro periferica in Command WorkStation.

È possibile aggiungere tinte piatte a un gruppo colore personalizzato nuovo o esistente. Non è possibile aggiungere nuove tinte piatte a un gruppo di sistemi.

- **1** Avviare Spot Pro in uno dei seguenti modi:
	- **•** Nel Centro lavori, fare clic su Spot Pro sulla barra degli strumenti.
	- **•** Fare clic su Server > Spot Pro.
	- **•** Fare clic sull'icona Altro (tre puntini verticali) accanto al nome del server nell'area Server.
	- **•** Nel Centro periferica, fare clic su Risorse > Spot Pro.
- **2** Fare clic su Avvia Spot Pro.
- **3** Procedere in uno dei seguenti modi:
	- **•** Per creare una nuova tinta piatta, dalla barra degli strumenti fare clic su Nuovo > Tinta piatta.

Spot Pro recupera le informazioni dalla stampante collegata e le utilizza per verificare se le nuove tinte piatte possono essere riprodotte con precisione.

**•** Per aprire un gruppo tinta piatta esistente, fare clic su Apri nella barra degli strumenti e accedere a un gruppo tinta piatta. Spot Pro è in grado di importare le tinte piatte dai seguenti formati file: Adobe Swatch Exchange (. ASE), CXF, ICC e ICM.

# Spazio di lavoro di Spot Pro

La finestra principale visualizza un elenco di gruppi di tinte piatte e un elenco delle tinte piatte denominate all'interno di ciascun gruppo. Quando si seleziona un tinta piatta denominata, viene visualizzata un'anteprima della tinta piatta.

La finestra principale di Spot Pro comprende i seguenti componenti:

**•** riquadro gruppo di Spot Pro

L'ordine dei gruppi di tinte piatte definisce l'ordine di ricerca della tinta piatta su Fiery server.

I gruppi colore di Spot Pro non possono essere ordinati automaticamente in base al nome, al tipo o allo stato di blocco.

L'ultimo gruppo viene aggiunto in alto (o elencato all'inizio) dell'elenco.

Per impostazione predefinita, Fiery server cerca un colore dalla cima dell'elenco e applica al lavoro la prima tinta piatta denominata corrispondente. È possibile sovrascrivere questa impostazione di ricerca a ogni singolo lavoro, selezionando un gruppo diverso nella finestra Proprietà del lavoro.

Ogni gruppo di tinte piatte può essere spostato manualmente verso l'alto o verso il basso all'interno dell'elenco per modificare la sequenza di ricerca colore.

È possibile fare clic con il pulsante destro del mouse sul nome del gruppo e selezionare Sposta su o Sposta giù per spostare di un grado per volta, oppure selezionare Sposta in alto o Sposta in basso per spostare il nome del gruppo in alto o in basso nell'elenco che modifica l'ordine di ricerca.

**•** Riquadro colori di Spot Pro

È possibile regolare la larghezza della colonna.

L'ultimo colore sarà aggiunto in alto (o messo in cima) nell'elenco.

È possibile fare clic con il pulsante destro del mouse sul nome della tinta piatta e selezionare Sposta su o Sposta giù per spostare di un grado per volta, oppure selezionare Sposta in alto o Sposta in basso per spostare la tinta piatta in alto o in basso nell'elenco che modifica l'ordine di ricerca.

**•** Spot Procolore riquadro anteprima

Per la tinta piatta selezionata, viene visualizzata un'anteprima della tinta piatta originale e della tinta piatta convertita.

Vengono visualizzati la segnalazione gamut e il ∆E anche per la tinta piatta selezionata.

I valori L\*a\*b\* originali e convertiti, calcolati in base al profilo di destinazione selezionato.

Vengono visualizzati i valori di separazione per la tinta piatta selezionata.

Per modificare un tinta piatta, fare clic sull'icona Modifica (<a>
(<a>
<a>
<a>
per aprire la finestra dell'Editor di Spot Pro.

Selezionare una o più tinte piatte e fare clic sull'icona Duplica ( $\Box$ ) per aprire la finestra Duplica di Spot Pro. Le tinte piatte duplicate possono essere salvate in un gruppo completamente nuovo per il quale è possibile indicare un nuovo nome o accodarlo a un gruppo personalizzato esistente.

**•** Riquadro del Color Editor di Spot Pro

È possibile modificare la tinta piatta selezionata. La tinta piatta può essere modificata modificando i valori L\*a\*b\*, i valori LCH, la separazione dei dispositivi in base al profilo di destinazione selezionato e le variazioni.

## **Tipi di gruppo Spot Pro**

Spot Pro contiene due tipi di gruppi colore, colori di sistema e colori personalizzati e gruppi di colore sostitutivi.

#### **Gruppi di tinta piatta - colori di sistema**

I gruppi di tinta piatta di sistema e tutti i colori all'interno dei gruppi sono protetti e possono essere modificati, ma non possono essere eliminati o rinominati. Per modificare il nome della tinta piatta, duplicare il/i colore/i e salvarlo/i in un gruppo di tinte piatte personalizzato.

#### **Gruppi di tinta piatta - colori personalizzati**

È possibile creare almeno un gruppo di tinte piatte personalizzato o tanti quanti siano necessari.

Tutte le tinte piatte all'interno del gruppo personalizzato possono essere modificate, copiate, tagliate, eliminate ecc. I colori all'interno dello stesso gruppo personalizzato devono avere un nome univoco; tuttavia, i colori all'interno di diversi gruppi personalizzati di tinte piatte possono avere lo stesso nome.

#### **Gruppi di colore sostitutivo**

È possibile creare gruppi di colore sostitutivo per i colori sostitutivi personalizzati.

#### **Gruppi di colore specializzato**

Uno o più gruppi di colore specializzato sono disponibili per impostazione predefinita in base ai colori specializzati supportati dalla stampante.

Spot Pro dispone di una modalità alternativa di collegare o associare tinte piatte diverse o molteplici a un'unica tinta piatta tramite la funzione alias.

## **Tipi di colore Spot Pro**

Il profilo di destinazione definito dall'utente viene utilizzato per visualizzare i valori di separazione colore e i campioni colore.

Spot Pro genera automaticamente tutti i valori di separazione quando si crea o si duplica un colore. È possibile selezionare un profilo di destinazione diverso per visualizzare i rispettivi valori di separazione e/o scegliere di

modificare i valori di separazione di uno o più profili di destinazione. È inoltre possibile applicare la separazione colore di un profilo di destinazione a più o a tutti i profili di destinazione.

## **Applicare i valori di separazione di un profilo di destinazione ad altri profili di destinazione**

Tenere presente quanto segue:

- **•** Se si applicano valori di separazione ad altri profili di destinazione, potrebbe verificarsi una riproduzione inaccurata delle tinte piatte colorimetriche.
- **•** Se si applicano valori di separazione a spazi colore dissimili o a un supporto o un substrato dissimili, potrebbe verificarsi un risultato inaccurato o indesiderato.
- **1** In Spot Pro, procedere in uno dei seguenti modi:
	- **•** Fare clic con il pulsante destro del mouse su un gruppo e selezionare Applica a.
	- **•** Fare clic con il pulsante destro del mouse su un colore o fare clic su più colori e selezionare Applica a.
	- **•** Fare clic sull'icona Applica a accanto al campo profilo di destinazione.
- **2** Selezionare il/i profilo/i di destinazione per applicare i valori di separazione.
- **3** Fare clic su Salva.

## Personalizzare Spot Pro

## **Preferenze Spot Pro**

È possibile impostare le preferenze per Spot Pro.

- **1** Per aprire la finestra Preferenze Spot Pro, fare clic sull'icona della barra degli strumenti Preferenze.
- **2** Specificare la tolleranza ∆E.
- **3** Specificare il formato ∆E.
	- **•** dE 2000: una variante di CIELAB raccomandata da CIE nel 2000. Questo metodo usa KL = KC = KH = 1,0.
	- **•** dE CIE76: una formula basata sulla distanza per differenza colore, definita dalla CIE (Commissione internazionale per l'illuminazione) nel 1976.
	- **•** dE CMC: il rapporto delle differenze di luminosità rispetto a croma e tinta calcolato con lo standard ISO 105- J03. I valori dei pesi per luminosità e croma da usare con i dati di percettibilità sono 1,0.
	- **•** dE 94: una variante di CIELAB raccomandata da CIE TC1-29 come formula di differenza dei colori. Per le applicazioni delle arti grafiche, questo metodo usa  $K1 = 0.045$  e  $K2 = 0.015$ .
- **4** Fare clic su Valore di fabbrica per usare le impostazioni di preferenza predefinite.
## **Gestire le colonne Spot Pro**

È possibile personalizzare le intestazioni delle colonne per la tinta piatta di sistema o la tinta piatta personalizzata. Modificare l'ordine di queste colonne oppure aggiungerle o eliminarle per presentare le informazioni relative alle tinte piatte di un gruppo.

#### **Cambiare la visualizzazione delle colonne**

È possibile aggiungere o rimuovere colonne.

- **1** Fare clic con il pulsante destro del mouse su una colonna qualsiasi nel riquadro colore Spot Pro.
- **2** È possibile selezionare le colonne come segue:
	- **•** Per un tinta piatta di sistema, selezionare Mostra campione colore, Lab originali, Lab convertiti, Separazioneo ∆E.
	- **•** Per un tinta piatta personalizzata, selezionare Mostra campione colore, Lab salvati, Lab convertiti, Separazioneo ∆E.

**Nota:** Quando si aggiunge la colonna ∆E, viene visualizzata un'icona di avviso quando un valore ∆E supera il valore di tolleranza impostato nella finestra Preferenze di Spot Pro.

**Nota:** Non è possibile rimuovere o spostare la colonna Patch e nome .

**3** Selezionare una voce dal menu per aggiungerla o rimuoverla dalle colonne.

#### **Regolare la larghezza di una colonna**

È possibile modificare la larghezza di una colonna Spot Pro.

**•** Trascinare il bordo di una colonna a sinistra o a destra.

#### **Modificare l'ordine delle colonne**

È possibile modificare la larghezza di una colonna Spot Pro

**•** Fare clic con il pulsante destro del mouse su una colonna, trascinarla per modificarne la posizione nel riquadro colori di Spot Pro.

**Nota:** Non è possibile rimuovere o spostare la colonna Patch e nome .

# **Icone della barra degli strumenti Spot Pro**

Nella barra degli strumenti di Spot Pro è presente un set standard di icone.

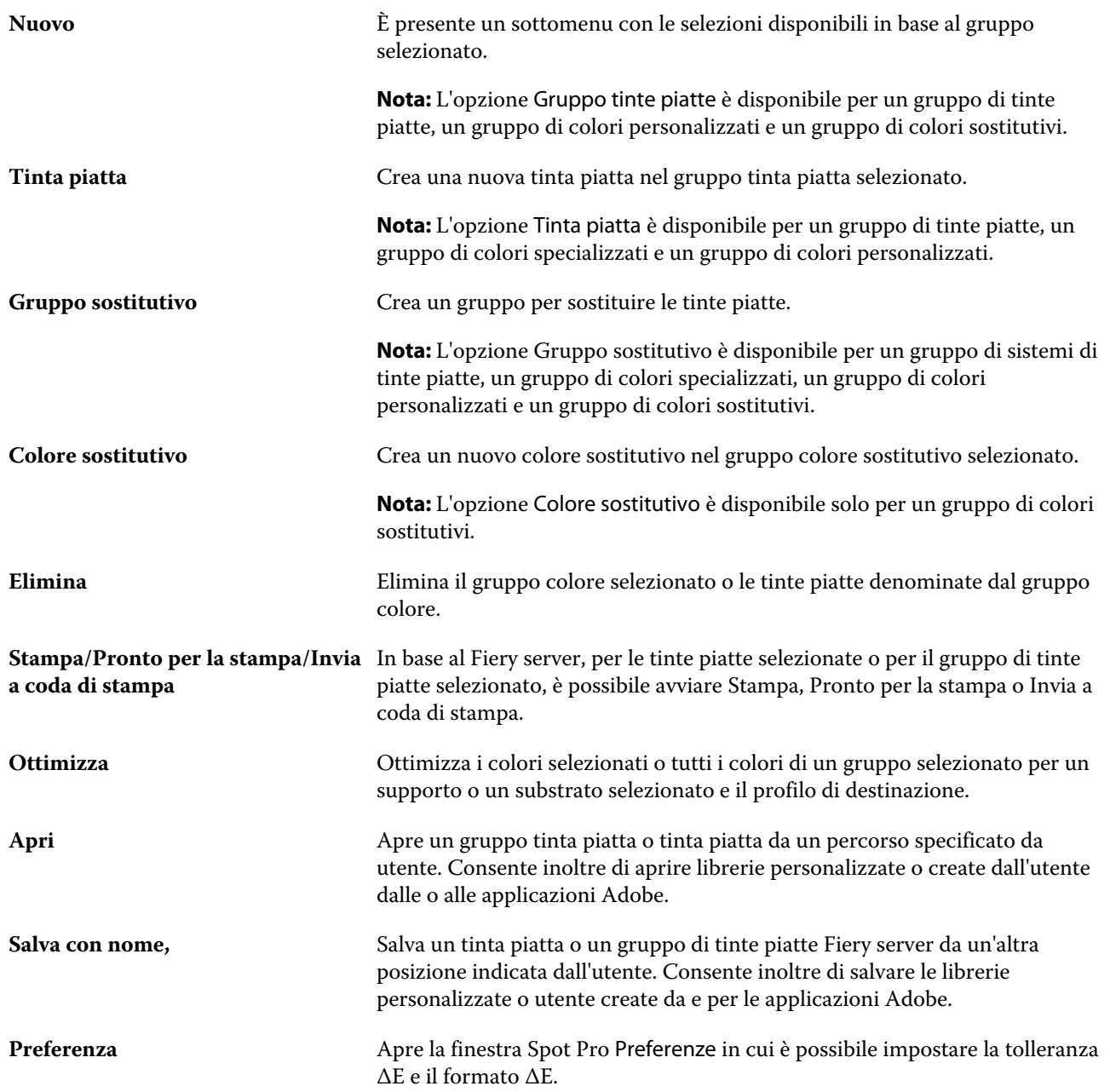

# Cercare un tinta piatta

È possibile cercare e individuare facilmente un tinta piatta e mostrare le diverse librerie in cui la tinta piatta è presente.

È possibile utilizzare il campo Ricerca colore per trovare un tinta piatta denominata o un elenco di tinte piatte in base ai criteri di ricerca. I risultati relativi alle tinte piatte vengono visualizzati sotto i nomi dei gruppi con campioni piccoli accanto ai nomi delle tinte piatte.

## **Cercare tinte piatte**

È possibile cercare le tinte piatte personalizzate e le tinte piatte della libreria interna.

**1** Digitare i criteri di ricerca nel campo Ricerca colore posto accanto alle icone della barra degli strumenti Spot Pro.

È possibile cercare parti di un tinta piatta denominata. Ad esempio, se si cerca "rosso", Spot Pro troverà tutte le tinte piatte il cui nome contiene "rosso".

**2** Premere Invio o fare clic sull'icona della lente di ingrandimento (icona Ricerca) per individuare le tinte piatte che corrispondono ai criteri di ricerca specificati. Il testo immesso non rileva la distinzione tra maiuscole e minuscole.

Se i criteri di ricerca contengono meno di tre caratteri, i risultati della ricerca sono limitati al gruppo attualmente selezionato. È possibile cercare in tutti i gruppi facendo clic sul collegamento Cerca in tutte le librerie delle tinte piatte. Se i criteri di ricerca contengono tre o più caratteri, la ricerca viene eseguita in tutti i gruppi tinta piatta. I risultati vengono visualizzati in pagine contenenti 500 risultati di ricerca alla volta.

**3** È possibile selezionare un tinta piatta dai risultati della ricerca. Il termine di ricerca rimane nel campo Cerca colore con l'icona 'X'.

Se si fa nuovamente clic sul campo Cerca colore, il risultato della ricerca viene visualizzato di nuovo. È possibile restringere la ricerca o selezionare un altro risultato dall'elenco.

**4** Dopo aver eseguito una ricerca, è possibile annullare gli attuali criteri di ricerca e fare clic sull'icona "X" per cancellare il campo di ricerca e i risultati della ricerca, altrimenti i risultati della ricerca verranno cancellati automaticamente quando si sceglie un'altra azione principale, per esempio un'azione della barra degli strumenti, modificare una tinta piatta o chiudere la finestra Spot Pro. Questo consente di effettuare la ricerca con criteri diversi.

# Modificare una tinta piatta

È possibile definire i valori L\*a\*b\* di una tinta piatta digitandone i valori numerici, selezionando una corrispondenza visiva da un modello di campioni di colore oppure misurando il colore di un oggetto fisico con uno strumento di misurazione.

L'opzione di stampa Corrispondenza tinte piatte consente di eseguire automaticamente la corrispondenza delle tinte piatte con i migliori equivalenti CMYK o i valori L\*a\*b, in modo da poter simulare le tinte piatte con i coloranti CMYK. Se lo si desidera, è possibile modificare gli equivalenti CMYK o i valori L\*a\*b\* predefiniti per ottenere una migliore corrispondenza in base alle specifiche condizioni di stampa. Con Spot Pro è possibile modificare le definizioni delle tinte piatte.

È possibile modificare sia le tinte piatte di sistema sia quelle personalizzate. Non è possibile rinominare o cancellare i nomi delle tinte piatte di sistema.

- **1** Avviare Spot Pro in uno dei seguenti modi:
	- **•** Fare clic su Spot Pro sulla barra degli strumenti nel Centro lavori.
	- **•** Fare clic su Server > Spot Pro.
	- **•** Fare clic sull'icona Altro (tre puntini verticali) accanto al nome del server nell'area Server.
	- **•** In Centro periferica, fare clic su Spot Pro in Risorse.
- **2** Fare clic su Avvia Spot Pro.
- **3** Individuare la tinta piatta e fare clic sull'icona Modifica  $($

È possibile rinominare un tinta piatta personalizzata o un gruppo di tinte piatte personalizzate.

- **4** Effettuare una (o una combinazione) delle seguenti operazioni:
	- **•** Per modificare direttamente i valori L\*a\*b\*, fare clic nel campo L\*, a\* o b\* e digitare un nuovo valore. Per spostarsi da un campo al successivo usare il tasto di tabulazione. Un'anteprima del colore convertito viene visualizzata accanto a originale.

**Nota:** È possibile fare clic sulla freccia accanto a L\*a\*b\* per impostare la modalità di modifica su CIE LCH per modificare direttamente i valori LCH. Nella modalità LCH è possibile modificare luminosità, tinta o crominanza per le tinte piatte selezionate.

**•** Fare clic su Misura per misurare i valori L\*a\*b\* e seguire le istruzioni sullo schermo.

Spot Pro supporta gli strumenti di misurazione ES-1000 e ES-2000.

**•** Per modificare direttamente i valori delle percentuali CMYK, fare clic nel campo C, M, Y o K e digitare il valore desiderato. Per spostarsi da un campo al successivo usare il tasto di tabulazione. Un'anteprima del colore convertito viene visualizzata accanto a originale.

I valori di separazione vengono calcolati in base al profilo di destinazione selezionato per il supporto o substrato indicato. Ciò potrebbe essere particolarmente utile per rimuovere i contaminanti o gli effetti visivi indesiderati quali macchie o un aspetto nebuloso causato da puntini neri o cyan. Per i profili CMYK+, la rispettiva separazione dell'inchiostro è pronta per la modifica. Ad esempio, è possibile modificare i valori di separazione CMYK e Arancione e Viola quando si seleziona un profilo di destinazione CMYKOV.

**•** Per modificare visivamente la tinta piatta, il colore selezionato viene riflesso nella patch centrale dell'esagono centrale nell'area inferiore del riquadro Color Editor Spot Pro.

I comandi attivi per modificare i colori sono le forme poliesagonali. Il colore di destinazione è evidenziato. Gli esagoni sulla sinistra e sulla destra rappresentano la prossima variazione della saturazione o della luminosità. Le frecce di variazione dei colori (rossa, verde, blu, cyan, magenta, giallo) mostrano la direzione dello spostamento della tinta di colore dalla patch centrale. Fare clic su una freccia per spostare il colore di destinazione nella direzione della freccia.

Per controllare l'entità della variazione nelle patch vicine, spostare la sbarra di scorrimento nelle vicinanze di Alta qualità (per una variazione minima) o di Grezza (per una variazione maggiore). La barra di scorrimento Alta qualità o Grezza indica l'incremento della variazione per ogni clic. L'impostazione predefinita si trova al centro.

**Nota:** Quando si selezionano determinati colori, nell'angolo in alto a destra del riquadro Color Editor Spot Pro potrebbe apparire un punto esclamativo. Questa icona indica che uno o più coloranti hanno raggiunto i valori massimi.

**5** Per stampare una pagina di prova, fare clic sulla freccia accanto a Variazioni e selezionare Stampa.

È possibile selezionare il layout della patch per ogni variazione, quindi selezionare l'origine del supporto o del substrato.

È molto difficile riuscire a definire con precisione la corrispondenza delle tinte piatte su un monitor. Pertanto, stampare sempre una pagina di prova per verificare l'esatta corrispondenza cromatica.

- **6** Procedere in uno dei seguenti modi:
	- **•** Fare clic su Finito per completare la modifica e uscire dal riquadro Color Editor Spot Pro.
	- **•** Fare clic su Annulla per annullare la modifica, uscire dal riquadro Color Editor Spot Pro e tornare al riquadro anteprima colore Spot Pro.
	- **•** Fare clic su Salva per salvare le modifiche e passare a un'altra tinta piatta, senza uscire dal riquadro Color Editor Spot Pro.
	- Fare clic sull'icona Ripristina ( $\bigcirc$ ) per ripristinare il valore originale del tinta piatta al momento della creazione, come visualizzato nell'originale.

## **Variazioni delle tinte piatte**

È possibile stampare un tinta piatta selezionata e venti colori adiacenti aventi sfumature e livelli di saturazione o luminosità leggermente differenti rispetto alle tinte piatte originali. È possibile scegliere una variante di tinta piatta per sostituire le tinte piatte originali nei lavori.

È utile stampare le variazioni delle tinte piatte perché una corrispondenza ∆E perfetta non genera sempre una corrispondenza visiva perfetta, a causa della non uniformità dello spazio colore L\*a\*b\*. Una tinta piatta che sembra preciso su un supporto potrebbe produrre un risultato cromatico non corretto su un supporto diverso.

Quando si creano variazioni della tinta piatta, Spot Pro visualizza tre gruppi di sette campioni di colore in un modello a nido d'ape. Il campione centrale del gruppo centrale è la tinta piatta originale. Ognuno dei sei campioni di colore circostanti è una variazione della tinta piatta originale nelle direzioni di tonalità di ciano, verde, giallo, rosso, magenta e blu, rispettivamente.

I due gruppi esterni di campioni di colore rappresentano un aumento e una riduzione della saturazione o della luminosità, a seconda di quale si seleziona.

#### **Creare variazioni di tinta piatta**

È possibile modificare l'aspetto di un colore, stampare e confrontare la riproduzione del colore di venti colori adiacenti che hanno sfumature e livelli di saturazione o luminosità leggermente differenti e selezionarne uno da utilizzare.

Per stampare le variazioni, è necessario un supporto largo almeno 20 cm.

Per impostazione predefinita, le variazioni di tinta piatta vengono importate nel Centro lavori di Command WorkStation come lavori "in attesa", perciò è necessario avviare manualmente il processo di stampa. È possibile configurare le impostazioni del flusso di lavoro per stampare i processi automaticamente al momento dell'importazione.

**1** In Spot Pro, alla voce Gruppo, selezionare una tinta piatta personalizzata.

Il colore attualmente selezionato si riflette nella patch centrale dell'esagono centrale nell'area inferiore del riquadro Color Editor di Spot Pro alla voce Variazioni.

I comandi attivi per modificare i colori sono le forme poliesagonali. Il colore di destinazione è evidenziato. Gli esagoni sulla sinistra e sulla destra rappresentano la prossima variazione della saturazione o della luminosità. Le frecce di variazione dei colori (rossa, verde, blu, cyan, magenta, giallo) mostrano la direzione dello spostamento della tinta di colore dalla patch centrale. Fare clic su una freccia per spostare il colore di destinazione nella direzione della freccia.

**2** Selezionare una modalità di regolazione, Saturazione o Luminosità.

La modalità di regolazione consente di apportare modifiche a una tinta piatta in base alla luminosità o alla saturazione.

Spostare le frecce Meno o Più per aumentare o diminuire la percentuale di saturazione o luminosità.

**3** Per controllare l'entità della variazione nelle patch vicine, spostare la barra di scorrimento nelle vicinanze di Alta qualità (per una variazione minima) o di Grezza (per una variazione maggiore).

La barra di scorrimento Alta qualità o Grezza indica l'incremento della variazione per ogni clic. L'impostazione predefinita si trova al centro.

**Nota:** Quando si selezionano determinati colori, nell'angolo in alto a destra del riquadro Color Editor Spot Pro potrebbe apparire un punto esclamativo. Questa icona indica che uno o più coloranti hanno raggiunto i valori massimi.

**4** Per stampare una pagina di prova, fare clic sulla freccia accanto a Variazioni e selezionare Stampa.

È possibile selezionare il layout della patch per ogni variazione, quindi selezionare l'origine del supporto o del substrato.

È molto difficile riuscire a definire con precisione la corrispondenza delle tinte piatte su un monitor. Pertanto, stampare sempre una pagina di prova per verificare l'esatta corrispondenza cromatica.

- **5** Selezionare uno dei seguenti layout di modello:
	- **•** Modello di ricerca colore: stampa tre gruppi di campioni di colore sistemati in modo simile al modello a nido d'ape.
	- **•** Modello di approssimazione colore: stampa i campioni di colore in una griglia 3 x 7. Il campione centrale della riga superiore mostra la tinta piatta originale. Inoltre, il modello della griglia fornisce i dettagli relativi ai valori cromatici di ciascun campione di colore.
- **6** Selezionare un'origine del supporto o del substrato.
- **7** Fare clic su OK.

È possibile stampare modelli di colore adiacenti per più volte, poi selezionare il campione di colore da utilizzare da ciascun grafico digitando i valori cromatici desiderati.

**Nota:** Se si stampa il modello di ricerca colore, non uscire da Spot Pro finché il grafico non è stato stampato e non è stata selezionata la patch colore da utilizzare.

- **8** Individuare la patch tinta piatta con la riproduzione del colore migliore ed effettuare una delle seguenti operazioni:
	- **•** Fare clic una volta sul campione corrispondente.

Questo passaggio aggiorna la definizione della tinta piatta al 100%.

**Nota:** Tenere presente che il campione di colore selezionato diventa la nuova base per ulteriori variazioni della tinta piatta. Pertanto, se si fa accidentalmente clic su un campione di colore più di una volta, vengono create ulteriori variazioni di tinta piatta in base a quel campione di colore. Fare clic sull'icona Ripristina ( $\bigcirc$ ) per tornare alla tinta piatta originale e alle sue variazioni.

**•** Digitare i valori cromatici del campione corrispondente.

Questo passaggio è possibile solo se è stato stampato il modello di colore adiacente.

#### **Eliminare una tinta piatta o un gruppo di colori**

È possibile eliminare una tinta piatta o un gruppo di colori (incluse le tinte piatte che ne fanno parte) se non è protetto.

- **1** Aprire Centro periferica in uno dei modi seguenti:
	- **•** Fare clic sull'icona Altro (tre puntini verticali) accanto al nome del server nell'area Server.
	- **•** Fare doppio clic sul nome del server nell'area Server.
	- **•** Fare clic su Server > Centro periferica.
	- **•** Fare clic con il pulsante destro del mouse sul nome del server e selezionare Centro periferica.
- **2** Fare clic su Spot Pro in Risorse, quindi fare clic su Avvia Spot Pro.
- **3** Fare cli con il pulsante destro del mouse sulla tinta piatta o sul gruppo e selezionare Elimina.
- **4** Fare clic su Sì per confermare.

## Modificare una tinta piatta in un lavoro

È possibile modificare un tinta piatta in un lavoro dall'elenco Command WorkStation in coda di attesa. Fiery server rileverà un lavoro che comprende le tinte piatte.

**1** Selezionare un lavoro inviato in spool nell'elenco In coda di attesa e fare clic con il pulsante destro del mouse per selezionare Visualizza/modifica tinta piatta o da Azioni > Visualizza/modifica tinta piatta oppure fare clic sull'icona Modifica ( $\Box$ ) nell'area Riepilogo lavori per aprire Spot Pro.

**Nota:** L'opzione Visualizza/modifica tinta piatta è disponibile solo per un lavoro in PDF contenente tinte piatte.

Nell'area Riepilogo lavori verrà visualizzato un elenco del numero di tinte piatte disponibili nel lavoro sotto Tinte piatte.

**2** Durante la modifica di una tinta piatta in un lavoro è possibile procedere in uno dei seguenti modi:

**Nota:** Le tinte piatte disponibili nel lavoro sono elencate e sono state associate alla libreria tinta piatta corretta, al gruppo tinta piatta o al profilo ICC nominato.

**•** Risolvere una tinta piatta mancante aggiungendola a Fiery server o impostandola come alias di una tinta piatta esistente su Fiery server.

Aggiungere una tinta piatta mancante definendo i valori L\*a\*b\*, LCH o dispositivo CMYK e aggiungendola a un gruppo esistente o creando un nuovo gruppo a cui aggiungerla.

**Nota:** Per le stampanti che supportano configurazioni CMYK+, è possibile definire coloranti CMYK più coloranti aggiuntivi.

- **•** Tutte le tinte piatte possono essere aggiunte a un gruppo personalizzato esistente o a un nuovo gruppo personalizzato. Le tinte piatte mancanti possono essere aggiunte una dopo l'altra, per definizione o alias.
- **•** Risolvere le tinte piatte duplicate quando il gruppo esistente dispone già di una tinta piatta con lo stesso nome di una delle tinte piatte in corso di salvataggio.

Se esiste una tinta piatta con lo stesso nome nel gruppo esistente, è possibile scegliere di non modificare la tinta piatta esistente con i nuovi aggiornamenti.

- **•** Gestione di alias di tinte piatte Viene visualizzato tutto il mapping degli alias esistenti sul server. Tutte le modifiche agli alias devono essere 'aggiornate' e potrebbe essere necessario un po' di tempo per aggiornare il server.
- **•** Per le stampanti che supportano il colore specializzato, è possibile aggiungere colori specializzati alle tinte piatte.

**Nota:** I colori specializzati non possono essere attivati o disattivati con l'editor di tinta piatta basato sui lavori e devono essere attivati o disattivati dalle Proprietà del lavoro.

- Stampare un libro campione stampando tutte le tinte piatte presenti nel lavoro. I punti mancanti sono identificati come campioni 'vuoti', con il nome della tinta piatta stampato sotto il campione.
- **3** Fare clic su Salva per salvare le modifiche, fare clic su Fine per salvare e applicare le modifiche apportate al lavoro e chiudere la finestra Modifica tinte piatte o Annulla per uscire senza salvare.

# Spot Pro alias di tinte piatte

Spot Pro supporta la mappatura o l'alias di tinte piatte su Fiery server. È possibile mappare qualsiasi tinta piatta a un alias che creerà un collegamento fisso a una tinta piatta esistente, per garantire che due tinte piatte usino gli stessi valori di colore, pur avendo nomi differenti.

Gli utenti esperti possono collegare o associare tinte piatte diverse o molteplici a un'unica tinta piatta tramite la funzione alias.

Con la funzione Alias in Spot Pro, è possibile effettuare quanto segue:

- **•** Creare un alias tra una tinta piatta Pantone e un'altra tinta piatta Pantone o una tinta piatta HKS e una tinta piatta Pantone.
- **•** Creare un alias su qualsiasi tinta piatta personalizzata su Fiery server.
- **•** Creare più alias di tinte piatte su una tinta piatta originale presente su Fiery server, senza dover aggiungere quelle tinte piatte a Fiery server.
- **•** Eliminare l'alias o la tinta piatta senza eliminare la tinta piatta originale.
- **•** Eliminare il collegamento alias tra un alias o più tinte piatte originali se l'alias viene eliminato.
- **•** Visualizzare il numero e i nomi delle tinte piatte collegate alla tinta piatta originale.
- **•** Sostituire una tinta piatta originale con un collegamento alias aggiornando tutti i collegamenti.

#### **Nota:**

Fiery Graphic Arts Package, Premium Edition deve essere installato su Fiery server con Fiery System Software FS 400 e versioni successive.

## **Alias di tinte piatte**

L'associazione o il collegamento di alias di tinte piatte a una tinta piatta originale su Fiery server può essere eseguito in pochi passaggi.

Quando si crea un alias di tinta piatta, tenere presente quanto segue:

- **•** Un alias di tinta piatta deve avere un nome univoco in tutti i gruppi di tinta piatta.
- **•** Non è possibile avere un alias di tinta piatta con lo stesso nome in due gruppi di tinta piatta diversi.
- **•** Se la tinta piatta originale viene modificata, i collegamenti agli altri alias di tinte piatte verranno aggiornati.
- **•** Non è possibile collegare a due tinte piatte diverse uno stesso nome di tinta piatta, anche se in gruppi di tinte piatte diversi. Quando viene creato un collegamento alias per una tinta piatta, tutte le tinte piatte con lo stesso nome, anche su più gruppi, avranno lo stesso collegamento alias. Analogamente, quando si elimina un collegamento alias per una tinta piatta, vengono eliminati anche i collegamenti alias a tutte le tinte piatte con lo stesso nome.
- **•** Gli alias di tinta piatta, sia per la tinta piatta che per la tinta piatta a cui sono associati, non dovrebbero contenere il carattere "@" nel nome della tinta piatta.
- **•** Le informazioni sugli alias necessiteranno di un intervallo di tempo di aggiornamento quando un utente passa tra vari profili di destinazione. L'utente non vedrà le informazioni di alias aggiornate fino al termine delle operazioni di aggiornamento.
- **•** L'importazione e l'esportazione di tinte piatte con collegamenti alias non sono supportate per i formati di file .ASE e .CXF. Quando si esportano tinte piatte con collegamenti alias, i collegamenti non vengono né esportati né importati.

#### **Creare un collegamento alias a una tinta piatta originale**

Un alias crea un collegamento fisso tra due tinte piatte con nomi diversi e garantisce che entrambe utilizzino gli stessi valori cromatici.

- **1** In Spot Pro, fare clic sull'icona Alias  $(\bigcap_{i=1}^{n} )$  sulla barra degli strumenti.
- **2** Digitare il colore originale nell'area Colore originale e fare clic sul segno più per aggiungerlo.

È possibile aggiungere più colori originali contemporaneamente. Il colore originale può essere un colore esistente o inesistente.

Se il colore risiede su Fiery server, allora verrà visualizzato con il tag Presente e un colore di sfondo verde chiaro. Se il colore non è presente, allora verrà visualizzato con il tag Non presente e un colore di sfondo rosso chiaro.

- **3** Nel campo di ricerca Alias di, digitare il nome di una tinta piatta e fare clic sulla lente di ingrandimento (**Q**) per eseguire la ricerca.
- **4** Nell'elenco dei risultati, selezionare il colore desiderato.

La tinta piatta selezionata come alias viene riprodotta al posto della tinta piatta originale. Viene visualizzata come colore convertito e sarà elencato il collegamento alla tinta piatta. Un lavoro contenente l'alias di tinta piatta stamperà i valori di separazione della tinta piatta originale.

**Nota:** Le informazioni e i campi associati a L\*a\*b, separazione e variazioni sono disabilitati per gli alias di tinta piatta.

**5** Dopo aver selezionato il colore alias, fare clic su Aggiungi alias.

Il colore originale mostrerà il colore alias a cui è associato nel area di piazzamento.

- **6** Se è necessario modificare o eliminare un alias di tinta piatta, procedere in uno dei seguenti modi:
	- Fare clic sull'icona Modifica (  $\triangle$ ) accanto all'alias di tinta piatta.

Nell'area Colore originale, è possibile aggiungere una tinta piatta all'elenco esistente di tinte piatte mappate per l'alias di tinta piatta o rimuovere una tinta piatta facendo clic su 'X'.

È possibile modificare l'alias di tinta piatta nel campo Alias di.

Al termine, fare clic su Aggiorna alias.

- **•** Fare clic sull'icona Elimina ( $\hat{u}$ ) accanto all'alias di tinta piatta nel area di piazzamento per rimuoverlo dal lavoro.
- **7** Fare clic su Applica e Chiudi per salvare le informazioni su Fiery server.

#### **Visualizzazione di una tinta piatta con un alias**

Nella finestra Spot Pro, la colonna Alias verrà visualizzata se è presente un alias per la tinta piatta specificata.

Se una tinta piatta contiene altre tinta piatte ad essa collegate come alias, tali tinte piatte verranno visualizzate in un popup dall'icona del punto esclamativo nella colonna alias. È possibile fare clic o spostare il cursore sull'icona del

punto esclamativo ( $\mathbb{Q}$ ) per vedere il numero di colori e l'elenco delle tinte piatte mappate su di esso. Nel riquadro Anteprima Spot Pro verrà visualizzato anche il collegamento alias alla tinta piatta selezionata.

La colonna Alias verrà visualizzata se è presente un alias per la tinta piatta specificata.

Quando una tinta piatta non dispone di un alias, nella colonna alias verrà visualizzato Nessuno.

#### **Eliminare un collegamento alias tra tinte piatte**

- **1** In Spot Pro, fare clic sull'icona Alias  $(\frac{f}{\Box f})$  sulla barra degli strumenti per aprire la finestra Alias per eliminare e gestire eventuali alias di tinte piatte.
- **2** È possibile eliminare il collegamento alias selezionando l'icona Elimina ( $\mathbf{\hat{u}}$ ).
- **3** Fare clic su Fine per salvare le informazioni su Fiery server.

**Nota:** La tinta piatta ritorna ai suoi valori di separazione originali.

## **Colori specializzati e alias di tinte piatte**

In Spot Pro, i colori specializzati non sono supportati quando si esegue l'alias su una tinta piatta con modifiche speciali.

Ad esempio, se si crea l'alias della tinta piatta A sulla tinta piatta B, e la tinta piatta B presenta modifiche sui colori specializzati oro e argento rispettivamente con i valori 50 e 20, allora la tinta piatta A non verrà aggiornata con i valori di colore specializzato dalla tinta piatta B. La tinta piatta A verrebbe aggiornata solo con zero ('0') per i valori oro e argento.

# Miscelare colori specializzati e tinte piatte

Spot Pro supporta l'aggiunta, la modifica o la miscela di colori specializzati per l'elaborazione delle tinte piatte. I colori specializzati non sono supportati per ogni Fiery server. È possibile aggiungere o modificare più di un colore specializzato a seconda delle funzionalità della stampante o del sistema di stampa.

Un colore specializzato miscelato con una tinta piatta può essere salvato come Profili di ICC con nome, ma non può essere salvato in librerie .ASE di Adobe.

Gli utenti esperti possono modificare o creare una tinta piatta e aggiungervi colori specializzati, in modo da poter generare effetti unici con argento, oro, rosa neon ecc. per i simboli di stampa o i monogrammi.

Spot Pro supporta la modifica con colore specializzato su due tipi di server Fiery in cui:

- **•** Il colore specializzato deve essere installato sulla stampante o sul sistema di stampa per essere disponibile in Spot Pro.
- **•** Il colore specializzato deve essere con licenza e non deve essere installato sulla stampante o sul sistema di stampa per essere disponibile in Spot Pro.

All'avvio di Spot Pro, la funzione Colori specializzati viene disabilitata per impostazione predefinita. Il toner specializzato deve essere caricato e configurato su Fiery server e per utilizzarlo è necessario attivare la funzione Colori specializzati per uno specifico gruppo di colori in Spot Pro.

#### **Nota:**

Fiery Graphic Arts Package, Premium Edition deve essere installato su Fiery server con Fiery System Software FS 400 e versioni successive.

## **Miscela di colori specializzati e tinte piatte**

È possibile modificare un tinta piatta con una componente di colore specializzato; ad esempio, è possibile scegliere di modificare/definire una tinta piatta con il componente CMYK + argento specificando la % per il colore specializzato.

- In Spot Pro, selezionare una tinta piatta e fare clic sull'icona Modifica ( $\angle$ ).
- **2** Selezionare la scheda Definizione colore

**3** Modificare i valori di separazione tinta piatta (%).

Il campione di anteprima mostrerà l'icona di un punto esclamativo ( ) come indicazione visiva che il campione contiene un po' di colore argento/oro/specializzato.

Quando si modifica il valore del colore specializzato, il nuovo colore viene visualizzato come colore campione convertito, ovvero un campione di anteprima del colore originale mescolato con il colore specializzato.

#### **Nota:**

Se è stato aggiunto un colore specializzato a una o più tinte piatte e l'opzione è attivata per il tutto il gruppo, verrà visualizzato un segno di spunta verde (a) accanto al nome del gruppo di tinta piatta. Se è stato aggiunto un colore specializzato a una o più tinte piatte e l'opzione non è attivata per il tutto il gruppo, verrà visualizzato un punto esclamativo giallo  $\binom{1}{0}$  accanto al nome del gruppo di tinta piatta.

**Fare click sull'icona Ripristina ( )** per tornare al valore della tinta piatta originale al momento della sua creazione, visibile in Originale.

## **Ispezione visiva delle tinte piatte utilizzando un colore specializzato**

È possibile eseguire un'ispezione visiva di una tinta piatta che comprende un colore specializzato.

Esistono due modi per visualizzare le tinte piatte con un colore specializzato:

- **•** Stampare un libro campione Stampando il campione, sarà possibile visualizzare in che modo il colore specializzato definito dall'utente, ad esempio argento o oro, appaia sulla tinta piatta.
- **•** Un lavoro include un tinta piatta, in modo tale che l'opzione colore specializzato deve essere attivata nella finestra Proprietà del lavoro di Command WorkStation.

## **Miscela colori specializzati e profili di destinazione**

La modifica con colore specializzato è disponibile per tutti i gruppi di tinte piatte (personalizzati e di fabbrica) e non è limitata a un solo gruppo. Non è supportata per i gruppi di colore sostitutivo.

Quando si utilizzano valori di colore specializzato per un profilo di destinazione, tenere presente quanto segue:

- **•** I valori del colore specializzato resteranno con lo specifico profilo di destinazione. Ad esempio, quando l'utente modifica un tinta piatta con l'argento e cambia il profilo di destinazione, l'argento non verrà mantenuto per quel profilo. Le informazioni sul colore specializzato sono specifiche del profilo di destinazione. Se l'utente cambia il profilo di destinazione, le informazioni sul colore specializzato cambiano.
- **•** Le informazioni sul colore specializzato vengono mantenute su Fiery server per ogni profilo di destinazione e vengono recuperate quando si seleziona il profilo di destinazione corrispondente.
- **•** La stampa con colori specializzati è supportata solo per libri campione e non è disponibile per varianti di stampa.

#### **Limitazioni**

**1** Le variazioni delle tinte piatte con un componente di colore specializzato non riprodurranno il componente colore specializzato.

- **2** L'ottimizzazione delle tinte piatte con un componente di colore specializzato non riproduce il componente di colore specializzato a causa delle limitazioni dei dispositivi di misurazione, che non restituiscono misurazioni affidabili. Le tinte piatte verranno ottimizzate per riprodurre l'originale nel modo più accurato possibile senza includere un componente di colore specializzato.
- **3** Per i colori specializzati installati, se è abilitato più di uno slot toner specializzato e se gli slot toner sono configurati con lo stesso toner specializzato, allora Spot Pro visualizzerà nell'interfaccia utente un solo toner specializzato.
- **4** Per i colori specializzati con licenza, se sono abilitati due slot toner specializzati e se gli slot toner hanno colori specializzati comuni, allora verranno elencati solo i colori specializzati esclusivi nello slot 2.

Ad esempio, se sono abilitati due slot, S1 e S2, e

- **•** se S1 e S2 hanno lo stesso elenco di colori specializzati, allora in Spot Pro verrà visualizzato un solo slot.
- **•** Se S1 e S2 contengono colori specializzati comuni configurati come segue:
	- **•** S1 bianco, oro, argento
	- **•** S2 bianco, argento, rosa, trasparente

allora Spot Pro visualizzerà lo slot S1 con i colori bianco, oro e argento, mentre lo slot S2 conterrà solo i colori unici rosa e trasparente.

**•** Se entrambi i formati S1 e S2 contengono diversi colori specializzati senza elementi comuni, entrambi gli slot vengono visualizzati con tutto il colore configurato.

# Ottimizzare le tinte piatte

Spot Pro ottimizza una o più tinte piatte selezionate per un dato supporto o substrato e un profilo di destinazione. L'ottimizzazione può ridurre la differenza colore (∆E) e fornire una corrispondenza colorimetrica migliore.

Prima di iniziare, collegare lo strumento di misurazione al computer.

Spot Pro supporta tutti gli strumenti di misurazione FieryMeasure.

- **1** In Spot Pro, selezionare una o più tinte piatte.
- **2** Fare clic su Ottimizza.
- **3** Selezionare il dispositivo di misurazione e indicare le impostazioni desiderate.
- **4** Fare clic su Avanti nella finestra Proprietà del lavoro .
- **5** Impostare un'origine del supporto o del substrato.

**Nota:** Non modificare le impostazioni di colore.

- **6** Fare clic su Stampa per stampare un grafico delle tinte piatte da ottimizzare.
- **7** Seguire le istruzioni visualizzate sullo schermo per misurare il grafico.
- **8** Fare clic su Avanti.

Spot Pro visualizza il ∆E medio e il ∆E massimo ottenuti.

**9** Fare clic su Itera per ripetere la procedura di ottimizzazione finché non ne sarà possibile una ulteriore. Nella tabella di ottimizzazione, fare clic sul set di risultati migliore, quindi fare clic su Fine per salvare l'ottimizzazione.

# Segnalazione gamut

La gamma cromatica descrive la serie completa di colori riproducibili dalla stampante. Durante l'elaborazione del processo, le tinte piatte fuori gamut vengono associate al colore più vicino possibile all'interno della gamma cromatica disponibile. Lo scarto di colore viene visualizzato come valore ∆E. Se non è possibile riprodurre un tinta piatta all'interno della tolleranza specificata dall'utente, viene visualizzata una segnalazione gamut.

Spot Pro supporta l'impostazione della tolleranza in diverse formule ∆E (∆E2000, ∆E76) consentendo di accettare le tinte piatte che rientrano in questa area di tolleranza come "in gamut".

Spot Pro visualizzerà la ∆E di gradazione del colore per ogni tinta piatta, espressa nel formato ∆E indicato dall'utente.

La colonna ∆E mostra se la tinta piatta può essere riprodotta con precisione. Il verde indica "in gamut". Il rosso indica "fuori gamut". Tenere presente che è possibile che una tinta piatta produca un ∆E che supera il limite di tolleranza definito per quel colore, ma rientri comunque nel gamut della stampante.

Se una tinta piatta è fuori gamut, potrebbe essere possibile ridurre il valore ∆E. Provare le seguenti operazioni:

- **•** Passare a un supporto o a un substrato diverso. In questo modo, è possibile individuare rapidamente quale combinazione produrrà i migliori risultati.
- **•** Ottimizzare una tinta piatta.

# Tinte piatte con modifica della curva di gradazione

La funzione di modifica delle gradazioni di tinte piatte consente di modificare le gradazioni di tinta piatta con percentuali variabili (%) per definire una curva di riproduzione di tinta piatta e poter ottenere tinte piatte accurate non al 100%.

La gradazione di tinta piatta supporta tutte le tinte piatte.

Per impostazione predefinita, le tinte piatte sono indicate con valori cromatici 100% e 0%. Il colore a tono pieno è rappresentato dal 100%. Il colore del supporto è rappresentato dallo 0%. Per impostazione predefinita, lo 0% corrisponde al valore non misurato per il substrato bianco.

Se il lavoro richiede la stampa di un gradiente di tinta piatta e la stampa risulta troppo luminosa o troppo pallida, è possibile modificare l'intensità aggiungendo o sottraendo il valore del tono di tinta piatta lungo la curva di gradazione.

#### **Nota:**

Fiery Graphic Arts Package, Premium Edition deve essere installato su Fiery server con Fiery System Software FS 400 e versioni successive.

## **Utilizzare l'editor di gradazioni colore**

L'editor di gradazioni di tinta piatta modificherà la luminosità dei gradienti per una tinta piatta.

**Nota:** Se una tinta piatta include una componente di colore specializzato, sia i colori di quadricromia sia il componente di colore specializzato saranno influenzati dalla curva di gradazione.

- In Spot Pro, selezionare una tinta piatta e fare clic sull'icona Modifica ( $\triangle$ ).
- **2** Selezionare il separatore Gradazione.
- **3** Nell'area di piazzamento Input e Output, digitare un gradiente tra 1 e 99.

I valori nell'area di piazzamento rappresentano una percentuale della tinta. I valori 0 (zero) e 100 non possono essere modificati.

I valori vengono applicati ai colori di quadricromia primari e ai colori specializzati e vengono visualizzati sulla curva tonale.

**Nota:** È possibile avere fino a un massimo di 15 valori inclusi 0 (zero) e 100. Aggiungere una riga con l'icona "+". Dopo l'aggiunta della quindicesima riga, l'icona "+" non sarà più disponibile.

- **4** È possibile modificare un punto di gradazione lungo la curva trascinando il punto verso l'alto (per aggiungere colore) o verso il basso (per sottrarre colore). È possibile immettere le coordinate desiderate direttamente nella tabella.
- **5** Per eliminare un gradiente, selezionare la riga corrispondente nell'area di piazzamento e premere il tasto Elimina.
- **6** Per ripristinare la curva di gradazione, fare clic sull'icona Ripristina ( ) per ripristinare i valori originali di 0 (zero) e 100.

# Pagine e cataloghi di campioni di colore

È possibile stampare una pagina di campioni per una singola tinta piatta contenente tutte quelle simili. È anche possibile stampare un catalogo di campioni per un determinato gruppo di colori contenente tutte le tinte piatte del gruppo o colori selezionati del gruppo.

#### **Corrispondenza tinte piatte**

Quando si stampano campioni di tinte piatte o cataloghi di campioni, il profilo di destinazione e la combinazione di origine del supporto o del substrato sono le principali proprietà del lavoro necessarie per stampare con precisione. Selezionare il profilo di destinazione, nel riquadro della finestra colore Spot Pro e il cassetto o l'origine del supporto, nel flusso di lavoro di stampa dl libro campione dopo aver fatto clic su Stampa nella barra degli strumenti o nel menu di scelta rapida. Per le impostazioni rimanenti vengono utilizzate le proprietà del lavoro predefinite che non hanno un impatto considerevole sulla precisione cromatica.

#### **Calibrazione**

La calibrazione di Fiery server assicura un risultato cromatico affidabile e coerente. La calibrazione compensa le eventuali variazioni cromatiche della stampante che intervengono nel risultato di stampa, soggetto a cambiare nel tempo e a seconda delle diverse condizioni di stampa.

# Stampare una pagina o un catalogo di campioni di colore

Si stampa una pagina dei campioni per una singola tinta piatta. Si stampa un catalogo di campioni per un gruppo di tinte piatte.

#### **Stampare un libro campione di una o più tinte piatte**

Quando si stampa un libro campione, si selezionano una o più tinte piatte e un layout.

**1** In Spot Pro, selezionare una o più tinte piatte.

È possibile tenere premuto il tasto Maiusc per selezionare colori consecutivi oppure tenere premuto il tasto CTRL o Command per selezionare o deselezionare colori specifici.

Per selezionare le tinte piatte da più librerie di tinte piatte, trascinarle dalle librerie interne alla sezione di tinte piatte personalizzate.

**2** Fare clic su Stampa o fare clic con il pulsante destro del mouse per selezionare Stampa dal menu.

**Nota:** In base a Fiery server, potrebbe essere disponibile un'opzione di Stampa, Coda di stampa o Invia a stampante.

**3** Selezionare un formato campione.

Le dimensioni sono visualizzate in mm o pollici a seconda delle impostazioni locali Command WorkStation.

**4** Selezionare le dimensioni del grafico.

È possibile definire larghezza e altezza personalizzate del grafico con valori compresi tra 5,00 e 39,37 pollici.

Le dimensioni del grafico saranno inoltre limitate ai supporti più grandi che la stampante o il sistema di stampa sono in grado di gestire.

- **5** Selezionare un'origine di supporto o substrato.
- **6** Fare clic su Proprietà del lavoro per specificare ulteriori impostazioni di stampa.
- **7** Fare clic su OK per stampare un libro campione a tinta piatta.

Se le dimensioni del grafico sono maggiori del formato carta nell'alimentazione, viene visualizzato un messaggio di avviso e il pulsante OK viene disabilitato.

Il lavoro appare come un file PDF a più pagine nel Centro lavori Command WorkStation. Nel lavoro stampato, il nome delle tinte piatte e i valori cromatici CMYK vengono stampati sotto ciascun campione di colore.

## **Stampare un libro campione di tutte le tinte piatte in un gruppo**

Per stampare un catalogo di campioni, selezionare un gruppo di tinte piatte e un layout.

**1** In Spot Pro, selezionare un gruppo di colore.

**Nota:** È possibile stampare solo un gruppo di colore alla volta.

**2** Fare clic su Stampa o fare clic con il pulsante destro del mouse per selezionare Stampa dal menu.

**Nota:** In base a Fiery server, potrebbe essere disponibile un'opzione di Stampa, Coda di stampa o Invia a stampante.

**3** Selezionare un formato campione.

Le dimensioni sono visualizzate in mm o pollici a seconda delle impostazioni locali Command WorkStation.

**4** Selezionare le dimensioni del grafico.

È possibile definire larghezza e altezza personalizzate del grafico con valori compresi tra 5,00 e 39,37 pollici.

Le dimensioni del grafico saranno inoltre limitate ai supporti più grandi che la stampante o il sistema di stampa sono in grado di gestire.

- **5** Selezionare un'origine di supporto o substrato.
- **6** Fare clic su Proprietà del lavoro per specificare ulteriori impostazioni di stampa.
- **7** Fare clic su OK per stampare un libro campione a tinta piatta.

Se le dimensioni del grafico sono maggiori del formato carta nell'alimentazione, viene visualizzato un messaggio di avviso e il pulsante OK viene disabilitato.

Il lavoro appare come un file PDF a più pagine nel Centro lavori Command WorkStation. Nel lavoro stampato, il nome delle tinte piatte e i valori cromatici CMYK vengono stampati sotto ciascun campione di colore.

# Colori sostitutivi

La funzione Colori sostitutivi viene usata per associare un colore in un lavoro a un diverso colore nel lavoro di stampa.

I colori sostitutivi hanno effetto solo sul testo e sulla grafica vettoriale e lineare, ma non sulle immagini raster.

Quando un colore viene definito come colore sostitutivo, le impostazioni specificate per un colore RGB (come Origine RGB) o un colore CMYK (come Origine CMYK) non avranno effetto. Il colore viene convertito mediante un processo simile alla conversione delle tinte piatte.

<mark>ATTENZIONE</mark> Non è possibile utilizzare le funzioni Colori sostitutivi e Postflight contemporaneamente. Queste opzioni di stampa sono in conflitto.

I colori sostitutivi non sono supportati per la modalità colore CMYK+ e per i profili di destinazione associati.

Per usare la funzione Colori sostitutivi, sono richieste le seguenti operazioni:

- **•** Configurare i valori dei colori sostitutivi in Command WorkStation.
- **•** Stampare un documento con l'opzione di stampa Colori sostitutivi attivata.

## **Creare e modificare colori sostitutivi**

Un colore sostitutivo si trova in un particolare tipo di gruppo di tinte piatte chiamato "gruppo sostitutivo". Per un colore sostitutivo, specificare il valore CMYK del colore originale e il valore CMYK del colore sostitutivo.

- **1** Avviare Spot Pro in uno dei seguenti modi:
	- **•** Fare clic su Spot Pro sulla barra degli strumenti nel Centro lavori.
	- **•** Fare clic su Server > Spot Pro.
	- **•** Fare clic sull'icona Altro (tre puntini verticali) accanto al nome del server nell'area Server.
	- **•** In Centro periferica, fare clic su Spot Pro in Risorse.
- **2** Fare clic su Avvia Spot Pro.
- **3** Fare clic su Nuovo e selezionare Sostituisci gruppo.

Per un gruppo sostitutivo, digitare un nome per il gruppo e fare clic su OK.

Se esiste già un gruppo sostitutivo, selezionarlo e andare al passo 5.

- **4** Selezionare il punto nell'elenco dei colori in cui si desidera inserire il nuovo colore sostitutivo.
- **5** Fare clic su Nuovo e selezionare Colore sostitutivo per creare un colore sostitutivo.
- **6** Selezionare un modo colore per specificare il valore del colore originale.
- **7** Selezionare un grado di tolleranza per il colore originale.

La tolleranza determina quanto un particolare colore si debba avvicinare al colore originale per essere considerato ad esso corrispondente. Le impostazioni della tolleranza si definiscono come segue:

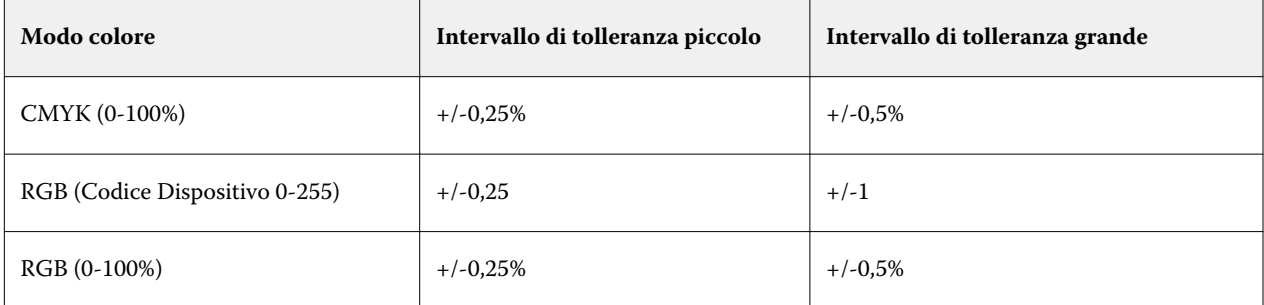

**Nota:** La tolleranza non ha effetto sul colore convertito.

- **8** Digitare i valori per il colore originale. Per spostarsi da un campo al successivo usare il tasto di tabulazione.
- **9** Digitare i valori per il colore convertito.

**10** Procedere in uno dei seguenti modi:

- **•** Fare clic su Finito per completare la modifica e uscire dal riquadro Color Editor Spot Pro.
- **•** Fare clic su Salva per salvare le modifiche e passare a un'altra tinta piatta, senza uscire dal riquadro Color Editor Spot Pro.
- **11** Per modificare un colore sostitutivo, fare clic sull'icona Modifica (  $\angle$ ) nel riquadro Color Editor Spot Pro. Apportare le modifiche necessarie ed effettuare una delle seguenti operazioni:
	- **•** Fare clic su Finito per completare la modifica e uscire dal riquadro Color Editor Spot Pro.
	- **•** Fare clic su Salva per salvare le modifiche e passare a un'altra tinta piatta, senza uscire dal riquadro Color Editor Spot Pro.

# Metrix Quick Impose

Metrix Quick Impose è un software di imposizione che determina in modo automatico e dinamico il numero di fogli di stampa necessario e il layout ottimale per ciascuno di essi.

Il software Metrix Quick Impose è disponibile in due versioni, Metrix Standard e Metrix Premium. La licenza per Metrix Standard è preattivata su Fiery server. Per usare la versione Metrix Premium, è necessario attivare la licenza.

**Nota:** Metrix è un'opzione ed è disponibile se supportato da Fiery server.

Metrix viene installato come parte dei programmi di utilità del software di Fiery server ed è accessibile da Fiery Command WorkStation o dall'applicazione Metrix. Metrix può essere installato su un computer client e, se Metrix non è installato sul computer client, non sarà possibile aprire la finestra Metrix Quick Impose.

Nella finestra di Metrix Quick Impose, è possibile impostare o modificare le proprietà ed esportare il lavoro utilizzando un profilo di esportazione, come PDF, JDF, Prova colore PDF o Prova colore JDF.

# Uso di Metrix Quick Impose

Metrix Standard è la versione base che funziona con un singolo Fiery server. Metrix Standard consente di aprire una solo lavoro alla volta nella finestra Metrix Quick Impose. Gli utenti di Metrix Standard hanno accesso alla funzione Layout automatico, che ottimizza l'uso dei substrati richiedendo un'interazione minima con l'utente.

Metrix Premium è la versione in licenza che offre la possibilità di lavorare con più sistemi di stampa e permette di aprire più lavori contemporaneamente. Gli utenti di Metrix Premium hanno accesso alle funzioni Pianificazione automatica e Produzione automatica. Pianificazione automatica è un'estensione della funzione Layout automatico, ma consente di elaborare più lavori contemporaneamente. Produzione automatica distribuisce il lavori tra più sistemi di stampa, a seconda delle capacità di ciascuno.

# Applicazione Metrix standalone

È possibile aprire direttamente l'applicazione standalone Metrix senza aprire Metrix Quick Impose da Fiery Command WorkStation.

Vedere Aprire la versione standalone di Metrix alla pagina 127.

## **Aprire la versione standalone di Metrix**

Per Metrix Standard e Metrix Premium, è possibile aprire la versione standalone. Per usare l'applicazione standalone di Metrix per Metrix Premium, è necessario attivare la licenza. È necessario anche essere collegati a Fiery server.

È possibile aprire direttamente l'applicazione standalone di Metrix senza dover utilizzare Fiery Command WorkStation.

**Nota:** Prima di aprire l'applicazione standalone di Metrix, è necessario spegnere Fiery Command WorkStation.

- **1** Accedere al percorso dell'applicazione Metrix e fare clic sul file Metrix.exe. Il percorso predefinito è:
	- **•** Windows: C: > File di programma > EFI > Metrix
	- **•** Mac OS: Vai > Applicazioni > EFI > Metrix

L'applicazione Metrix viene aperta.

- **2** Fare clic su File > Apri progetto oppure fare clic sull'icona Apri nella barra degli strumenti.
- **3** Nella finestra Apri progetto selezionare Da Fiery.
- **4** Selezionare Fiery server dal menu Seleziona Fiery. Fiery server elenca tutti i lavori PDF.
- **5** Fare clic sul lavoro che si desidera aprire. Viene visualizzata la finestra Metrix. L'utente può trascinare un lavoro PDF nella finestra Proprietà Metrix per aprire Metrix Quick Impose, a condizione che siano state aggiunte una voce di Fiery server e una voce di Substrate Catalog.
- **6** Specificare le proprietà come necessario.

# Aprire Metrix Quick Impose da Fiery Command WorkStation

Se si apre Metrix Quick Impose per un lavoro, viene automaticamente eseguita l'imposizione del lavoro sul formato foglio selezionato. Le specifiche di rilegatura e piegatura vengono incorporate nel layout.

Prima di aprire un lavoro in Metrix Quick Impose, tenere presente quanto segue:

- **•** Il lavoro è costituito da un file in formato PDF.
- **•** Nel caso di un lavoro piano, deve avere una o due pagine.

**Nota:** Se il lavoro ha due pagine, le informazioni verranno imposte sul fronte e sul retro di una singola pagina. Se il lavoro ha una pagina, le informazioni verranno imposte solo sul fronte.

- **•** Il lavoro PDF deve avere un numero pari di pagine, in particolare, 2, 6, o divisibile per 4. Se il lavoro ha un numero dispari di pagine, agli utenti verrà richiesto di aggiungere pagine vuote al lavoro per soddisfare questo requisito.
- **•** Il formato del documento non può essere più grande di qualsiasi formato di substrato supportato dal sistema di stampa.
- **•** Le voci Substrate Catalog devono essere definite.
- **1** Importare un lavoro nella coda di attesa in Fiery Command WorkStation. Non elaborare il lavoro, perché i lavori elaborati non possono essere aperti in Metrix Quick Impose.
- **2** Aprire il lavoro inviato in spool in Metrix Quick Impose in uno dei modi seguenti:
	- **•** Fare clic con il pulsante destro del mouse sul lavoro e selezionare Metrix Quick Impose.
	- **•** Selezionare il lavoro e scegliere Metrix Quick Impose dal menu Azioni.

Il lavoro viene aperto nella finestra di Metrix Quick Impose e viene automaticamente creato un layout. Le anteprime ridotte vengono generate in background, pertanto è possibile visualizzare in anteprima il contenuto del lavoro preparato in Metrix Quick Impose.

È possibile impostare le proprietà del layout. Pausa generazione layout evita la generazione continua dei layout a ogni modifica delle proprietà.

# Finestra di Metrix Quick Impose

La finestra di Metrix Quick Impose mostra il layout del lavoro.

L'imposizione del lavoro viene eseguita automaticamente in base alle proprietà predefinite. È possibile modificare qualsiasi campo dell'elenco proprietà caratterizzato da uno sfondo bianco. Gli elementi con sfondo grigio non possono essere modificati.

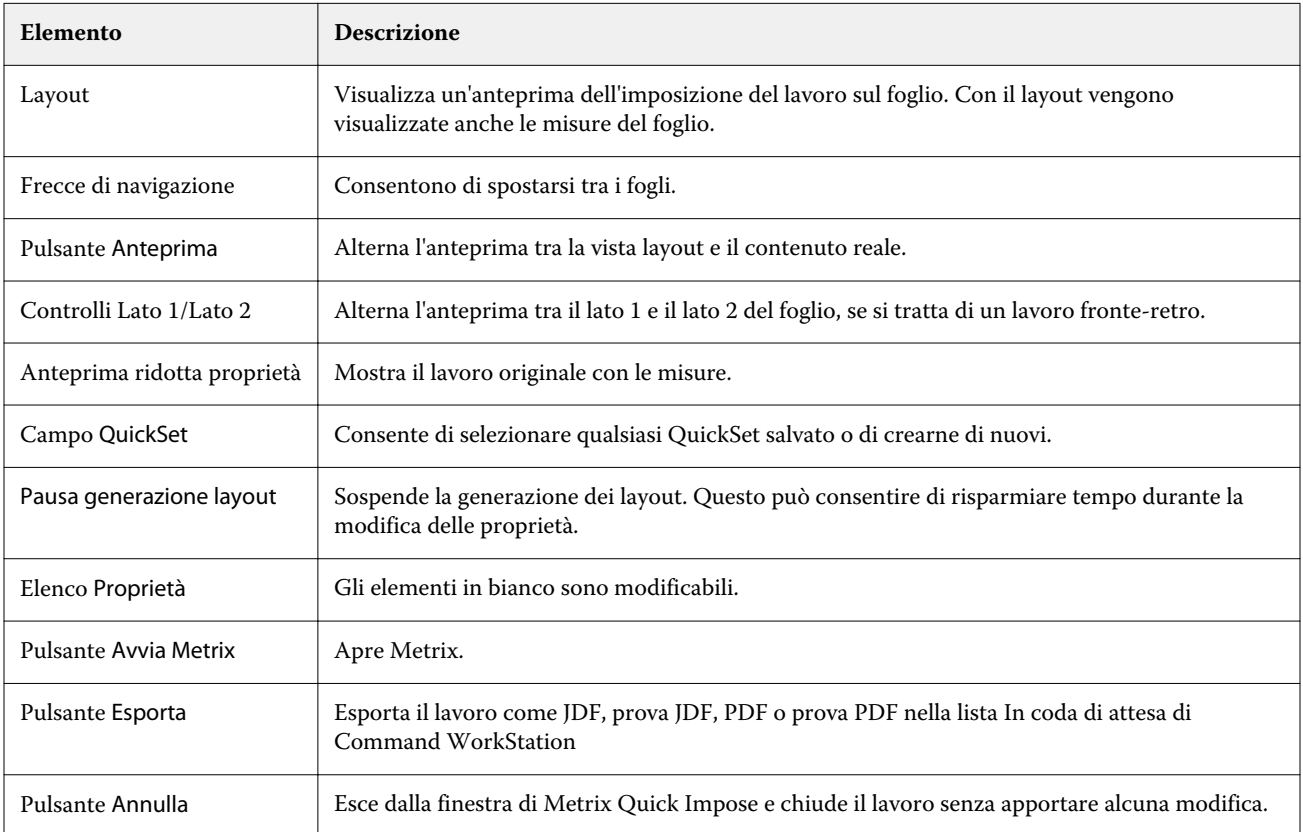

# Proprietà disponibili in Metrix Quick Impose

La finestra di Metrix Quick Impose consente di modificare numerose proprietà.

Le proprietà visualizzate variano a seconda del lavoro. Se un campo di proprietà è visualizzato in grigio, non può essere modificato.

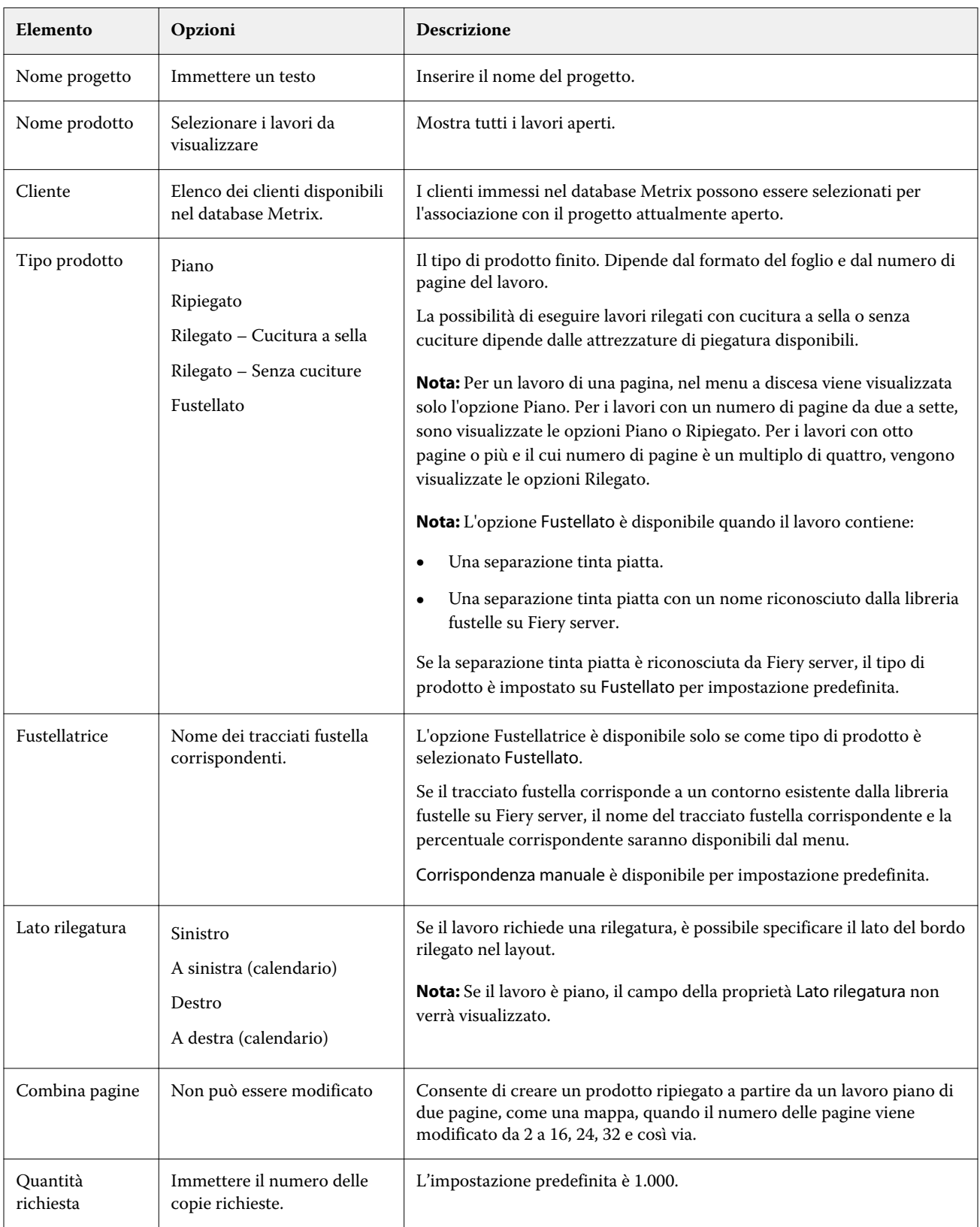

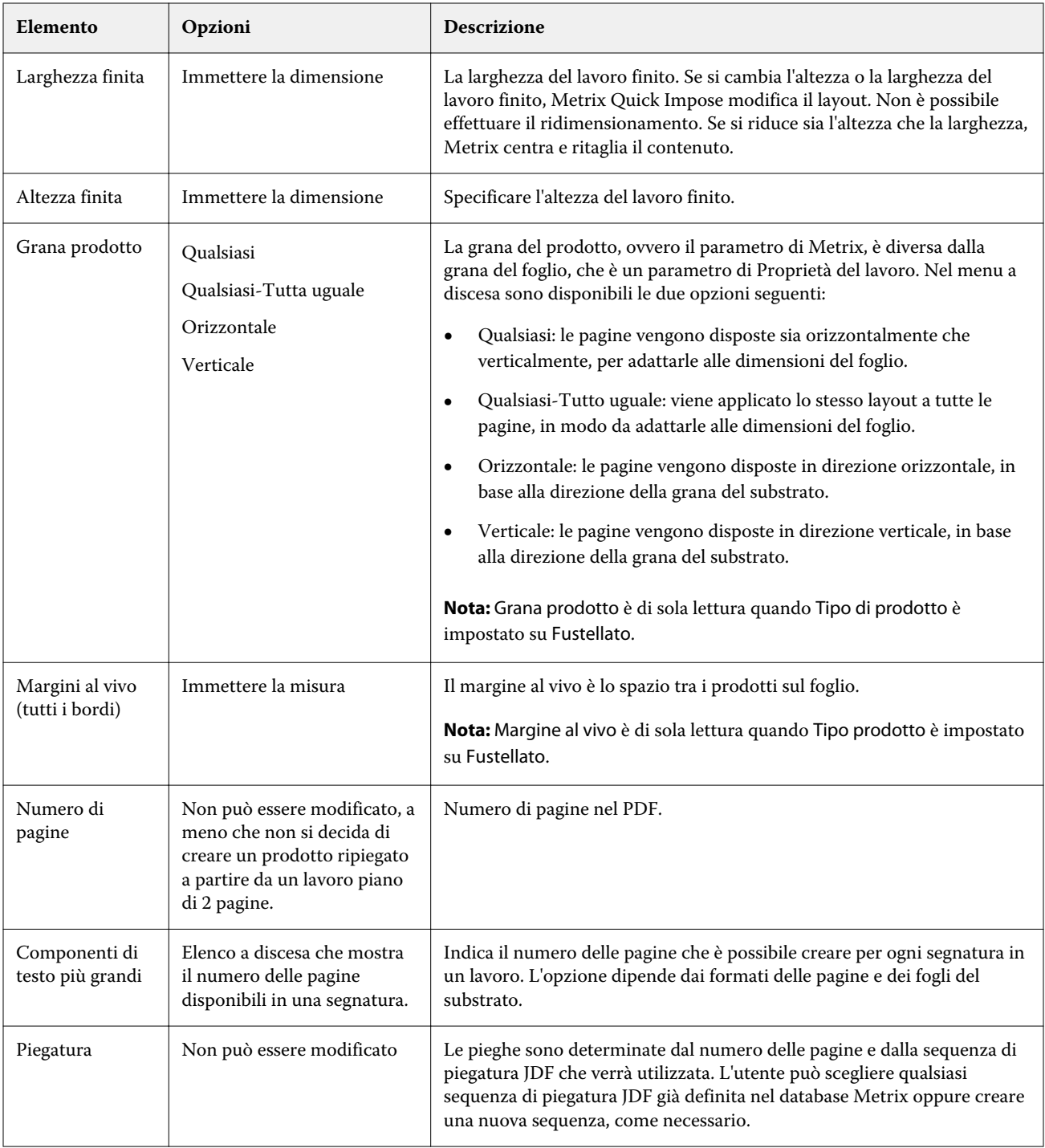

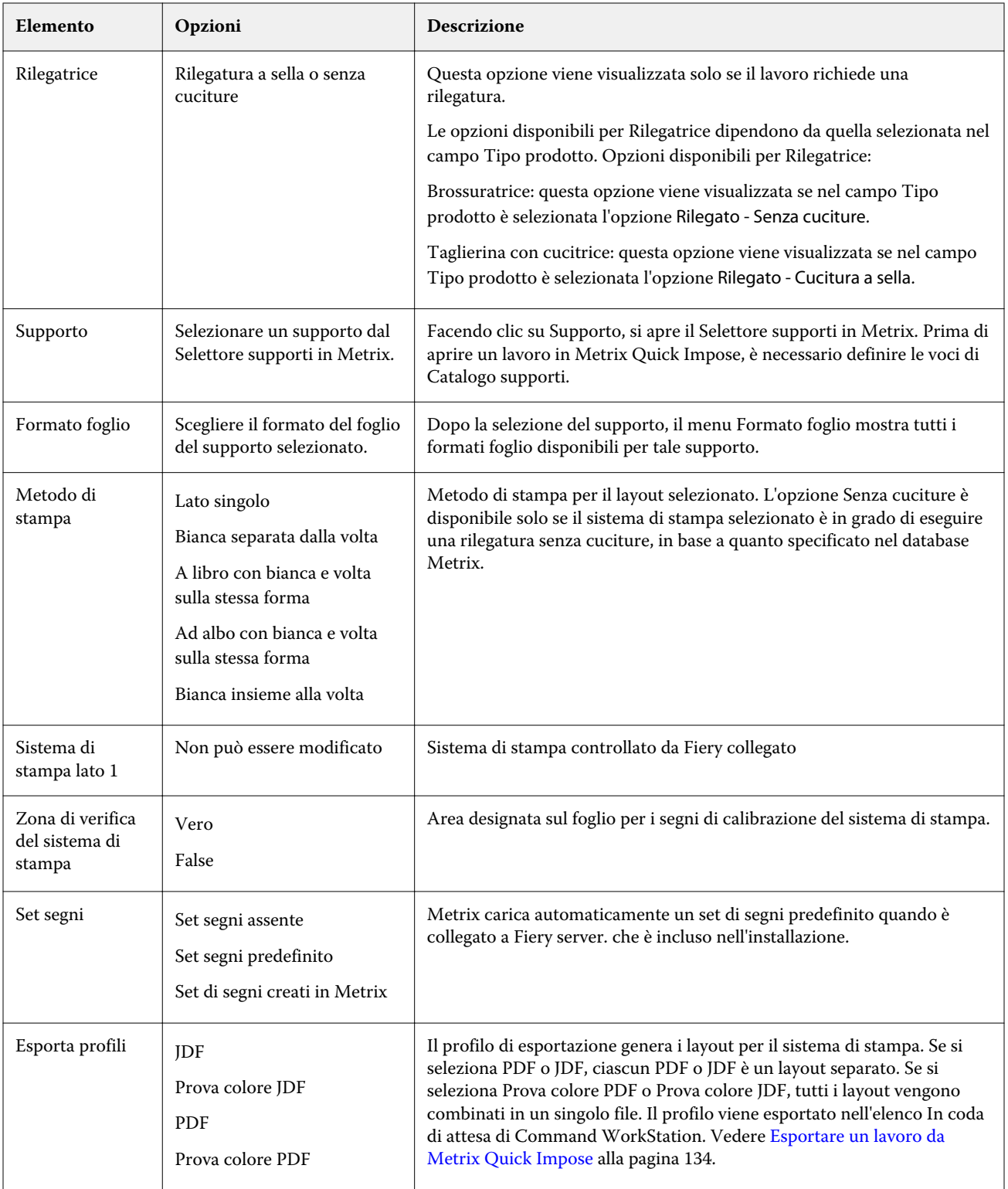

# Creare QuickSet

È possibile creare QuickSet in Metrix Quick Impose o scegliere tra i QuickSet esistenti.

Per creare un nuovo QuickSet, selezionare le proprietà desiderate per il lavoro. In alternativa è possibile scegliere un QuickSet dall'elenco.

**Nota:** Quando si sceglie un QuickSet esistente, vengono visualizzati solo QuickSet con lo stesso tipo di prodotto e lo stesso numero di pagine del lavoro in questione.

- **1** Nel campo QuickSet digitare il nome che si desidera assegnare al QuickSet. L'icona Salva viene attivata.
- **2** Fare clic sull'icona Salva. Il QuickSet viene aggiunto all'elenco.
- **3** Per eliminare un QuickSet, selezionarlo e fare clic sull'icona Elimina.
- **4** Per applicare un QuickSet, selezionare un lavoro inviato in spool dalla coda di attesa di Fiery Command WorkStation ed effettuare una delle seguenti operazioni:
	- **•** Fare clic con il pulsante destro del mouse su un lavoro inviato in spool e selezionare Applica QuickSet Metrix.
	- **•** Selezionare Applica QuickSet Metrix dal menu Azioni.

**Nota:** la freccia accanto a Applica QuickSet Metrix consente di visualizzare l'elenco dei QuickSet disponibili. Per i lavori precedentemente imposti, non viene visualizzata l'opzione Applica Metrix QuickSet. Ciò impedisce che il lavoro venga imposto due volte.

Metrix applica il QuickSet al lavoro e viene creato un nuovo lavoro con MTX\_LYT come parte del nome del file, che viene quindi inviato alla coda di attesa di Fiery Command WorkStation.

Quando si applicano QuickSet, tenere presente quanto segue:

- **•** L'opzione Applica Metrix QuickSet non viene visualizzata quando si selezionano più lavori.
- **•** Se si specifica il numero di copie in Proprietà del lavoro, il campo Quantità richiesta non verrà sovrascritto dal QuickSet. Se il numero di copie non è specificato, il valore predefinito sarà 1000.

# Esportare profili in Metrix Quick Impose

I lavori modificati in Metrix Quick Impose possono essere esportati nella coda di attesa di Fiery Command WorkStation per la stampa.

Per esportare lavori da Metrix Quick Impose, si deve selezionare un profilo di esportazione. Sono disponibili i profili di esportazione seguenti:

- **•** JDF
- **•** Prova colore JDF
- **•** PDF
- **•** Prova colore PDF

<span id="page-133-0"></span>A seconda del profilo di esportazione selezionato, si applica quanto segue:

- **•** Nell'elenco In coda di attesa di Fiery Command WorkStation, il nome di file dei layout esportati include la stringa MTX\_LYT e ha estensione .pdf o .jdf, a seconda dell'opzione selezionata. Se si sceglie JDF o PDF i layout vengono numerati, ad esempio "MTX\_LYT01", "MTX\_LYT02" e così via.
- **•** Se si seleziona PDF o JDF, ciascun PDF o JDF viene esportato come layout separato. I file con livelli devono essere esportati in formato JDF. Se si seleziona un file con livelli e il formato PDF, il pulsante Esporta viene disabilitato.
- **•** Se si seleziona Prova colore PDF o Prova colore JDF, per il lavoro viene creato un singolo file con tutti i layout. Quando si esporta il lavoro, vengono aggiunti i segno di registro.
- **•** Se si seleziona la prova PDF o JDF e si esporta il lavoro, nella colonna Copie in Fiery Command WorkStation verrà visualizzato il numero 1. La colonna Copie indica il numero di fogli necessari per stampare la quantità richiesta del prodotto finito.

Se si seleziona PDF o JDF, la colonna Copie in Fiery Command WorkStation visualizza il numero delle copie (fogli) necessarie per stampare il lavoro, a seconda del numero immesso nel campo Quantità richiesta dell'elenco Proprietà nella finestra Metrix Quick Impose. Se ad esempio il lavoro prevede la stampa di 1000 cartoline, immettere 1000 nel campo Quantità richiesta dell'elenco Proprietà nella finestra Metrix Quick Impose. Quando si esporta il lavoro in formato PDF o JDF, nella colonna Copie di Fiery Command WorkStation viene calcolato e visualizzato il numero di copie (fogli) necessario per stampare il lavoro, in base al metodo di imposizione applicato.

**•** Quando si esporta un lavoro da Metrix Quick Impose, le proprietà del lavoro vengono scritte nel database Metrix. Se il lavoro viene eliminato, viene rimosso sia dal database Metrix, sia da Fiery server.

#### **Esportare un lavoro da Metrix Quick Impose**

Aprire in Metrix Quick Impose un lavoro inviato in spool e selezionare le proprietà modificabili che si desidera cambiare.

Quando si è soddisfatti del layout del lavoro, è possibile esportare il lavoro nell'elenco In coda di attesa Fiery Command WorkStation.

- **1** Selezionare uno dei seguenti profili di esportazione:
	- **•** JDF
	- **•** Prova colore JDF
	- **•** PDF
	- **•** Prova colore PDF
- **2** Fare clic sul pulsante Esporta.

Il layout esportato viene incluso nell'elenco In coda di attesa di Fiery Command WorkStation, con un nome di file che include la stringa MTX\_LYT e ha estensione .pdf o .jdf, a seconda dell'impostazione selezionata. Se si seleziona il profilo di esportazione JDF o PDF, tutti i layout esportati vengono numerati, ad esempio "MTX\_LYT01", "MTX\_LYT02" e così via.

- **3** Per visualizzare in anteprima un layout esportato, aprire in Anteprima Fiery il lavoro inviato in spool, utilizzando uno dei metodi seguenti:
	- **•** Fare clic con il pulsante destro del mouse sul lavoro e selezionare Anteprima.
	- **•** Selezionare il lavoro e scegliere Anteprima dal menu Azioni.
	- **•** Selezionare il lavoro e fare clic sull'icona Anteprima nella barra degli strumenti.

Il lavoro viene aperto nella finestra Anteprima Fiery. Se il lavoro contiene livelli ed è stato esportato come JDF, è possibile crearne varie versioni in Anteprima Fiery.

**4** Elaborare e spostare il lavoro. Terminata l'elaborazione del lavoro, fare clic sul lavoro con il pulsante destro del mouse e scegliere ImageViewer per visualizzarlo.

# Layout multipagina per fustelle esistenti in Metrix

Il layout multipagina per la funzione fustella esistente identifica le fustellatrici corrispondenti in base alla separazione tinta piatta all'interno di un lavoro. Le fustellatrici sono abbinate a una fustellatrice N pagine esistente, consentendo di posizionare il contenuto del lavoro su un layout salvato sul server Fiery.

È possibile accedere alla funzione di layout multipagina da Metrix Quick impose. Il layout multipagina per la funzione fustella esistente cerca, all'interno della libreria dei nomi delle fustelle sul server Fiery, una separazione tinta piatta corrispondente per identificare il tracciato fustella esatto o più simile nel lavoro.

È inoltre possibile scegliere manualmente un tracciato fustella per il lavoro:

- **•** Selezionare un tracciato fustella dal database delle fustellatrici.
- **•** Aggiungere un nuovo tracciato fustella.
- **•** Creazione di una variante di un tracciato fustella esistente.
- **•** Importazione di un tracciato fustella esistente.

Se più separazioni tinta piatta con nome vengono identificate come corrispondenze esatte o simili di una separazione tinta piatta con nome esistente nella libreria dei nomi delle fustelle, è possibile selezionare l'opzione N pagine preferita.

Se non viene trovato alcun tracciato fustella corrispondente per la fustellatrice, nella finestra di dialogo Fustelle corrispondenti viene visualizzato "nessuna corrispondenza trovata".

## **Finestra Seleziona fustellatrice**

La finestra Seleziona fustellatrice consente di eseguire una serie di attività senza uscire da Metrix Quick Impose.

Nella finestra Seleziona fustellatrice è possibile:

- **•** Scegliere una fustellatrice manualmente.
- **•** Aggiungere una nuova fustellatrice.
- **•** Creare una variante di una fustellatrice esistente.
- **•** Importare una fustellatrice.
- **•** Esportare una fustellatrice.
- **•** Cercare fustellatrici specifiche nella libreria fustellatrici.

**Nota:** Le opzioni Modifica ed Elimina non sono disponibili nella finestra Seleziona fustellatrice. Per modificare o eliminare una fustellatrice esistente, è possibile fare clic su Avvia Metrix dalla finestra Metrix Quick impose, chiudere il lavoro e aprire la finestra Database Metrix.

#### **Aprire la finestra Seleziona fustellatrice**

Aprire la finestra Seleziona fustellatrice in uno dei seguenti modi:

**•** Selezionare Corrispondenza manuale dal menu Fustellatrice nell'area Proprietà se il lavoro viene abbinato automaticamente a un layout di tracciato fustella.

**Nota:** Se la separazione colore tinta piatta è abbinata a più tracciati fustella, il menu Fustellatrice elenca tutti i tracciati fustella corrispondenti dal database e la percentuale di corrispondenza tra i tracciati fustella.

**•** Fare clic su Corrispondenza manuale nella finestra Fustelle corrispondenti se il lavoro viene abbinato automaticamente a più tracciati fustella o non corrisponde a nessun tracciato fustella salvato sul server Fiery.

#### **Aggiungere una nuova fustellatrice**

È possibile aggiungere manualmente una nuova fustellatrice al database fustellatrici. Nella finestra Seleziona fustellatrice:

- **1** Fare clic su Aggiungi nuovo.
- **2** Specificare le proprietà nella finestra Nuova fustellatrice.

L'opzione Ancoraggio a nell'area Anteprime consente di controllare ulteriormente la posizione sul foglio della fustellatrice quando si seleziona una delle seguenti opzioni:

- **•** File fustella: sposta la fustellatrice sul foglio più vicino al lato di alimentazione destro.
- **•** Riquadro di contorno: sposta la fustellatrice sul foglio all'interno del riquadro di contorno visualizzato.
- **3** Fare clic su OK.

#### **Aggiungere un nuovo tracciato fustella dalle separazioni tinta piatta**

È possibile aggiungere manualmente un tracciato fustella desiderato dai file di input 1 pagina o N pagine nella finestra Aggiungi colore per maschera di allineamento da.

**1** Fare clic su Colore fustella nella finestra Fustelle corrispondenti per aprire la finestra Aggiungi colore per maschera di allineamento.

In alternativa, fare clic su Fustella 1 pagina o Fustella multipla nel riquadro Anteprime nella finestra Nuova fustellatrice.

- **2** Selezionare il tracciato fustella desiderato dall'area Possibili colori per la maschera di allineamento.
- **3** Fare clic su Aggiungi.

**4** Fare clic su OK.

#### **Creare una variante fustellatrice**

È possibile duplicare e modificare le fustellatrici esistenti per creare varianti. Nella finestra Seleziona fustellatrice:

- **1** Fare clic su Variante.
- **2** Specificare le proprietà nella finestra Nuova variante fustellatrice.

L'opzione Ancora a nell'area Anteprime consente di controllare ulteriormente la posizione sul foglio della fustellatrice quando si seleziona una delle seguenti opzioni:

- **•** File fustella: sposta la fustellatrice sul foglio più vicino al lato di alimentazione destro.
- **•** Riquadro di contorno: sposta la fustellatrice sul foglio all'interno del riquadro di contorno visualizzato.
- **3** Fare clic su OK.

#### **Importa fustellatrice**

È possibile importare una fustellatrice direttamente nel database fustellatrici dalla finestra Seleziona fustellatrice.

- **1** Fare clic su Importa dalla barra degli strumenti Seleziona fustellatrice.
- **2** Selezionare la fustellatrice dalla finestra Importa MXML .
- **3** Fare clic su Importa.

#### **Esportare una fustellatrice**

È possibile esportare una fustellatrice dal database fustellatrici dalla finestra Seleziona fustellatrice.

- **1** Selezionare la fustellatrice che si desidera esportare dal database Seleziona fustellatrice.
- **2** Fare clic su Esporta.
- **3** Accedere alla cartella in cui si desidera esportare la fustellatrice.
- **4** Fare clic su Salva.

#### **Ricerca di una fustellatrice**

È possibile cercare e individuare le fustellatrici nella finestra Seleziona fustellatrice utilizzando i parametri di ricerca, per esempio il nome, l'ID del dispositivo o i valori numerici specifici per il formato o l'offset del foglio. Ciò consente di individuare rapidamente le fustellatrici nel database senza uscire dalla finestra Seleziona fustellatrice .

Procedere in uno dei seguenti modi:

- **•** Ricerca Semplice: digitare i criteri nel campo Ricerca.
- **•** Ricerca Avanzata: fare clic su Avanzata nella finestra Seleziona fustellatrice.

#### **Ricerca semplice fustellatrice**

È possibile cercare all'interno del database fustellatrici dalla finestra Seleziona fustellatrice per trovare una fustellatrice avente criteri specifici.

- **1** Digitare i criteri di ricerca nel campo di ricerca situato sopra il database fustellatrici nella finestra Seleziona fustellatrici.
- **2** Premere Invio o fare clic sull'icona della lente di ingrandimento (icona Ricerca) per individuare i lavori che corrispondono ai criteri di ricerca specificati.

Il testo digitato non distingue tra maiuscole e minuscole. Le ricerche vengono eseguite in tutte le colonne della finestra Seleziona fustellatrice.

**Nota:** Se le colonne sono nascoste alla vista, ingrandire la finestra Seleziona fustellatrice.

Fare clic su X (deselezionare l'icona Ricerca) per cancellare i criteri di ricerca correnti.

#### **Ricerca avanzata fustellatrice**

È possibile utilizzare la funzione Avanzata per effettuare ricerche in base a più criteri (colonne) contemporaneamente nella vista corrente.

- **1** Per aprire la finestra Ricerca avanzata fustellatrice, fare clic su Avanzata accanto a X (icona Cancella ricerca).
- **2** Specificare i criteri di ricerca.
- **3** Fare clic su OK per individuare i lavori che corrispondono ai parametri di ricerca specificati.

## **Proprietà fustellatrice**

Le proprietà Fustellatrice vengono visualizzate quando si aggiunge una nuova fustellatrice o si crea una variante di una fustellatrice esistente. È inoltre possibile eseguire una ricerca avanzata utilizzando alcune proprietà.

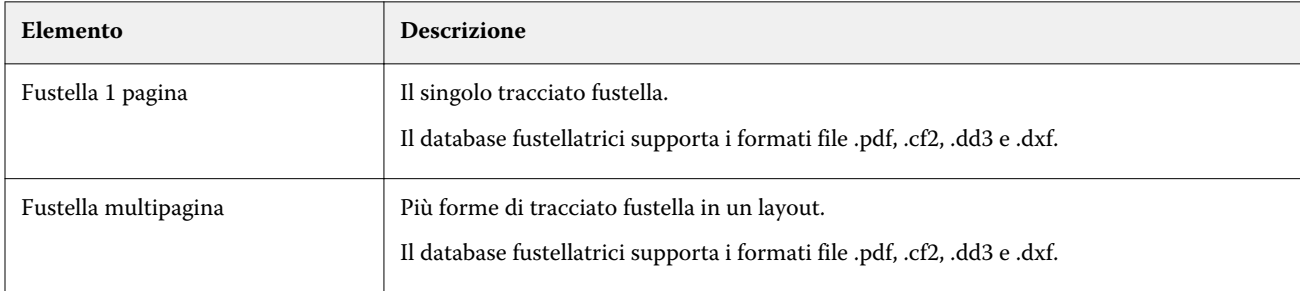

**Nota:** Se un campo di proprietà è visualizzato in grigio, non può essere modificato.

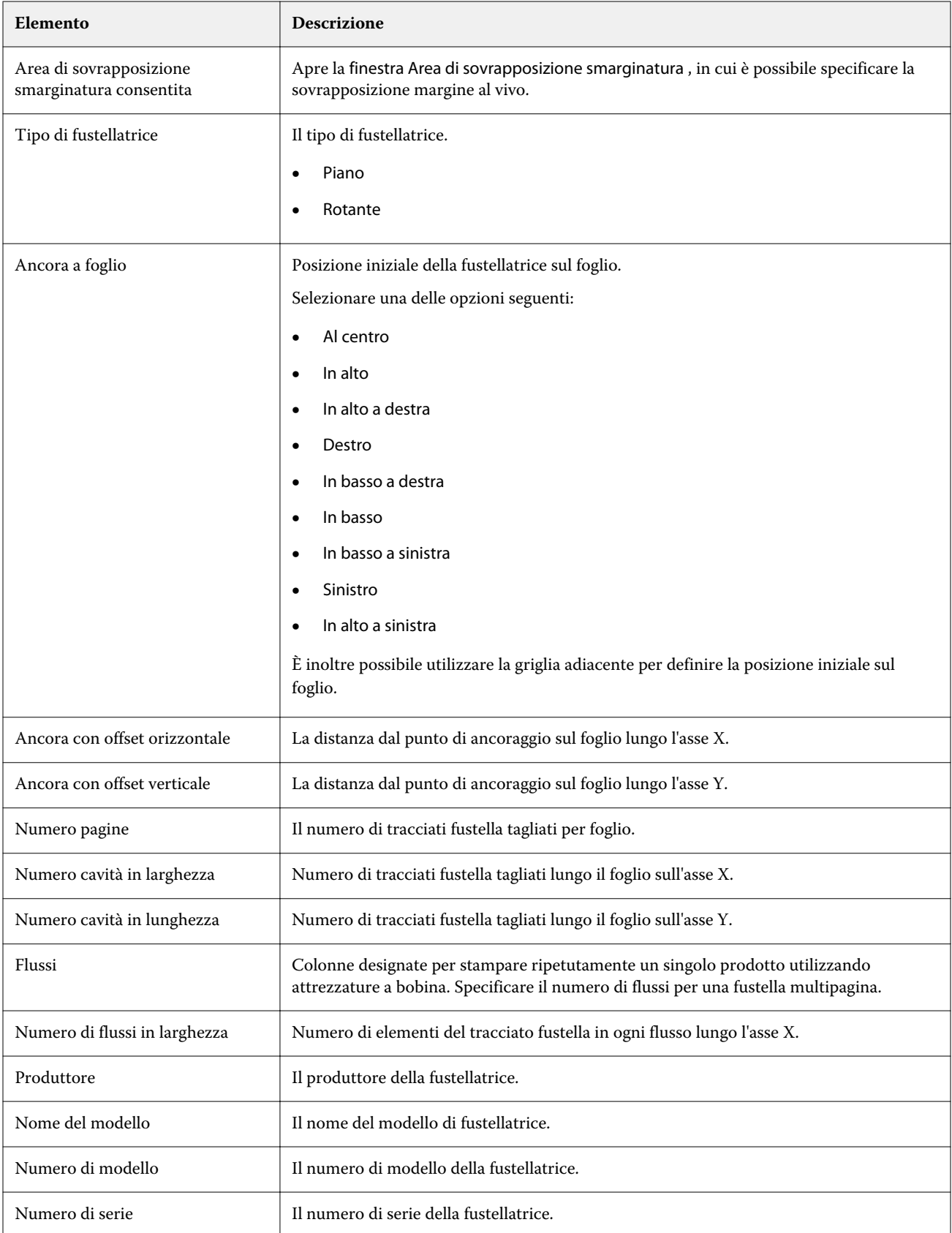

# <span id="page-139-0"></span>Gestione delle risorse del server

# Aggiornamenti e patch del software Sistema Fiery

Command WorkStation comprende la funzionalità Aggiornamenti Fiery per installare gli aggiornamenti e le patch del software di sistema Fiery e di Fiery API. Ciò consente l'installazione degli aggiornamenti del software di sistema da Fiery server o da computer remoti. Ciò consente anche l'installazione di aggiornamenti e patch senza che il Fiery server sia collegato a Internet.

Per accedere ad Aggiornamenti Fiery, avviare Command WorkStation.

Il computer che segue la Command WorkStation deve:

- **•** Essere connesso a Internet
- **•** Essere sulla stessa rete del Fiery server

Gli aggiornamenti e le patch possono essere installati sul Fiery server da un solo computer alla volta. Gli Aggiornamenti di sistema devono essere disabilitati per consentire l'installazione delle patch.

## **Aggiornamento del software di sistema Fiery server tramite Command WorkStation**

È possibile aggiornare il software di sistema Fiery da un computer client o localmente nel Fiery server.

È necessario il nome o l'indirizzo IP del Fiery server per collegarsi al Fiery server in Command WorkStation.

**Nota:** Il computer client deve disporre di una connessione internet attiva per eseguire gli aggiornamenti di sistema di Fiery server.

**Nota:** Per risultati ottimali, installare gli aggiornamenti e le patch quando non sono in fase di elaborazione lavori o azioni in Fiery servero in Command WorkStation.

- **1** Avviare Command WorkStation.
- **2** Selezionare Server > Centro periferica > AGGIORNAMENTI FIERY > Aggiornamenti.
- **3** Per visualizzare e installare gli aggiornamenti disponibili fare clic su Aggiornamenti sotto AGGIORNAMENTI FIERY, quindi su Aggiorna nell'area destra per ciascun aggiornamento che si desidera installare.
- **4** Per visualizzare le patch disponibili, fare clic su Patch in AGGIORNAMENTI FIERY.
- **5** Selezionare le patch da installare.

Quando si seleziona una patch, vengono automaticamente selezionate anche le patch richieste in precedenza.

**6** Se appare un messaggio su Fiery API, fare clic su OK per installare Fiery API. Fiery API è necessario per eseguire l'installazione delle patch con Aggiornamenti Fiery. **7** Fare clic su Aggiornamento per installare le patch selezionate.

Dopo l'installazione di ogni patch esclusiva, è necessario riavviare il Fiery server.

**Nota:** È possibile installare più patch non esclusive insieme a ogni patch esclusiva

**8** Fare clic su OK per reinizializzare il Fiery server dopo l'installazione degli aggiornamenti e delle patch.

**Nota:** L'amministratore deve ricollegarsi al Fiery server in Command WorkStation quando il riavvio è completo.

**Nota:** La Command WorkStationcollegata a Fiery server mostra una notifica quanto l'installazione della patch è in corso.

**9** Per visualizzare l'elenco degli aggiornamenti delle patch installati, fare clic su Cronologia sotto AGGIORNAMENTI FIERY.

## Esaminare le prestazioni e la sicurezza del server

Monitoraggio integrità Fiery garantisce la sicurezza del vostro Fiery server e lo mantiene nelle condizioni di massima efficienza per affrontare le esigenze di un ambiente di produzione della stampa, tenendo costantemente traccia dell'integrità generale del sistema e fornendo un elenco delle azioni preventive.

#### **Mantenere il server in esecuzione nel modo migliore**

- **1** Avviare Monitoraggio integrità Fiery con uno di questi metodi.
	- **•** Nell'angolo in alto a destra del Centro lavori sotto il logo del partner, fare clic sul collegamento Monitoraggi integrità Fiery .
	- **•** Selezionare Server > Monitoraggio integrità Fiery.
	- **•** Fare clic con il pulsante destro del mouse sul nome Fiery server e selezionare Monitoraggio integrità.
- **2** Fare clic su uno degli strumenti.
	- **•** Aggiornamenti Fiery (se supportato dal vostro Fiery server) installa gli aggiornamenti e le patch per il software di sistema Fiery e Fiery API:[Aggiornamento del software di sistema Fiery server tramite Command](#page-139-0) [WorkStation](#page-139-0) alla pagina 140
	- **•** Spazio su disco consente di accedere alla funzionalità Ripristina server, permettendo di cancellare i lavori, i log e le risorse VDP: [Ripristina server](#page-74-0) alla pagina 75
	- **•** Ottimizza riavvia Fiery server (la stessa azione di selezionare Server > Riavvia Fiery)
	- **•** Gestione archiviazione archivia i lavori al di fuori di Fiery server: [Archiviare i lavori](#page-69-0) alla pagina 70
	- **•** Pianificazione backup Fiery (se supportato dal vostro Fiery server) consente di impostare un programma giornaliero o settimanale per i backup automatici. Questa funzione si apre WebTools in una finestra predefinita del browser. Se vengono visualizzati errori di sicurezza del browser, è possibile ignorarli e continuare.

# Stampanti virtuali

Le stampanti virtuali consentono agli utenti di stampare sul Fiery server utilizzando impostazioni lavoro predefinite. Le stampanti virtuali vengono pubblicate sulla rete in modo che gli utenti possano configurarle come una stampante sul loro computer.

Gli amministratori possono gestire le stampanti virtuali in Command WorkStation. Possono duplicare le stampanti virtuali di stampa e di attesa e modificarne le impostazioni. Inoltre, gli amministratori possono creare le nuove stampanti virtuali.

Quando una stampante virtuale viene selezionata nell'elenco, le relative proprietà del lavoro vengono visualizzate sul pannello a destra in Centro periferica > Flussi di lavoro > Stampanti virtuali nonché nella barra degli strumenti che consente di accedere a diverse attività.

Gli amministratori possono pubblicare le preimpostazioni lavoro come stampanti virtuali. Vedere [Preimpostazioni di](#page-48-0) [stampa](#page-48-0) alla pagina 49.

## **Imposta valori predefiniti**

La funzione Imposta valori predefiniti consente di personalizzare il Fiery server modificando le proprietà predefinite del lavoro.

## **Creare, modificare o duplicare le stampanti virtuali**

Solo gli amministratori possono creare, modificare e duplicare le stampanti virtuali. Inoltre, gli amministratori possono pubblicare le preimpostazioni lavoro come stampanti virtuali.

- **1** Procedere in uno dei seguenti modi:
	- **•** Per creare una stampante virtuale, fare clic su Nuovo sulla barra degli strumenti.
	- **•** Per modificare una stampante virtuale, fare clic su Modifica sulla barra degli strumenti.
	- **•** Per duplicare una stampante virtuale, fare clic su Duplica sulla barra degli strumenti.
- **2** Specificare quanto segue:
	- **•** Nome stampante Si tratta del nome alfanumerico della stampante virtuale.

**Nota:** Una volta che la stampante virtuale è stata creata o duplicata, è possibile modificare le impostazioni di stampa, ma non il nome che le è stato assegnato.

- **•** Descrizione Aggiungere o modificare i commenti per definire la stampante virtuale, ad esempio, "brochure dell'azienda".
- **•** Azioni lavoro Selezionare una delle azioni di Fiery server, ad esempio Attesa o Elaborazione e attesa.
- **•** Proprietà del lavoro selezionare Definisci per accedere a Proprietà del lavoro e specificare le impostazioni di stampa. Sono elencate anche le preimpostazioni server come scelte possibili.

**Nota:** Facendo clic sull'icona a forma di lucchetto è possibile proteggere qualsiasi impostazione lavoro.

- **3** Se necessario, selezionare Preflight e modificare le impostazioni:
	- **•** Preimpostazione predefinita indica che verranno usate le impostazioni predefinite di Preflight, a meno che non si decida di modificarle.
	- **•** Modifica consente di specificare ciascuna impostazione oppure di selezionarle da altre preimpostazioni.
	- **•** In presenza di errore critico specifica l'azione da eseguire se si verifica un errore critico. Usa azione lavoro si riferisce all'azione specificata per la stampante virtuale.

#### **Impostazioni del lavoro bloccate**

Bloccando un'impostazione si impedisce ad altri utenti di modificarla.

Si noti quanto segue:

- **• Importazione di un lavoro in Command WorkStation con una stampante virtuale** il lavoro importato usa le impostazioni bloccate su Fiery server e sostituisce eventuali impostazioni in conflitto inviate con il lavoro.
- **• Impostazioni del lavoro sbloccate** l'utente può modificare le impostazioni e il lavoro verrà stampato con tali impostazioni. Tuttavia, se un'impostazione non viene specificata, il lavoro userà l'impostazione della stampante virtuale.

#### **Pubblicare le preimpostazioni lavoro come stampanti virtuali**

Una preimpostazione lavoro server può essere pubblicata come stampante virtuale.

- **1** In Centro periferica, fare clic su Flussi di lavoro, quindi fare clic su Preimpostazioni lavoro.
- **2** Selezionare una preimpostazione e fare clic su Pubblica stampante virtuale.
- **3** Nella finestra di dialogo Nuova stampante virtuale specificare le impostazioni.

**Nota:** È possibile specificare tutte le impostazioni ad eccezione di Proprietà del lavoro. Le proprietà del lavoro utilizzate sono quelle specificate per la preimpostazione server.

#### **Gestire le stampanti virtuali**

L'amministratore del Fiery server può pubblicare, annullare la pubblicazione o eliminare una stampante virtuale.

- **•** Selezionare una stampante virtuale dall'elenco e fare clic su una delle opzioni seguenti nella barra degli strumenti:
	- **•** Pubblica per pubblicare la stampante virtuale selezionata sulla rete.

La stampante virtuale è condivisa in rete quando la stampa SMB è abilitata in Configurazione server.

**•** Annulla pubblicazione per rimuovere dalla rete la stampante virtuale selezionata.

La stampante virtuale non appare più come stampante condivisa. Non appare nemmeno più come stampante su cui importare i lavori in Command WorkStation.

**•** Elimina per eliminare la stampante virtuale selezionata.

## Risorse VDP

I lavori VDP (Variable Data Printing) usano risorse globali e riutilizzabili per gli elementi variabili contenuti nei lavori.

Le risorse globali sono immagini che è necessario trasferire su Fiery server per i lavori VDP con elementi variabili. Queste risorse globali vengono memorizzate sul Fiery server come gruppo all'interno di ciascun singolo progetto.

Le risorse VDP consentono agli amministratori di gestire lo spazio sul disco del Fiery server grazie a:

- **•** Visualizzazione ed eliminazione delle risorse globali
- **•** Conservazione delle risorse globali per i futuri lavori VDP
- **•** Archiviando e ripristinando le risorse globali sul Fiery server

Per accedere alle risorse VDP, collegarsi a Fiery server, fare clic sull'icona Altro (tre punti verticali) e selezionare Centro periferica > Risorse > Risorse VDP.

#### **Eseguire il backup delle risorse VDP**

È possibile eseguire il backup delle risorse globali.

#### **Eseguire il backup delle risorse globali per un progetto**

Con la funzionalità Risorse VDP di Centro periferica è possibile eseguire il backup dei progetti in un file separato. Il backup e il ripristino non sono disponibili per i lavori PDF/VT.

- **1** Collegarsi al Fiery server desiderato e fare clic su Centro periferica > Risorse > Risorse VDP.
- **2** Fare clic su una cartella VDP per visualizzare l'elenco dei progetti disponibili.
- **3** Selezionare il progetto che si desidera archiviare e fare clic su Eseguire backup.
- **4** Specificare il percorso in cui salvare il file, quindi fare clic su OK.

#### **Eseguire il ripristino delle risorse VDP**

È possibile eseguire il ripristino delle risorse globali.

#### **Eseguire il ripristino delle risorse globali archiviate per un progetto**

I lavori archiviati possono essere ripristinati solo sul Fiery server su cui sono stati originariamente archiviati i file.
**Nota:** I linguaggi VDP privi di risorse globali non appaiono in Risorse VDP. I linguaggi VDP per cui sono state ripristinate le risorse globali appaiono in Risorse VDP.

- **1** Fare clic su Eseguire ripristino.
- **2** Accedere al percorso del file archiviato, selezionare il file, quindi fare clic su Eseguire ripristino.

#### **Visualizzare ed eliminare le risorse globali**

È possibile visualizzare le risorse globali così come le informazioni sul nome del lavoro per un progetto.

- **1** Collegarsi al Fiery server desiderato e fare clic su Centro periferica > Risorse > Risorse VDP.
- **2** Per visualizzare le risorse globali, fare clic su un progetto e selezionare Vista elenco o Vista anteprima ridotta dal menu Visualizza (se Fiery server lo consente).
- **3** Per visualizzare le informazioni sul nome del lavoro e le risorse per un progetto, selezionare un progetto e fare clic su Risorse o Lavori (se Fiery server lo consente).
- **4** Per eliminare le risorse globali, fare clic su un linguaggio VDP o su un progetto, quindi fare clic su Elimina.
- **5** Per aggiornare le informazioni, fare clic su Aggiorna (se Fiery server lo consente).

## Font

Nella finestra di gestione dei font vengono elencati tutti i font PostScript e PCL che si trovano nel Fiery server. È possibile eseguire il backup e il ripristino solo dei font PostScript sul Fiery server, nonché selezionare Stampante localeper stampare l'elenco.

## **Gestire i font sul server Fiery**

È possibile aggiungere, aggiornare ed eliminare i font e stamparne l'elenco.

In Configure, la funzionalità Sicurezza > Sicurezza PostScript deve essere disattivata e la funzionalità Inoltro dei lavori > Code > Pubblica coda dei font deve essere attivata per consentire il download con applicazioni di download dei font di terzi. Per sicurezza, abilitare la Coda dei font solo durante l'installazione dei tipi di carattere.

**Nota:** L'opzione PCL è disponibile su un Fiery server che la supporta. Il supporto è limitato alla sola visualizzazione dell'elenco dei font PCL. Il download dei font PCL non è disponibile.

**Nota:** Tutti i font giapponesi che si trovano sul server o che sono stati scaricati da un'applicazione supportata sono bloccati. I font giapponesi scaricati nel Fiery server possono essere eliminati soltanto tramite installazione dell'applicazione.

- **1** Aprire Centro periferica in uno dei modi seguenti:
	- **•** Fare clic sull'icona Altro (tre puntini verticali) accanto al nome del server nell'area Server.
	- **•** Fare doppio clic sul nome del server nell'area Server.
- **•** Fare clic su Server > Centro periferica.
- **•** Fare clic con il pulsante destro del mouse sul nome del server e selezionare Centro periferica.
- **2** Fare clic su Risorse > Tipi di carattere.

Appare l'elenco dei font residenti sul Fiery server.

- **3** Tramite i pulsanti della barra degli strumenti, è possibile gestire i font:
	- **•** Per aggiungere o aggiornare i font, fare clic su Aggiungi nuovo. (È possibile aggiungere i font Adobe PostScript Type 1.) Fare clic su Aggiungi per individuare il font che si desidera scaricare, quindi fare clic su OK e Aggiorna.
	- **•** Per eliminare un font, selezionare un font non protetto dall'elenco dei font e fare clic su Elimina. I font protetti non possono essere eliminati.
	- **•** Per stampare l'elenco dei font, fare clic su Stampa.

#### **Eseguire il backup e il ripristino dei font**

È possibile eseguire il backup e il ripristino solo dei font PostScript. Viene eseguito il backup e il ripristino di tutti i font PostScript (non è possibile selezionare singoli font).

**Nota:** È necessario collegarsi come amministratore per eseguire il backup e il ripristino dei font su Fiery server.

- **1** Aprire Centro periferica in uno dei modi seguenti:
	- **•** Fare clic sull'icona Altro (tre puntini verticali) accanto al nome del server nell'area Server.
	- **•** Fare doppio clic sul nome del server nell'area Server.
	- **•** Fare clic su Server > Centro periferica.
	- **•** Fare clic con il pulsante destro del mouse sul nome del server e selezionare Centro periferica.
- **2** Fare clic su Risorse > Font.
- **3** Fare clic su Esegui backup o Ripristina.
- **4** Nella finestra che appare, selezionare Font dall'elenco e seguire le istruzioni visualizzate. Attenersi alle seguenti raccomandazioni:
	- **•** Non eseguire il backup dei font su un'unità disco fisso interna contenente anche il Fiery server.
	- **•** I font possono essere ripristinati solo sulla stessa unità Fiery server da cui è stato eseguito il backup.

## Utenti e gruppi

È possibile definire i privilegi per gli utenti che accedono a Fiery server assegnandoli ai gruppi. Per impostazione predefinita, sono disponibili diversi gruppi. Tutti gli utenti in un gruppo dispongono degli stessi privilegi.

È possibile visualizzare informazioni dettagliate sugli utenti e sui gruppi in Configure > Account utenti.

Oltre ad assegnare gli utenti creati a un gruppo, è possibile aggiungere gli utenti dalla lista indirizzi globale dell'azienda. A tale scopo, è necessario innanzitutto abilitare i servizi LDAP su Fiery server.

## Visualizzare i gruppi

Gli amministratori possono aggiungere gli utenti a gruppi con privilegi prestabiliti.

**Nota:** Questa funzione non è supportata da tutti i Fiery servers.

Per modificare i privilegi di utenti e gruppi, fare clic su Configure. Per ulteriori informazioni, vedere [Cambiare i](#page-29-0) [privilegi del gruppo](#page-29-0) alla pagina 30.

## Usare il Job Log

Il Job Log conserva una registrazione di tutti i lavori elaborati e stampati, la data e l'ora di stampa e le loro caratteristiche.

**Nota:** Se un amministratore ripristina Fiery server o installa nuovo software, potrebbe essere cancellato anche il Job Log.

L'amministratore può impostare la manutenzione automatica del Job Log in Configure, ad esempio, la programmazione della data e dell'ora in cui esportare e cancellare il Job Log.

Per informazioni su come gestire il job log in Configure, vedere la *Guida di Configure*.

## **Visualizzare il Job Log**

- **1** Collegarsi al server Fiery server desiderato ed effettuare una delle seguenti operazioni:
	- **•** Fare clic sull'icona Altro (tre puntini) accanto al nome del server, scegliere Centro periferica e quindi fare clic su Log > Job log.
	- **•** Fare clic su Server > Log.
- **2** Specificare un intervallo di date per i lavori che si desidera visualizzare nei campi Da e A.
- **3** Per visualizzare tutti i lavori, selezionare Elimina filtro.

#### **Personalizzazione delle colonne Job log**

- **1** Fare clic con il pulsante destro del mouse sull'intestazione della colonna.
- **2** Selezionare Aggiungi.
- **3** Nell'elenco delle colonne disponibili, selezionare la colonna da aggiungere.
- **4** Per eliminare una colonna, fare clic con il pulsante destro del mouse sull'intestazione della colonna e selezionare Elimina.
- **5** Per cambiare l'ordine delle colonne, selezionare l'intestazione della colonna e trascinarla in un'altra posizione.

## **Visualizza dettagli su voce del job log**

È possibile visualizzare ulteriori dettagli su una voce nel Job log. È possibile copiare il testo utilizzando i controlli standard di Windows o macOS per selezionare, selezionare tutti, copiare e così via. Inoltre, è possibile stampare i dettagli su Fiery server o su un stampante locale.

**•** Selezionare la riga e fare clic su Dettagli sulla barra degli strumenti, oppure fare doppio clic sulla riga. Le prime 10 colonne vengono visualizzate in formato verticale, consentendo di visualizzare in breve più informazioni e stamparle.

## **Stampare il Job Log**

- **1** Collegarsi al server Fiery server desiderato ed effettuare una delle seguenti operazioni:
	- **•** Fare clic sull'icona Altro (tre puntini) accanto al nome del server, scegliere Centro periferica e quindi fare clic su Log > Job log.
	- **•** Fare clic su Server > Log.
- **2** Fare clic su Stampa.
- **3** Se si seleziona Stampante locale, selezionare una stampante, quindi fare clic su Stampa.

## **Esportare il contenuto del Job Log**

- **1** Collegarsi al server Fiery server desiderato ed effettuare una delle seguenti operazioni:
	- **•** Fare clic sull'icona Altro (tre puntini) accanto al nome del server, scegliere Centro periferica e quindi fare clic su Log > Job log.
	- Fare clic su Server > Log.
- **2** Fare clic su Esporta.
- **3** Selezionare Vista corrente per esportare il Job Log della data corrente oppure selezionare Log completo per esportare l'intero Job Log, indipendentemente dall'intervallo di date specificato.

## **Esportare e/o cancellare il contenuto del Job Log**

- **1** Collegarsi al server Fiery server desiderato ed effettuare una delle seguenti operazioni:
	- **•** Fare clic sull'icona Altro (tre puntini) accanto al nome del server, scegliere Centro periferica e quindi fare clic su Log > Job log.
	- **•** Fare doppio clic sul nome del server nel riquadro Server per aprire il Centro periferica, quindi selezionare Log > Job log.
	- **•** Fare clic su Server > Log.
- **2** Procedere in uno dei modi seguenti:
	- **•** Fare clic su Esporta e cancella.
	- **•** Fare clic su Cancella.

# Catalogo supporti

Substrate Catalog è un database del magazzino substrati, basato sul sistema, in cui è possibile memorizzare gli attributi per tutti i substrati disponibili in un centro stampa.

Substrate Catalog viene installato come impostazione predefinita con Command WorkStation.

Il database Substrate Catalog risiede su Fiery server e non viene modificato in caso di riavvio o ripristino di Fiery server.

**Nota:** Per impostare e gestire Substrate Catalog, è necessario accedere a Command WorkStation con privilegi di amministratore.

Per selezionare un substrato, in Command WorkStation, selezionare un lavoro e fare clic su Proprietà > Supporti, quindi selezionare una voce da Substrate Catalog.

Ogni voce di Substrate Catalog è associata a un profilo di destinazione specifico. Quando si crea un nuova voce di Substrate Catalog, è possibile associare la voce di Substrate Catalog a un profilo esistente o creare un nuovo profilo.

**Nota:** i termini "supporto" e "carta" si riferiscono al "substrato".

#### **Livelli di accesso**

Il livello di funzionalità di Substrate Catalog a disposizione dipende dal modo in cui si accede a Command WorkStation. I livelli di accesso disponibili sono i seguenti:

- **•** Amministratore: ha accesso completo all'intera Command WorkStation e alle funzioni di Fiery server. È necessaria la password di amministratore.
- **•** Operatore Ha accesso a tutte le funzioni di Centro lavori. In Centro periferica, non ha accesso a Configure, Backup e ripristino, alla modifica delle password e all'eliminazione del job log. Può visualizzare Substrate Catalog, le stampanti virtuali e le funzioni di gestione del colore, ma non può modificarle. È necessaria la password di operatore.

Substrate Catalogconsente agli amministratori di:

- **•** Definire più combinazioni di attributi per i substrati e assegnare un nome univoco a ciascuna di esse
- **•** Assegnare i profili colore a ciascun substrato
- **•** Selezionare un substrato predefinito quando inoltrano i lavori
- **•** Specificare quali colonne di Substrate Catalog sono disponibili per gli utenti
- **•** Mantenere il database di Substrate Catalog a livello centrale

Substrate Catalogconsente agli operatori di:

**•** Selezionare un substrato predefinito quando inoltrano i lavori

# <span id="page-150-0"></span>Accesso Substrate Catalog

Un amministratore crea le voci di Substrate Catalog che descrivono tutti i substrati disponibili da utilizzare con il sistema di stampa. Gli amministratori possono accedere alle opzioni di configurazione per Substrate Catalog al fine di eseguire la personalizzazione in base agli scenari che potrebbero verificarsi nei centri di stampa.

Se un lavoro ripristinato da un archivio contiene una voce di Substrate Catalog che non è presente nel database, Substrate Catalog crea automaticamente una nuova voce con gli attributi della voce archiviata.

- **1** Collegarsi al Fiery server desiderato come amministratore. Immettere la password dell'amministratore, se ne è stata impostata una.
- **2** Procedere in uno dei seguenti modi:
	- **•** Fare clic sull'icona Substrate Catalog nella barra degli strumenti di Centro lavori. Se l'icona Substrate Catalog non viene visualizzata, procedere nel modo seguente:
		- **•** Nella barra degli strumenti di Centro lavori , fare clic con il pulsante destro del mouse sulla barra degli strumenti e fare clic Substrate Catalog su Set di standard o su Personalizza e aggiungi all'elenco Strumenti selezionati .

**Nota:** Nella finestra Personalizza barra degli strumenti, è anche possibile fare clic su Set di standard per aggiungere Substrate Catalog all'elenco Strumenti selezionati.

- **•** Se l'icona Substrate Catalog è nascosta dalla vista nella barra degli strumenti di Centro lavori, ingrandire la finestra o in alternativa fare clic sull'icona Altro (tre punti in verticale), quindi fare clic su Substrate Catalog.
- **•** Fare clic su Substrate Catalog nel menu Server.
- **•** Fare clic con il tasto destro del mouse su Fiery server nell'elenco Server e selezionare Substrate Catalog.
- **•** Fare clic con il pulsante destro del mouse su Fiery server nell'elenco Server e selezionare Centro periferica. In Centro periferica, fare clic sulla scheda Risorse e selezionare Substrate Catalog.

Nella finestra Substrate Catalog, è possibile creare nuove voci, modificare quelle esistenti e gestire il database di Substrate Catalog.

## **Substrate Catalog finestra**

Visualizza i substrati, organizzandoli in vari modi.

La vista predefinita della finestra Substrate Catalog mostra i nomi di tutti i supporti nel catalogo. Quando si fa clic su un nome, per l'elemento selezionato vengono visualizzati gli attributi seguenti:

**Nota:** I nomi degli attributi possono variare a seconda di ciò che è supportato su Fiery server.

- **•** Nome della voce del Catalogo supporti
- **•** Descrizione
- **•** Spessore
- **•** Tipo
- **•** ID formato
- **•** Dimensioni
- <span id="page-151-0"></span>**•** Direzione grana
- **•** ID prodotto

La Vista elenco (selezionare la casella di controllo corrispondente per visualizzarla) consente di scegliere se visualizzare tutti i supporti o solo quelli con il formato selezionato. Le informazioni disponibili per ciascun supporto visualizzato dipendono dalle intestazioni di colonna visualizzate.

#### **Cambiare la visualizzazione delle colonne in Substrate Catalog**

Le intestazioni delle colonne nella finestra di Substrate Catalog cambiano in modo dinamico, a seconda degli attributi utilizzati, PPD o JDF.

Gli amministratori possono cambiare l'ordine di visualizzazione di queste colonne oppure aggiungerle o eliminarle in modo da visualizzare le informazioni utili per l'ambiente di stampa usato. Per regolare la larghezza di una colonna, trascinarne il bordo a sinistra o a destra.

- **1** Nella finestra di Substrate Catalog selezionare la casella di controllo Vista elenco e fare clic con il pulsante destro del mouse sulla barra delle intestazioni delle colonne.
- **2** Procedere in uno dei seguenti modi:
	- **•** Fare clic su Aggiungi e selezionare dal menu una voce da aggiungere alle colonne.
	- **•** Fare clic su Elimina per rimuovere una colonna.
	- **•** Fare clic su Sposta a sinistra o Sposta a destra per spostare una colonna nella direzione desiderata.

## Selezionare impostazioni di Substrate Catalog

Quando si crea una voce di Substrate Catalog, gli amministratori possono scegliere basandosi su due tipi di attributi dei supporti: stampante (PPD) e JDF (formato JDF).

- **•** Il gruppo PPD di attributi è specifico del Fiery server. Il nome di ciascuna impostazione è comune a tutte le periferiche, ma l'elenco delle opzioni può variare. Il gruppo PPD è consigliato per utenti nuovi e di livello intermedio.
- **•** Il gruppo JDF di attributi si basa sulle specifiche JDF (Job Definition Format) del settore della stampa. Questo gruppo di attributi non è specifico di Fiery server e consente di associare le definizioni dei supporti per i lavori inoltrati dai flussi di lavoro MIS. Il gruppo JDF è consigliato per utenti esperti che conoscono il flusso JDF.

**Nota:** Fiery server deve supportare la stampa JDF e la funzione deve essere abilitata in Configura > Inoltro dei lavori > Impostazioni JDF > Abilita JDF.

Alcuni degli attributi sono comuni ad entrambi i gruppi, sebbene i nomi possano differire leggermente. Il gruppo JDF offre maggiore granulosità.

- **1** Aprire Substrate Catalog. Per ulteriori informazioni, vedere [Accesso Substrate Catalog](#page-150-0) alla pagina 151.
- **2** Nella finestra Substrate Catalog, fare clic su Impostazioni nella barra degli strumenti.
- **3** Selezionare Basata su PPD o Basata su JDF per Specifica da usare.

# Attributi per le nuove voci in Substrate Catalog

Gli attributi per le nuove voci Substrate Catalog sono raggruppati in schede differenti.

Prima di creare una nuova voce, scegliere le impostazioni PPD o JDF. Per informazioni, vedere [Selezionare](#page-151-0) [impostazioni di Substrate Catalog](#page-151-0) alla pagina 152.

#### **Impostazioni PPD**

Le schede sono:

- **•** Generale: scegliere le impostazioni per specificare il supporto da utilizzare.
- **•** Formati: modificare una voce esistente o creare nuove voci. Scegliere un formato del substrato predefinito dal catalogo formati.
- **•** Impostazioni colore: scegliere i profili del colore.

#### **Impostazioni JDF**

Le schede sono:

**•** Generale e Altri attributi: includere vari attributi JDF per descrivere il supporto con una granularità maggiore.

**Nota:** Le schede Formati e Impostazioni colore sono comuni alle impostazioni PPD e JDF.

# Creare una voce di Substrate Catalog

Gli amministratori possono specificare il nuovo supporto e gli attributi del supporto in Substrate Catalog.

- **1** Aprire Substrate Catalog. Per ulteriori informazioni, vedere [Accesso Substrate Catalog](#page-150-0) alla pagina 151.
- **2** Nella finestra Substrate Catalog, fare clic su Impostazioni nella barra degli strumenti e scegliere l'impostazione Basata su PPD o Basata su JDF.
- **3** Fare clic su Aggiungi nuovo nella barra degli strumenti.
- **4** Nella finestra Nuovo, specificare gli attributi.

È necessario fare una selezione per ciascuna impostazione seguita da un asterisco (\*).

# Definire gli attributi di formato per le voci di Substrate Catalog

Gli amministratori possono impostare o modificare gli attributi correlati al formato quando creano o modificano una voce di Substrate Catalog.

- **1** Aprire Substrate Catalog e procedere in uno dei seguenti modi:
	- **•** Fare clic su Aggiungi nuovo nella barra degli strumenti.
	- **•** Per modificare un supporto, selezionarlo e fare clic su Modifica.
- **2** Fare clic sulla scheda Formati.
- **3** Fare doppio clic sulla voce o fare clic su Modifica.
- **4** In ID formato, verificare che sia disponibile una voce per il formato che si desidera aggiungere o modificare.

**Nota:** L'ID formato viene generato automaticamente da Fiery server. È possibile modificare l'ID formato, ma occorre assicurarsi che sia univoco. Un messaggio di errore avverte se si immette un ID formato duplicato.

**5** Nel menu a discesa Catalogo formati selezionare un formato per la voce Substrate Catalog.

**Nota:** Se si seleziona un formato substrato dal menu a discesa Catalogo formati, il campo ID formato riporterà l'ID formato assegnato alla dimensione del substrato selezionato. È possibile modificare l'ID formato, se necessario.

- **6** Selezionare la direzione della grana.
- **7** Aggiungere un ID prodotto, se necessario e fare clic su OK. Nella finestra principale Substrate Catalog, selezionare la voce Substrate Catalog e nell'area a destra, è possibile visualizzare il formato del substrato che è stato aggiunto o modificato. Viene anche visualizzato nella scheda Formati della voce Substrate Catalog.

# Specificare le impostazioni del profilo colore

Gli amministratori possono associare una voce di Substrate Catalog con un profilo di destinazione del colore.

Tutti i profili di destinazione di Fiery server, siano essi predefiniti o personalizzati, appaiono elencati per nome come possibili attributi di Substrate Catalog.

- **1** Nella finestra Substrate Catalog, fare clic su Impostazioni nella barra degli strumenti.
- **2** Specificare l'impostazione Substrate Catalog come Basata su PPD o Basata su JDF.
- **3** Procedere in uno dei seguenti modi:
	- **•** Fare clic su Aggiungi nuovo.
	- **•** Per modificare un supporto esistente, selezionarlo e fare clic sul pulsante Modifica.

**4** Fare clic sulla scheda Impostazioni colore.

Profilo colore fronte: profilo colore predefinito applicato solo al lato fronte del supporto. Selezionare dall'elenco dei profili di destinazione nel menu a discesa. A seconda del lavoro, è possibile scegliere CMYK o CMYK combinati con altri colori specificati, se supportato su Fiery server. Questo attributo può essere sovrascritto specificando un diverso profilo colore in Proprietà del lavoro. Questo attributo appare sia nelle impostazioni PPD che JDF.

Profilo colore retro: profilo colore predefinito applicato solo al retro del supporto. Selezionare dall'elenco dei profili di destinazione nel menu a discesa. A seconda del lavoro, è possibile scegliere CMYK o CMYK combinati con altri colori specificati, se supportato su Fiery server. Il menu Profilo colore retro comprende anche l'opzione Come fronte. Questo attributo può essere sovrascritto specificando un diverso profilo colore in Proprietà del lavoro. Questo attributo appare sia nelle impostazioni PPD che JDF.

**5** Fare clic su OK.

La voce nuova o modificata viene visualizata in Nome nella finestra Substrate Catalog.

Per ulteriori informazioni sui profili di destinazione, vedere il manuale *Stampa a colori*.

## Modificare una voce Substrate Catalog

Gli amministratori possono modificare o eliminare le voci di Substrate Catalog, ma con alcune limitazioni.

Non è possibile modificare ed eliminare una voce Substrate Catalog se è usata da un lavoro, una stampante virtuale o una preimpostazione.

**Nota:** Se la voce di Substrate Catalog è in uso, allora l'ID prodotto e le impostazioni del profilo del colore possono essere modificate, ma la voce non può essere eliminata.

## **Modificare una voce Substrate Catalog**

È possibile specificare gli attributi e i valori del supporto per le voci Substrate Catalog.

- **1** Nella finestra Substrate Catalog, selezionare la voce che si desidera modificare e fare clic su Modifica oppure fare doppio clic sulla voce selezionata. La voce Substrate Catalog si apre nella finestra Modifica .
- **2** Immettere le informazioni nei campi di testo oppure fare clic sulla freccia per visualizzare il menu a comparsa dell'attributo. Scegliere la nuova impostazione dell'attributo o immettere il nuovo valore.
- **3** Fare clic su OK per salvare le modifiche.

#### **Eliminare una voce Substrate Catalog**

È possibile eliminare una o più voci Substrate Catalog nella finestra Substrate Catalog.

**Nota:** Non è possibile eliminare un supporto di Substrate Catalog se è usato da un lavoro, una stampante virtuale o una preimpostazione.

**1** Nella finestra Substrate Catalog, selezionare la voce Substrate Catalog che si desidera eliminare dall'elenco.

Fare clic tenendo premuto il tasto delle maiuscole per selezionare più supporti in sequenza oppure fare clic tenendo premuto il tasto Ctrl per selezionare più supporti non in sequenza.

**2** Fare clic su Elimina.

Viene visualizzato un messaggio di avviso che richiede se si desidera eliminare il supporto.

**3** Fare clic su Sì.

#### **Nota:**

È inoltre possibile selezionare più supporti, fare clic con il pulsante destro del mouse e quindi scegliere Elimina.

## Selezionare il supporto da Substrate Catalog

Substrate Catalog è disponibile nella finestra di dialogo Proprietà del lavoro in Command WorkStation.

- **1** Selezionare un lavoro ed effettuare una delle operazioni seguenti:
	- **•** Fare clic su Proprietà dal menu Azioni.
	- **•** Fare clic con il pulsante destro del mouse sul lavoro e selezionare Proprietà.
	- **•** Fare clic sull'icona Proprietà nella barra degli strumenti di Centro lavori.
	- **•** Fare doppio clic sul lavoro.
- **2** Nella finestra di dialogo Proprietà del lavoro, fare clic sull'icona Supporti.
- **3** Selezionare il substrato dal menu a discesa Substrate Catalog.
- **4** Selezionare il formato dal menu a discesa ID formato.

## Assegnare un formato di substrato personalizzato temporaneo

È possibile assegnare un formato personalizzato temporaneo a un substrato. Se al lavoro è stata assegnata una voce di Substrate Catalog, non è necessario selezionare uno dei formati predefiniti applicati. Quando si assegna un formato personalizzato a un substrato, non è necessario creare una nuova voce per il formato personalizzato nel Catalogo formati. È utile creare un formato personalizzato temporaneo quando tale formato di substrato deve essere utilizzato una volta sola o comunque in modo limitato.

- **1** Selezionare un lavoro ed effettuare una delle operazioni seguenti:
	- **•** Fare clic su Proprietà dal menu Azioni.
	- **•** Fare clic con il pulsante destro del mouse sul lavoro e selezionare Proprietà.
	- **•** Fare clic sull'icona Proprietà nella barra degli strumenti di Job Center.
	- **•** Fare doppio clic sul lavoro.
- **2** Nella finestra di dialogo Proprietà del lavoro, fare clic sull'icona Supporti.
- **3** Selezionare nessuna definizione dal menu a discesa Substrate Catalog.
- **4** Nel campo Formato substrato fare clic su Personalizzato e specificare le dimensioni del formato personalizzato per il substrato.

Il formato personalizzato viene visualizzato nel menu a discesa Formato substrato.

**Nota:** Le dimensioni del formato personalizzato sono temporanee e non compaiono nell'elenco dei formati definiti nel Catalogo formati.

# Assegnare un formato di substrato personalizzato temporaneo a una voce di Substrate Catalog

È possibile assegnare un formato personalizzato temporaneo a un substrato senza aggiunge il nuovo formato al Catalogo formati. È possibile sostituire l'ID formato definito dalla voce di Substrate Catalog e assegnare un formato personalizzato al substrato senza rielaborare il lavoro. Gli altri attributi correlati al supporto definiti in Substrate Catalog rimangono invariati.

**Nota:** Per specificare un formato personalizzato temporaneo, è necessario assegnare una voce di Substrate Catalog al lavoro.

- **1** Selezionare un lavoro ed effettuare una delle operazioni seguenti:
	- **•** Fare clic su Proprietà dal menu Azioni.
	- **•** Fare clic con il pulsante destro del mouse sul lavoro e selezionare Proprietà.
	- **•** Fare clic sull'icona Proprietà nella barra degli strumenti di Job Center.
	- **•** Fare doppio clic sul lavoro.
- **2** Nella finestra di dialogo Proprietà del lavoro, fare clic sull'icona Supporti.
- **3** Utilizzando il menu a discesa Substrate Catalog, assegnare una voce di Substrate Catalog al lavoro.

**Nota:** Il campo ID formato viene abilitato quando si assegna una voce di Substrate Catalog al lavoro.

**4** Dal menu a discesa ID formato selezionare Personalizzato. Il campo Formato substrato utente/Formato substrato viene abilitato.

**Nota:** Il nome visualizzato del campo Formato substrato utente/Formato substrato dipende dal supporto fornito dal Fiery server.

**5** Nel campo Formato substrato utente/Formato substrato fare clic su Personalizzato e specificare le dimensioni del formato personalizzato per il substrato.

Le dimensioni del formato personalizzato vengono visualizzate nel menu a discesa Formato substrato utente/ Formato substrato.

**Nota:** Le dimensioni del formato personalizzato sono temporanee e non compaiono nell'elenco dei formati definiti nel Catalogo formati.

# Gestire il database Substrate Catalog

Il database Substrate Catalog viene configurato e gestito dagli amministratori.

Quando il database di Substrate Catalog è stato configurato, è possibile esportarlo, integrarlo con un altro database di Substrate Catalog o ripristinarne le impostazioni di fabbrica.

## **Esportare il database di Substrate Catalog**

I database esportati vengono salvati come file .xml e possono essere reimportati in Substrate Catalog in qualsiasi momento.

Prima di sostituire il database di Substrate Catalog o reinstallare il software di sistema, è opportuno eseguire una copia di backup del database esistente esportandolo in un'ubicazione remota. È possibile scegliere di esportare tutte le voci del database oppure un sottogruppo.

**1** Nella finestra Substrate Catalog, fare clic su Esporta nella barra degli strumenti e scegliere Esporta tutti....

Se si desidera esportare solo alcune delle voci dei supporti, è possibile selezionare più voci in Substrate Catalog e scegliere Esporta selezionati. Fare clic tenendo premuto il tasto delle maiuscole per selezionare più supporti in sequenza oppure fare clic tenendo premuto il tasto Ctrl per selezionare più supporti non in sequenza.

- **2** Accedere al percorso sul computer o sulla rete su cui si desidera salvare il file del database esportato.
- **3** Immettere un nome per il file del database, quindi fare clic su Salva.

Il database esportato viene salvato come file .xml.

## **Sostituire il database di Substrate Catalog**

Gli amministratori possono importare un database nuovo e sostituire il database esistente di Substrate Catalog.

Prima di sostituire il database di Substrate Catalog con un database nuovo, si consiglia di archiviare il database esistente esportandolo.

- **1** Nella finestra Substrate Catalog, fare clic su Importa nella barra degli strumento e scegliere Sostituisci esistente....
- **2** Individuare il file .xml del database sostitutivo sul computer o sulla rete e fare clic su Apri.
- **3** Fare clic su Sì nel messaggio di avviso.

## **Unire i database di Substrate Catalog**

Gli amministratori possono importare voci da un altro database per creare un database di Substrate Catalog unito.

Se il database importato contiene un supporto con attributi identici a un supporto presente nel database originale, il nuovo supporto non viene importato e il supporto originale rimane invariato nel database unificato.

**1** Nella finestra Substrate Catalog fare clic su Importa nella barra degli strumenti e scegliere Unisci a esistente....

**2** Accedere al file database.xml da importare sul computer o sulla rete, quindi fare clic su Apri.

Il database corrente di Substrate Catalog è stato unito al database appena selezionato.

**Nota:** Quando si uniscono due database, tutte le associazioni dei profili colore nel database importato vengono eliminate.

Ripetere questa procedura per tutti gli altri database di Substrate Catalog che si desidera unire a quello esistente.

## **Ripristinare i valori di fabbrica di Substrate Catalog**

Gli amministratori possono ripristinare il database Substrate Catalog ai valori di fabbrica.

Quando vengono ripristinati i valori predefiniti di Substrate Catalog, le voci aggiunte o modificate vengono perse. Per salvare i supporti personalizzati, esportare il database esistente prima di ripristinare i valori predefiniti di fabbrica.

**1** Nella finestra Substrate Catalog, fare clic su Ripristina i valori di fabbrica nella barra degli strumenti.

**Nota:** Se l'icona Ripristina i valori di fabbrica è nascosta dalla vista nella barra degli strumenti del Catalogo supporti, ingrandire la finestra del Catalogo supporti o in alternativa fare clic sull'icona Altro (tre punti verticali), quindi fare clic su Ripristina i valori di fabbrica.

**2** Fare clic su Sì nel messaggio di avviso.

# Voci relative ai substrati

Quando si crea o si modifica una voce di Substrate Catalog, è possibile scegliere tra diversi attributi del substrato. Per impostare gli attributi del substrato per una voce del catalogo, utilizzare la finestra principale di Substrate Catalog o la finestra Modifica.

Gli attributi obbligatori vengono visualizzati con accanto un asterisco (\*). Non è possibile lasciare vuoto il campo di un attributo obbligatorio.

Substrate Catalog offre due set di attributi del substrato:

**•** Specifiche della stampante (PPD)

Le scelte elencate per ciascuna impostazione PPD dipendono dal PPD del Fiery server collegato.

**•** JDF (Job Definition Format)

Gli attributi JDF sono standard e non dipendono dal Fiery server collegato.

## Attributi comuni dei supporti

I nomi degli attributi appaiono nelle intestazioni delle colonne della finestra di Substrate Catalog, a seconda che siano state selezionate le impostazioni basate su PPD o JDF.

Gli attributi JDF sono descritti di seguito. Sono incluse anche le impostazioni PPD equivalenti. Gli attributi PPD forniti per creare una voce di Substrate Catalog variano da progetto a progetto e di conseguenza varierà anche la terminologia degli attributi. Per la descrizione delle impostazioni PPD disponibili per il prodotto, vedere il manuale *Stampa*.

**Nota:** Nelle descrizioni degli attributi i termini "supporto" o "carta" si riferiscono al "substrato".

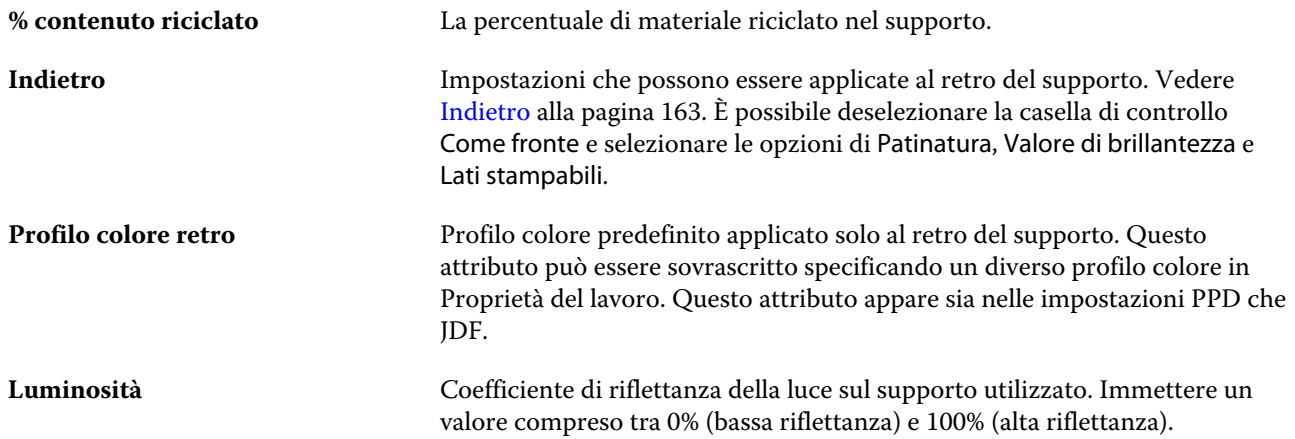

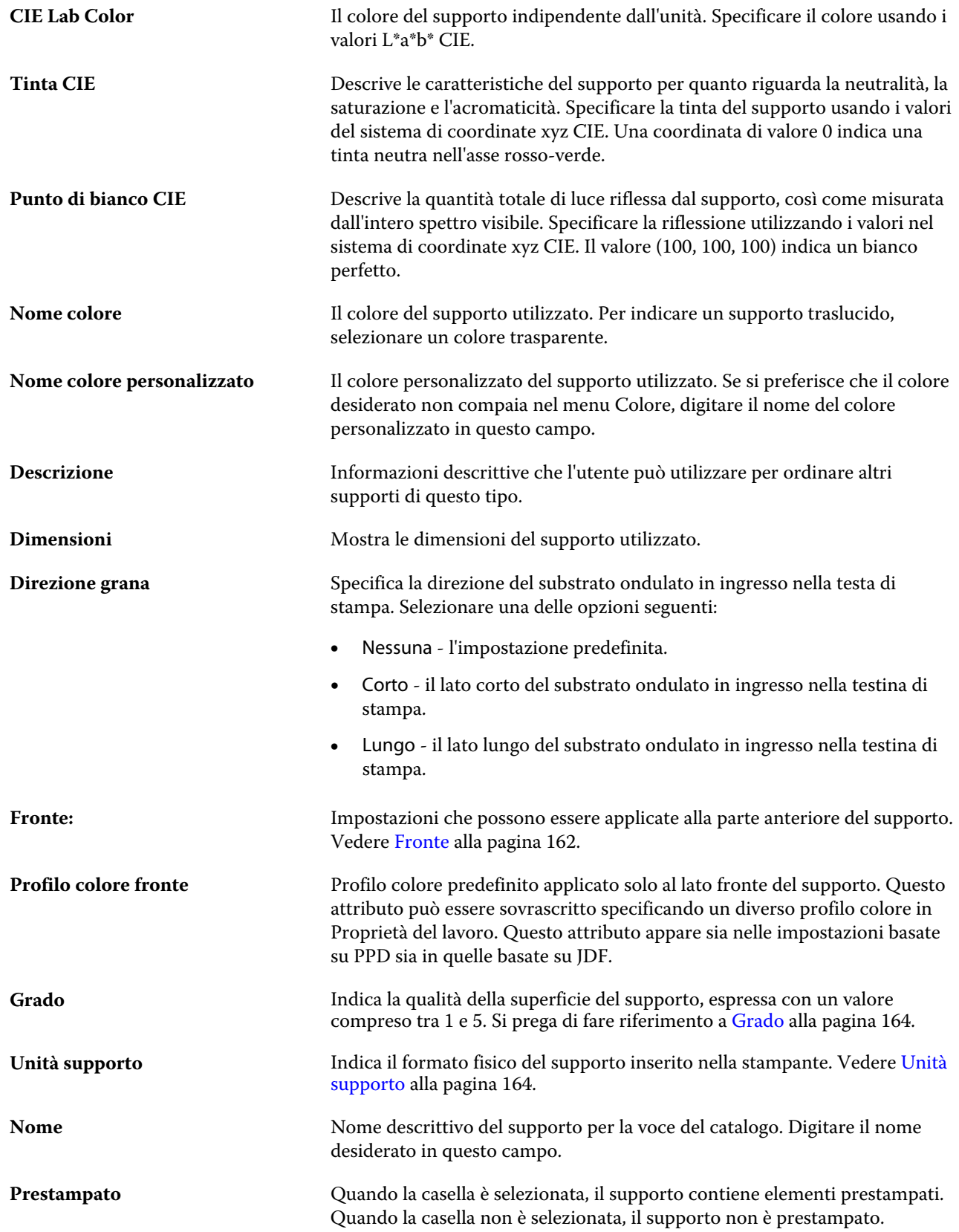

<span id="page-161-0"></span>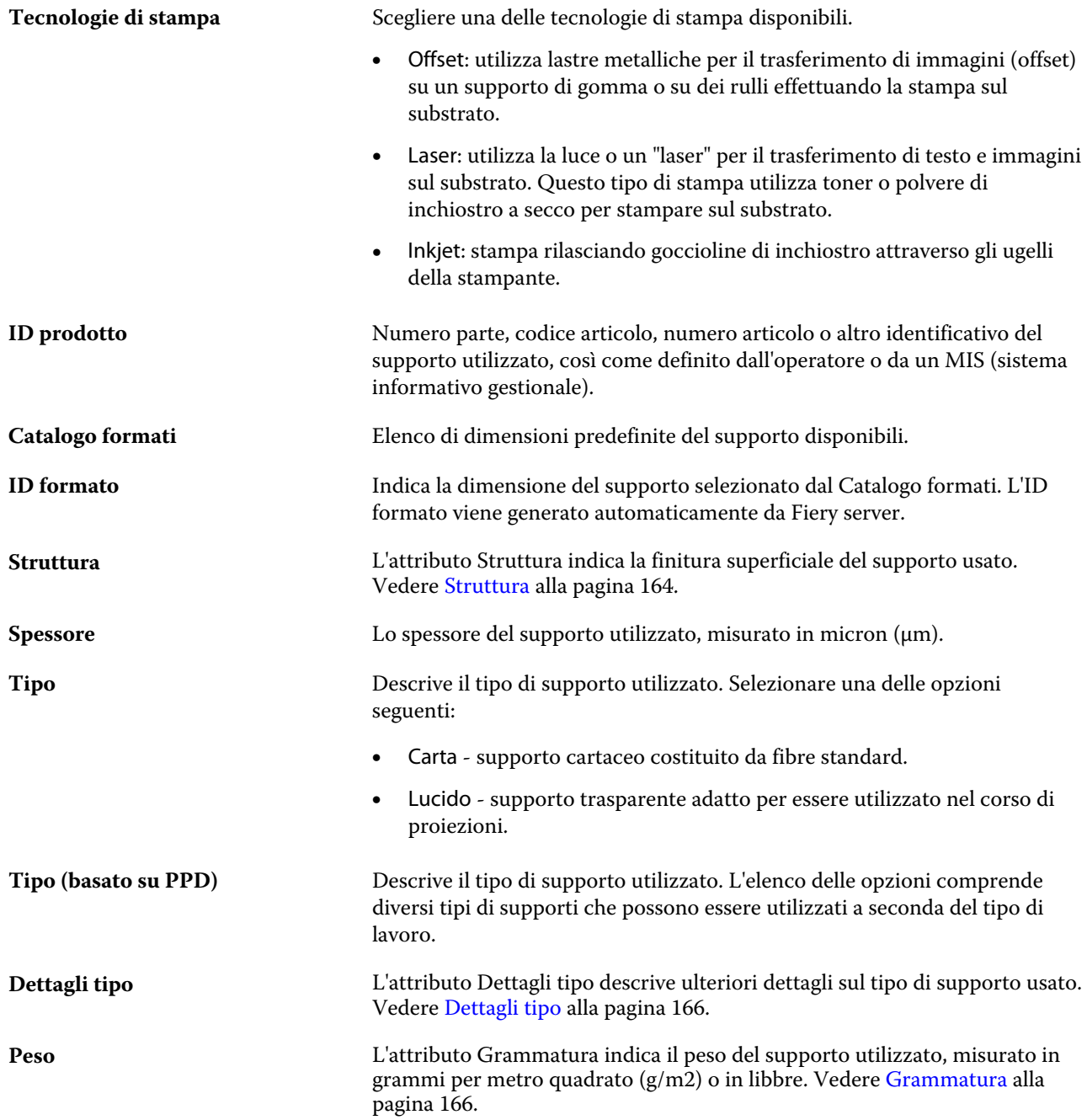

## **Fronte**

Il pannello anteriore ha i seguenti attributi che possono essere applicati alla parte anteriore del supporto.

Selezionare una delle opzioni seguenti:

Patinatura **Il tipo di patinatura applicata al lato frontale del supporto. Vedere** [Patinatura](#page-162-0) alla pagina 163.

<span id="page-162-0"></span>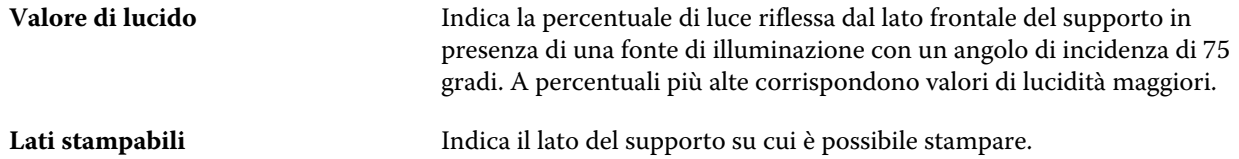

## **Indietro**

L'area posteriore ha le seguenti caratteristiche che possono essere applicate al retro del supporto.

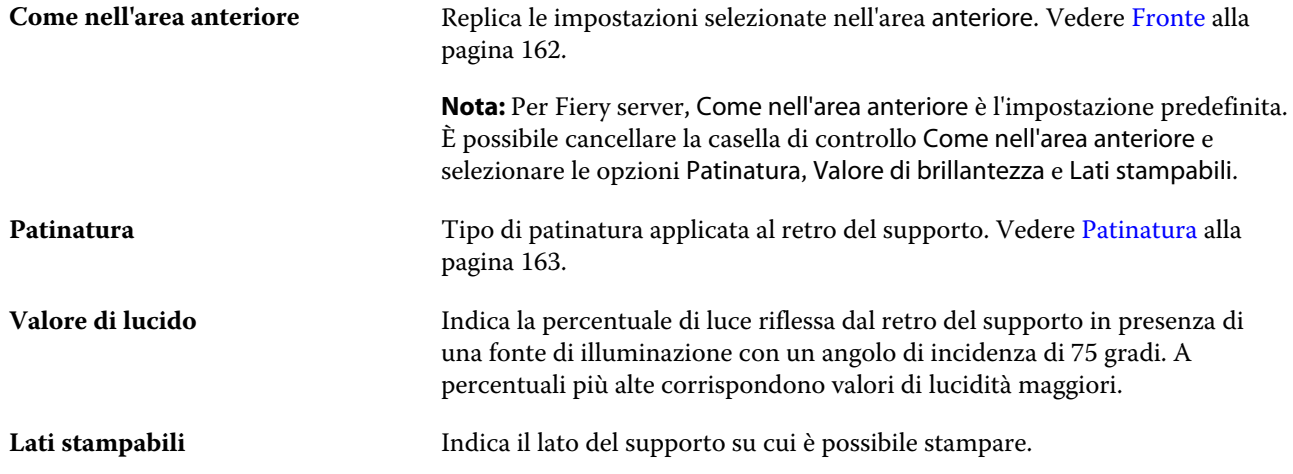

## **Patinatura**

L'attributo di patinatura indica il tipo di rivestimento della superficie da usare per il supporto.

Selezionare una delle opzioni seguenti:

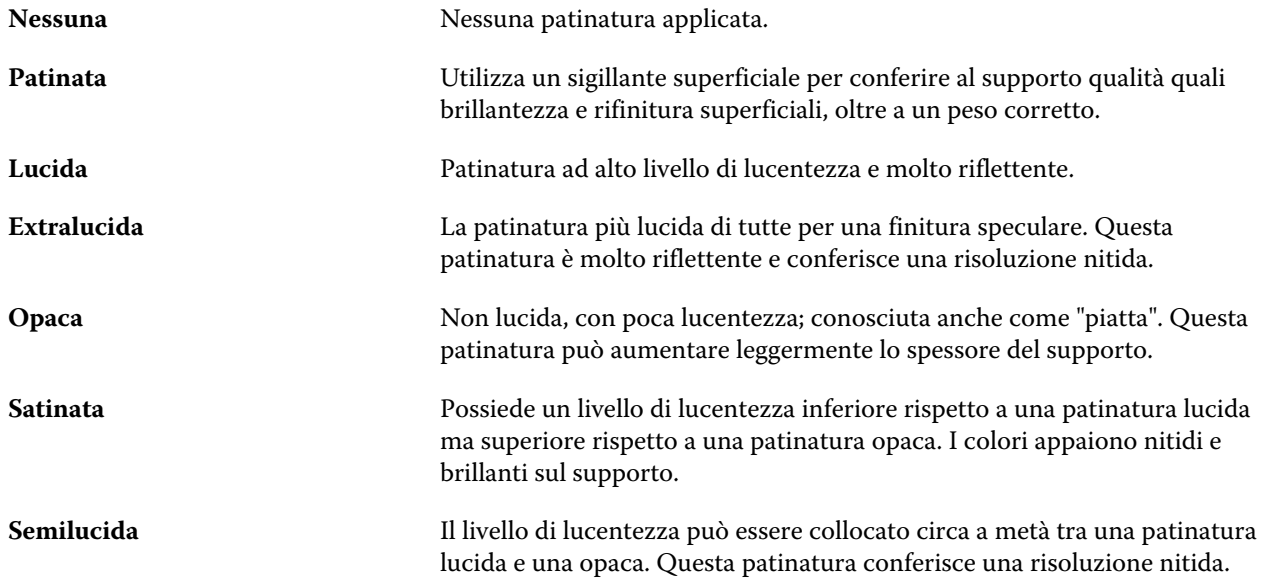

#### <span id="page-163-0"></span>**Grado**

L'attributo Grado indica la qualità della superficie del supporto, espressa con un valore compreso tra 1 e 5.

**Nota:** Questo attributo di solito non viene utilizzato nella stampa digitale.

Se richiesto, utilizzare le indicazioni seguenti:

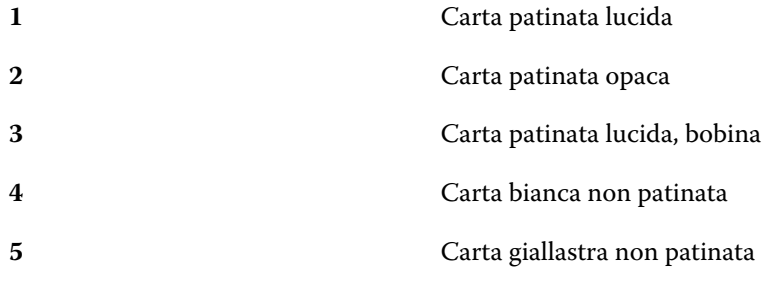

## **Unità supporto**

L'attributo Unità supporto indica il formato fisico del supporto alimentato nella stampante.

Selezionare una delle opzioni seguenti:

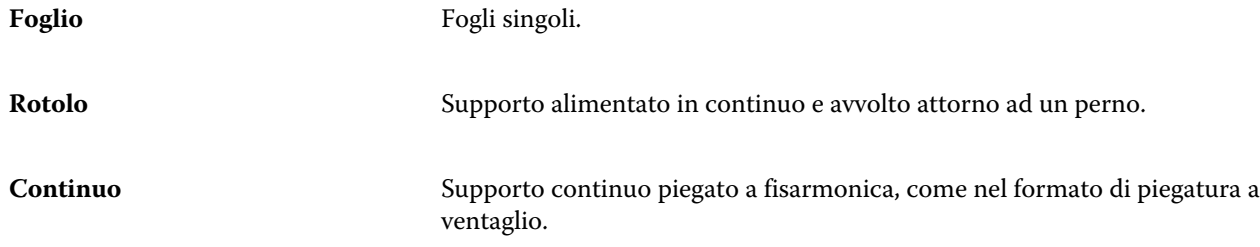

## **Opacità**

L'attributo Opacità indica il livello di trasparenza del supporto.

Selezionare una delle opzioni seguenti:

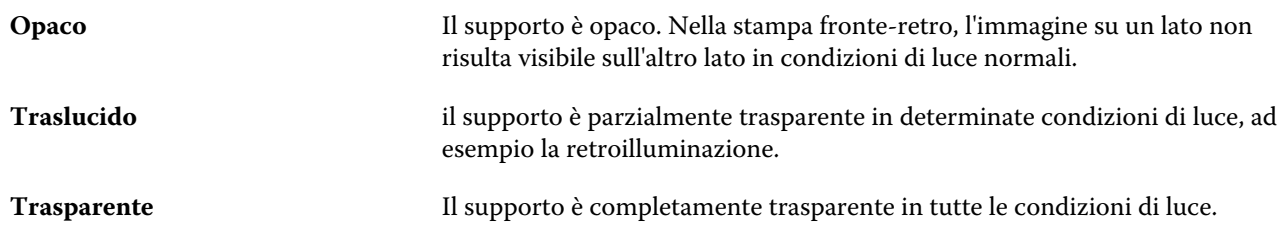

## **Struttura**

L'attributo Struttura indica la finitura superficiale del supporto usato.

Selezionare una delle opzioni seguenti:

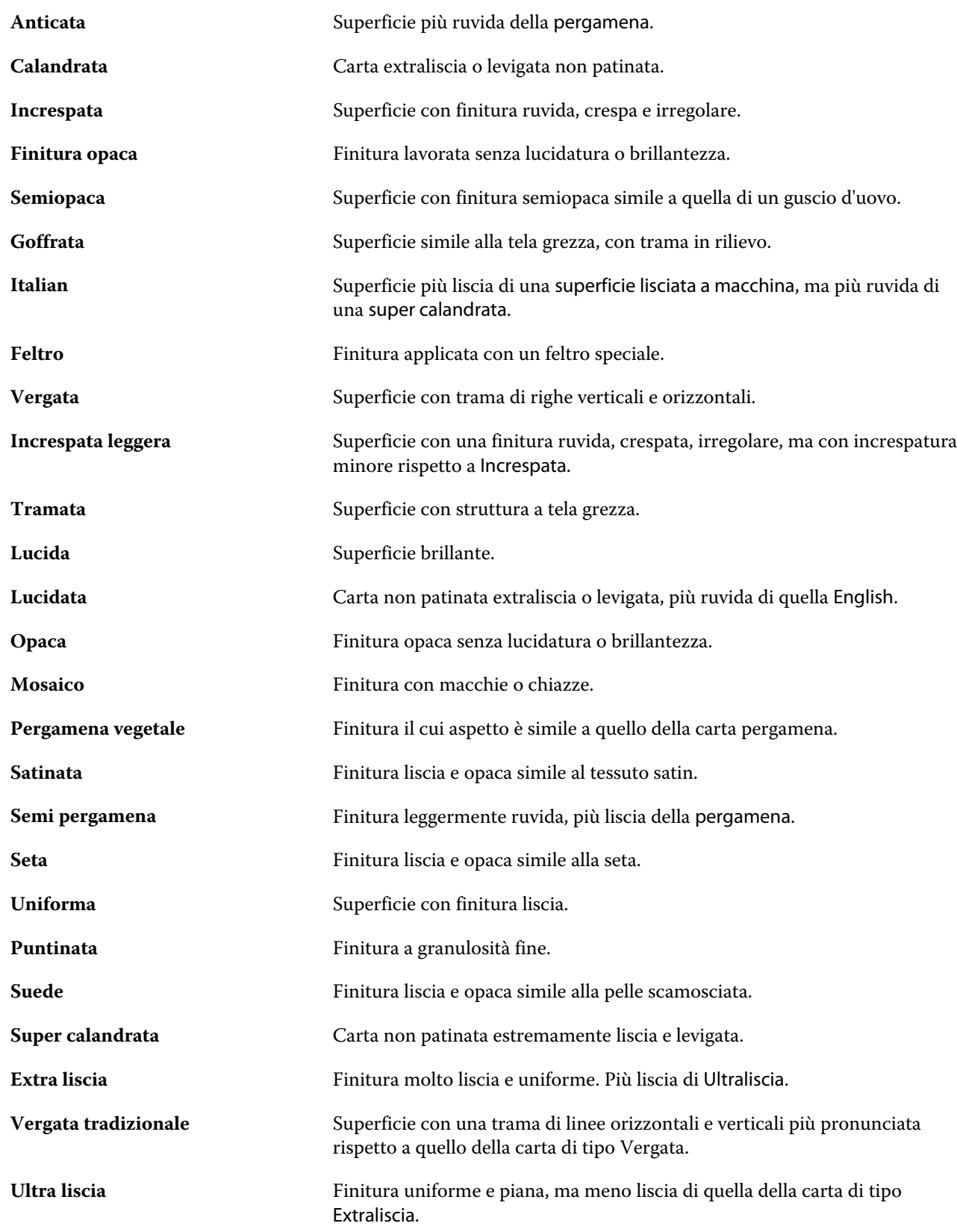

<span id="page-165-0"></span>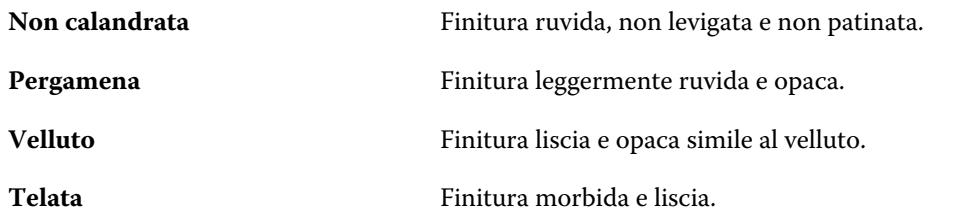

## **Dettagli tipo**

L'attributo Dettagli tipo descrive ulteriori dettagli sul tipo di supporto usato.

Selezionare una delle opzioni seguenti:

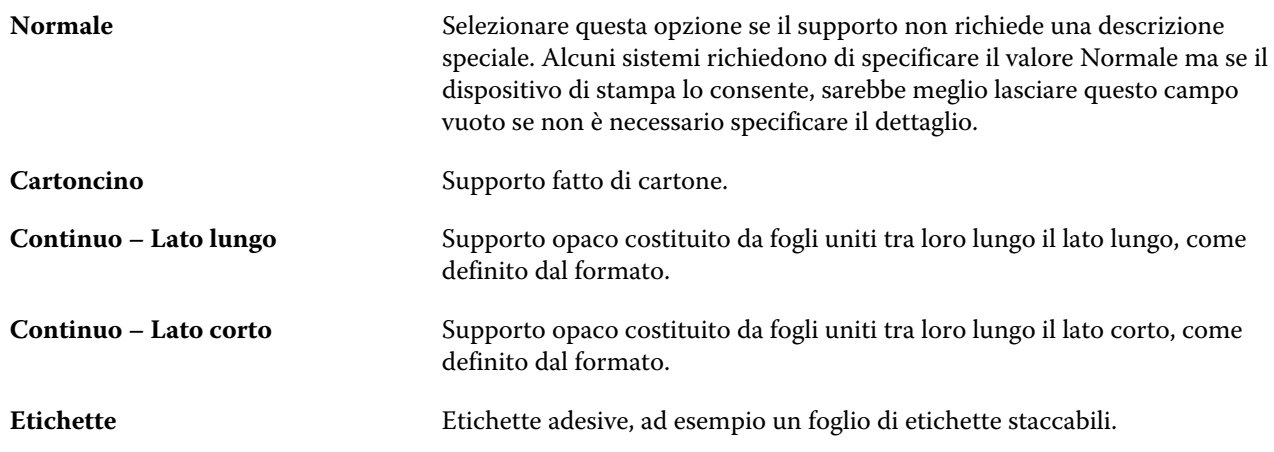

#### **Grammatura**

L'attributo Grammatura indica il peso del supporto utilizzato, misurato in grammi per metro quadrato (g/m2) o in libbre.

I pesi base per la maggior parte dei supporti nordamericani sono misurate in libbre. Per convertirle in g/m2, moltiplicare la grammatura di base per il fattore di conversione appropriato.

Ad esempio, per calcolare nel sistema metrico il peso di un supporto Bond da 50 lb, applicare la seguente operazione:

Peso base x fattore di conversione =  $50 \times 3,76 = 188 \text{ g/m2}$ .

Il fattore di conversione appropriato per ogni tipo di supporto è elencato nella seguente tabella:

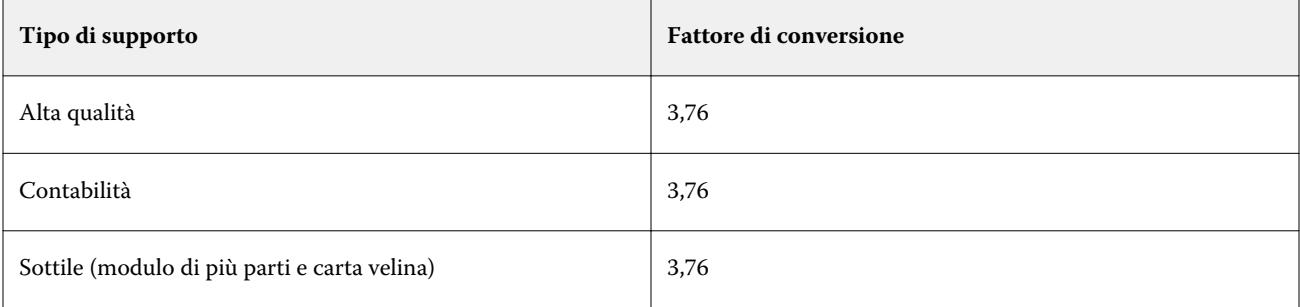

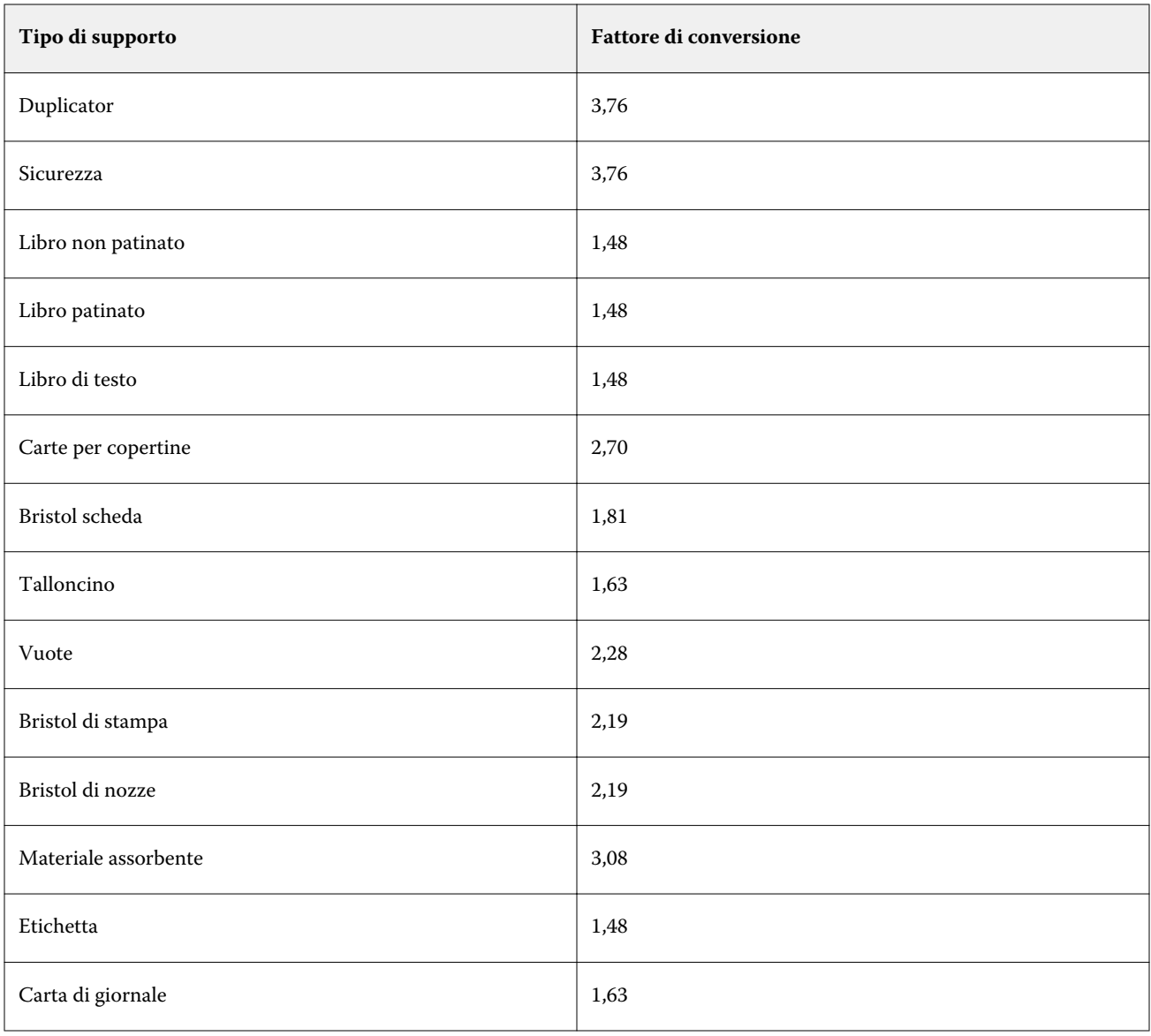

# Catalogo formati

Il Catalogo formati permette agli utenti di creare un elenco di formati personalizzati utilizzati di frequente. Il Catalogo formati viene memorizzato su Fiery server. Creando un Catalogo formati è possibile ridurre la probabilità di errore associata all'impostazione delle dimensioni del formato del substrato per ogni singolo lavoro.

**Nota:** Per gestire il Catalogo formati, è necessario accedere a Command WorkStation con privilegi di amministratore.

# Come accedere a Catalogo formati da Command WorkStation

È possibile accedere a Catalogo formati da Command WorkStation > Centro periferica > Catalogo formati.

- **1** Per accedere a Centro periferica, è possibile utilizzare uno dei metodi seguenti:
	- **•** Fare clic sull'icona Altro (tre puntini) accanto a Fiery server nella lista dei Server e selezionare Centro periferica.
	- **•** Fare clic con il pulsante destro del mouse su Fiery server nell'elenco Server e selezionare Centro periferica.
	- **•** Fare doppio clic su Fiery server nell'elenco Server.
	- **•** Fare clic su Centro periferica dal menu Server di Command WorkStation.
- **2** In Centro periferica, fare clic sulla scheda Risorse e selezionare Catalogo formati.

**Nota:** Se le icone Esporta e Ripristina i valori di fabbrica sono nascoste dalla vista nella barra degli strumenti del Catalogo formati, ingrandire la finestra del Centro periferica o, in alternativa, fare clic sull'icona Altro (tre punti verticali), per visualizzare le opzioni disponibili per ciascuna icona.

# Gestire il Catalogo formati

La prima volta che si apre il Catalogo formati, vengono visualizzate le voci predefinite di tale catalogo, che mostrano il nome e le dimensioni del substrato. Dopo la configurazione del Catalogo formati è possibile aggiungere, modificare o eliminare, pubblicare o annullarne la pubblicazione, importare o esportare e reimpostare le voci sui valori di fabbrica.

## **Creare o modificare una voce del Catalogo formati**

È possibile creare o modificare voci del Catalogo formati per i formati personalizzati di substrato utilizzati di frequente.

**Nota:** Le voci predefinite del Catalogo formati non possono essere modificate.

- **1** In Centro periferica > Risorse > Catalogo formati, procedere in uno dei seguenti modi:
	- **•** Fare clic sull'icona Aggiungi nuova per creare una voce del Catalogo formati.
	- **•** Per modificare una voce esistente, selezionarla e fare clic sull'icona Modifica.

**Nota:** In alternativa, per modificare una voce è possibile fare doppio clic su di essa oppure fare clic sulla voce con il pulsante destro del mouse e selezionare Modifica.

**2** Nella finestra Aggiungi o Modifica, specificare o modificare il nome e le dimensioni della voce.

Note:

- **•** Ogni voce del Catalogo formati deve avere un nome univoco. Due voci del Catalogo formati non possono avere lo stesso nome.
- **•** Possono essere presenti più voci del Catalogo formati con le stesse dimensioni, purché ciascuna di esse abbia un nome univoco.
- **•** L'unità di misura predefinita per le dimensioni della voce del Catalogo formati può essere impostata da Command WorkStation > Modifica > Preferenze > Zona > Unità di misura.
- **•** La voce del Catalogo formati relativa alla larghezza indica il bordo di entrata, alimentazione o presa del substrato.
- **3** Fare clic su OK.

La voce nuova o modificata viene elencata nel Catalogo formati.

**Nota:** Le voci predefinite del Catalogo formati possono variare a seconda delle capacità del sistema di stampa.

#### **Eliminare una voce del Catalogo formati**

È possibile eliminare una o più voci di catalogo dal Catalogo formati.

**Nota:** Le voci del catalogo formati di dimensione predefinita non possono essere eliminate.

**1** Nella Centro periferica > Risorse > Catalogo formati, selezionare una o più voci che si desidera eliminare.

Fare clic tenendo premuto il tasto delle maiuscole per selezionare più supporti in sequenza oppure fare clic tenendo premuto il tasto Ctrl per selezionare più supporti non in sequenza.

- **2** Eseguire una delle seguenti operazioni:
	- **•** Fare clic sulle voci con il pulsante destro del mouse e selezionare Elimina.
	- **•** Fare clic sull'icona Elimina nella barra degli strumenti.

Viene visualizzato un messaggio di avviso che richiede se si desidera eliminare il supporto.

**3** Fare clic su Sì.

Le voci selezionate vengono eliminate dal Catalogo formati.

## **Pubblicare o annullare la pubblicazione delle voci del Catalogo formati**

Per impostazione predefinita, tutte le voci del Catalogo formati sono visibili e possono essere selezionate per un lavoro dagli utenti. In altre parole, sono "pubblicati".

È possibile scegliere di annullarne la pubblicazione di una voce elencata nel Catalogo formati. Dopo l'annullamento della pubblicazione di una voce del Catalogo formati, tale voce non è più disponibile nel catalogo Inoltre, è impossibile per l'utente selezionare una voce del Catalogo formati quando si specifica un formato di substrato. Nel Catalogo formati è possibile selezionare la casella di controllo Nascondi voci non pubblicate per nascondere le voci di cui è stata annullata la pubblicazione.

Dopo aver annullato la pubblicazione di una o più voci, è sempre possibile ripubblicarle.

**1** Nella Centro periferica > Risorse > Catalogo formati, selezionare il supporto o i supporti da pubblicare o di cui annullare la pubblicazione.

Fare clic tenendo premuto il tasto delle maiuscole per selezionare più supporti in sequenza oppure fare clic tenendo premuto il tasto Ctrl per selezionare più supporti non in sequenza.

- **2** Procedere in uno dei seguenti modi:
	- **•** Per annullare la pubblicazione di una voce, fare clic sull'icona Annulla pubblicazione nella barra degli strumenti.
	- **•** Per pubblicare una voce, fare clic sull'icona Pubblica nella barra degli strumenti.

**Nota:** In alternativa, è possibile fare clic con il pulsante destro del mouse su una voce del Catalogo formati e selezionare Annulla pubblicazione o Pubblica.

## **Importare voci nel Catalogo formati**

Le voci del Catalogo formati create in precedenza possono essere aggiunte al Catalogo formati esistente.

Durante l'importazione, se viene riscontrato un nome di formato duplicato con dimensioni diverse, verrà aggiunto un suffisso (come ad esempio "\_1, \_2, ecc.") al nome della dimensione, pur mantenendo le dimensioni.

- **1** Nella Centro periferica > Risorse > Catalogo formati, fare clic sull'icona Importa sulla barra degli strumenti.
- **2** Accedere al file .json da importare, sul computer o in rete, quindi fare clic su Apri. Il file .json file viene importato e incluso nel Catalogo formati. Se il file .json contiene più voci del Catalogo formati, ciascuna di esse viene riportata separatamente.

Ripetere questa procedura per aggiungere ulteriore voci al Catalogo formati esistente.

## **Esportare le voci del Catalogo formati**

Le voci esportate dal Catalogo formati vengono salvate come file .json e possono essere reimportate nel catalogo in qualsiasi momento.

È possibile scegliere di esportare tutte le voci selezionate nel Catalogo formati o solo alcune. Sia le voci pubblicate sia quelle non pubblicate del catalogo formati possono essere esportate.

**1** Nella Centro periferica > Risorse > Catalogo formati, fare clic sull'icona Esporta nella barra degli strumenti e selezionare Esporta tutti....

Se si desidera esportare solo alcune voci del Catalogo formati, è possibile selezionare più voci e scegliere Esporta selezionati.... Fare clic tenendo premuto il tasto delle maiuscole per selezionare più voci in sequenza oppure fare clic tenendo premuto il tasto Ctrl per selezionare più voci non contigue.

- **2** Accedere al percorso del computer o di rete in cui si desidera salvare le voci esportate dal Catalogo formati.
- **3** Immettere un nome per le voci esportate e fare clic su Salva. Le voci esportate dal Catalogo formati vengono salvate come file .json.

**Nota:** Se si selezionano più voci del Catalogo formati o si utilizza l'opzione Esporta tutto..., viene creato un singolo file .json per il salvataggio delle voci Catalogo formati esportate.

## **Ripristinare i valori di fabbrica del Catalogo formati**

Il comando Ripristina i valori di fabbrica consente di ripristinare le voci e gli attributi del Catalogo formati ai valori di fabbrica.

Le voci del Catalogo formati aggiunte o modificate vanno perse quando si ripristinano le impostazioni di fabbrica del Catalogo formati, a meno che non siano state assegnate a un lavoro. Per salvare le voci personalizzate, esportare il Catalogo formati esistente prima di ripristinare le impostazioni di fabbrica.

- **1** Apri Centro periferica > Risorse > Catalogo formatie fare clic sull'icona Ripristina i valori di fabbrica sulla barra degli strumenti.
- **2** Fare clic su Sì nel messaggio di avviso.

# Graphic Arts Tools

# Funzioni per arti grafiche Fiery

Alcune funzioni per arti grafiche di Fiery server sono disponibili attraverso i pacchetti di funzioni. Per sapere quali pacchetti sono supportati dal Fiery server utilizzato, consultare la documentazione fornita con Fiery server.

È disponibile il seguente pacchetto:

**•** Fiery Graphic Arts Package, Premium Edition alla pagina 172

## **Fiery Graphic Arts Package, Premium Edition**

Fiery Graphic Arts Package, Premium Edition è un pacchetto di funzioni per il Fiery server. Se questo pacchetto viene installato sul Fiery server, in Command WorkStation sono disponibili le seguenti funzioni:

- **•** Barra di controllo alla pagina 172
- **•** [Trapping](#page-174-0) alla pagina 175 (configurabile)
- **•** [Modifica del punto di bianco per la simulazione della carta](#page-177-0) alla pagina 178
- **•** [Preflight](#page-178-0) alla pagina 179
- **•** [Fiery ImageViewer](#page-179-0) alla pagina 180

**Nota:** L'opzione Progressive non è più disponibile attraverso Centro periferica o Proprietà del lavoro. È tuttavia possibile configurare e stampare le progressive tramite Fiery ImageViewer. Vedere [Progressive](#page-176-0) alla pagina 177.

Le altre funzioni di Fiery Graphic Arts Package, Premium Edition non incluse in Command WorkStation sono:

- **•** Filtri di Hot Folders
- **•** Scala di controllo media Ugra/Fogra
- **•** Integrated Altona Visual Test

## Barra di controllo

Se supportata dal Fiery server, Barra di controllo consente di aggiungere una barra di controllo (contenente una barra colore statica e informazioni dinamiche sul lavoro) su ogni pagina stampata in una posizione definita dall'utente.

<span id="page-172-0"></span>Tutto ciò è utile per la prova colore e il controllo della precisione del colore di un lavoro. È possibile utilizzare la barra di controllo insieme agli strumenti analitici come, ad esempio, Fiery Color Profiler Suite, per valutare la qualità del colore.

È possibile attivare una barra di controllo per un singolo lavoro oppure è possibile definire un'impostazione predefinita del server per stampare una barra di controllo per tutti i lavori.

È possibile modificare una barra di controllo o crearne una nuova. Dal momento che la barra di controllo non fa parte di un lavoro, un documento può essere stampato prima con una barra di controllo e poi con un'altra se nel frattempo la definizione della barra di controllo è stata modificata.

La barra di controllo è supportata per i lavori PostScript e PDF.

A qualsiasi formato pagina può essere applicata la barra di controllo fornita di fabbrica (chiamata Fiery) e le eventuali barre di controllo personalizzate che sono state create. L'opzione di stampa Barra di controllo consente di selezionare quale barra di controllo, se disponibile, usare per un lavoro. Inoltre, quando si modifica la definizione della barra di controllo, un'anteprima mostra come apparirà la barra di controllo su un formato pagina specificato.

## **Stampa barra di controllo per impostazione predefinita**

È possibile definire un'impostazione predefinita del server per stampare una barra di controllo per tutti i lavori nei software di sistema Fiery successivi a FS200/200 Pro.

- **1** Fare clic sull'icona Altro (tre puntini) e selezionare Imposta valori predefiniti.
- **2** Nella finestra Impostazioni predefinite, selezionare Info lavoro.
- **3** Scorrere verso il basso fino a Reportistica e selezionare un'opzione del menu della Barra di controllo. Il Fiery server viene fornito con una barra di controllo predefinita di fabbrica denominata "Fiery". È possibile creare barre di controllo personalizzate.
- **4** Scegliere tra le seguenti opzioni:
	- **•** No: nessuna barra di controllo verrà stampata.
	- **•** Fiery: la barra di controllo predefinita di fabbrica viene stampata.
	- **•** Barra di controllo personalizzata: tutte le barre di controllo personalizzate sono elencate. Viene stampata quella selezionata.

È possibile bloccare l'impostazione Barra di controllo per impedire agli utenti di modificarla.

**Nota:** Il valore di fabbrica è No. Per ripristinare le proprietà del lavoro sui valori predefiniti di fabbrica, fare clic su Ripristina nella finestra Impostazioni predefinite.

#### **Visualizzare e modificare una barra di controllo**

È possibile visualizzare la definizione di una barra di controllo e modificarne le impostazioni.

- **1** In Centro periferica, fare clic su Barra di controllo in Color Setup.
- **2** Selezionare la barra di controllo nell'elenco e visualizzare la definizione sul lato destro della finestra.
- **3** Per cambiare le impostazioni, fare clic su Modifica e definire i valori per ciascuna opzione.
	- **•** Nome barra di controllo Nome utilizzato per selezionare la barra di controllo.

**Nota:** Nel driver di stampa, questo nome appare solo se è abilitata la Comunicazione bidirezionale.

**•** Barra dei colori - consente di attivare e disattivare la visualizzazione della barra dei colori, selezionare una delle diverse immagini di fabbrica o importare un'immagine personalizzata (formato EPS o PDF) e specificarne la posizione.

**Nota:** Per un'immagine in formato PDF, viene usata solo la prima pagina.

**•** Informazioni sul lavoro - consente di attivare e disattivare la visualizzazione delle informazioni sul lavoro, selezionare le impostazione del lavoro da visualizzare e specificare l'aspetto e la posizione del testo.

**Nota:** Le impostazioni del lavoro disponibili dipendono dal modello di Fiery server.

- **•** Impostazioni pagina consente di selezionare il formato pagina dell'anteprima, specificare i margini (la barra colori e le informazioni sul lavoro vengono posizionati all'interno di questi margini) e selezionare l'immagine speculare (per i supporti trasparenti).
- **4** Fare clic su OK per salvare le modifiche.

#### **Creare una barra di controllo personalizzata o duplicata**

È possibile duplicare una barra di controllo come base per crearne una personalizzata adatta alle proprie esigenze oppure è possibile crearne una completamente nuova. Ad esempio, è possibile creare una barra di controllo che utilizzi un diverso file EPS come immagine.

- **1** In Centro periferica, fare clic su Barra di controllo in Configurazione colore.
- **2** Procedere in uno dei modi seguenti
	- **•** Per duplicare una barra di controllo, selezionare la barra di controllo e fare clic su Duplica.
	- **•** Per creare una barra di controllo personalizzata, fare clic su Crea nuovo.
- **3** Definire i valori per ciascuna opzione. Per ulteriori informazioni, vedere [Visualizzare e modificare una barra di controllo](#page-172-0) alla pagina 173
- **4** Fare clic su OK per salvare la barra di controllo.

#### **Esportare, importare o eliminare una barra di controllo personalizzata**

È possibile esportare una barra di controllo personalizzata da Fiery server al computer come file e condividere la copia locale o importarla su un altro Fiery server. Le barre di controllo importate vengono subito abilitate all'uso su Fiery server.

**Nota:** È possibile eliminare una barra di controllo personalizzata, ma non è possibile eliminare la barra di controllo predefinita.

Una barra di controllo creata su Fiery server con il software FS200/200 Pro non può essere importata su Fiery server con una versione precedente del software e viceversa.

<span id="page-174-0"></span>Se una barra di controllo esportata contiene funzioni non supportate sul Fiery server su cui viene importata (ad esempio, impostazioni del lavoro specifiche di Fiery server), quelle funzioni sono nascoste.

- **1** In Centro periferica, fare clic su Barra di controllo in Configurazione colore.
- **2** Procedere in uno dei modi seguenti:
	- **•** Per esportare una barra di controllo, selezionarla e quindi fare clic su Esporta, accedere al percorso in cui si desidera salvare il file e fare clic su Seleziona cartella.
	- **•** Per importare una barra di controllo, fare clic su Importa, individuare e selezionare la barra di controllo desiderata e fare clic su Apri.
- **3** Per eliminare una barra di controllo personalizzata, selezionarne una, fare clic su Elimina, quindi fare clic su Sì per confermare.

## **Ripristinare la barra di controllo predefinita di fabbrica**

È possibile ripristinare la barra di controllo di fabbrica al suo stato originale (predefinito di fabbrica). La seguente procedura si riferisce al software del sistema Fiery FS200/200 Pro e versioni precedenti.

- **1** In Centro periferica, fare clic su Barra di controllo in Configurazione colore.
- **2** Selezionare una barra di controllo e fare clic su Modifica.
- **3** Fare clic su Ripristina ai valori di fabbrica e quindi su Ripristina.

## Trapping

Il trapping è una tecnica che elimina eventuali bordi bianchi o "aloni" intorno agli oggetti, dovuti all'errato allineamento delle lastre dei colori. Con il trapping, gli oggetti vengono stampati con i bordi leggermente allargati o con abbondanze per riempire gli spazi tra gli oggetti.

Il trapping viene applicato a un lavoro quando è abilitata l'opzione di stampa Trapping automatico.

Se supportata dal Fiery server utilizzato, la funzione Trapping automatico configurabile consente il pieno controllo delle impostazioni di trapping utilizzate dall'opzione di stampa Trapping automatico. I valori di fabbrica del Fiery server sono ottimizzati per la stampante che utilizza carta comune. Molti lavori vengono stampati in modo soddisfacente con i valori di trapping predefiniti, ma se con questi valori non si ottengono i risultati necessari per i supporti utilizzati, configurare le impostazioni di trapping per soddisfare i requisiti richiesti. È possibile ripristinare sempre i valori di fabbrica delle impostazioni di trapping facendo clic sul pulsante Valori di fabbrica nell'area Trapping in Centro periferica.

**Nota:** È necessario accedere come amministratore per configurare le impostazioni di trapping. Gli operatori possono visualizzare le impostazioni di trapping, ma non possono effettuare modifiche.

Per ulteriori informazioni sul trapping, vedere *Stampa a colori* che fa parte della documentazione per l'utente.

## **Impostare il trapping automatico predefinito per tutti i lavori**

Selezionando la casella di controllo Trapping automatico nella finestra Impostazioni predefinite il trapping viene applicato a tutti i lavori inviati al Fiery server.

- **1** Fare clic sull'icona Altro (tre puntini) e selezionare Imposta valori predefiniti.
- **2** Nella finestra Impostazioni predefinite selezionare Colore.
- **3** Scorrere verso il basso fino a Impostazioni colore e selezionare Trapping automatico. È possibile bloccare l'impostazione e impedire che gli utenti la sovrascrivano in Proprietà del lavoro.

## **Specificare l'ampiezza del trapping**

I valori di Ampiezza trapping definiscono l'ampiezza del trapping tra gli oggetti. Specificare i valori di ampiezza in relazione alla direzione di alimentazione della carta: orizzontale è perpendicolare alla direzione di alimentazione e verticale è parallelo alla direzione di alimentazione.

- **1** In Centro periferica, fare clic su Trapping in Configurazione colore.
- **2** In Ampiezza trapping, specificare le ampiezze orizzontale e verticale. In alternativa, se si desidera forzare i valori e renderli uguali, selezionare l'icona del collegamento visualizzata tra i valori orizzontale e verticale. Se i valori sono diversi quando si seleziona l'icona di collegamento, verrà utilizzato il valore più alto tra i due.
	- **•** Orizzontale definisce lo spessore orizzontale delle aree di trapping (0-10 pixel).
	- **•** Verticale definisce lo spessore verticale delle aree di trapping (0-10 pixel).

L'immagine bitmap fornisce un esempio visivo dei valori selezionati.

## **Specificare la riduzione colore trapping**

I valori per Riduzione colore trapping definiscono la quantità di ciascun colore applicata nel trapping. Il trapping tra due oggetti di colori diversi può creare una fascia di un terzo colore che rappresenta l'unione dei due colori. È possibile ridurre il colore di questa fascia utilizzando la riduzione colore trapping.

I valori specificati rappresentano la riduzione in percentuale del toner. Con una riduzione del 100% non sarà applicata alcuna intensità del toner al trapping. Con una riduzione dello 0%, l'intensità del toner sarà la stessa del bordo dell'oggetto.

- **1** In Centro periferica, fare clic su Trapping in Configurazione colore.
- **2** In Riduzione colore trapping, specificare i valori per i canali dei colori:
	- **•** Cyan definisce la riduzione trapping in cyan (0-100%).
	- **•** Magenta definisce la riduzione trapping in magenta (0-100%).
	- **•** Giallo definisce la riduzione trapping in giallo (0-100%).
	- **•** Nero definisce la riduzione trapping in nero (0-100%).

<span id="page-176-0"></span>**3** (Facoltativo) Se si desidera forzare tutti i valori e renderli uguali, selezionare l'icona di collegamento visualizzata tra i valori di riduzione trapping. Se i valori sono diversi quando si seleziona l'icona di collegamento, verrà utilizzato il valore più alto tra tutti.

L'icona a sinistra di ogni colore offre un esempio visivo del valore selezionato.

## **Specificare la forma trapping**

Forma trapping rappresenta il modo in cui appare un singolo pixel quando viene eseguito il trapping con uno sfondo contrastante. Con elementi superiori ad un pixel la forma o parte di essa è visibile solamente agli angoli dell'oggetto.

- **1** In Centro periferica, fare clic su Trapping in Configurazione colore.
- **2** In Forma trapping, selezionare Ellisse, Losanga o Rettangolo.

## **Specificare i tipi di trapping per gli oggetti**

Se non si seleziona un'opzione per Applica trapping a tipi di oggetto, agli oggetti viene applicato soltanto il trapping di oggetti (testo e immagini). Per applicare il trapping alle immagini, utilizzare le impostazioni in Applica trapping a tipi di oggetto.

- **1** In Centro periferica, fare clic su Trapping in Configurazione colore.
- **2** In Applica trapping a tipi di oggetto, selezionare una delle opzioni seguenti:
	- **•** Applica trapping oggetti alle immagini il trapping viene applicato alle aree di confine tra gli oggetti e le immagini.
	- **•** Applica trapping internamente alle immagini il trapping viene applicato ad ogni singolo pixel di un'immagine. Questa opzione è disponibile solo quando si seleziona Applica trapping oggetti alle immagini.

## Progressive

Il termine "Progressive" fa riferimento alla stampa di qualsiasi combinazione delle separazioni C, M, Y e K in un documento a colori. La stampa o la prova colore delle separazioni può essere usata per diagnosticare i problemi in un lavoro.

Non è possibile installare o stampare Progressive in qualsiasi Centro periferica o in Proprietà del lavoro. Tuttavia, è possibile eseguire una simile operazione utilizzando ImageViewer per visualizzare e stampare le separazioni. Appiattendo la curva per un specifico colorante, è possibile salvarlo come preimpostazione. Per informazioni, vedere [Fiery ImageViewer](#page-179-0) alla pagina 180.

La sequenza per la stampa di progressive non deve rappresentare la sequenza effettiva applicata dalla stampante. Una diversa sequenza può essere utile per analizzare la composizione dell'immagine.

Con progressive, è possibile visualizzare l'effetto del trapping, controllare l'interazione tra due coloranti, verificare il registro tra due lastre e visualizzare i parametri di separazione dei colori (facilitando, ad esempio, la visualizzazione del livello GCR quando si stampa solo la lastra del nero oppure tutte le lastre tranne quella del nero).

La funzione Progressive mostra le separazioni di colori usate nel lavoro come vengono stampate sulla stampante. Non è stata ideata per essere utilizzata come strumento di prove colore per un'altra stampante.

## <span id="page-177-0"></span>Modifica del punto di bianco per la simulazione della carta

La funzione Simulazione carta riproduce il bianco della carta come colore stampato, invece di non stampare le aree bianche della pagina. La modifica del punto di bianco consente di regolare la tinta, la luminosità e la saturazione del bianco della carta simulato, che è definito nel profilo di origine CMYK come punto di bianco.

Se il Fiery server supporta la Simulazione carta con la modifica del punto di bianco, è possibile personalizzare il punto di bianco se necessario per ottenere il risultato desiderato.

**Nota:** Se è stato definito un colore sostitutivo, ad esempio C=0, M=0, Y=0, K=0, i valori definiti in Sostituzione colori sostituiscono quelli in Simulazione carta.

## **Modificare i valori del punto di bianco per la simulazione carta**

La funzione di modifica del punto di bianco per la simulazione della carta consente di personalizzare un profilo di origine CMYK esistente e regolarne il punto di bianco. È necessario anche collegare il profilo personalizzato a un profilo di destinazione specifico. Quando si stampa un lavoro, è necessario selezionare il profilo di origine CMYK personalizzato e il profilo di destinazione ad esso collegato per rendere effettiva la modifica del punto di bianco per la simulazione della carta.

Se si desidera mantenere il profilo di origine CMYK esistente, farne una copia prima di modificare il punto di bianco. È possibile copiare un profilo esportandolo e importandolo con un nome diverso.

**Nota:** È possibile modificare il punto di bianco di un profilo di origine CMYK, ma non di un profilo di destinazione.

Se si dispone di uno spettrofotometro (ad esempio, ES-2000), è possibile importare direttamente i valori cromatici misurati. Questa funzione consente di eseguire una precisa corrispondenza basandosi sul colore effettivo della carta. Per utilizzare uno spettrofotometro, occorre installarlo e configurarlo prima di procedere a modificare il punto di bianco.

**Nota:** Per usare un dispositivo X-Rite i1Pro 2, è necessario usare uno strumento fornito da EFI.

- **1** In Centro periferica, fare clic su Risorse > Profili.
- **2** Selezionare un profilo di origine CMYK da personalizzare e fare clic su Simulazione carta.
- **3** Selezionare il profilo di destinazione da collegare al profilo di origine CMYK e fare clic su OK.

**Nota:** Quando si stampa un lavoro con il profilo personalizzato, è necessario selezionare lo stesso profilo di destinazione.

**4** Verificare che sia visualizzato il corretto profilo per il monitor utilizzato in Profilo monitor.

Affinché i colori vengano correttamente visualizzati, è necessario configurare il monitor secondo le indicazioni del produttore e specificare il profilo del monitor appropriato.

- **5** Per misurare un nuovo punto di bianco con uno spettrofotometro, fare clic sull'icona dello spettrofotometro.
- **6** Posizionare lo spettrofotometro sul suo supporto di calibrazione e fare clic su Calibra. La calibrazione migliora l'accuratezza delle misurazioni.
- **7** Posizionare lo spettrofotometro sul colore desiderato, facendo attenzione a centrare l'apertura per il modello sul colore.
- <span id="page-178-0"></span>**8** Premere il pulsante sullo spettrofotometro per eseguire la misurazione. I valori CMYK misurati vengono importati nei campi CMYK e vengono anche visualizzati i corrispondenti valori Lab.
- **9** In alternativa o in aggiunta, si possono modificare manualmente i valori Tinta, Luminosità e Saturazione.
	- **•** Tinta: da 0,0 a 359,9
	- **•** Luminosità: da 0,0 a 100,0 (compreso)
	- **•** Saturazione: da 0,0 a 100,0 (compreso)

Modificare i valori trascinando le barre di scorrimento o digitando i valori desiderati nei campi di testo. I cursori non mostrano i valori assoluti. La posizione del cursore e i valori associati fanno riferimento alla definizione del bianco della carta corrente quando si apre la finestra di dialogo. Prendere visione dei cambiamenti nel campione di anteprima in alto a sinistra della finestra di dialogo e nei valori Lab visualizzati a destra.

**10** Per stampare una pagina di test, fare clic su Stampa.

**11** Se la pagina di test è corretta, fare clic su Salva e chiudere la finestra di dialogo Punto di bianco simulazione carta.

# Preflight

La funzione Preflight consente di controllare un lavoro prima della stampa, per limitare gli errori. La funzione Preflight consente di eseguire un controllo dei più comuni errori per accertarsi che il lavoro venga stampato correttamente e con la qualità prevista sulla stampante selezionata.

Preflight genera un rapporto che contiene gli errori e le informazioni sul lavoro, comprese le impostazioni di sicurezza, il formato pagina e gli spazi colore.

Il controllo Preflight può essere abilitato in Hot Folders, Stampanti virtuali e Command WorkStation.

**Nota:** I lavori elaborati non possono essere controllati con Preflight.

Per il Preflight sono supportati i seguenti formati file: PostScript, PDF, EPS, PPML, Creo VPS e PDF/VT.

Preflight non supporta i formati file TIFF e PCL.

Preflight può controllare le seguenti categorie di errori:

- **•** Font controlla i font mancanti e la sostituzione con il font Courier.
- **•** Tinte piatte controlla le tinte piatte mancanti. È possibile aggiungere le tinte piatte mancanti in Tinte piatte di Command WorkStation.
- **•** Risoluzione immagine controlla la risoluzione delle immagini al di sotto di un valore specificato.
- **•** Risorse VDP controlla le risorse VDP mancanti. È possibile specificare il numero di record da controllare, per non incorrere in un'elaborazione troppo lunga.
- **•** Linee sottili controlla la presenza di linee sottili di spessore inferiore a un valore specificato.
- **•** Sovrastampa controlla la presenza di sovrastampa.
- **•** PostScript controlla la presenza di errori PostScript.

È possibile configurare Preflight in modo da specificare le categorie di errori da controllare e il modo in cui vengono riportati gli errori. Le impostazioni di configurazione di Preflight possono essere salvate sotto forma di preimpostazione e ciò consente di selezionare rapidamente una configurazione Preflight per un lavoro particolare.

## <span id="page-179-0"></span>**Configurare ed eseguire un controllo Preflight**

È possibile configurare Preflight in modo da specificare le categorie di errori da controllare e il modo in cui vengono riportati gli errori. Le impostazioni di configurazione di Preflight possono essere salvate sotto forma di preimpostazione e ciò consente di selezionare rapidamente una configurazione Preflight per un lavoro particolare.

- **1** In Centro lavori, selezionare un lavoro messo in attesa, quindi selezionare Azioni > Preflight.
- **2** Opzionalmente, selezionare una preimpostazione (raccolta di impostazioni) nell'elenco Preimpostazioni.
- **3** Selezionare ciascuna categoria di errore da controllare e specificare eventuali impostazioni. Deselezionare le caselle delle categorie da ignorare.

Una categoria ignorata viene visualizzata come Non contrassegnata.

- **4** Selezionare un livello di notifica (Critico o Avviso) per ciascuna categoria di errore.
- **5** Selezionare Interrompi preflight al primo errore critico se si desidera interrompere l'esecuzione del controllo Preflight non appena viene rilevato un errore critico.
- **6** Per salvare le impostazioni come nuova preimpostazione, selezionare Salva con nome dall'elenco Preimpostazione.
- **7** Per eseguire il controllo Preflight con queste impostazioni, fare clic su Preflight. Preflight esegue i controlli e visualizza i risultati in un rapporto. È possibile stampare e salvare il report; inoltre, è anche possibile visualizzare di nuovo il report facendo clic con il pulsante destro del mouse sul lavoro in Centro lavoro e selezionando Visualizza rapporto Preflight.

## Fiery ImageViewer

Fiery ImageViewer consente di verificare le prove colore a video e di modificare i colori o i livelli di grigio di un lavoro prima che venga stampato. È possibile visualizzare in anteprima l'orientamento, il contenuto, la precisione cromatica in generale di un lavoro, nonché visualizzare l'anteprima di un lavoro elaborato (immagine raster).

#### **Stampa a colori**

Fiery ImageViewer visualizza il lavoro con gli effettivi valori CMYK inviati al sistema di stampa e di conseguenza offre una prova colore a video accurata. La prova colore a video, però, non visualizza gli effetti della calibrazione che possono influenzare il colore.

È possibile modificare le singole curve di risposta C, M, Y e K. Le modifiche possono essere salvate e applicate ad altri lavori a colori. È anche possibile applicare le curve di calibrazione G7 create usando CHROMiX Curve2, Curve3 o Curve4.

I dati di separazione per ogni colore di quadricromia possono essere visualizzati indipendentemente o combinati con altri colori in quadricromia. Se per il lavoro sono state specificate le impostazioni di Simulazione mezzitoni, l'anteprima mostra una vista composita di tutte le separazioni al livello del punto. Se si stampano le pagine da Fiery ImageViewer, il risultato include le informazioni sul colore composito per le separazioni selezionate in Fiery ImageViewer.
## **Requisiti di ImageViewer**

Command WorkStation include Fiery ImageViewer versione 4.0. Questa versione viene utilizzata se il computer in uso soddisfa i seguenti requisiti.

- **•** GPU con OpenGL 3.2 e versioni successive
- **•** Almeno 750 MB di memoria disponibile nella scheda grafica

Fiery ImageViewer 3.0 viene utilizzato se il computer non soddisfa questi requisiti, oppure per questo tipo di collegamenti:

- **•** Collegamento Desktop remoto
- **•** Command WorkStation collegato a un server Fiery server in bianco e nero

La versione di OpenGL può essere verificata con software di terze parti, ad esempio visualizzatore di estensione OpenGL.

## **Avviare ImageViewer**

ImageViewer può essere avviato da un lavoro in Command WorkStation.

**1** In Centro lavori di Command WorkStation selezionare un lavoro che è stato elaborato e messo in attesa.

Se necessario, selezionare Azioni > Elaborazione e attesa per spostare un lavoro nello stato di elaborato/messo in attesa.

- **2** Procedere in uno dei seguenti modi:
	- **•** Selezionare Azioni > ImageViewer.
	- **•** Fare clic con il pulsante destro del mouse (Windows) o fare clic tenendo premuto Ctrl (Mac OS) sul lavoro e selezionare ImageViewer dal menu visualizzato.

## **Barra degli strumenti Fiery ImageViewer per un accesso rapido alle azioni comuni**

La Fiery ImageViewer barra degli strumenti fornisce un accesso rapido alle azioni comuni che possono essere applicate al lavoro. Per visualizzare o nascondere la barra degli strumenti, fare clic sul tasto ' t' per eseguire la commutazione.

Alcune icone sono disponibili solo se il Fiery server li supporta.

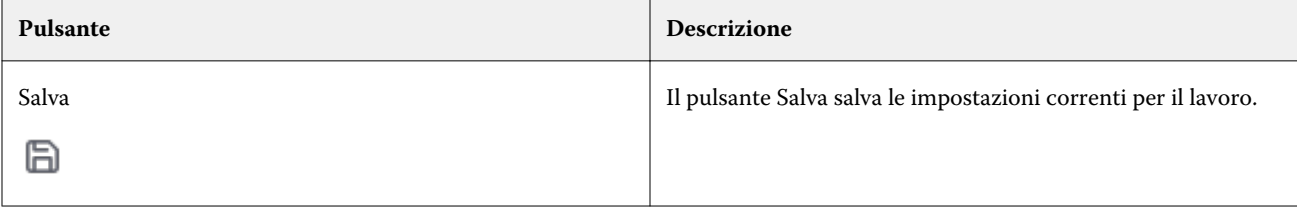

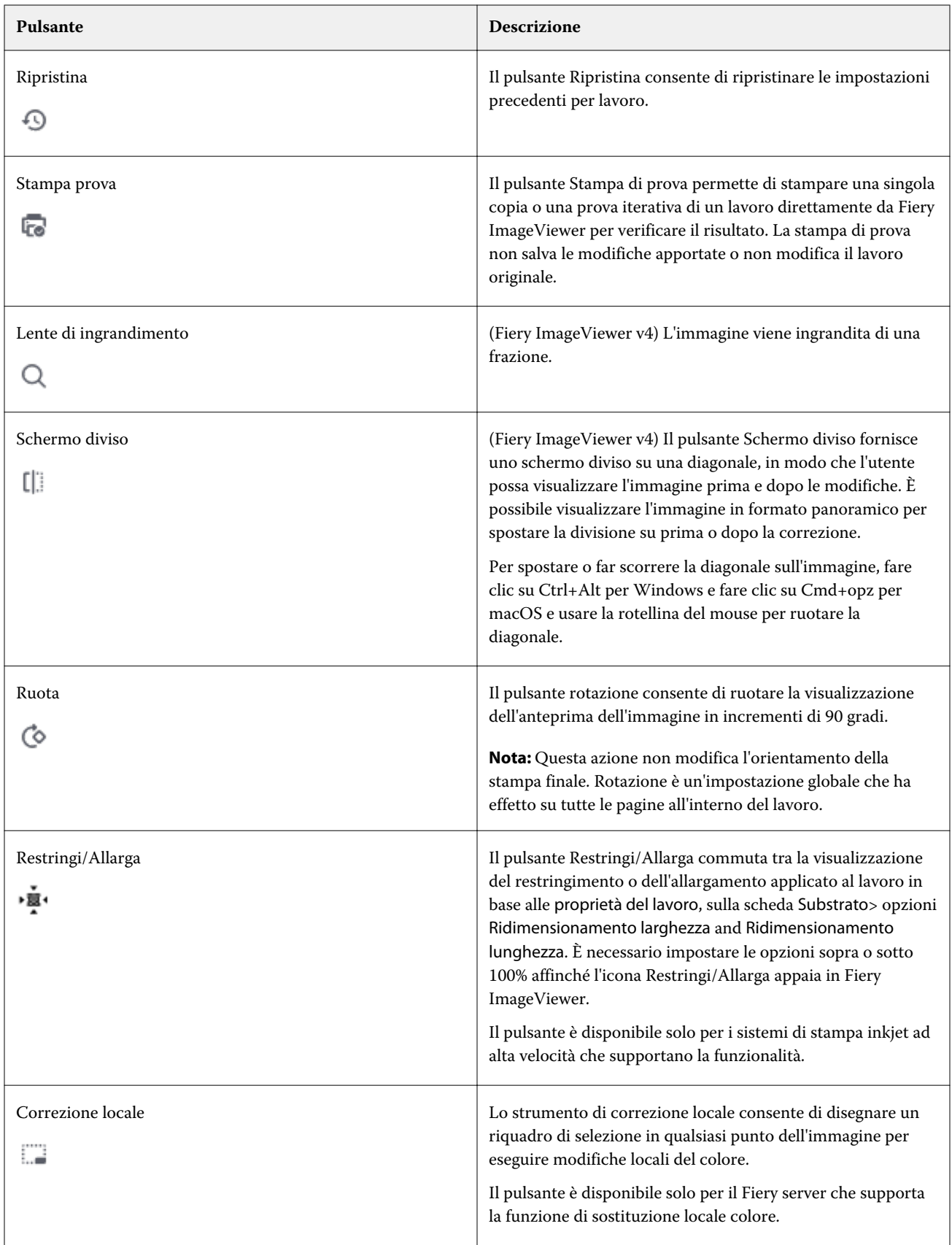

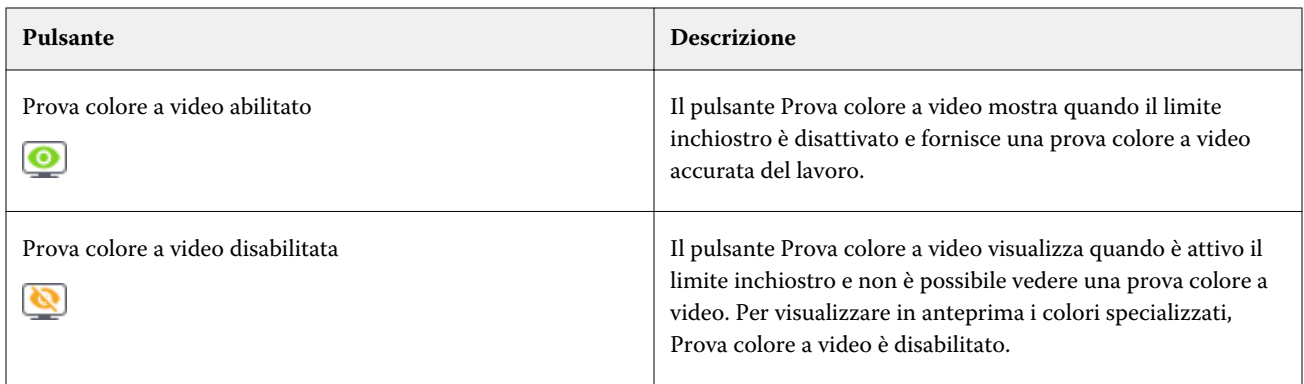

# **Regolare l'anteprima dell'immagine**

L'area Navigatore controlla gli elementi visualizzati nell'anteprima dell'immagine. L'area dell'anteprima dell'immagine può essere ingrandita per riempire lo schermo.

Il riquadro di selezione nell'area Navigatore contiene la parte dell'immagine visibile nell'anteprima. Se il riquadro di selezione non è chiaramente visibile, modificarne il colore in Modifica > Preferenze.

- **1** Per riposizionare la parte dell'immagine visualizzata nell'anteprima, effettuare una delle operazioni seguenti:
	- **•** Trascinare il riquadro di selezione nell'area Navigatore.
	- **•** Trascinare l'immagine.
	- **•** Per centrare l'anteprima in una posizione specifica nell'immagine, tenere premuto il tasto delle maiuscole mentre si fa clic sulla posizione desiderata.
- **2** Per ruotare l'immagine in senso orario, effettuare una delle seguenti operazioni:
	- Selezionare 90°, 180° o 270° dall'elenco oppure fare clic sull'icona Ruota ( $\odot$ ).
	- **•** Fare clic su Visualizza > Ruota e fare clic sulla selezione appropriata.

La rotazione si applica solo all'anteprima visualizzata, non al lavoro stampato.

Per ripristinare l'orientamento originale dell'anteprima, fare clic su Visualizza > Ruota > Ripristina.

**3** (Per Fiery ImageViewer 4.0) Per dividere lo schermo in diagonale per visualizzare l'immagine prima e dopo le modifiche, fare clic sull'icona Schermo diviso.

L'area raster sopra la linea diagonale visualizza gli effetti dopo aver eseguito la modifica, mentre l'area raster sotto la linea diagonale visualizza gli effetti prima della modifica. È possibile visualizzare l'immagine in formato panoramico per spostare la divisione prima o dopo la correzione. L'immagine si sposta nella direzione in cui è trascinata.

Schermo diviso può essere spostato sullo schermo tenendo premuti contemporaneamente i tasti Ctrl+Alt (Windows) o Cmd+opzione (Mac OS) e ruotando la rotellina del mouse.

**4** Per ingrandire l'area dell'anteprima dell'immagine, fare clic su Visualizza > Schermo intero.

Per tornare al display normale, premere il tasto F.

## **Ridimensionare l'immagine**

Un'immagine può essere ridimensionata con il comando per lo zoom (disponibile nella parte inferiore dello schermo), ma anche in altri modi.

**1** Per ingrandire le dimensioni dell'immagine in modo che ogni pixel nell'immagine venga visualizzato come singolo pixel sullo schermo, selezionare Visualizza > Pixel reali.

Le dimensioni reali del pixel visualizzato dipendono dall'impostazione della risoluzione del monitor.

**Nota:** (Per Fiery ImageViewer 3.0) Se per il lavoro sono state selezionate le impostazioni di Simulazione mezzitoni e lo zoom è impostato su 100% o su un valore superiore, vengono visualizzati la forma e il motivo del punto di mezzitoni. In base alla frequenza del motivo del punto, un punto sarà costituito da diversi pixel.

- **2** Per ridurre le dimensioni dell'immagine in modo che l'intera pagina riempia l'anteprima dell'immagine, fare clic sull'icona Adatta alla finestra accanto al comando per lo zoom o selezionare Visualizza > Adatta alla finestra
- **3** (ImageViewer 3.0) Per ingrandire l'area intorno alla posizione del cursore (che si muove con il cursore), fare clic sull'icona della lente di ingrandimento o selezionare Visualizza > Lente di ingrandimento.

## **Visualizzare i valori cromatici nell'immagine**

ImageViewer visualizza il lavoro con i valori dei colori effettivamente inviati al sistema di stampa. È possibile analizzare i valori cromatici di ciascun punto nell'immagine.

**•** Passare il cursore su un pixel nell'immagine.

I valori per ciascun colorante vengono visualizzati nell'area Separazioni

Copertura totale area mostra la somma di valori della percentuale di separazione per il pixel dell'immagine raster da testare.

Utilizzando Verificatore oggetto, è inoltre possibile visualizzare il tipo di oggetto dal quale viene riprodotto il pixel nel raster. Vedere Verificatore oggetto alla pagina 184.

## **Verificatore oggetto**

Verificatore oggetto mostra il tipo di oggetto dal quale è stato eseguito il rendering del pixel selezionato nel raster.

I valori cromatici della percentuale di separazione vengono anche visualizzati per il pixel da testare. I tipi di oggetti comprendono immagini, grafiche, testo e pixel dei bordi (contrassegnati per l'ottimizzazione dei bordi). Se il pixel da testare è stato riprodotto dalla fusione di più oggetti della pagina, il tipo di oggetto viene visualizzato come tipo di oggetto sconosciuto.

**•** Per usare Verificatore oggetto, spostare il cursore su un pixel nell'area Anteprima immagine.

## **Sostituzione colore**

La sostituzione dei colori consente di sostituire i colori nel raster di destinazione. Funziona al meglio con tinte unite e tinte uniformi.

**Nota:** La funzione di sostituzione colore è disponibile solo in Fiery ImageViewer 4.0 e versioni successive quando collegata a Fiery servers con FS350/350 Pro o versioni successive del software di sistema.

È possibile immettere i valori cromatici della tinta da sostituire oppure selezionare il colore originale da sostituire con il contagocce. È possibile immettere un valore cromatico per la tinta sostitutiva, un campione del colore sostitutivo con il contagocce o effettuare la sostituzione utilizzando una tinta piatta Fiery esistente. È possibile modificare l'ordine delle sostituzioni colore e visualizzare o nascondere le singole sostituzioni con l'icona a forma di occhio.

È possibile eseguire lo zoom avanti verso un'area dell'immagine fino a un pixel per sostituzione colore.

Per usare la funzione Sostituzione colori, nel riquadro Anteprima immagine fare clic e spostare il contagocce (icona

selettore colore  $\left(\frac{1}{2}\right)$  sul pixel del colore originale dell'immagine, quindi spostare il contagocce (icona selettore

sostitutivo ) sul pixel del colore sostitutivo. Il quadrato grande definisce l'area visualizzata in quel momento, mentre il quadrato più piccolo corrisponde al pixel. Facoltativamente, è possibile fare clic sull'icona di sostituzione

tinta piatta ( $\circled{e}$  per aprire la libreria tinta piatta su Fiery server e selezionare un tinta piatta da utilizzare per il colore sostitutivo. Fare clic su Applica per salvare le modifiche apportate.

Le icone Pagina ( $\Box$ ) e Locale ( $\Box$ ) mostrano il tipo di correzione colore eseguito. La pagina e le modifiche locali si distinguono per una linea continua o tratteggiata. Quando si modifica una voce, la casella di controllo, se spuntata, viene rimossa perché la voce è valida solo per la pagina corrente. È possibile scegliere di applicare la modifica di colore locale o la modifica di colore pagina a tutte le pagine selezionando la casella di controllo corrispondente Tutte le pagine.

È possibile salvare le curve di colore o le sostituzioni di colore delle pagine come preimpostazione, oppure salvarle entrambe come preimpostazione e applicare la sostituzione colore tramite Command WorkStation o Fiery Hot Folders con Proprietà del lavoro.

È possibile applicare fino a trentadue sostituzioni colore. L'ordine delle sostituzioni dei colori può essere modificato ed è possibile nascondere o eliminare singole sostituzioni. Un colore sostituito può essere modificato in un secondo momento selezionando le sostituzioni colore nell'area Modifica.

In ImageViewer 4.2 e versioni successive, una qualsiasi modifica di sostituzione colore sarà applicata solo alla pagina corrente, a meno che non si selezioni esplicitamente la casella di controllo Tutte le pagine nella sezione Modifica. Le modifiche vengono applicate durante la stampa del lavoro.

Tenere presente quanto segue:

- **•** Deselezionando la casella di controllo Tutte le pagine da una pagina qualsiasi per una qualsiasi modifica sostituzione colore, è necessario eliminare quella singola modifica da tutte le pagine, ad eccezione della pagina corrente.
- **•** Quando un Fiery server è collegato a una stampante inkjet ad alta velocità, la sostituzione colore non verrà visualizzata in modalità Sovrapposizione bianca e volta.
- **•** È possibile eseguire massimo trentadue sostituzioni colore per pagina.
- **•** Per ottenere risultati ottimali, visualizzare il raster al 100% in Fiery ImageViewer quando si applicano le sostituzioni dei colori. Se il raster è visualizzato a meno del 100%, a causa dell'anti-aliasing dell'anteprima raster è possibile che la sostituzione del colore sui bordi appaia distorta. Questo non ha alcun effetto sulla stampa.
- **•** La sostituzione dei colori è disponibile solo per i lavori elaborati con l'opzione di stampa Sovrastampa composita selezionata.
- **•** Quando la voce di sostituzione colore viene eliminata da una pagina, questa viene eliminata da tutte le pagine del documento solo se si seleziona la casella di controllo modifica sostituzione colore (Tutte le pagine). Se la casella di controllo modifica sostituzione colore (Tutte le pagine) è deselezionata, l'eliminazione della modifica sarà valida solo per la pagina corrente.

# **Sostituzione colore locale**

La sostituzione del colore locale consente di apportare correzioni cromatiche locali in un'area selezionata della pagina.

Nota: La funzione Sostituzione colore locale è disponibile solo in Fiery ImageViewer 4.2 e versioni successive.

Per utilizzare la Sostituzione colore locale, procedere come segue:

- **•** Fare clic sul pulsante Correzione locale ( $\frac{1}{2}$ ) e utilizzare il riquadro di selezione per selezionare l'area all'interno dell'immagine a cui applicare la correzione del colore locale. L'area di selezione sarà visualizzata con una linea tratteggiata in modo da applicare la sostituzione del colore solo all'area selezionata.
- **•** Utilizzare il quadrato grande per ingrandire un'area dell'immagine fino a un singolo pixel (quadrato più piccolo) a cui applicare la sostituzione del colore.
- **•** Fare clic sull'icona di selezione ( $\binom{2}{0}$ ) per il colore originale. È possibile modificare o sostituire il colore facendo clic sull'icona del selettore del colore sostitutivo  $\boxed{\ell}$ e spostarsi sull'immagine per selezionare un colore, o modificare i valori della modalità colore, ad esempio CMYK, CMYK+, Scala di grigi e CMYK+ colore specializzato, nella colonna Sostituzione. Il quadrato grande usato per l'ottimizzazione del colore definisce l'area visualizzata in quel momento, mentre il quadrato più piccolo corrisponde al pixel del colore selezionato.
- **•** Facoltativamente, sostituire un colore con un tinta piatta esistente dalla libreria tinta piatta per Fiery server. Fare clic sull'icona di sostituzione tinta piatta ( ) e cercare una tinta piatta specifica per nome o tramite una ricerca per numero, ad esempio '345', oppure scorrere l'elenco per selezionare un tinta piatta, quindi fare clic su OK.
- **•** Facoltativamente, eseguire una regolazione colori regolando le singole curve di colore nell'area Regola colore. Dopo aver eseguito una selezione e regolazione della curva, sulla barra degli strumenti accanto al pulsante

Correzione locale ( $\leftarrow$ ) verranno visualizzati i pulsanti Applica e Annulla. Quando si è soddisfatti delle modifiche apportate, fare clic su Applica per salvare le modifiche del colore locale.

Una volta eseguita la sostituzione del colore, fare clic su Applica per salvare le modifiche nell'area Sostituzione colore. La sostituzione del colore verrà indicata in una riga visibile nell'area Modifiche.

L'area Modifiche mostra tutte le modifiche del colore apportate a livello locale o di pagina, indipendentemente dal fatto che siano state effettuate con la sostituzione del colore o con una regolazione colori delle curve cromatiche. È possibile alternare tra la sostituzione del colore locale e il colore originale facendo clic sull'icona a forma di occhio

per qualsiasi riga indicata nell'area Modifiche. Nella colonna Modifiche, l'icona pennello (<sup>1666</sup>) mostra che la modifica colore è stata eseguita con la sostituzione del colore sulla base delle modifiche apportate nell'area Sostituzione

colore, mentre l'icona a forma di casella ondulata ( ) mostra che la modifica colore è stata eseguita utilizzando l'area Regola colore, che visualizza la variazione complessiva della curva di colore.

Se si desidera applicare la sostituzione del colore locale a tutte le pagine del documento, fare clic sulla casella di controllo Tutte le pagine per quella specifica sostituzione colore. L'area specificata su tutte le pagine del documento riporterà la stessa sostituzione colore.

È possibile regolare l'area di sostituzione del colore locale facendo clic sul colore sostitutivo in una delle righe elencate nell'area Modifiche, quindi regolare il riquadro di selezione per l'area specifica.

# **Sovrapposizione bianca e volta**

La funzionalità Sovrapposizione bianca e volta consente di visualizzare in anteprima i fogli dopo l'imposizione.

È possibile visualizzare in anteprima quattro stili di imposizione (Stile di lavoro o Metodo di stampa) impostando l'opzione Sovrapposizione su: Bianca separata dalla volta, Macchina da stampa in bianca e volta, A libro con bianca e volta sulla stessa forma e Ad albo con bianca e volta sulla stessa forma.

Per la maggior parte delle macchine da stampa in bianca e volta, se viene ricevuto un lavoro fronte-retro con l'opzione Fronte-retro selezionata, l'unica opzione disponibile per Sovrapposizione bianca e volta è Macchina da stampa in bianca e volta.

Per i sistemi di stampa fronte-retro, la funzionalità Sovrapposizione bianca e volta mostra le quattro opzioni di stampa fronte-retro manuali oppure gli stili di imposizione definiti dall'opzione di stampa Fronte-retro nella finestra Proprietà del lavoro per l'immagine raster.

In tutti i casi, è possibile disabilitare l'anteprima Sovrapposizione bianca e volta impostando il controllo su No. Il controllo relativo alla sovrapposizione è solo a scopo di anteprima e non modifica l'impostazione fronte-retro del lavoro.

Confronta facciate permette di confrontare due facciate qualsiasi in un lavoro.

Per Modo visualizzazione, è possibile selezionare le impostazioni seguenti:

- **•** Tono continuo: consente di visualizzare in anteprima le imposizioni in colore vero.
- **•** Personalizzato: consente di selezionare un colore personalizzato per la visualizzazione in anteprima delle singole imposizioni in bianca e volta.
- **•** Opacità fronte: permette di controllare l'opacità della facciata anteriore in modo da poter vedere quella posteriore.
- **•** Opacità retro: consente di regolare l'opacità della facciata posteriore per controllare la visibilità nell'anteprima.

## **Posizione immagine**

La funzione Posizione immagine consente di posizionare in modo preciso un'immagine raster di una superficie di imposizione sul substrato di stampa, al fine di soddisfare i requisiti meccanici del sistema di stampa, come il margine per la pinza, e di assicurare il funzionamento corretto dei fogli nei flussi di lavoro di finitura per piegatura, taglio e rilegatura.

Fiery ImageViewer consente di posizionare i lavori con precisione sul substrato, specificando valori di offset numerici o utilizzando il posizionamento visivo. Fiery ImageViewer mostra sia i bordi del substrato, sia i limiti dell'area stampabile sul substrato per il sistema di stampa.

La funzione Posizione immagine offre i vantaggi seguenti:

- **•** Consente di verificare il posizionamento dell'immagine raster sul substrato senza procedere per tentativi.
- **•** Consente di verificare l'area stampabile sul foglio, permettendo di spostare l'imposizione fino al bordo dell'area stampabile o di ritagliare l'imposizione, se si desidera.
- **•** Consente di posizionare l'imposizione in modo preciso, in modo da lasciare un margine per la pinza del sistema di stampa o da produrre fogli pronti per la finitura.

Per impostazione predefinita, il bordo della pagina è evidenziato in nero. È possibile modificare il bordo della pagina (colore) nella finestra Preferenze.

L'area stampabile del substrato è evidenziata in verde.

Per utilizzare la funzione Posizione immagine:

- **1** Origine Posizione del substrato da cui viene calcolato l'offset. È possibile scegliere tra Centro del substrato, Centro dell'area stampabile, Centro dell'area stampabile personalizzata e Dal basso al centro al bordo superiore.
- **2** Offset (può essere attivato o disattivato) Consente di impostare gli offset in direzione X e Y per posizionare l'immagine raster sul substrato. Per i sistemi di stampa fronte-retro, se l'opzione Sovrapposizione bianca e volta non è impostata su No, è possibile controllare l'offset posteriore.
- **3** Unità di misura offset Consente di impostare l'unità di misura utilizzata per la regolazione degli offset (millimetri o pollici).
- **4** Allinea immagini fronte-retro Blocca l'allineamento delle facciate anteriore e posteriore, di modo che l'offset della facciata anteriore venga invertito e applicato a quella posteriore.

Quando si utilizza la funzione Posizione immagine, tenere presente quanto segue:

- **•** In un sistema di stampa fronte-retro, i controlli della posizione dell'immagine posteriore sono disponibili solo se l'opzione Sovrapposizione bianca e volta è attivata.
- **•** L'opzione Allinea immagini fronte-retro è attivata solo se è attivata l'opzione Sovrapposizione bianca e volta.

## **Animazione limite inchiostro**

Fiery ImageViewer consente di vedere quali pixel del lavoro sono in prossimità della copertura totale area e i pixel che sono stati regolati oltre il limite inchiostro utilizzando le curve o le modifiche delle tinte piatte in Fiery ImageViewer.

Per attivare la funzione di animazione, avviare Fiery ImageViewer, aprire un lavoro elaborato e in attesa e premere Ctrl+Maiusc+L.

Le aree lampeggianti in giallo in un lavoro mostrano i pixel che si trovano in prossimità del limite di copertura totale area.

Le aree lampeggianti in rosso in un lavoro mostrano i pixel che si trovano sul limite di copertura totale area o oltre.

Il limite di copertura totale area viene caricato dal server collegato. Il limite può essere regolato o sovrascritto nelle Preferenze di Fiery ImageViewer attivando l'opzione Limite inchiostro per animazioni per visualizzare le immagini solo in Fiery ImageViewer.

**Nota:** Quando l'animazione del limite di inchiostro è attivata, non viene visualizzata una prova colore a video accurata. L'icona a forma di occhio in alto a destra della finestra Fiery ImageViewer diventa gialla con una linea diagonale per indicare che la prova colore a video è disabilitata. Quando l'animazione viene disabilitata facendo clic su Ctrl+Maiusc+L, l'icona con l'occhio diventa verde per indicare che la prova colore a video è attivata.

**Nota:** La funzionalità Animazione limite inchiostro non è disponibile per tutti i Fiery servers.

## **Visualizzazione e separazioni dei colori di stampa**

L'area Separazioni controlla quali separazioni dei colori vengono visualizzate nell'anteprima dell'immagine e incluse nel risultato di stampa finale quando si stampa il lavoro da ImageViewer. Per ogni pagina del lavoro potrebbero essere abilitate separazioni diverse.

- **•** Per visualizzare le separazioni del colore, procedere in uno dei seguenti modi:
	- **•** Per stabilire quali separazioni vengono visualizzate e stampate, selezionare o deselezionare la casella accanto al nome della separazione nell'area Separazioni.

**Nota:** Fiery ImageViewer 4.0 stamperà tutte le separazioni indipendentemente dal fatto che siano selezionate o meno nell'area Separazioni.

**•** Per invertire la selezione corrente delle separazioni, selezionare Visualizza > Separazioni > Inverti selezioni.

L'inversione di una selezione fa sì che le separazioni non selezionate diventino la nuova selezione. Ad esempio, se sono disponibili le separazioni CMYK e sono selezionate le separazioni Cyan e Magenta, invertendo la selezione vengono visualizzate le separazioni Giallo e Nero.

**•** Per visualizzare rapidamente tutte le separazioni, selezionare Visualizza > Separazioni > Seleziona tutto.

## **Modifiche ImageViewer**

L'opzione di stampa Modifiche ImageViewer consente di applicare le modifiche alle curve di colore salvate sul server come preimpostazione.

ImageViewer in Command WorkStation può essere utilizzato per modificare le curve CMYK di un lavoro elaborato su Fiery server. Queste modifiche alla curva possono essere salvate come preimpostazioni nell'area Preimpostazione del riquadro Regola colore in ImageViewer. Queste preimpostazioni possono essere applicate ai lavori inviati in spool con l'opzione di stampa Modifiche ImageViewer sulla scheda Colore nella finestra Proprietà del lavoro.

Usare l'opzione Modifiche ImageViewer per selezionare una preimpostazione per il lavoro.

Le modifiche alle curve di fabbrica applicano alcune correzioni di colore comuni:

- **•** Nessuna correzione
- **•** Alte luci più chiare
- **•** Incremento mezzitoni
- **•** Dettaglio ombra
- **•** Riduci dominante C (cyan)
- **•** Riduci dominante M (magenta)
- **•** Riduci dominante Y (giallo)

Per ulteriori informazioni su ImageViewer, consultare *Fiery Command WorkStation Help*.

## **Modificare la risposta usando le curve**

È possibile modificare le curve di risposta nell'area Regolazione colore per apportare modifiche precise a un lavoro. Questa funzione consente di personalizzare la curva di risposta per ciascuna separazione di colore in un lavoro.

**Nota:** Dopo aver apportato le modifiche della curva per un lavoro a colori, salvare il lavoro prima di passare alla scheda Ruota cromatica. Altrimenti, tutte le modifiche andranno perse.

### **Modificare una curva graficamente**

- **1** Fare clic sulla scheda Curve nell'area Regolazione colore.
- **2** Se necessario, regolare la visualizzazione delle curve dei colori:
	- **•** Per visualizzare o nascondere la curva di un colore, fare clic sull'icona a forma di occhio sotto il blocco colore specifico.
	- **•** Per selezionare la curva di un colore specifico, fare clic sul corrispondente blocco colore per portare in primo piano la curva.
	- **•** Usare i tasti PgSu e PgGiù per passare da una curva all'altra.
- **3** Procedere in uno dei modi seguenti:
	- **•** Per aggiungere un punto sulla curva, fare clic su un punto qualsiasi sulla curva.
	- **•** Per modificare una curva, trascinare un punto sulla curva fino al valore di risposta desiderato.

**Nota:** In Windows è possibile selezionare un punto e utilizzare i tasti freccia per spostarlo di 1% in una qualsiasi direzione oppure, per spostarlo di una percentuale maggiore in una direzione, tenere premuto il tasto delle maiuscole mentre si preme un tasto freccia.

**•** Per eliminare un punto su una curva, selezionarlo e premere Elimina.

È anche possibile selezionare un punto e trascinarlo sul punto che si desidera eliminare.

**•** In Windows, per spostarsi da un punto a un altro, selezionare un punto sulla curva e usare il tasto delle maiuscole insieme al tasto PgSu o PgGiù.

## **Modificare i dati delle curve di colore**

- **1** Fare clic sulla scheda Curve nell'area Regolazione colore, quindi fare clic su Modifica curva.
- **2** Nella tabella visualizzata modificare i valori numerici.

Ciascuna riga della tabella corrisponde a un punto di modifica nel grafico.

- **3** Procedere in uno dei modi seguenti:
	- **•** Per visualizzare una serie predefinita di righe, selezionare la serie dall'elenco Punti di controllo.
	- **•** Per aggiungere una riga, digitare nella riga vuota.
	- **•** Per eliminare una riga, fare clic in un punto qualsiasi nella riga e fare clic su Elimina riga.

## **Modificare i colori usando la ruota cromatica**

È possibile modificare i colori usando la ruota cromatica nell'area Regolazione colore.

**Nota:** Le modifiche apportate usando la ruota cromatica vengono mantenute se si passa alla scheda Curve. Le modifiche apportate usando le curve, invece, vengono perse se si passa alla scheda Ruota cromatica senza aver prima salvato il lavoro.

- **1** Fare clic sulla scheda Ruota cromatica nell'area Regolazione colore.
- **2** Fare clic su una gamma tonale (Alteluci, Globale o Ombre) per impostare la gamma tonale per la modifica.

**Nota:** La selezione della gamma tonale non si applica a Luminosità. Luminosità si applica sempre all'intera gamma tonale.

**3** Per modificare tinta e saturazione, fare clic su una nuova posizione all'interno della ruota cromatica.

L'anteprima dell'immagine cambia per visualizzare il risultato della modifica.

**4** Regolare la modifica trascinando la barra di scorrimento per Tinta, Saturazione, Nero o Luminosità oppure digitare un nuovo valore numerico a destra della barra di scorrimento.

## **Applicare le modifiche del colore a una o a tutte le pagine**

È possibile copiare le modifiche del colore dalla pagina corrente e incollarle in un'altra pagina o in tutte le pagine di un lavoro.

- **1** Fare clic sulla scheda Curve nell'area Regolazione colore, quindi fare clic su Applica a.
- **2** Specificare i numeri di pagina e fare clic OK.

## **Applicare le modifiche del colore tramite un file locale**

È possibile salvare le modifiche del colore in un file locale sul computer e poi importarle dal file nella pagina corrente in Fiery ImageViewer. La pagina corrente può fare parte dello stesso lavoro o di un altro lavoro.

**Nota:** Per alcuni tipi di server Fiery server è anche possibile salvare le modifiche del colore come preimpostazione server e applicare la preimpostazione a un diverso lavoro.

### **Salvare le modifiche del colore in un file**

- **1** Selezionare File > Esporta > Regolazione colore.
- **2** Digitare il nome da assegnare al file e selezionare il tipo di file.
- **3** Accedere al percorso dove si desidera salvare il file e salvarlo.

### **Importare le modifiche del colore da un file**

- **1** Selezionare File > Importa > Regolazione colore.
- **2** Individuare e selezionare il file delle modifiche del colore desiderate.
- **3** Fare clic su Apri. Le modifiche del colore vengono applicate alla pagina corrente.

## **Applicare le modifiche del colore tramite una preimpostazione server**

Se Fiery server supporta questa funzione, è possibile salvare le modifiche del colore come preimpostazione server. Con una preimpostazione è possibile applicare le stesse modifiche del colore a un diverso lavoro in Fiery ImageViewer, ed è anche possibile applicare la preimpostazione a un lavoro messo in attesa tramite la finestra in Command WorkStation, senza usareFiery ImageViewer.

**Nota:** È anche possibile salvare le modifiche del lavoro in un file locale sul computer e applicarle a un diverso lavoro in ImageViewer.

### **Salvare le modifiche al colore come preimpostazione**

- **1** Nell'area Regolazione colore, apportare le modifiche da salvare.
- **2** Fare clic sulla scheda Curve e fare clic su Preimpostazione > Salva con nome.
- **3** Digitare un nome da assegnare alla preimpostazione e fare clic su OK.

La preimpostazione viene aggiunta all'elenco.

**Nota:** I colori sostitutivi sono disponibili conFiery ImageViewer 4.0 e sono salvati nella preimpostazione come correzione globale. I colori sostitutivi non possono essere utilizzati solo a livello di pagina.

### **Applicare le modifiche del colore tramite una preimpostazione in ImageViewer**

**1** Nell'area Regolazione colore, fare clic sulla scheda Curve e selezionare la preimpostazione dall'elenco Preimpostazione.

**2** Fare clic su File > Salva.

La preimpostazione viene applicata al lavoro corrente.

### **Applicare le modifiche del colore tramite una preimpostazione in Proprietà del lavoro**

- **1** Nel Centro lavori di Command WorkStation, selezionare un lavoro messo in attesa e fare clic su Azioni > Proprietà.
- **2** Fare clic sulla scheda Colore, selezionare la preimpostazione nell'opzione ImageViewer Curves e fare clic su OK.
- **3** Mantenendo selezionato lo stesso lavoro, fare clic su Azioni > Elaborazione e attesa. Le modifiche del colore della preimpostazione vengono applicate al lavoro elaborato.

**Nota:** Dopo l'elaborazione del lavoro, le modifiche del colore sono incorporate nel lavoro e non appaiono più come modifiche in ImageViewer.

#### **Eliminazione di una preimpostazione**

- **1** Nell'area Regolazione colore, selezionare la preimpostazione desiderata nell'elenco Preimpostazioni. La preimpostazione viene applicata all'immagine.
- **2** Nell'elenco Preimpostazione, selezionare la preimpostazione personalizzata che è stata applicata all'immagine, quindi fare clic su Elimina. Fare clic su Sì per confermare. La preimpostazione viene rimossa dall'elenco e dall'immagine.

**Nota:** Se si osservano curve incoerenti o difettose che non si applicano a Fiery ImageViewer e non si è in grado di eliminarle, così come se Proprietà del lavoro non visualizza l'elenco completo delle curve, è possibile risolvere il problema premendo ctrl+shift+D (su Windows) o cmd+shift+D (su Mac OS) in Fiery ImageViewer . Questa funzione elimina internamente tutte le curve difettose e Proprietà del lavoro mostrerà l'elenco completo delle preimpostazioni della curva.

## **Applicare la curva di colore da un file Curve2/Curve3/Curve4**

È possibile importare una curva di risposta CMYK creata in CHROMiX Curve2, Curve3 o Curve4 (software di calibrazione G7) ed esportata come file di testo. Quando viene importata in Fiery ImageViewer, la curva viene applicata alla pagina corrente e sostituisce la curva di risposta esistente.

Il file può avere il formato standard o Delta.

- **1** Fare clic sulla scheda Curve nell'area Regolazione colore, quindi fare clic su Modifica curva.
- **2** Fare clic su Importa curva, individuare e selezionare il file contenente la curva e fare clic su Apri.

### **Stampare il lavoro con le modifiche**

Dopo aver apportate le modifiche al lavoro, è possibile stamparlo.

Le pagine stampate contengono le informazioni sul colore composito delle separazioni selezionate nell'area Separazioni. Per ogni pagina del lavoro potrebbero essere abilitate separazioni diverse.

- **1** Per ciascuna pagina in un lavoro a colori, impostare nell'area Separazioni le separazioni da stampare.
- **2** Fare clic su File > Salva.

### **Esportare la prova colore a video in un PDF**

È possibile salvare una prova colore a video in formato PDF così da poterla visualizzare in un altro momento o luogo. Quando si esegue l'esportazione in un file PDF, è possibile selezionare un intervallo di pagine e la risoluzione.

**Nota:** La prova colore a video non visualizza gli effetti della calibrazione, che possono influire sul colore, e non mostra le modifiche di sostituzione del colore applicate nel lavoro.

La risoluzione della prova colore potrebbe essere diversa da quella del lavoro, poiché la prova a video non è destinata alla stampa.

- **1** Fare clic su File > Esporta > Prova colore a video PDF.
- **2** Specificare l'intervallo di pagine. Usare le virgole per separare i numeri di pagina o gli intervalli di pagine.
- **3** Selezionare la risoluzione desiderata.
- **4** Fare clic su OK.
- **5** Digitare un nome per il file. Il tipo di file è sempre PDF.
- **6** Accedere all'ubicazione dove si desidera che il file venga salvato e fare clic su Salva.

**Nota:** Le sostituzioni del colore, che possono essere applicate con Fiery ImageViewer 4.0, non sono visualizzate nella prova colore a video PDF.

#### **Stampare una prova**

È possibile stampare una singola copia o una prova iterativa di un lavoro direttamente da Fiery ImageViewer per verificare il risultato. Una stampa di prova creerà una copia della pagina selezionata con le modifiche correnti e la invierà come nuovo lavoro direttamente alla coda di stampa. Il lavoro della prova di stampa verrà eliminato al termine della stampa.

**•** Per stampare una prova, selezionare l'icona Stampa di prova ( $\overline{\mathbb{C}}$ ) nella barra degli strumenti.

### **Confrontare il profilo monitor con il profilo di destinazione**

Se sul computer è installato Fiery Color Profiler Suite, con Fiery Profile Inspector è possibile visualizzare un modello del gamut del profilo del monitor messo a confronto con il gamut del profilo di destinazione specificato per il lavoro.

Questo confronto consente di ottenere una prova colore a video accurata, dando un'idea di come appare l'immagine visualizzata in Fiery ImageViewer rispetto al risultato di stampa.

Verrà utilizzato il profilo corrente per il monitor su cui Fiery ImageViewer è in esecuzione. Per ottenere risultati ottimali, creare il profilo del monitor conFiery Color Profiler Suite.

**Nota:** (Per Fiery ImageViewer 3.0) Se sul computer è installato Fiery Color Profiler Suite, è possibile fare clic su Crea profilo monitor in Preferenze di Fiery ImageViewer per creare un nuovo profilo del monitor in Fiery Monitor Profiler.

**•** In Fiery ImageViewer selezionare Visualizza > Confronta il profilo monitor con il profilo di destinazione.

## **Imposta le preferenze di Fiery ImageViewer**

Per i lavori a colori, è possibile impostare le preferenze di Fiery ImageViewer quali unità di misura e profilo del monitor.

La dimensione e la risoluzione dell'immagine sono visualizzate nella parte inferiore dello schermo.

- **1** Selezionare Modifica > Preferenze (Windows) o ImageViewer > Preferenze (Mac OS).
- **2** Nella finestra Preferenze impostare una o più delle seguenti opzioni:
	- **•** Unità di misura imposta l'unità di misura per visualizzare la dimensione e la risoluzione.
	- **•** Impostazioni di visualizzazione separazione "trasparente": se il Fiery server supporta una separazione a vernice trasparente, oltre alle separazioni C, M, Y e K, usare questa impostazione per specificare Colore maschera e Opacità della separazione trasparente come mostrato in Fiery ImageViewer.
	- **•** Selettore colore fare clic sul blocco colore per selezionare il colore del riquadro di selezione nell'area Navigatore.
	- **•** (Per Fiery ImageViewer 3.0) Profilo monitor consente di visualizzare l'impostazione del sistema operativo del profilo del monitor oppure di selezionare il profilo del monitor. Per ottenere una prova colore a video accurata, usare un profilo specifico per il monitor utilizzato.

Se sul computer è installato Fiery Color Profiler Suite, facendo clic su Crea profilo monitor è possibile creare un nuovo profilo in Fiery Monitor Profiler.

- **•** Reimposta preferenze Reimposta le impostazioni delle preferenze di Fiery ImageViewer sui valori predefiniti.
- **•** Bordo immagine: fare clic sul blocco del colore per selezionare il colore del bordo intorno alla pagina come mostrato nel substrato nell'anteprima dell'immagine.
	- **•** Fronte: fare clic sul blocco del colore per selezionare il colore del bordo intorno alle dimensioni del documento come mostrato nel substrato nell'anteprima dell'immagine.
	- **•** Area non stampabile fare clic sul blocco colore per selezionare il colore del traslucido Riempi per l'area non stampabile, ad esempio tra l'area stampabile e il substrato, come mostrato sul substrato nell'anteprima dell'immagine.
	- **•** Zona di verifica del sistema di stampa: fare clic sul blocco del colore per selezionare il colore del bordo per la zona di verifica del sistema di stampa sulla pagina come mostrato nel substrato nell'anteprima dell'immagine.
- **•** Limite inchiostro per le animazioni : consente di regolare manualmente il valore che rappresenta il limite inchiostro totale (che rappresenta il valore predefinito) ed evidenziare i pixel che si trovano in prossimità del limite in modo che un modifica creata da Fiery ImageViewer possa avvisare l'utente che i pixel hanno superato il limite.
- **•** (Per Fiery ImageViewer 3,0) Avvia sempre ImageViewer 3: deselezionare la casella di controllo per eseguire Fiery ImageViewer 4.0 per le sessioni future.
- **•** (Per Fiery ImageViewer 4.0) Avvia sempre ImageViewer 3: selezionare questa opzione per eseguire Fiery ImageViewer 3.0 nella sessione corrente e in quelle future.

# **Modifiche da Fiery ImageViewer 3.0 a Fiery ImageViewer 4.0**

Descrizione delle modifiche tra Fiery ImageViewer 3.0 e Fiery ImageViewer 4.0.

- **1** Fiery ImageViewer 4.0 si basa sull'architettura di rendering OpenGL. Per questo motivo, Fiery ImageViewer 4.0 richiede una GPU/scheda video che supporti OpenGL versione 3.2 o successiva. Se questo requisito non è soddisfatto, verrà eseguito Fiery ImageViewer 3.0. È possibile controllare la versione di OpenGL utilizzando software di terze parti, ad esempio visualizzatore di estensione OpenGL.
	- **•** Per Windows [http://download.cnet.com/OpenGL-Extensions-Viewer/3001-18487\\_4-34442.html](http://download.cnet.com/OpenGL-Extensions-Viewer/3001-18487_4-34442.html)
	- **•** Per Mac OS -<https://itunes.apple.com/in/app/opengl-extensions-viewer/id444052073?mt=>
- **2** Viene avviato Fiery ImageViewer 3.0 se non è possibile avviare Fiery ImageViewer 4.0 a causa di limitazioni relative alla scheda video.
- **3** Fiery ImageViewer 4.0 non può essere avviato se ci si collega a un computer client tramite Connessione desktop remoto Microsoft. Per i collegamenti Desktop remoto, viene in genere avviato Fiery ImageViewer 3.0.
- **4** In Fiery ImageViewer 4.0 è possibile aprire solo cinque sessioni contemporaneamente.
- **5** Fiery ImageViewer 4.0 mostra il raster al centro della tela;Fiery ImageViewer 4.0 consente di visualizzare la panoramica dell'immagine centrata.
- **6** L'opzione Profilo monitor e le informazioni per scaricare Fiery Color Profiler Suite sono state rimosse dalla finestra Preferenze. Fiery ImageViewer 4.0 usa il profilo predefinito del sistema operativo per il monitor, incluso per più monitor.
- **7** La zona fuori fuoco nell'area Navigatore è ombreggiata.
- **8** L'opzione Simulazione mezzitoni non è supportata.
- **9** Lo strumento Lente di ingrandimento non è supportato.
- **10** Fiery ImageViewer 4.0 non è supportato sui prodotti in bianco e nero. Viene avviato Fiery ImageViewer 3.0.